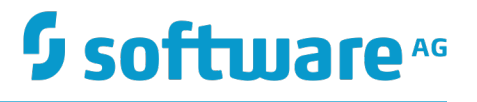

## **webMethods Integration Cloud Help**

Version 2.1.0

January 2016

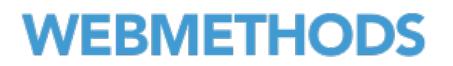

This document applies to webMethods Integration Cloud Version 2.1.0 and to all subsequent releases.

Specifications contained herein are subject to change and these changes will be reported in subsequent release notes or new editions.

Copyright © 2014-2016 Software AG, Darmstadt, Germany and/or Software AG USA Inc., Reston, VA, USA, and/or its subsidiaries and/or its affiliates and/or their licensors.

The name Software AG and all Software AG product names are either trademarks or registered trademarks of Software AG and/or Software AG USA Inc. and/or its subsidiaries and/or its affiliates and/or their licensors. Other company and product names mentioned herein may be trademarks of their respective owners.

Detailed information on trademarks and patents owned by Software AG and/or its subsidiaries is located at http://softwareag.com/licenses.

Use of this software is subject to adherence to Software AG's licensing conditions and terms. These terms are part of the product documentation, located at http://softwareag.com/licenses and/or in the root installation directory of the licensed product(s).

This software may include portions of third-party products. For third-party copyright notices, license terms, additional rights or restrictions, please refer to "License Texts, Copyright Notices and Disclaimers of Third Party Products". For certain specific third-party license restrictions, please refer to section E of the Legal Notices available under "License Terms and Conditions for Use of Software AG Products / Copyright and Trademark Notices of Software AG Products". These documents are part of the product documentation, located at http://softwareag.com/licenses and/or in the root installation directory of the licensed product(s).

Use, reproduction, transfer, publication or disclosure is prohibited except as specifically provided for in your License Agreement with Software AG.

## **Table of Contents**

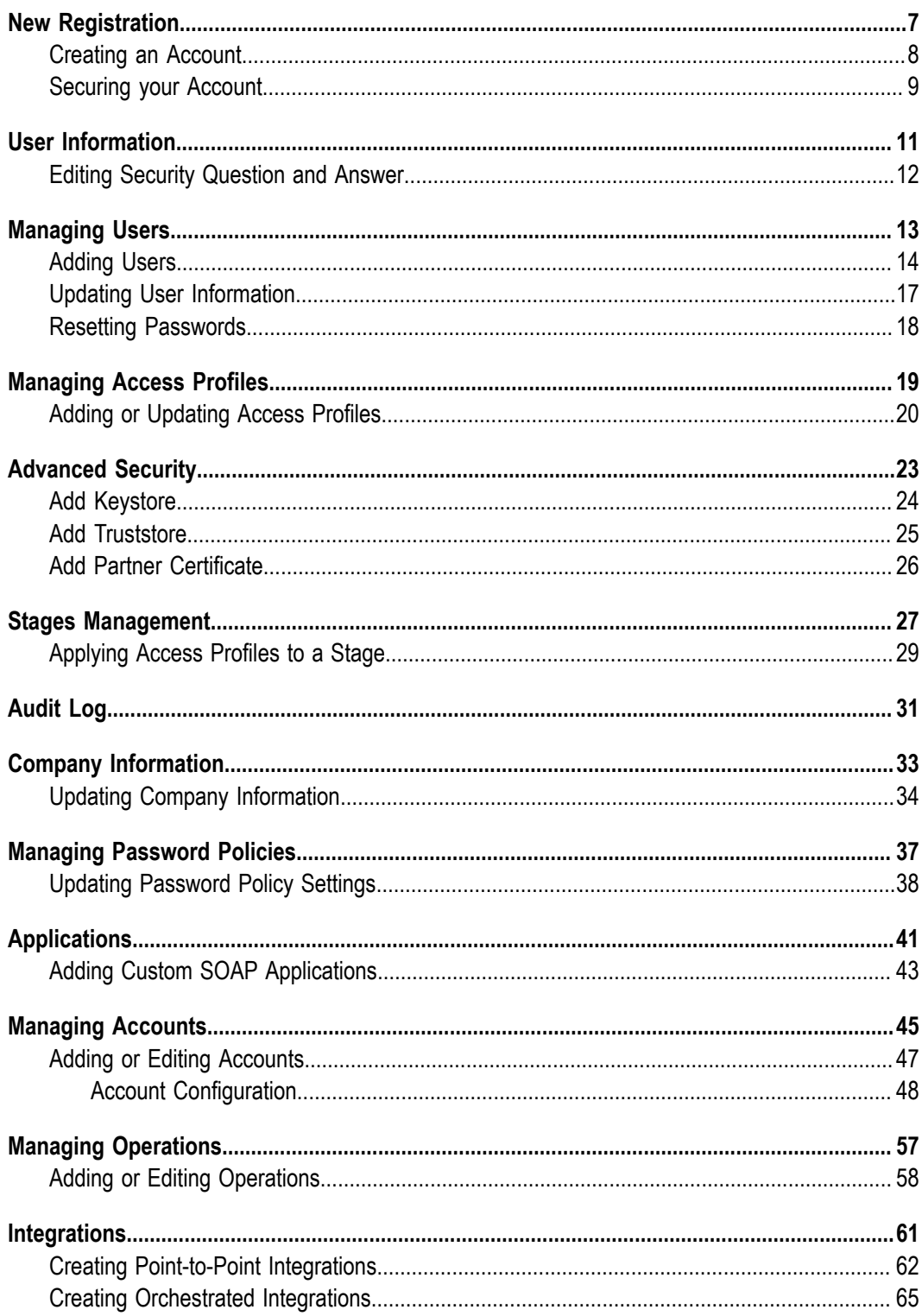

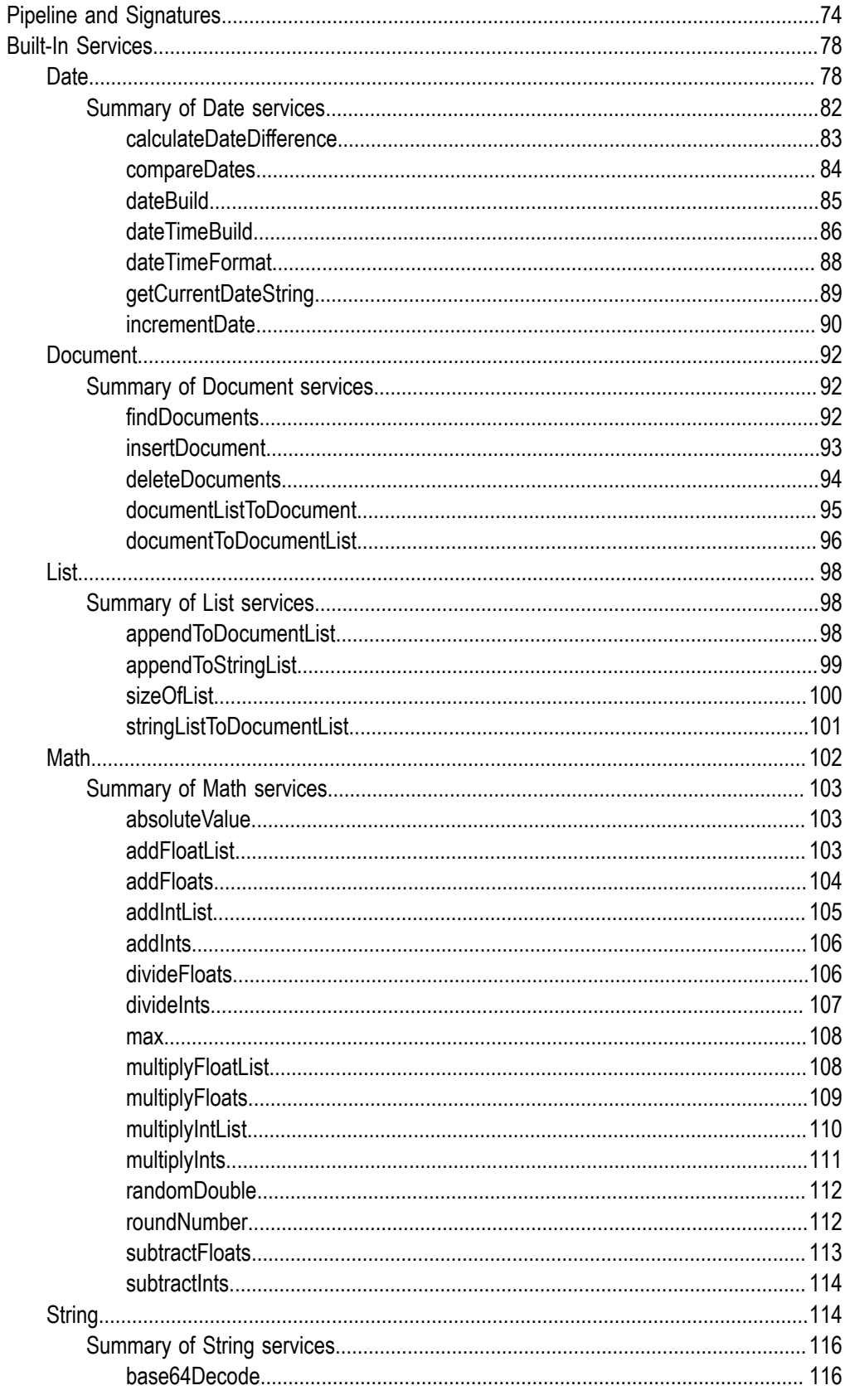

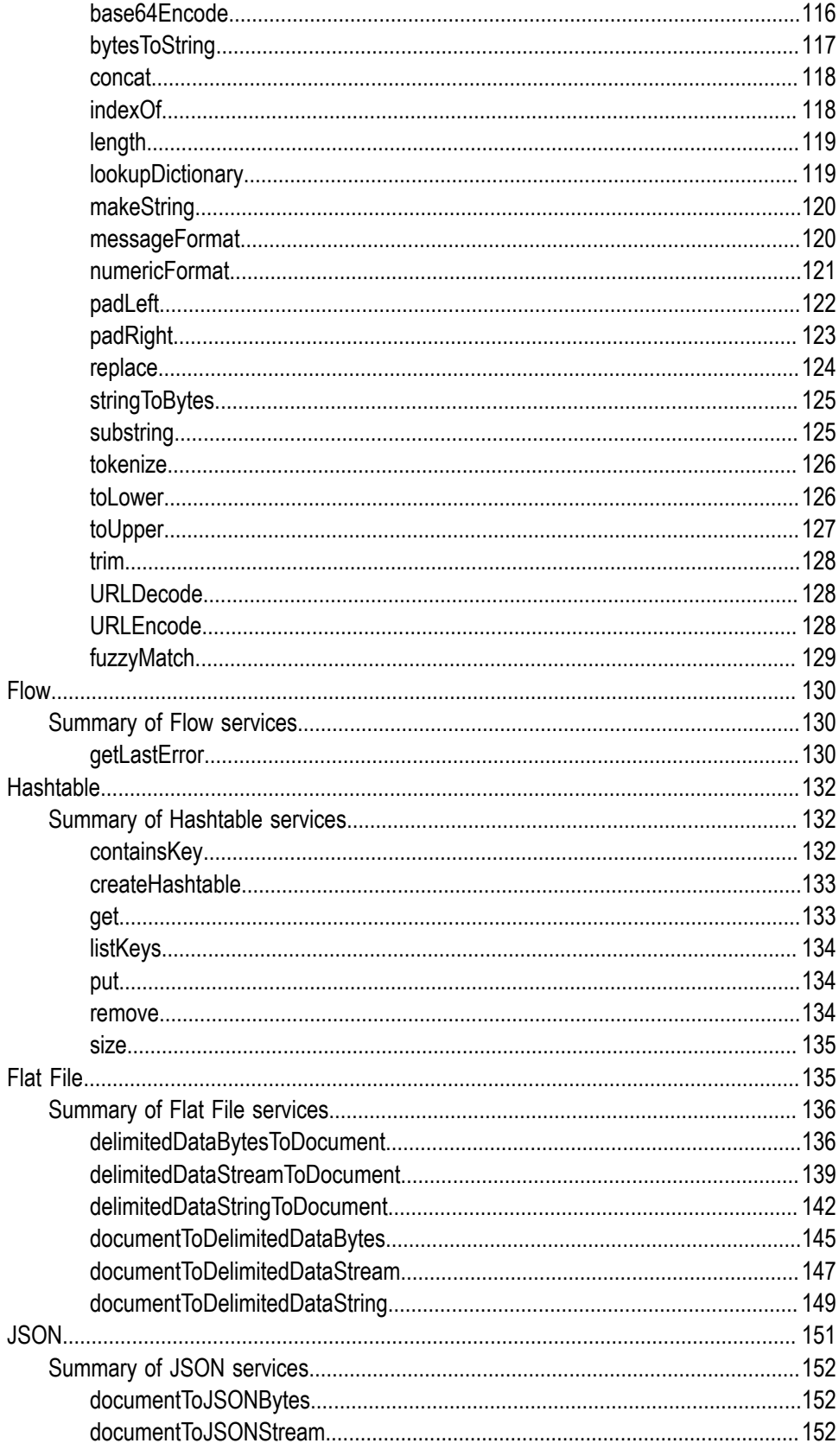

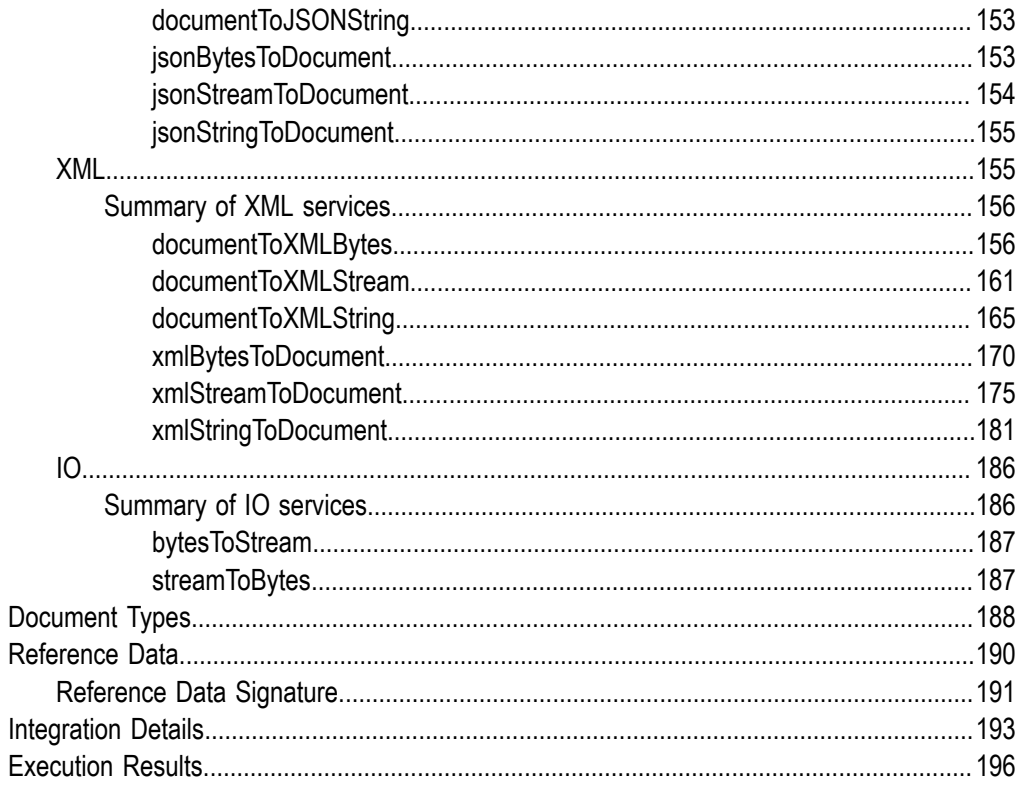

# <span id="page-6-0"></span>**1 New Registration**

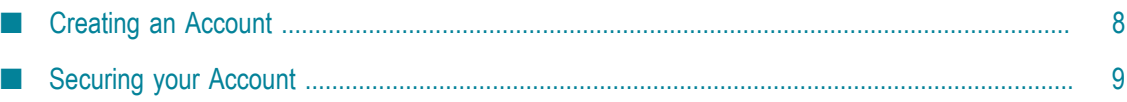

Registration is the process of creating a new Integration Cloud user account. You need to register to create your instance of the platform in the cloud.

Your organization may have multiple members, for example, your organization may be an entire company, an internal department, or just yourself. Similarly, your Integration Cloud account can have multiple internal users who interact with the platform. The very first person to open the Integration Cloud account becomes the first System Administrator for the tenant. The Administrator can then create new users (internal users).

## **Related Topics**

[Creating an Account](#page-7-0) [Securing your Account](#page-8-0) [User Information](#page-10-0) Editing Security [Question](#page-11-0) and Answer

## <span id="page-7-0"></span>**Creating an Account**

Creating an account is the first step in the Registration Process.

#### **To create a new User Account**

- 1. From the Integration Cloud login screen, click "New Registration".
- 2. On the **Registration** page, complete the following fields:

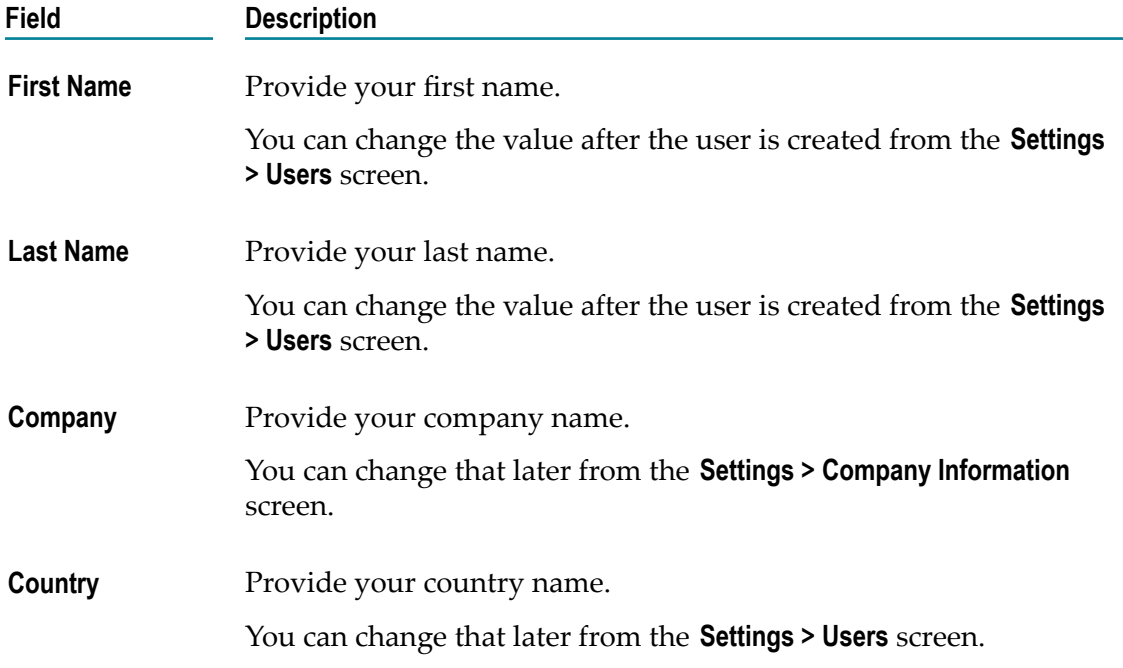

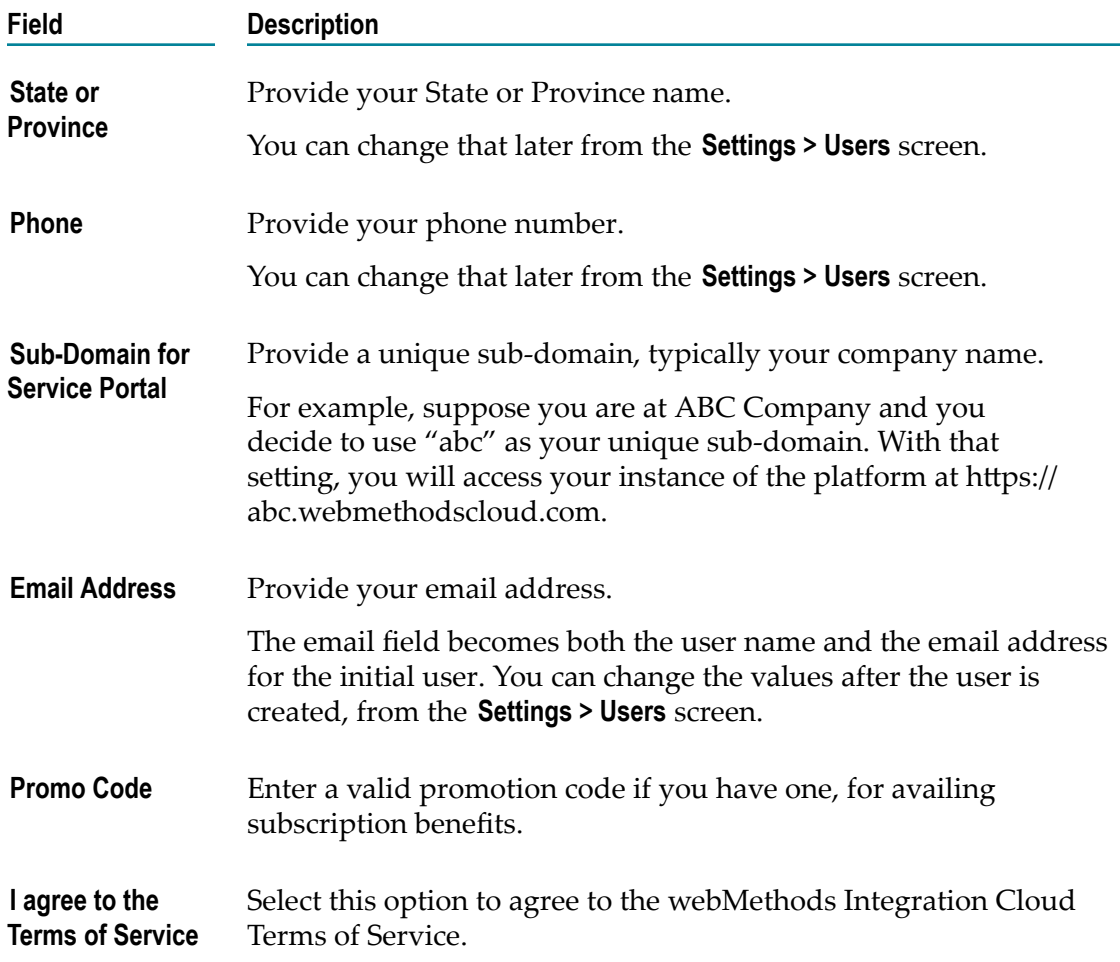

3. Click "Submit" to continue to the next step to activate and secure your account or click "Cancel" to go back to the Login screen. After you click "Submit" and as soon as the registration process is complete, an email will be sent to the email address you provided during registration. Use the temporary password sent in the email to log in. You will be asked to change your password.

#### **Related Topics**

[Securing your Account](#page-8-0) [User Information](#page-10-0) Editing Security [Question](#page-11-0) and Answer

## <span id="page-8-0"></span>**Securing your Account**

Securing your account is the second step in the Registration process. When you login for the first time, you are asked to change your password and also select a security question. The security question and answer is associated with your user name. If you forget your password, this information is used to verify the account ownership.

#### **To secure your account**

- 1. Type your new password and then select a security question from the drop down list. Optionally, you can select the option "Write my own security question" to compose a personalized security question.
- 2. Provide an answer to the security question.
- 3. Click **Submit**.
	- **Note:** If you forget your password, in the login page, click the **Forgot Password?** link, enter your user name, and then click **Submit**. An email is sent that contains a request to answer the **Security Question** you chose when your account was created. When the email arrives, click the link to open the **Password Reset** page. Provide the answer to your Security Question and enter a new password. After you provide the correct answer, you can log in with your changed password.

#### **Related Topics**

[Creating an Account](#page-7-0)

[User Information](#page-10-0)

Editing Security [Question](#page-11-0) and Answer

# <span id="page-10-0"></span>**2 User Information**

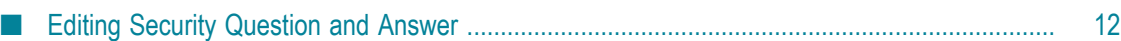

If you are on the **My Information** page (**<***Logged in User***> > My Profile > My Information**), the page provides profile information for the logged in user for the Integration Cloud instance.

If you are on any user profile page, (**Settings > Users > Click on the User Name link**), the page provides profile information for the selected user for the Integration Cloud instance.

You can view the **Basic**, **Locale**, and the **Address and Contact** information.

Click **Edit** to update the information.

#### **Related Topics**

[Managing Users](#page-12-0) **Resetting [Passwords](#page-17-0)** [Adding Users](#page-13-0) **Updating [Password](#page-37-0) Policy Settings** 

## <span id="page-11-0"></span>**Editing Security Question and Answer**

#### **To update the Security Question and Answer**

- 1. From theIntegration Cloud navigation bar, go to <User name> > My Profile > Security Question.
- 2. Select a Security Question and type a Security Answer. You can change the Security Question associated with your Account Login/Password.
- 3. Click **Submit**.

**Note:** The User name and Email address can differ, depending on the settings specified in the **My Information** screen.

#### **Related Topics**

[Creating an Account](#page-7-0) [Securing your Account](#page-8-0) [User Information](#page-10-0)

## <span id="page-12-0"></span> $\overline{3}$ **Managing Users**

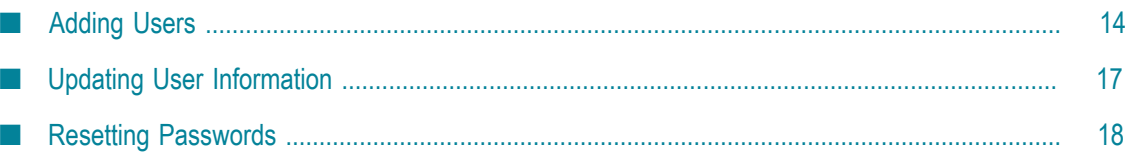

You can use the **Users** screen to create and manage administrators and other users. A User has a login identity, password, email address, and other descriptive attributes.

From the main **Users** screen, you can search for users, create a new user, update existing user information, and reset a user's password.

Users who have the required access privileges under **Settings > Access Profiles > Administrative Permissions > User and Ownership Controls** can edit user information.

## **Related Topics**

[User Information](#page-10-0) **Resetting [Passwords](#page-17-0)** [Updating User Information](#page-16-0) [Adding Users](#page-13-0) [Managing](#page-36-0) Password Policies

## <span id="page-13-0"></span>**Adding Users**

You can add users for accessing the platform. The operations that a user can perform is determined by their *Access Profile*.

## **To add a user**

- 1. From the Integration Cloud navigation bar, go to Settings > Users.
- 2. From the upper right part of the Users screen, click Add New User.
- 3. On the **Basic** tab, complete the following fields. Required fields are marked with an asterisk in the screen.

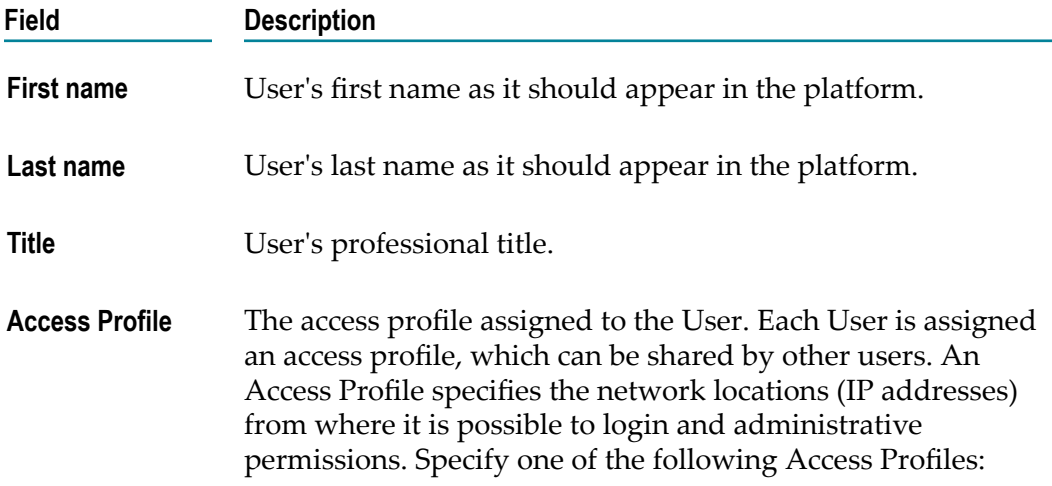

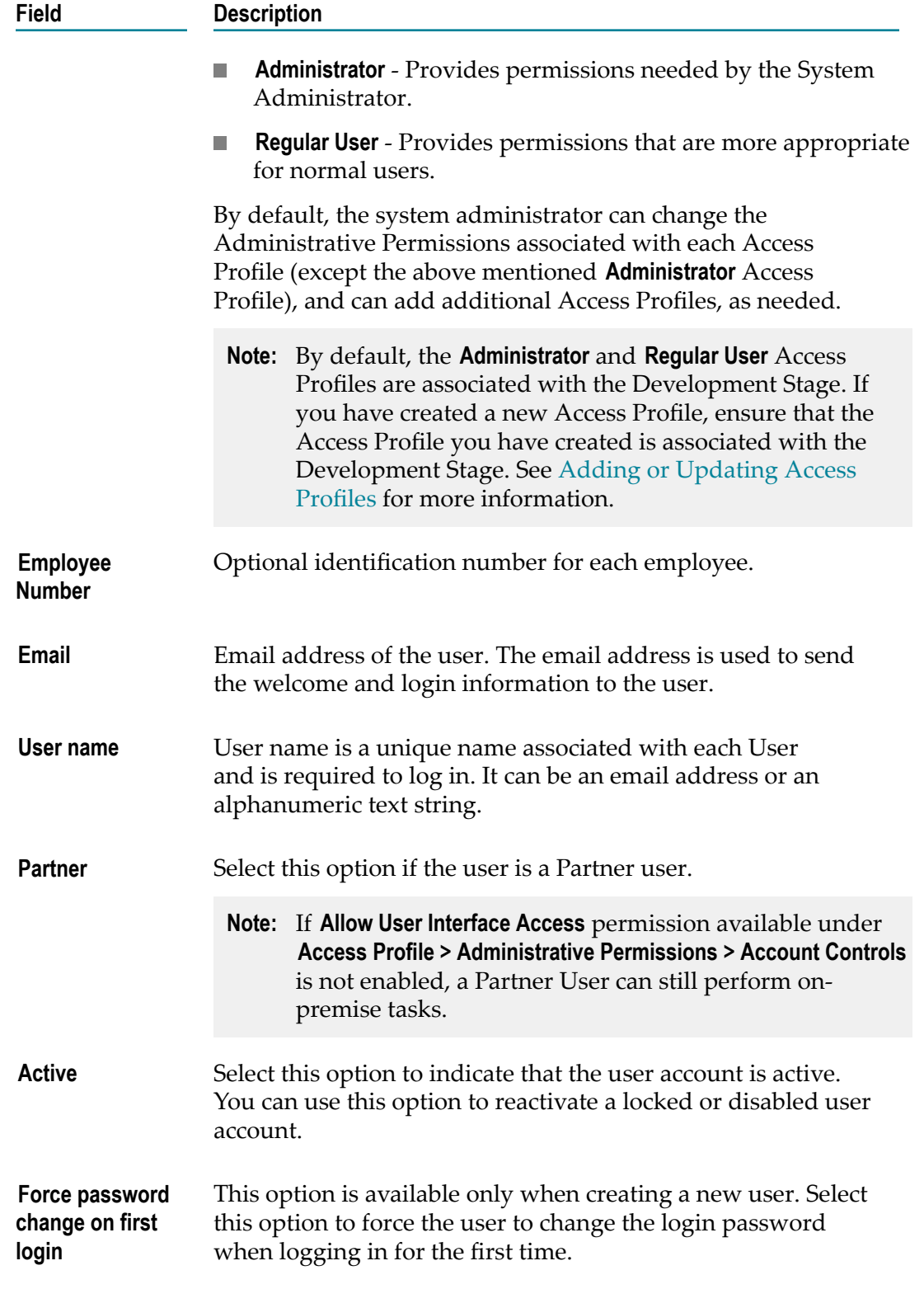

4. On the **Locale** tab, complete the following fields:

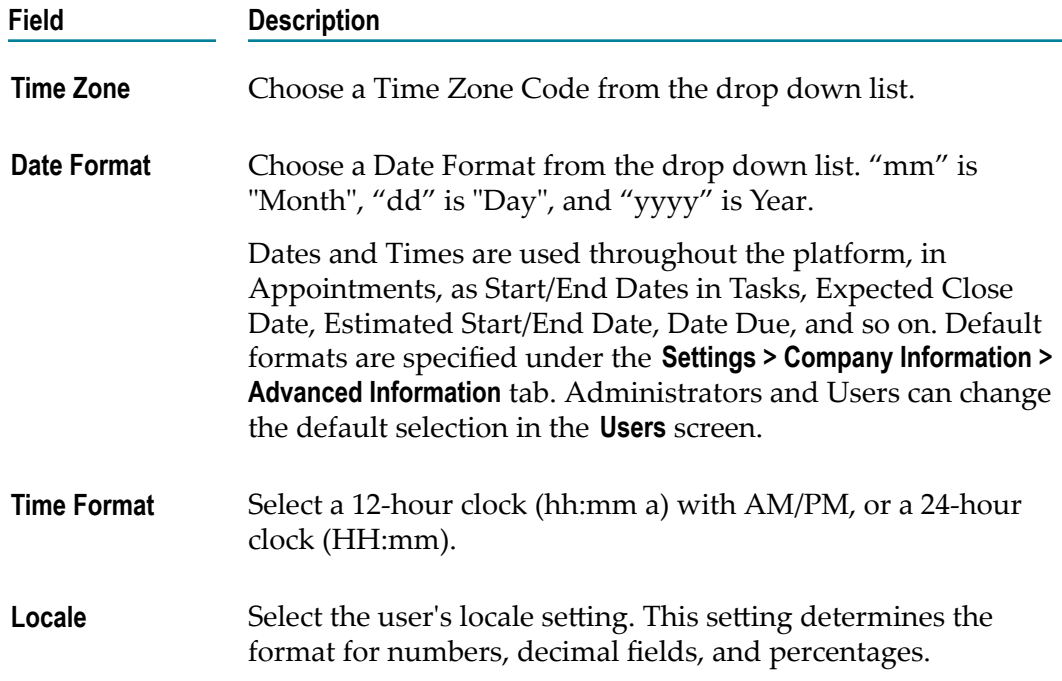

5. On the **Address and Contact** tab, complete the following fields:

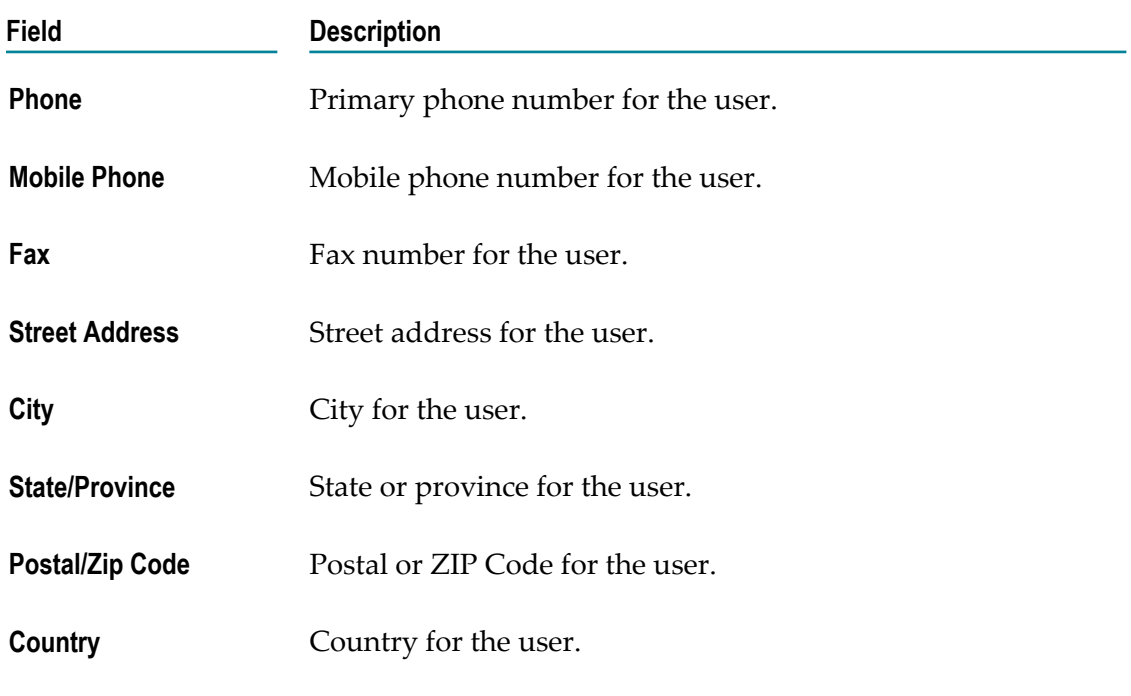

6. Click **Add** if you are adding a User or **Apply** if you are editing any User information.

You can fill the **Address and Contact** section later or the Administrator can fill the details by editing the record after the User has been added. The **Address and Contact** screen is also available under *<User name>* **> My Profile > My Information** tab.

**Note:** A User can log in and then go to **My Profile > Edit** to change the user details. The Administrator who created the User can also edit the User details.

#### **Related Topics**

[Managing Users](#page-12-0)

**Resetting [Passwords](#page-17-0)** 

[Updating User Information](#page-16-0)

## <span id="page-16-0"></span>**Updating User Information**

#### **To edit or update the user information**

- 1. From the Integration Cloud navigation bar, click Settings > Users.
- 2. Select a user from the list and then click Edit.
- 3. Make necessary modifications. See ["Adding Users" on page 14](#page-13-0) for information on the relevant fields. You can also enter or update the following information on the **Address and Contact** tab. Required fields are marked with an asterisk in the screen.

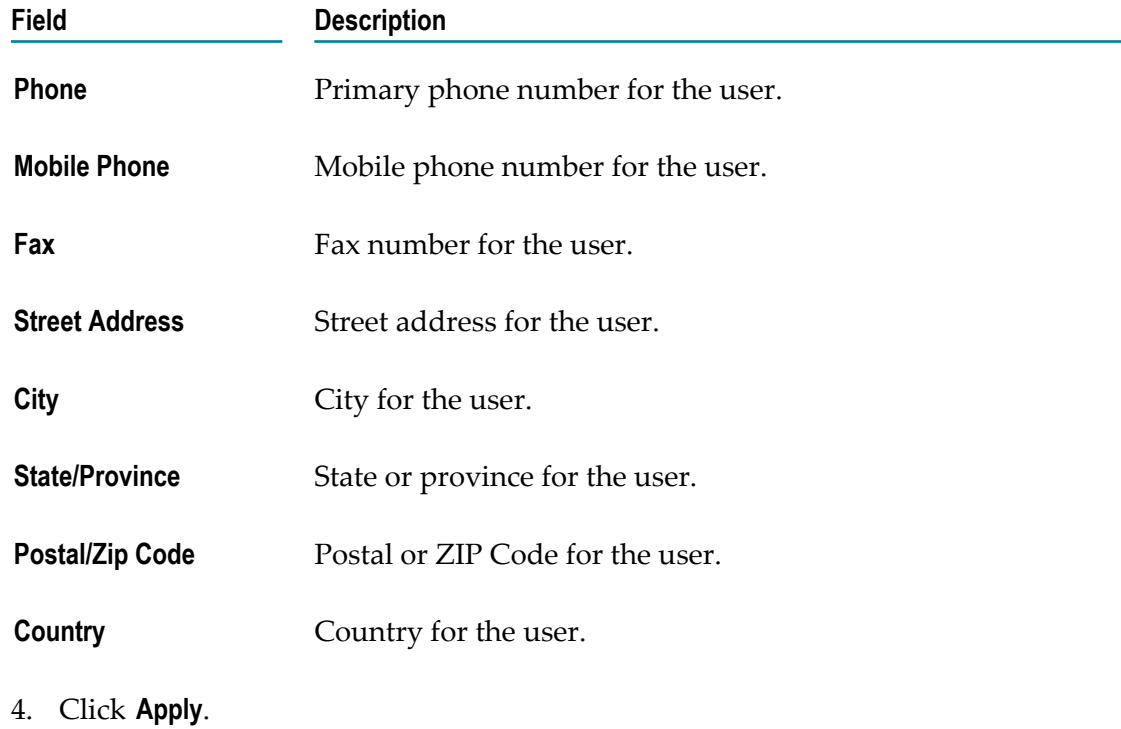

The default initial information comes from the *Company Information* page, but you can modify it here.

**Note:** A user can log in and then go to **My Profile** to change the user details. The administrator who created the user can also edit the user details.

### **Related Topics**

[Managing Users](#page-12-0) **Resetting [Passwords](#page-17-0)** [Adding Users](#page-13-0)

## <span id="page-17-0"></span>**Resetting Passwords**

### **To reset a User password**

- 1. From the Integration Cloud navigation bar, go to Settings > Users.
- 2. For the User whose password is to be reset, select the user and click **Reset Password**. Integration Cloud sends an email notification to the user regarding the password reset.
	- **Note:** A User can log in and then go to **My Profile** to change the user details. The administrator who created the User can also edit the User details.

## **Related Topics**

[Managing Users](#page-12-0)

[Adding Users](#page-13-0)

[Updating User Information](#page-16-0)

## <span id="page-18-0"></span>**4 Managing Access Profiles**

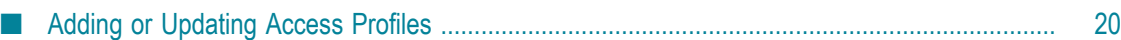

An *Access Profile* specifies a collection of permissions that can be applied to multiple users. Each user is assigned an Access Profile, which can be shared by other users.

Users who have the required access privileges under **Settings > Access Profiles > Administrative Permissions > User and Ownership Controls** can edit the Access Profiles information.

An Access Profile specifies:

- The network locations (IP addresses) from where it is possible to login.  $\overline{\phantom{a}}$
- Administrative permissions. m.

The default Access Profiles are:

- Administrator, which provides permissions needed by the System Administrator. m.
- Regular User, which provides permissions that are more appropriate for normal users.

By default, the system administrator can change the Administrative Permissions associated with each Access Profile, and can add additional Access Profiles, as needed.

To edit an existing Access Profile, select the profile and click **Edit**. To delete an Access Profile, select the profile and click **Delete**. To create a new Access Profile, click **Add New Access Profile**.

## **Related Topics**

[Adding or Updating Access Profiles](#page-19-0) [Managing Users](#page-12-0) [Managing](#page-36-0) Password Policies

## <span id="page-19-0"></span>**Adding or Updating Access Profiles**

Use the **Access Profiles** screen to create or edit profiles assigned to users.

#### **To add or update an Access Profile**

- 1. From the Integration Cloud navigation bar, go to Settings > Access Profiles.
- 2. Click "Add New Access Profile" to add a custom access profile or click Edit to change any field in an existing Access Profile.
- 3. On the **Add New Access Profile** or **Update Access Profile> Access Profile Information** tab, complete the following fields. Required fields are marked with an asterisk in the screen.

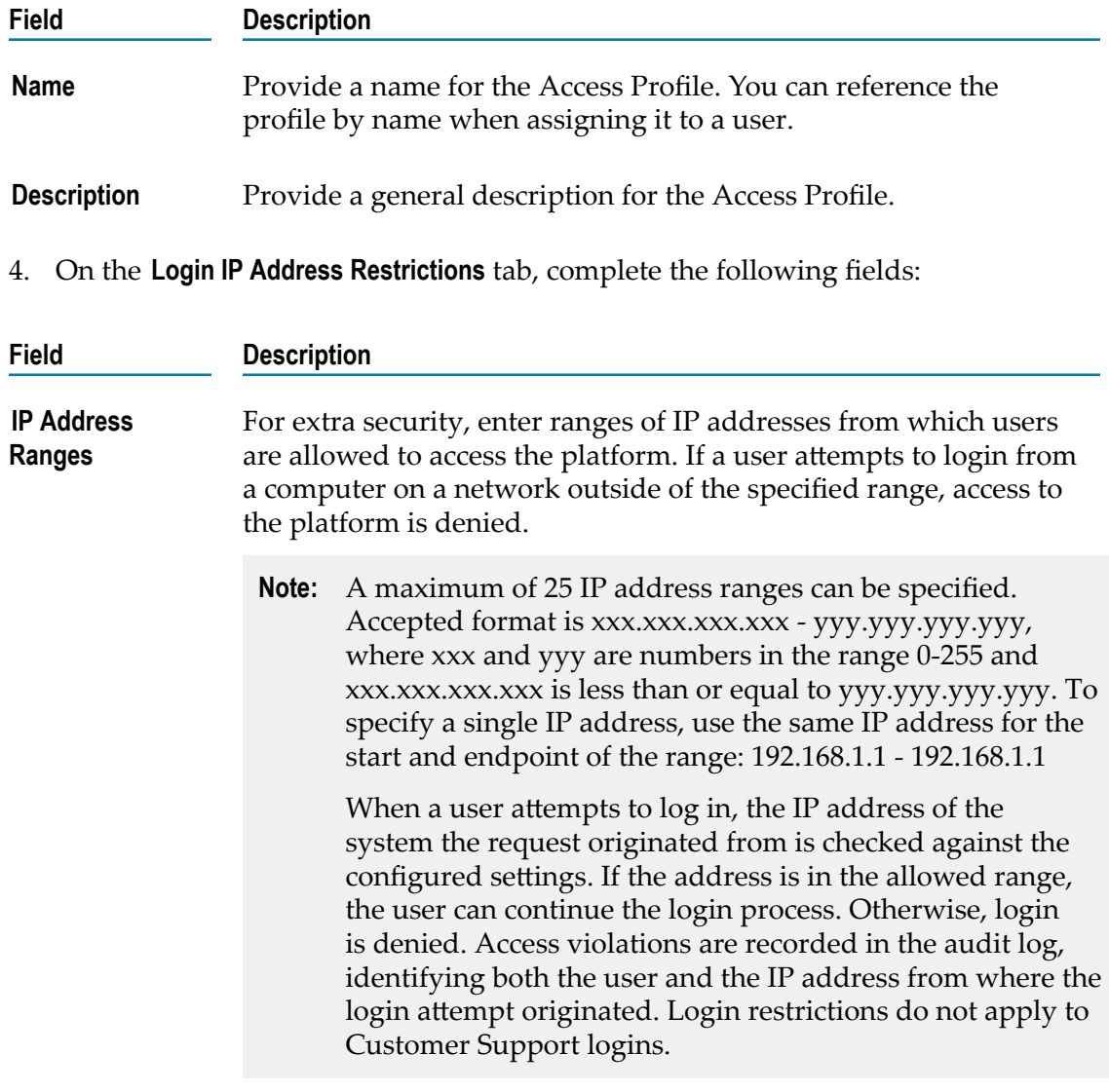

5. On the **Administrative Permissions** tab, select the operations a user can perform in order to view, create, update, administer, and delete permissions and to allow the user to customize selected aspects of the platform.

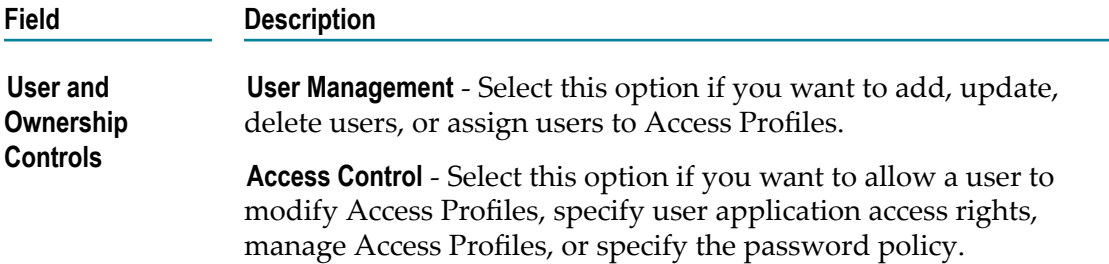

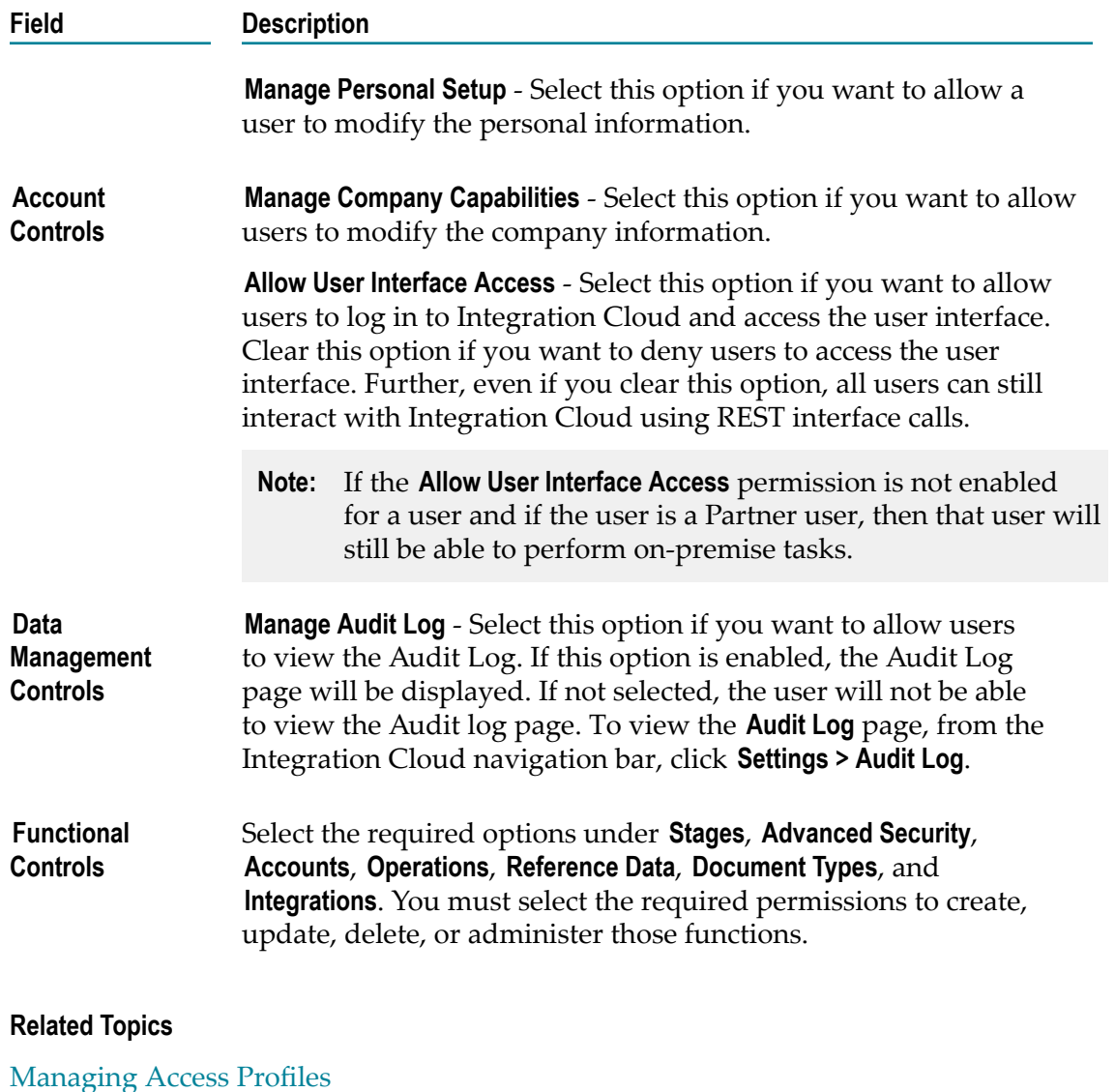

[Audit](#page-30-0) Log

[Managing Users](#page-12-0)

[Managing](#page-36-0) Password Policies

## <span id="page-22-0"></span>5 **Advanced Security**

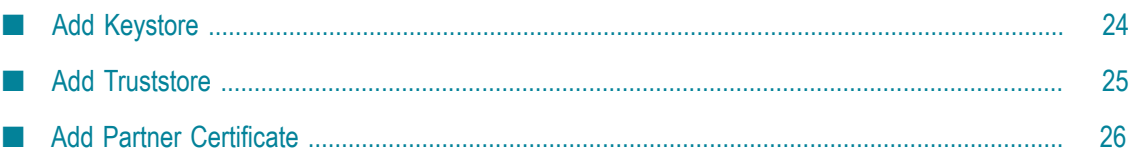

Keystores and truststores are files that function as repositories for storage of keys and certificates necessary for SSL authentication, encryption/decryption, and digital signing/ verification services. Keystores and truststores provide added layers of security and ease of administration, compared to maintaining the keys and certificates in separate files.

Integration Cloud stores its private keys and SSL certificates in keystore files and the trusted roots for the certificates in truststore files. Keystores and truststores are secure files with industry-standard file formats.

If you want to run services that submit HTTPS requests to other resources on the Internet, your server will be acting as a client and will receive certificates from these resources. In order for these transactions to work, your server must have copies of their public keys and signing CA certificates.

To identify a particular keystore or truststore file, or private key within a keystore, aliases are used. The use of aliases simplifies keystore and truststore management, because you do not need to enter path information when specifying a keystore, truststore, or the private key.

**Note:** You can add, edit, or view keystore and truststore aliases and partner's self-signed certificates in the **Settings > Advanced Security** tab and can use them to secure your Custom SOAP Application Account. Users who have the **Administer** permission under **Settings > Access Profiles > Administrative Permissions > Functional Controls > Advanced Security** can add, edit, and delete Keystores, Truststores, and Partner Certificates.

To add a Keystore, from the Integration Cloud navigation bar, click **Settings > Advanced Security > Keystores > Add Keystore**.

To add a Truststore, from the Integration Cloud navigation bar, click **Settings > Advanced Security > Truststores > Add Truststore**.

To add a Partner Certificate, from the Integration Cloud navigation bar, click **Settings > Advanced Security > Partner Certificates > Add Certificate**.

## **Related Topics**

[Add Keystore](#page-23-0)

[Add Truststore](#page-24-0)

Add Partner [Certificate](#page-25-0)

[Adding or Editing Accounts](#page-46-0)

[Custom SOAP Application](#page-48-0)

## <span id="page-23-0"></span>**Add Keystore**

Integration Cloud allows you to upload a Keystore file to store SSL certificates and keys. A Keystore file contains one or more pairs of a private key and signed certificate for its

corresponding public key. From this screen, you can create aliases for the Keystore, so that they can be referenced while creating an Account for a Custom SOAP Application.

### **To add a Keystore**

- 1. From the Integration Cloud navigation bar, click**Settings > Advanced Security > Keystores > Add Keystore**.
- 2. Provide a name and description for the Keystore file.
- 3. In the "Type" field, select the Keystore file format. The default file format is JKS. You can also use PKCS12, a commonly used, standardized, certificate file format that provides a high degree of portability.
- 4. In the "Provider" field, select the provider from the list of available providers. The corresponding provider will be available in the provider list for a selected Keystore type.
- 5. Click "Browse" to select the Keystore file.
- 6. In the "Passphrase" field, enter the passphrase for the Keystore file. The passphrase must have been defined at the time the Keystore was created.
- 7. Click "Next" to protect the Key Aliases with passphrases. A key alias is a label for specific key within a Keystore. Enter a passphrase for each Key Alias found in the Keystore file and then click "Finish" to upload the Keystore file.

The uploaded Keystore file can be used while creating an Account for a Custom SOAP Application.

## **Related Topics**

[Advanced](#page-22-0) Security

[Custom SOAP Application](#page-48-0)

## <span id="page-24-0"></span>**Add Truststore**

Integration Cloud allows you to upload a Truststore file, which contains the trusted root of the certificate or signing authority (CA). From this screen, you can create aliases for the Truststore, so that they can be referenced while creating an Account for a Custom SOAP Application.

## **To add a Truststore**

- 1. From the Integration Cloud navigation bar, click**Settings > Advanced Security > Truststores > Add Truststore**.
- 2. Provide a name and description for the Truststore file.
- 3. In the "Type" field, select the Truststore file format. The default file format is JKS. You can also use PKCS12, a commonly used, standardized, certificate file format that provides a high degree of portability.
- 4. In the "Provider" field, select the provider from the list of available providers. The corresponding provider will be available in the provider list for a selected Truststore type.
- 5. Click "Browse" to select the Truststore file.
- 6. In the "Passphrase" field, enter the passphrase for the Truststore file. The passphrase must have been defined at the time the Truststore was created and is used to protect the contents of the Truststore.
- 7. Click "Save" to upload the Truststore file.

The uploaded Truststore file can be used while creating an Account for a Custom SOAP Application.

## **Related Topics**

[Advanced](#page-22-0) Security

[Custom SOAP Application](#page-48-0)

## <span id="page-25-0"></span>**Add Partner Certificate**

Integration Cloud allows you to upload the Partner's certificate which contains its public key. The Partner's certificate with the public key is required to encrypt outbound request messages and verify the signature of inbound messages.

From this screen, you can create aliases for Partner Certificates, so that they can be referenced while creating an Account for a Custom SOAP Application.

#### **To add a Partner Certificate**

- 1. From the Integration Cloud navigation bar, click**Settings > Advanced Security > Partner Certificates > Add Certificate**.
- 2. Provide a name and description for the Partner Certificate file.
- 3. Click "Browse" to select the Partner Certificate file.
- 4. Click "Save" to upload the Partner Certificate file.

The uploaded Partner Certificate can be used while creating an Account for a Custom SOAP Application.

## **Related Topics**

[Advanced](#page-22-0) Security

## [Custom SOAP Application](#page-48-0)

# <span id="page-26-0"></span>**6 Stages Management**

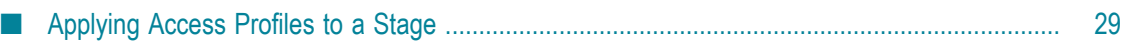

Stages provide safe environments for development and testing that are separated from the production environment. They allow Integrations to migrate from the development environment to the production environment through the intermediate environments.

Integration Cloud provides ways to manage the life cycle of an Integration development. The typical life cycle of an Integration development involves creating Integrations, testing them, and making them production worthy. Each of these activities can be termed as different stages of an Integration life cycle development. To aide these activities, Integration Cloud provides you with *Stages*.

Your organization is a tenant in the platform. When you log in to the platform, you log into your organization's tenancy. When you set up a stage, an environment is created for testing and executing the Integrations in the production environment. You can also schedule the Integrations to be executed in a specific stage.

A predefined set of stages is allowed, each representing an activity in the Integration life cycle development. They are:

- Development п
- Test
- Pre-Live m.
- Live ш

You can create or delete stages only in a particular order. By default, every user gets a *Development Stage*. In the Development Stage, you can create, update, delete, or view Integrations. In other stages, Integrations can be pulled from a preceding stage or deleted. Further, Integrations can be pulled into a stage only from a preceding stage.

**Note:** Users who have the **Administer** permission under **Settings > Access Profiles > Administrative Permissions > Functional Controls > Stages** can add or delete the Stages information.

To add a new stage, click **Add New Stage**.

#### **Related Topics**

[Advanced](#page-22-0) Security

[Applying Access Profiles to a Stage](#page-28-0)

[Managing Access Profiles](#page-18-0)

[Managing Accounts](#page-44-0)

[Managing Operations](#page-56-0)

[Integrations](#page-60-0)

[Managing Users](#page-12-0)

## <span id="page-28-0"></span>**Applying Access Profiles to a Stage**

The typical life cycle of an Integration development involves creating Integrations, testing them, and making them production worthy. Each of these activities can be termed as different stages of an Integration development.

Every stage can be assigned a number of Access Profiles and users who are assigned the required Access Profiles can perform activities on that stage. For example, if in an Access Profile, **Execute Integrations** permission is granted, then the user assigned with that Access Profile can execute Integrations on the stages to which the Access Profile is assigned. If the Access Profile needs to perform scheduling activity on the Live stage, then the Access Profile needs to have access to that stage as well. The Development stage can be accessed by everyone.

Click **Add** to add the next stage. Multiple boundary arrows indicate that more stages can be added.

**Note:** The Accounts drop down list in the Live stage lists all the Accounts defined in the Development stage. Accounts that are not present in the Live stage are highlighted. Click on such an Account in the Live stage to view the **Edit Accounts** page. Only active or enabled Accounts are listed in the drop down list.

Click **Delete** to delete a stage. You cannot delete the **Development** stage.

**Note:** When a stage is deleted, everything it contains is erased and cannot be recovered.

#### **To apply Access Profiles to a stage**

- 1. From the Integration Cloud navigation bar, click Seings > Stages Management. All stages added including the Development stage is displayed. Initially, before any other stages are added, the Development stage is displayed.
- 2. Click the Access Profiles icon and select the Access Profiles you want to apply to the desired stage.
	- **Note:** By default, the **Administrator** and **Regular User** Access Profiles are associated with the Development Stage. If you have created a new Access Profile, ensure that the Access Profile you have created is associated with the Development Stage.

## 3. Click **Apply**.

The Access Profiles are applied to the selected stage.

**Note:** You can pull Integrations from all other stages except from the **Development** stage. An Integration depends on the Action, Trigger, and Account. When an Integration is pulled, all its dependents will also be pulled and copied

to that stage. If you update only the action or trigger, then only those will be pulled into the next stage.

## **Related Topics**

[Stages Management](#page-26-0)

[Managing Users](#page-12-0)

[Managing Access Profiles](#page-18-0)

[Managing Operations](#page-56-0)

[Integrations](#page-60-0)

[Managing Accounts](#page-44-0)

## <span id="page-30-0"></span>**7 Audit Log**

The **Audit Log** feature allows you to access logs related to additions, deletions, updations, export, schedule, login, logout, password changes, record access attempts, access violations, deployments, and so on for a user.

To view the **Audit Log**, select **Settings > Audit Log** from the Integration Cloud navigation bar.

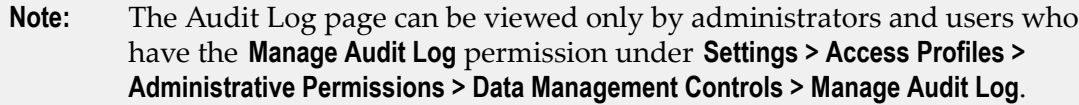

By default, the **Audit Log** page displays the current day's log entries, with the most recent entries listed on top. You can sort the log to view the latest log entries. You can also search the **Audit Log** for **User**, **Type**, or **Operation**.

**Activity Date** refers to the date and time when the event occurred. **User** refers to the name of the logged in user when the event occurred. **Type** refers to the type of log entry, for example, User, Login/Logout, Reference Data, Stage, Account, Application, Integration, License Agreement, Password Policy, Access Profile, Company, and so on. **Operation** refers to the action performed, for example, Add, Delete, Update, Login, Logout, and so on. **Description** refers to a summary of the action performed.

Click **Update Retention Period** and specify the number of days to retain the Audit Log entries. You can retain log entries up to 365 days. Logs whose age exceeds the specified retention period are deleted. Default value of the Retention Period is 1.

Click **Download Audit Log** if you want to download log entries for a specified period. You can download Audit logs only up to 30 days.

## **Related Topics**

[Managing Access Profiles](#page-18-0)

# <span id="page-32-0"></span>**8 Company Information**

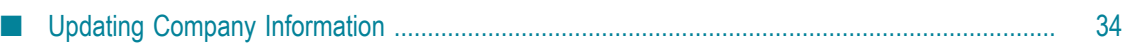

This screen specifies your company information. Users who have the **Manage Company Capabilities** permission under **Settings > Access Profiles > Administrative Permissions > Account Controls** can edit the company information.

Click **Edit** to update the company information.

## **Related Topics**

[New Registration](#page-6-0) [Creating an Account](#page-7-0) [User Information](#page-10-0) [Managing Users](#page-12-0) [Managing](#page-36-0) Password Policies [Managing Access Profiles](#page-18-0)

## <span id="page-33-0"></span>**Updating Company Information**

You can view and update the company information and use them across all applications in the platform.

#### **To update the Company Information**

- 1. From the Integration Cloud navigation bar, go to Settings > Company Information.
- 2. Click Edit.
- 3. On the **Basic** tab, complete the following fields. Required fields are marked with an asterisk in the screen.

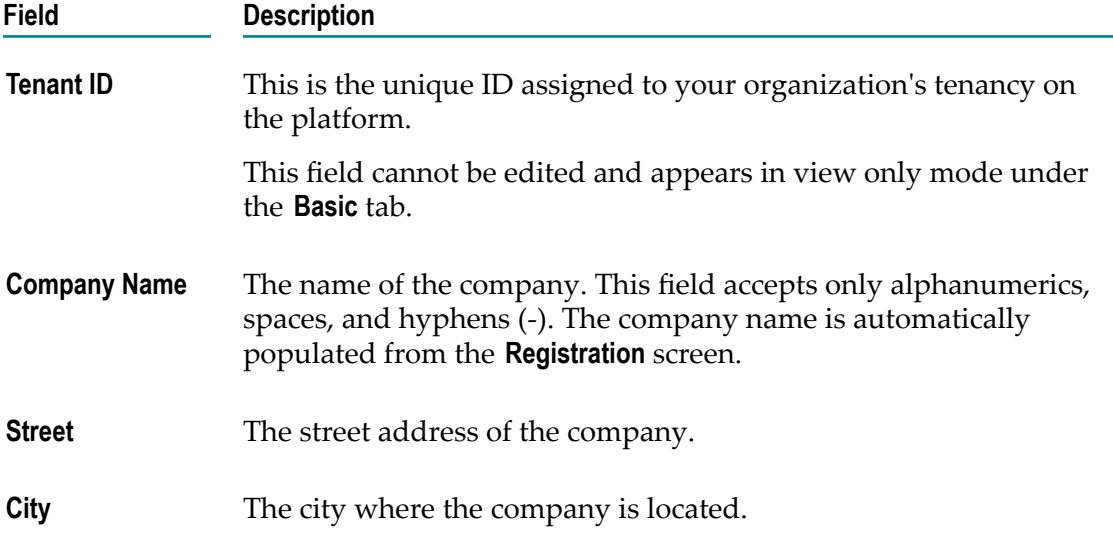

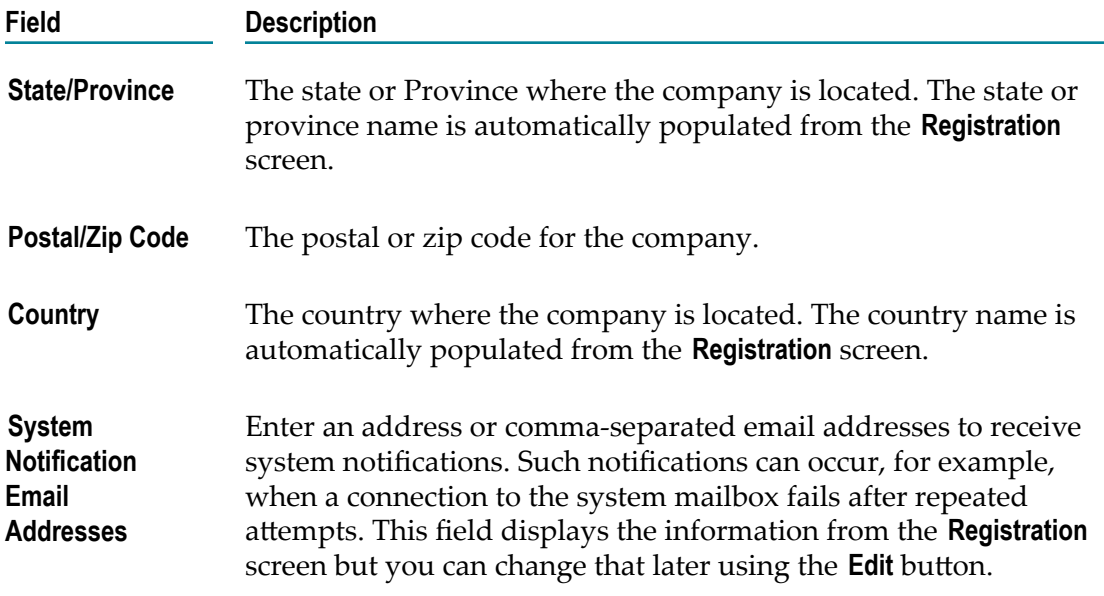

4. On the **Advanced Information** tab, complete the following fields:

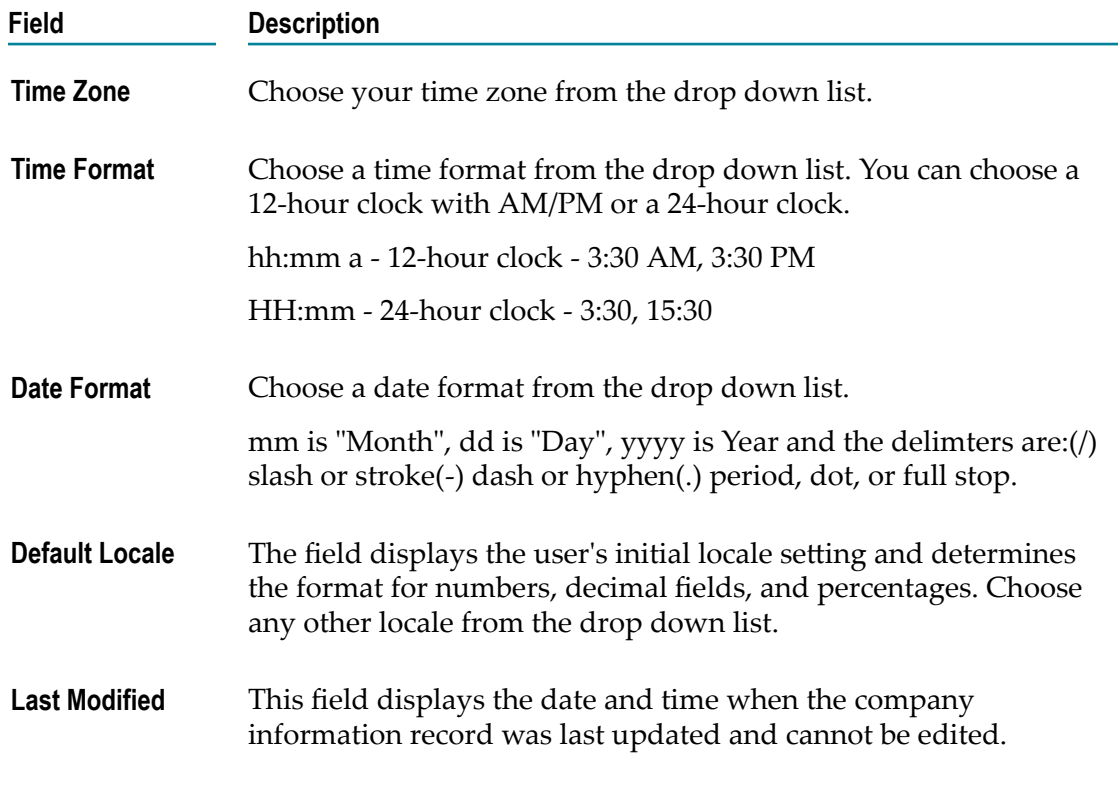

## **Related Topics**

[Company Information](#page-32-0)

[Creating an Account](#page-7-0)

[User Information](#page-10-0) [Managing Users](#page-12-0) [Managing](#page-36-0) Password Policies [Managing Access Profiles](#page-18-0)
# <span id="page-36-0"></span>**9 Managing Password Policies**

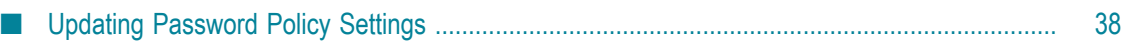

A Password Policy defines password requirements and login protections. Users who have the **Access Control** permission under **Settings > Access Profiles > Administrative Permissions > User and Ownership Controls** can edit the Password Policy information.

You can view the password policies for the Integration Cloud instance in this screen.

Click **Edit** to modify Password Policy information.

# **Related Topics**

**Updating [Password](#page-37-0) Policy Settings** [Managing Users](#page-12-0) [Managing Access Profiles](#page-18-0)

# <span id="page-37-0"></span>**Updating Password Policy Settings**

You can set password policies for users on the **Update Password Policy** screen.

## **To update the Password Policy**

- 1. From the Integration Cloud navigation bar, click Settings > Password Policy.
- 2. Click Edit.
- 3. On the **Update Password Policy** screen, make the necessary modifications.

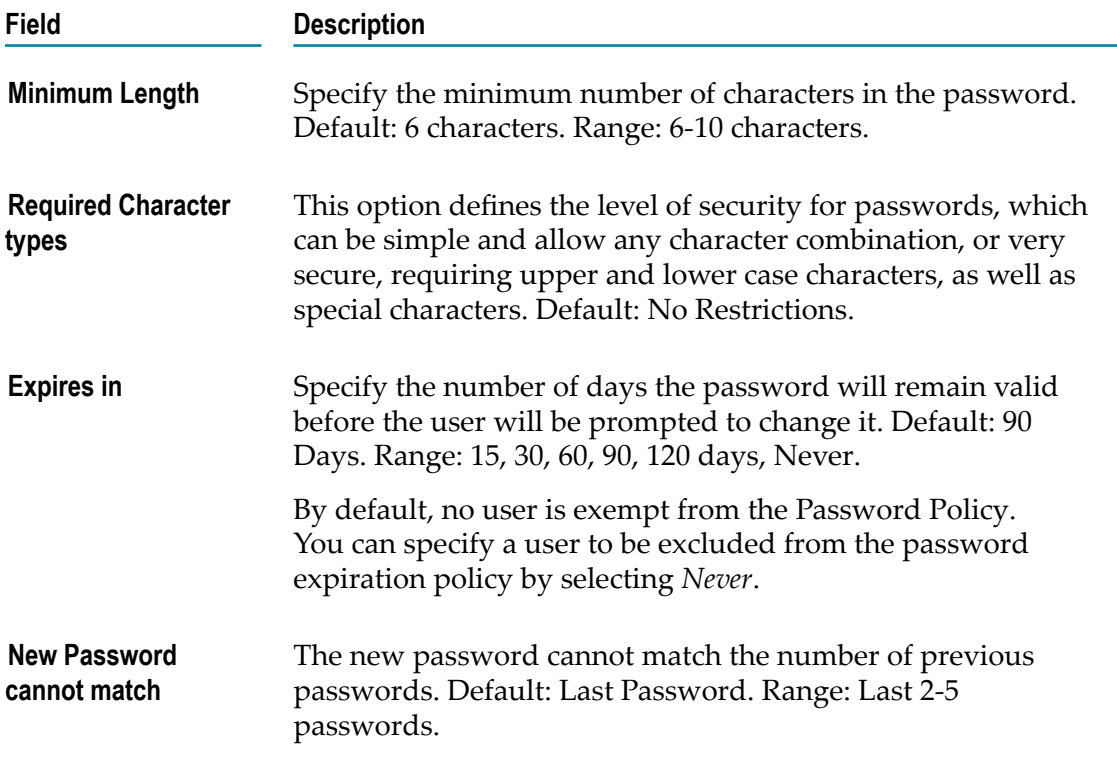

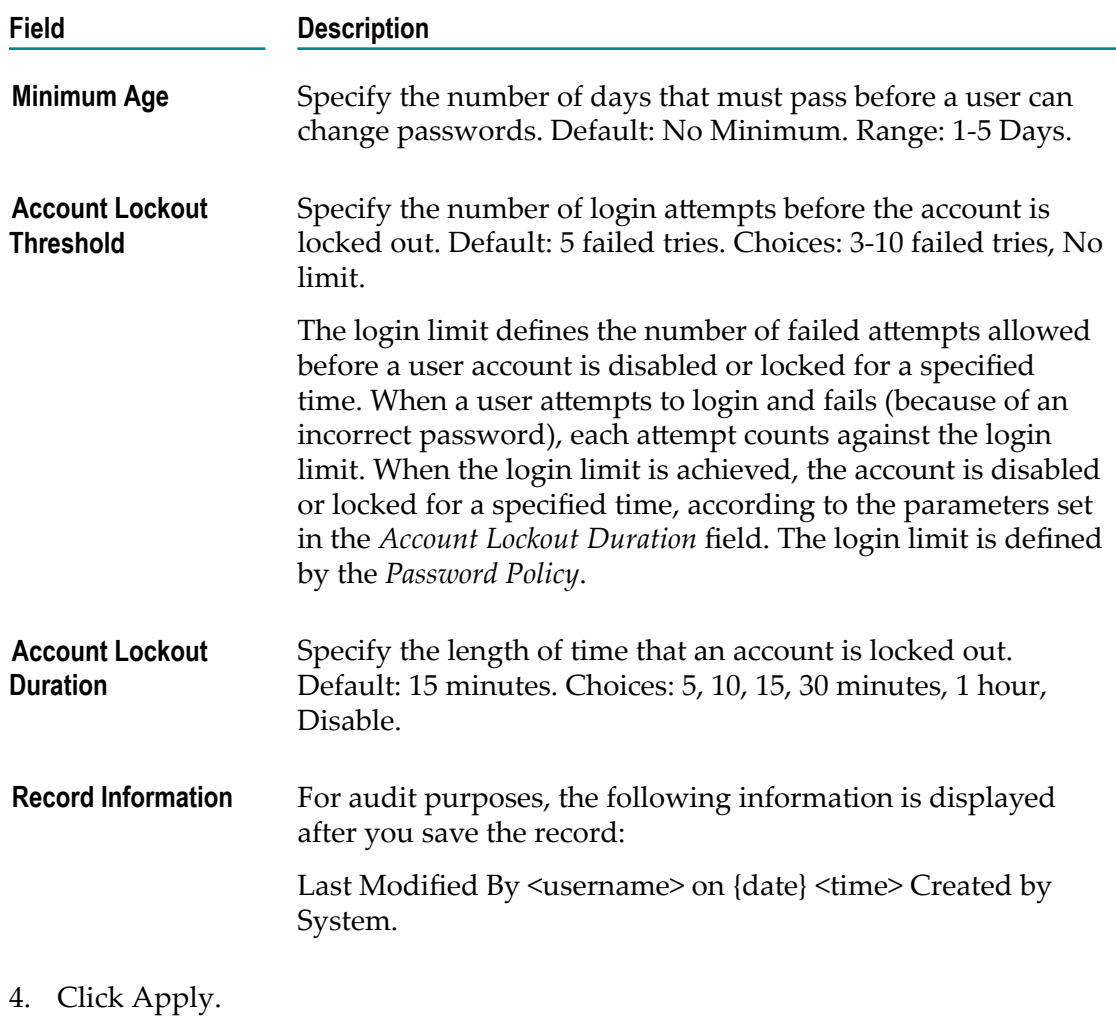

# **Related Topics**

[Managing](#page-36-0) Password Policies

[Managing Users](#page-12-0)

# <span id="page-40-0"></span>**10 Applications**

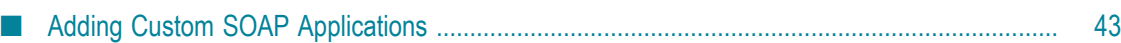

Integration Cloud allows you to create and govern Integrations between Software as a Service (SaaS) or on-premise applications. A set of predefined and configurable Applications are provided, for example, Salesforce, StrikeIron, ServiceNow, and so on, which enable you to connect to the particular SaaS providers.

Custom SOAP Applications, which are used to access third party Web Services are also listed in this page. To create a Custom SOAP Application, click **Add New Application**. A File Transfer Protocol (FTP/FTPS) Application is also available that allows Integration Cloud to connect to an FTP server using the FTP protocol and provides operations to list, download, upload, and delete files. It also supports FTP over SSL connection.

On-Premise applications loaded from on-premise systems are also listed in the **Applications** page, but you will not be able to create Accounts or Operations for onpremise applications. Those can be uploaded only from the webMethods Integration Server. Further, when you upload services as part of an application from the on-premise Integration Server to webMethods Integration Cloud, the comments field of the service is uploaded and displayed in the webMethods Integration Cloud application. This field will be displayed if present and cannot be edited. See the *Configuring On-Premise Integration Servers for webMethods Cloud* document for more information.

You can also create Accounts and Operations for an Application and Integrations between different SaaS applications from the **Applications** page. For any Application, you can select **Accounts**, **Operations**, or **Integrations** if you want to create or edit them for that Application.

To use an Application, you are required to agree to the summary of terms. Click **I agree** to use the Application. Click **I do not agree** if you disagree with the summary of terms and do not want to use the Application. Click **Cancel** to go back to the **Applications** page.

**Note:** Users who have the required access privileges under **Settings > Access Profiles > Administrative Permissions > Functional Controls** can create, update, administer, execute, deploy, or delete the Accounts, Operations, Integrations, Stages, Advanced Security, Document Types, and Reference Data information.

#### **Related Topics**

[Advanced](#page-22-0) Security

[Adding Custom SOAP Applications](#page-42-0)

[Managing Accounts](#page-44-0)

[Managing Operations](#page-56-0)

[Integrations](#page-60-0)

[Managing Access Profiles](#page-18-0)

[Stages Management](#page-26-0)

# <span id="page-42-0"></span>**Adding Custom SOAP Applications**

The "Applications" screen allows you to create a Custom SOAP Application. The Custom SOAP Application enables you to access third party Web Services hosted in the cloud or on-premise environment. The Custom SOAP Application uses a WSDL to create consumer operations and can be a trigger or action or both.

# **The following features are supported for Custom SOAP Applications:**

- A Web Service implementation that follows the WS-I Basic Profile 1.1 specification. F.
- Custom SOAP Applications can be created by uploading a WSDL file or by using a n. valid WSDL URL that can be accessed over a network.
- n. Web Services that use WS-Security. Custom SOAP Applications can be created with WSDLs that are annotated with WS-Security Policy/Policies.
- Web Services with SOAP version 1.1 and 1.2 and Style/Use as Document/Literal and RPC/Literal (RPC/Encoded model is not supported for SOAP version 1.2).
- The following SOAP Binding types are supported:
	- SOAP over HTTP.
	- SOAP over HTTPS.
- n. Authentication type: HTTP Basic Token.

## **Custom SOAP Applications have the following restrictions:**

- The WSDL and associated schema(s) must be accessible through a publicly or locally accessible URL.
- Only WSDLs with WS-Security policies are supported. Any other policies, for П example, WS-Addressing, WS-Reliable Messaging, and so on, are not supported. If you create Custom SOAP Applications with WSDLs having non-WS-Security Policies, exceptions may appear while executing Integrations.
- Manual addition of WS-Security Policies in a Custom SOAP Application is not supported. Custom SOAP Applications with WS-Security can be created with only policy-annotated WSDLs, that is, WSDLs that already have WS-Security Policies annotated in them.
- SOAP over JMS is not supported.
- Only Basic Authentication is supported. Other authentication types such as Digest, NTLM, and Kerberos are not supported.
- You will not be able to attach or upload a file while executing an Integration.

## **To add a Custom SOAP Application**

1. From the Integration Cloud navigation bar, click "Applications".

- 2. Click "Add New Application".
- 3. Provide a name and description of your Custom SOAP Application. The description you enter here will appear in the "Applications" page. Required fields are marked with an asterisk in the screen.
- 4. In the "Type" field, select the Application type. For example, select "SOAP" if you want to create a SOAP-based Application.
- 5. Click "Browse" next to the "Application Icon" if you want to select a different icon for your custom Application. The icon must be an svg file and the size cannot exceed 50 KB.
- 6. Click "Next" and specify the WSDL source. Select "URL" if you want to specify the URL of the WSDL. The URL should begin with  $\frac{ht}{t}$  or  $\frac{ht}{t}$ . The URL is used to retrieve the WSDL for the Web Service. Select "File" and then click "Browse" if you want to select the WSDL from your local file system.
- 7. Enter the user name and password in the "Authentication" section if authentication is required to access the WSDL URL.
- 8. Click "Next" to review the details you have entered and then click "Finish" to create your Custom SOAP Application.

## **Related Topics**

[Advanced](#page-22-0) Security

[Applications](#page-40-0)

# <span id="page-44-0"></span>**11 Managing Accounts**

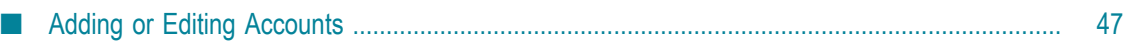

This screen lists all the available Accounts created for an Application.

If you select an Account for an FTP, custom SOAP, or on-premise Application and click **Test Connection**, the screen displays the status of the connection. If you have configured the Account details incorrectly in any stage, the stage will appear in red color in the **Connectivity Status** column. If an Account is configured correctly in a particular stage, then the stage will appear in green color and if an Account is not configured in a particular stage, then that stage will appear in white color.

For on-premise Applications, the Account can be used to execute services on the on-premise Integration Server. See the *Configuring On-Premise Integration Servers for webMethods Cloud* document for information on how to configure Integration Server as an on-premise server for use with Integration Cloud.

**Note:** Only enabled or active Accounts are listed in the drop down list of the Operation wizard, Integration wizard, Look up Transformer, and Stages Management.

You can create, edit, or delete an Account for a particular application from this screen.

**Note:** Users who have the required permissions under **Settings > Access Profiles > Administrative Permissions > Functional Controls > Accounts** can create, update, or delete the Accounts information.

#### **To create or edit an Account**

- 1. From the Integration Cloud navigation bar, click "Applications".
- 2. Select an Application from the list and then click **Accounts**.

To use an Application, you are required to agree to the summary of terms. Click **I agree** to use the Application. Click **I do not agree** if you disagree with the summary of terms and do not want to use the Application. Click **Cancel** to go back to the **Applications** page.

3. From the Accounts screen, click "Add New Account" to add an Account or click Edit to update an existing Account.

#### **Related Topics**

[Adding or Editing Accounts](#page-46-0) [Managing Operations](#page-56-0) [Integrations](#page-60-0) [Applications](#page-40-0) [Stages Management](#page-26-0)

# <span id="page-46-0"></span>**Adding or Editing Accounts**

Use the **Accounts** screen to add, edit, or delete Accounts. The options available may vary according to the selected Application.

## **To add or edit an Account**

- 1. From the Integration Cloud navigation bar, click "Applications".
- 2. Select an Application from the list and then click "Accounts".

To use an Application, you are required to agree to the summary of terms. Click **I agree** to use the Application. Click **I do not agree** if you disagree with the summary of terms and do not want to use the Application. Click **Cancel** to go back to the **Applications** page.

- 3. From the Accounts screen, click "Add New Account" to add an Account or click Edit to change any field in an existing Account.
- 4. On the New Account or Edit Account screen, complete the following fields. Required fields are marked with an asterisk in the screen.

**Note:** Based on the Application you had selected, applicable fields are displayed.

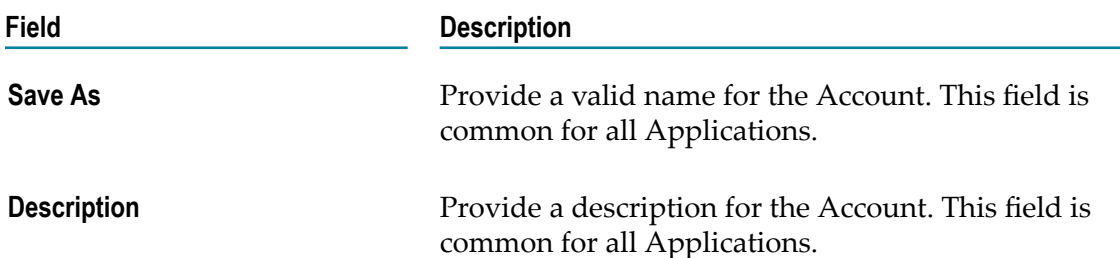

The Account configuration section allows you to provide details to connect with the Application. The fields available may vary according to the selected Application. If you have added any stage in the "Stages Management" page, the stages will appear as tabs in the Account configuration section. Enter the Account configuration details for each stage. If you have configured the Account details incorrectly in any stage, the stage will appear in red text and the Account will be inactive. If an Account is configured correctly in a particular stage, then the stage appears in green text and is active. Only active or enabled Accounts are listed in the drop down list of the Operation wizard, Integration wizard, Look up Transformer, and Stages Management.

See ["Stages Management" on page 27](#page-26-0) for more information.

You must have the permission to administer stages (**Access Profiles > Administrative Permissions > Functional Controls > Stages**) if you want to create or delete stages.

### **Field Description**

Click on the following links for information on the Account configuration fields:

### **Applications**

- ["File Transfer Protocol \(FTP/FTPS\)" on page 48](#page-47-0)  $\overline{\phantom{a}}$
- ["Custom SOAP Application" on page 49](#page-48-0) П
- ["Amazon Simple Storage Service \(S3\)" on page 52](#page-51-0) П
- ["Amazon Simple Queue Service \(SQS\)" on page 52](#page-51-1)  $\overline{\phantom{a}}$
- ["Salesforce CRM" on page 54](#page-53-0) П
- П ["Salesforce Bulk Data Loader" on page 54](#page-53-1)
- ["Microsoft Dynamics CRM" on page 53](#page-52-0)  $\mathcal{C}$
- ["SuccessFactors HCM" on page 55](#page-54-0) ×
- ["ServiceNow Enterprise Service Management" on page 55](#page-54-1) ×
- "StrikeIron Contact [Verification"](#page-55-0) on page 56 m.
- 5. Click Save or Update to save your seings or click "Save All Stages" to save the changes done in all the stages.

A new Account will be created.

## **Related Topics**

[Advanced](#page-22-0) Security

[Account Configuration](#page-47-1)

[Managing Accounts](#page-44-0)

[Stages Management](#page-26-0)

[Managing Operations](#page-56-0)

[Integrations](#page-60-0)

# <span id="page-47-1"></span>**Account Configuration**

## <span id="page-47-0"></span>**File Transfer Protocol (FTP/FTPS)**

The File Transfer Protocol (FTP/FTPS) Application can download files from or upload files to an FTP-enabled server.

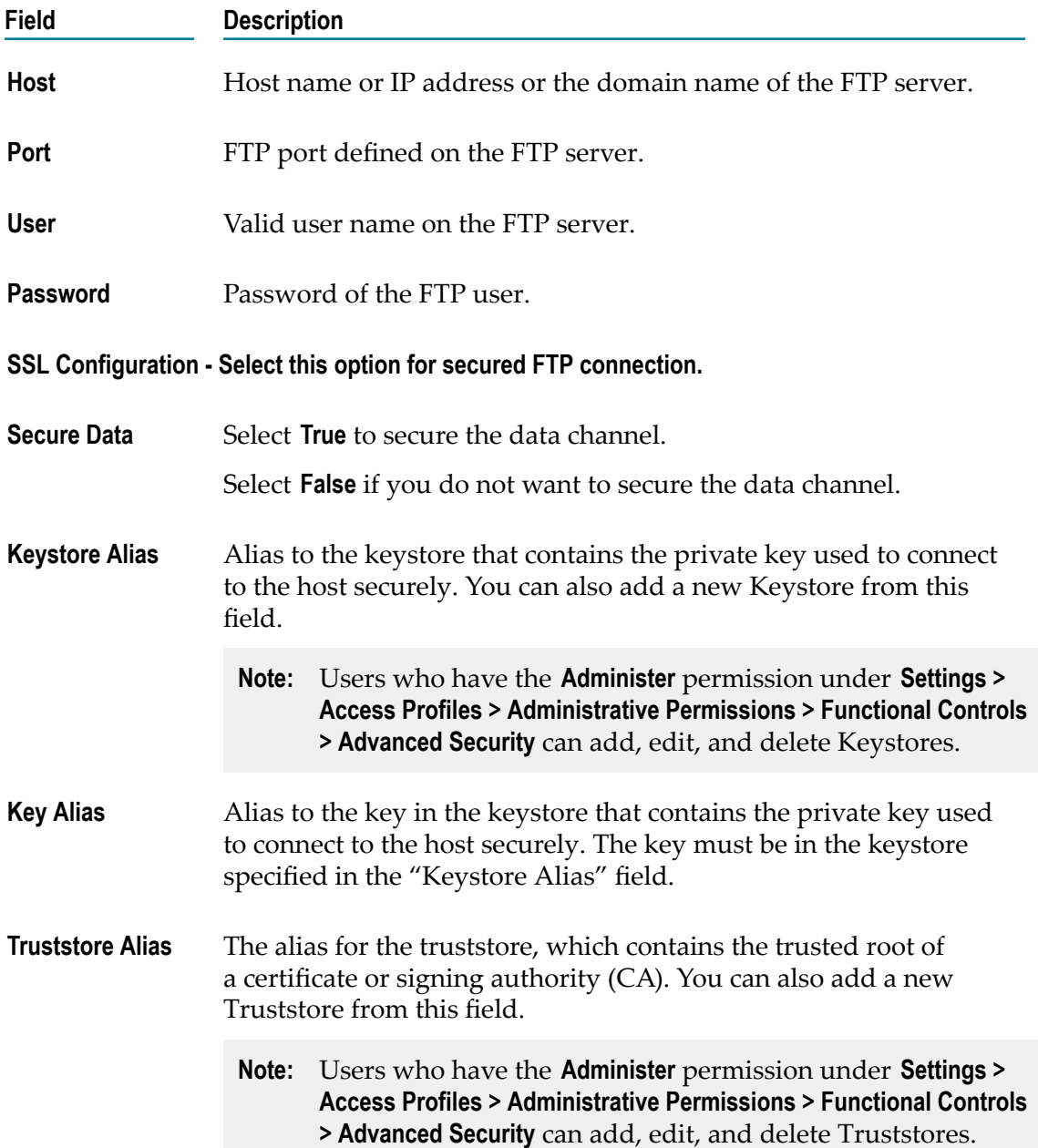

# <span id="page-48-0"></span>**Custom SOAP Application**

The Custom SOAP Application enables you to access third party Web Services hosted in the cloud or on-premise environment.

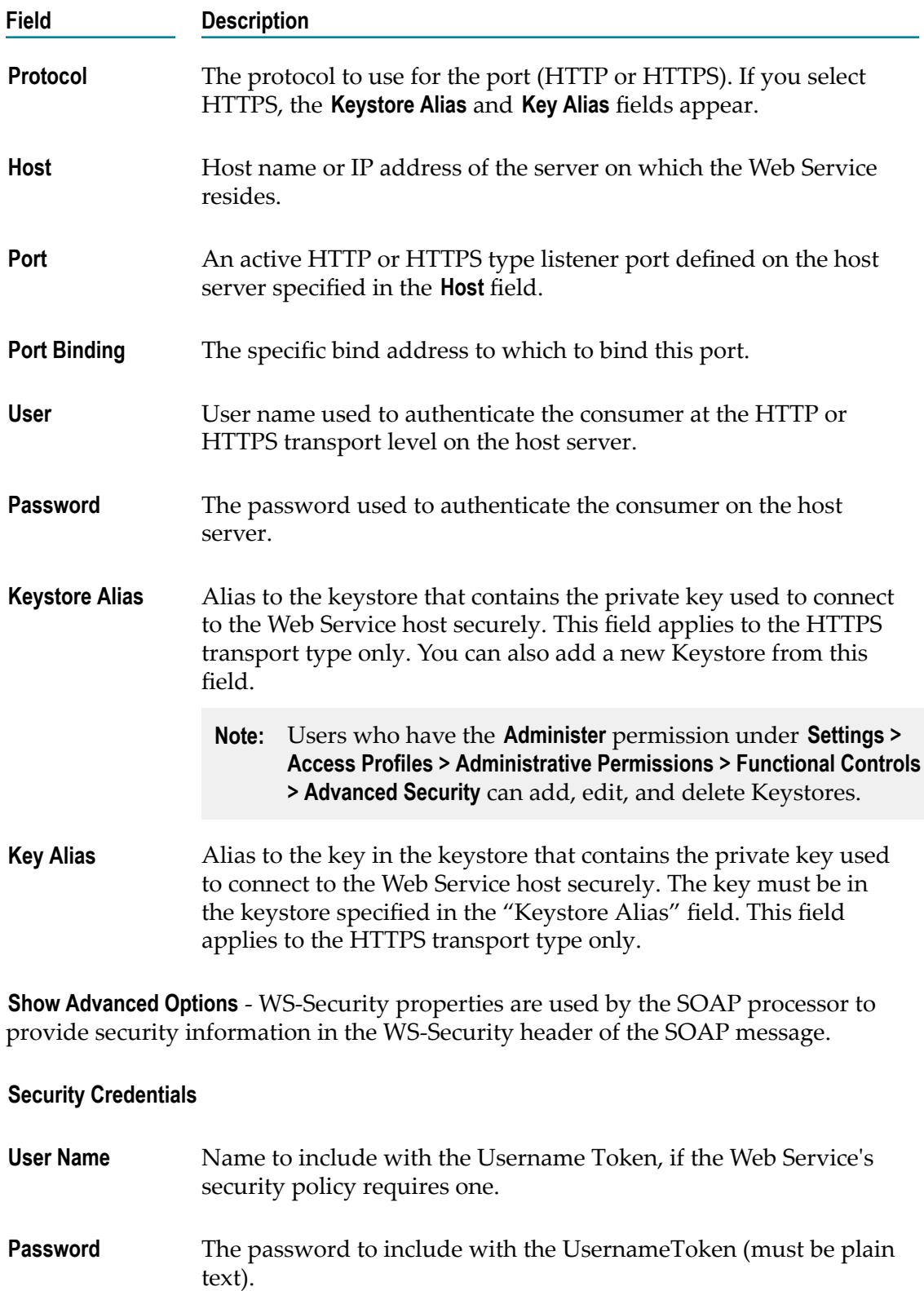

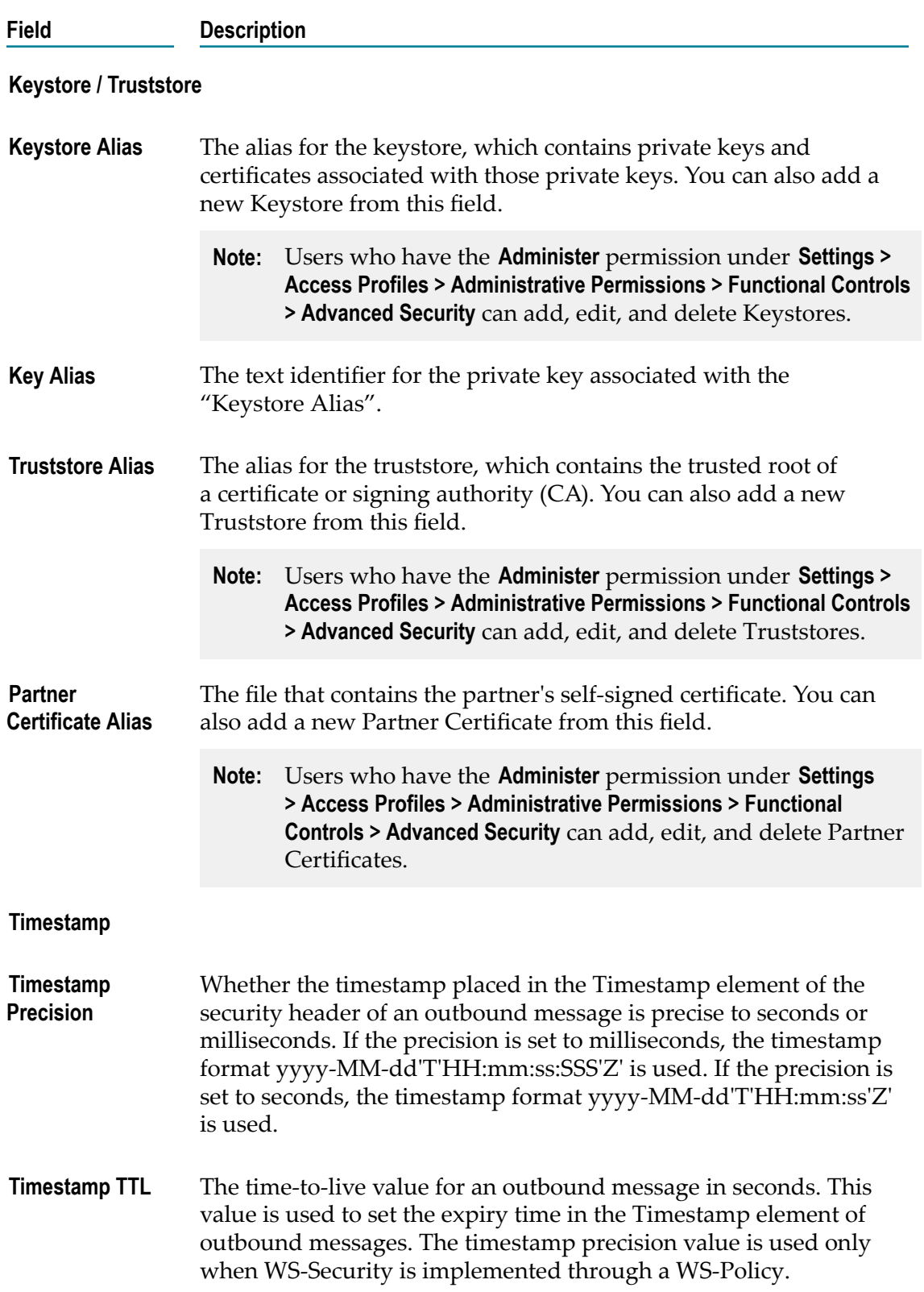

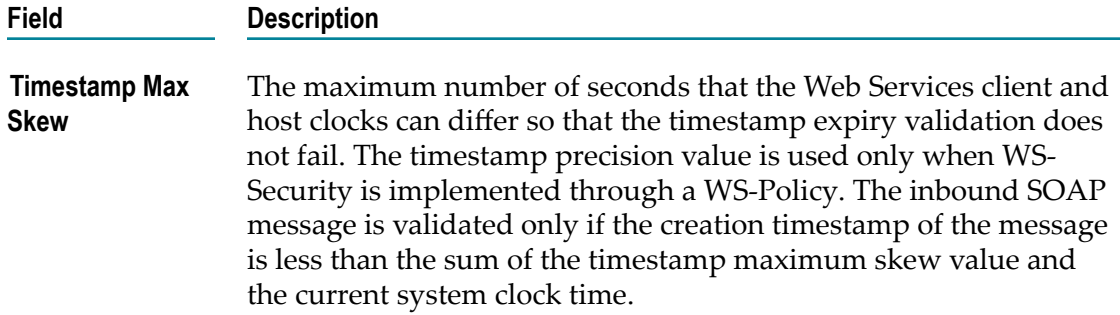

# <span id="page-51-0"></span>**Amazon Simple Storage Service (S3)**

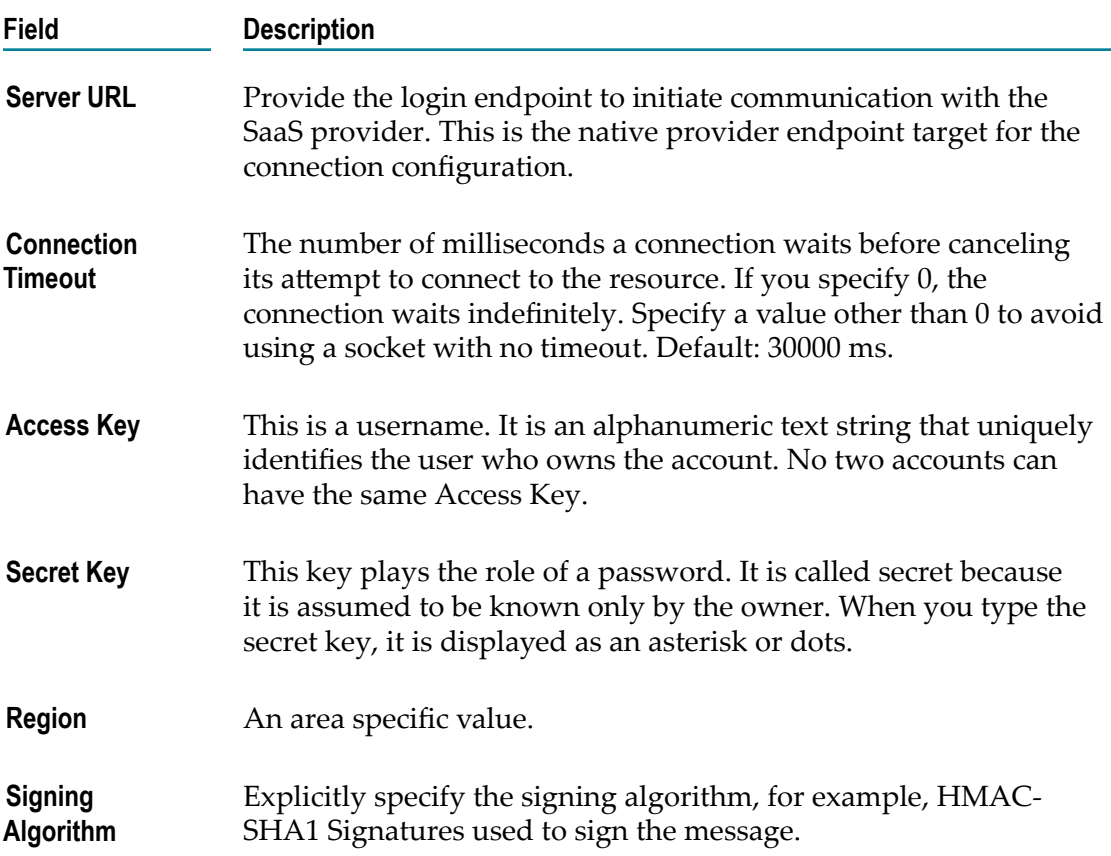

# <span id="page-51-1"></span>**Amazon Simple Queue Service (SQS)**

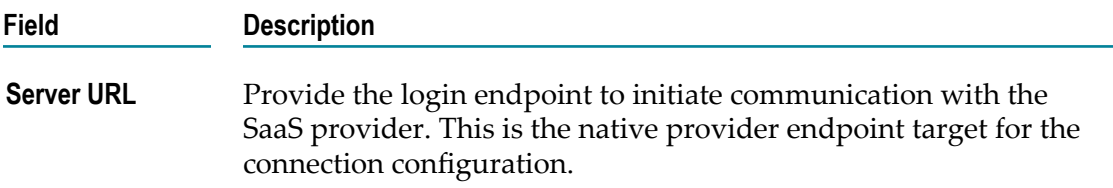

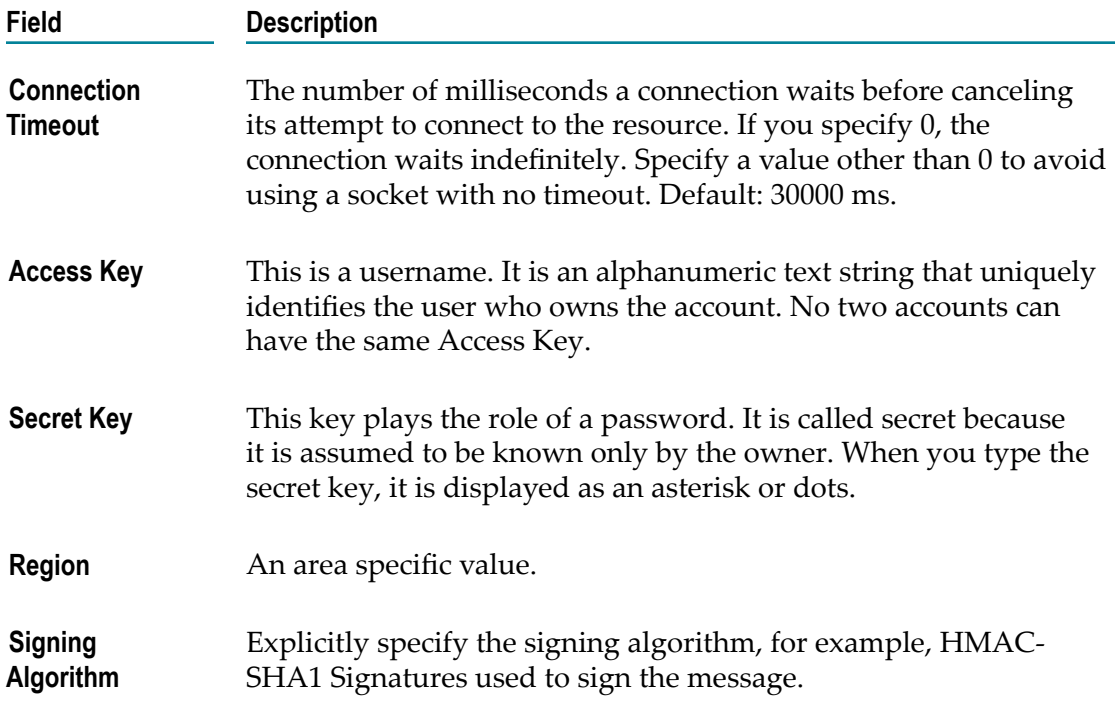

# <span id="page-52-0"></span>**Microsoft Dynamics CRM**

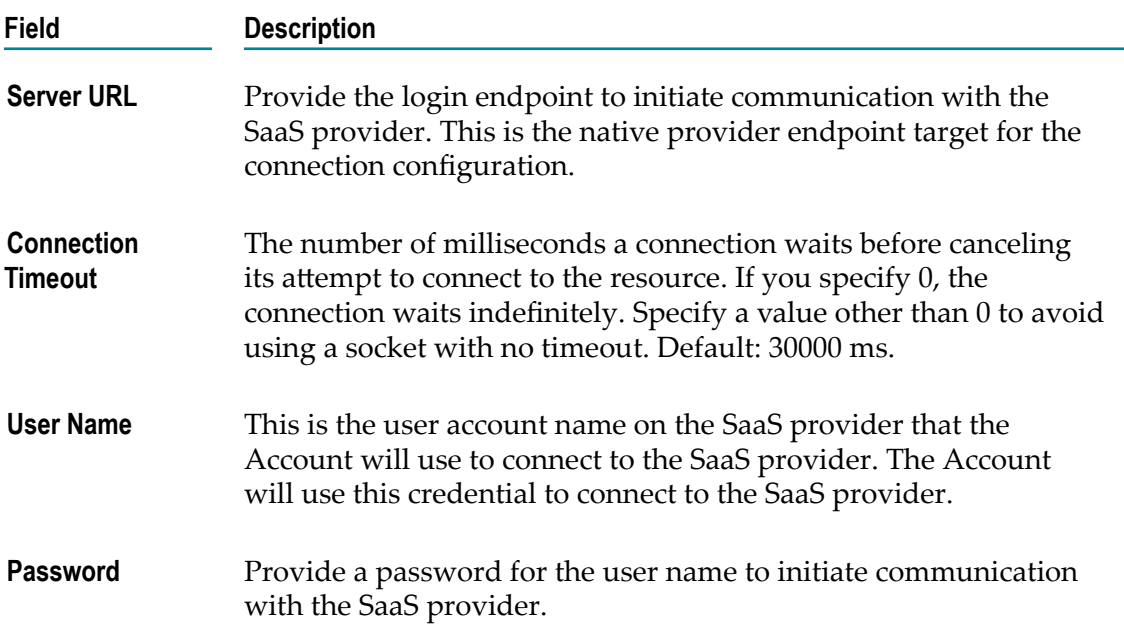

# <span id="page-53-0"></span>**Salesforce CRM**

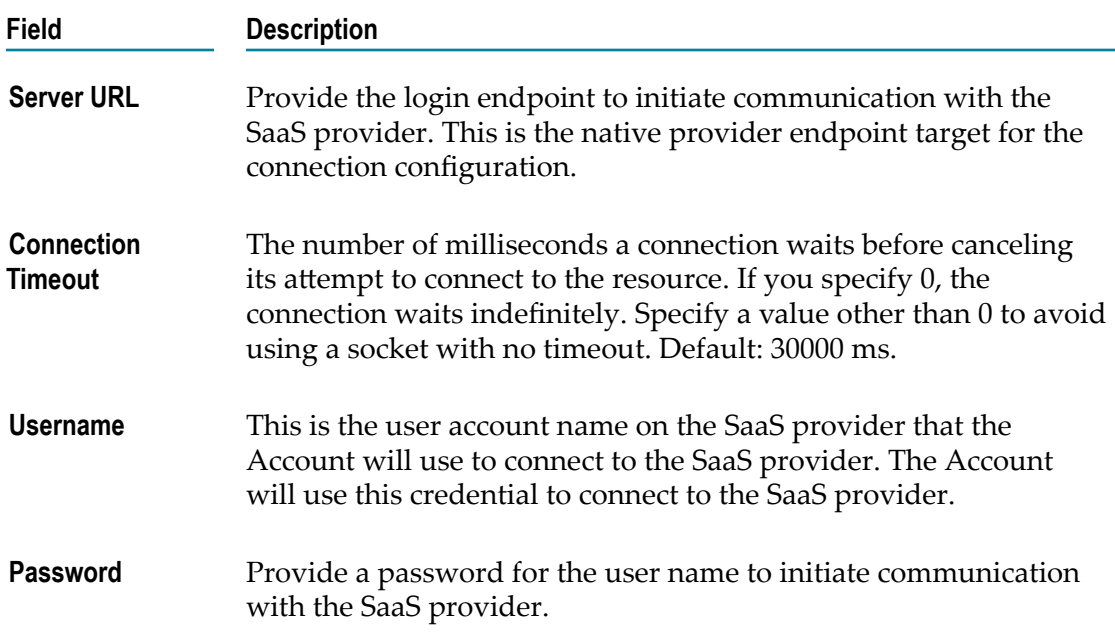

# <span id="page-53-1"></span>**Salesforce Bulk Data Loader**

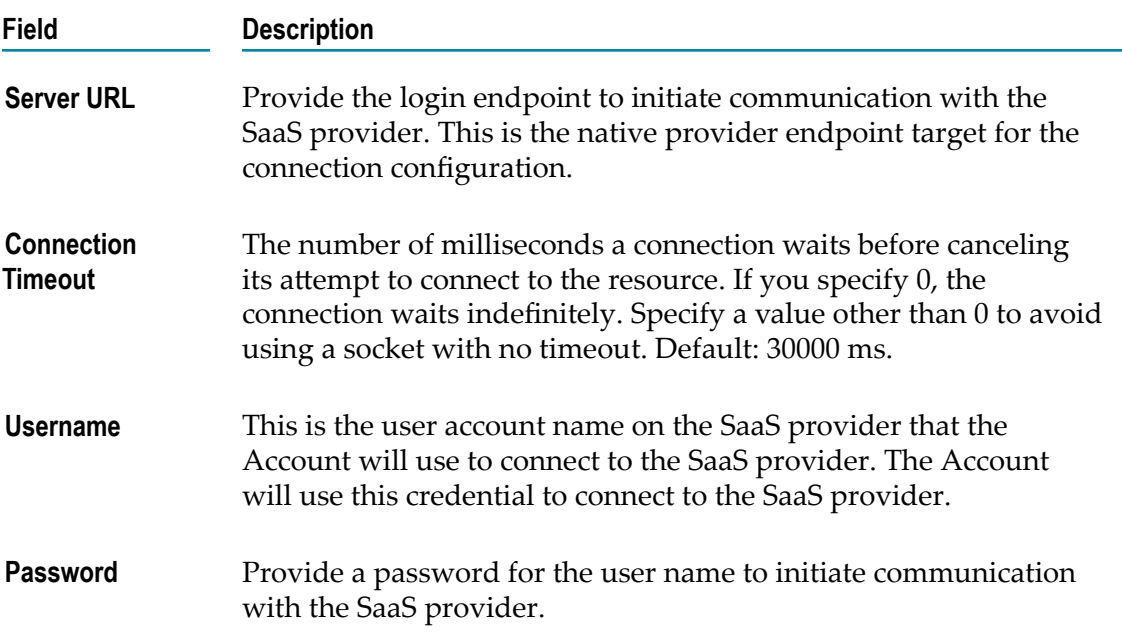

# <span id="page-54-0"></span>**SuccessFactors HCM**

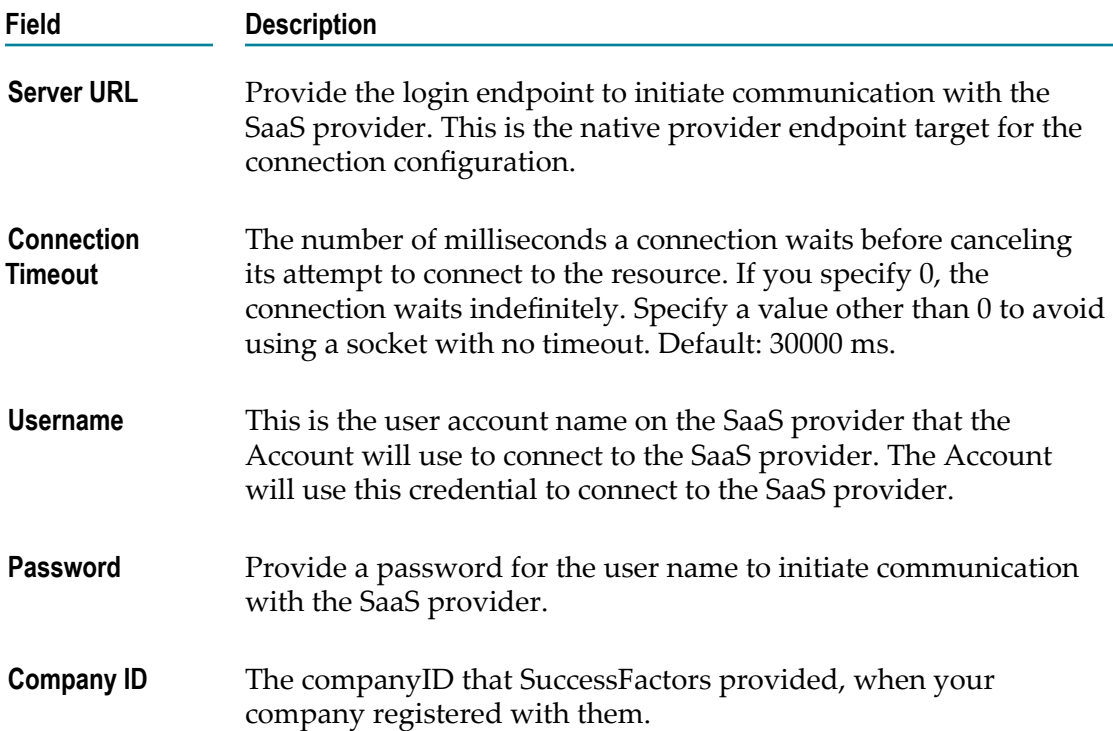

# <span id="page-54-1"></span>**ServiceNow Enterprise Service Management**

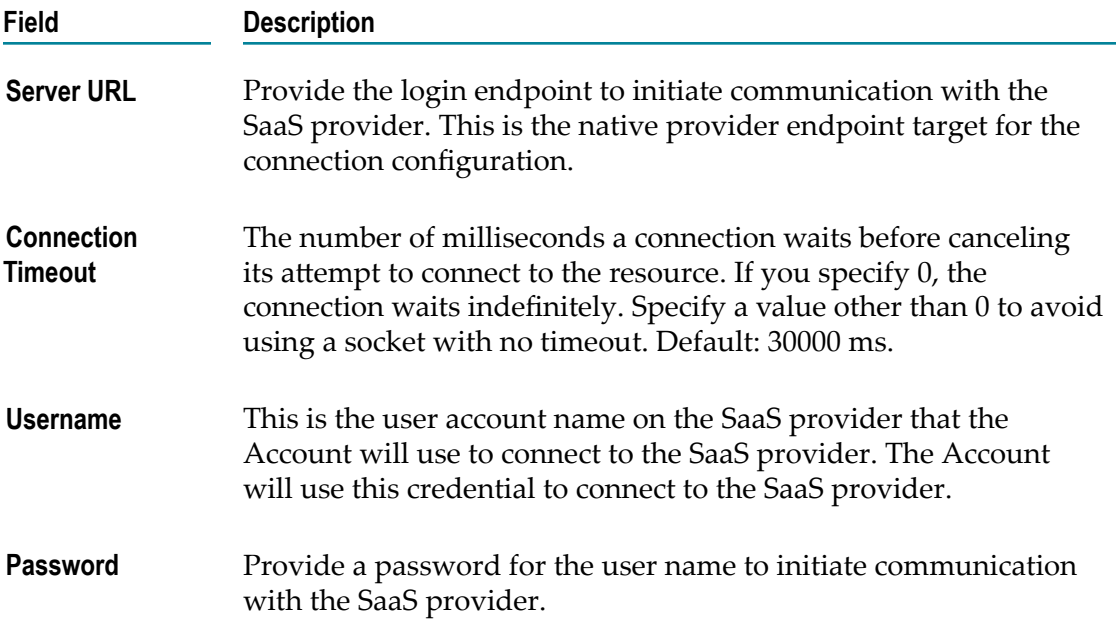

#### <span id="page-55-0"></span>**StrikeIron Contact Verification**

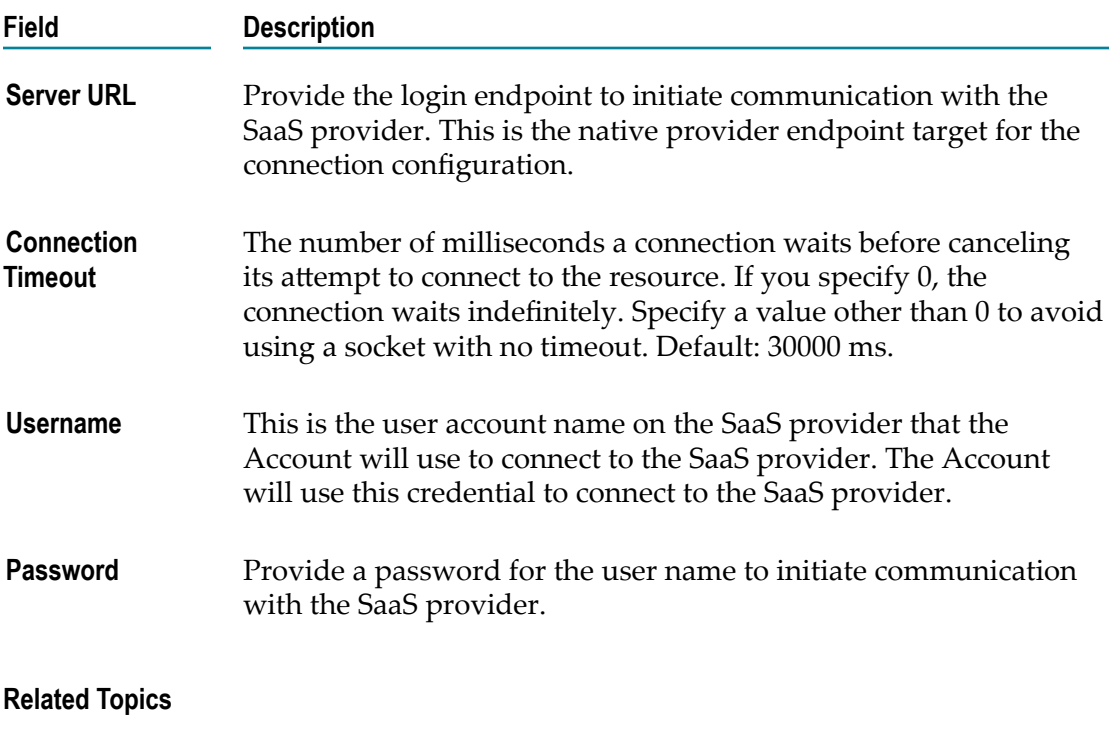

[Advanced](#page-22-0) Security

[Adding or Editing Accounts](#page-46-0)

[Adding Custom SOAP Applications](#page-42-0)

# <span id="page-56-0"></span>**12 Managing Operations**

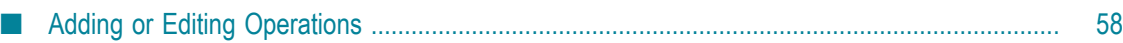

Integration Cloud provides pre-configured applications. The Applications contain SaaS provider-specific information that enables you to connect to a particular SaaS provider. Further, each Application uses an Account to connect to the provider's back end and perform Operations.

**Note:** Users who have the required permissions under **Settings > Access Profiles > Administrative Permissions > Functional Controls > Operations** can create, update, or delete Operations.

Each application comes with a predefined set of Operations. You can also create your own custom Operations and also edit/delete those custom Operations. This screen lists all the available Operations for a selected application including predefined Operations.

### **To create or edit a custom Operation**

- 1. From the Integration Cloud navigation bar, click Applications.
- 2. Select an application from the list and then click **Operations**.

To use an Application, you are required to agree to the summary of terms. Click **I agree** to use the Application. Click I **do not agree** if you disagree with the summary of terms and do not want to use the Application. Click **Cancel** to go back to the **Applications** page.

3. From the Operations screen, click Add to add an Operation, click Edit to update an existing Operation, or click Delete to delete an existing Operation.

## **Related Topics**

[Adding or Editing Operations](#page-57-0) [Stages Management](#page-26-0) [Managing Accounts](#page-44-0) [Integrations](#page-60-0)

# <span id="page-57-0"></span>**Adding or Editing Operations**

Use the **Operations** screen to add, edit, or delete custom Operations.

#### **To add or edit a custom Operation**

- 1. From the Integration Cloud navigation bar, click Applications.
- 2. Select an application from the list and then select **Operations**.

To use an Application, you are required to agree to the summary of terms. Click **I agree** to use the Application. Click I **do not agree** if you disagree with the summary of terms and do not want to use the Application. Click **Cancel** to go back to the **Applications** page.

- 3. From the Operations screen, click Add to add a custom Operation or click Edit to update an existing custom Operation. You can edit the Operation or the Business Parameter.
- 4. On the Select your <...> account screen, complete the following fields. Required fields are marked with an asterisk in the screen.

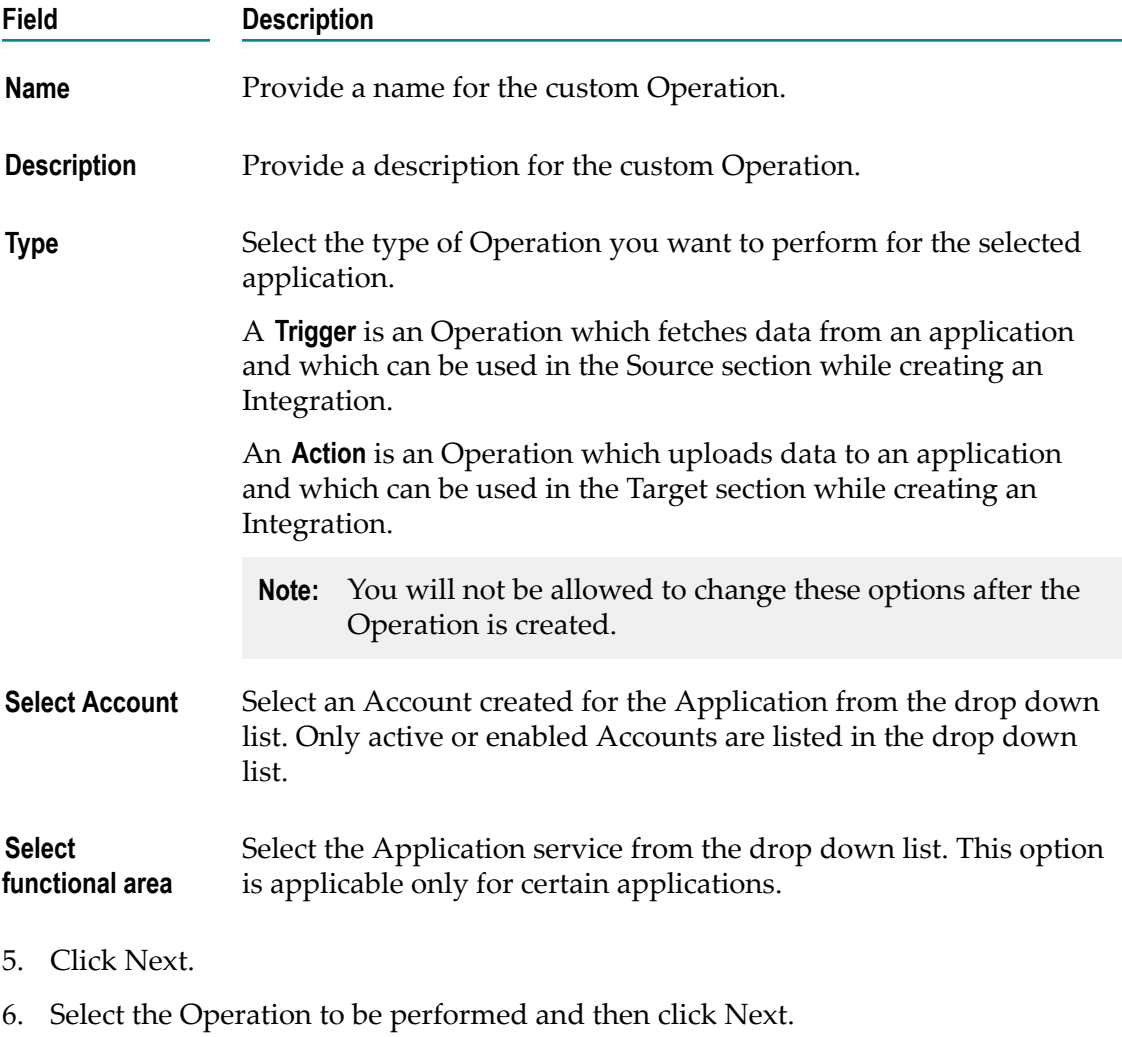

- 7. Select the business object to be processed by the Operation and then click Next. Business objects will appear only for certain applications and Operations.
- 8. Select the data fields to be added if any, and then click Next. Data fields will appear only for certain applications and Operations.
- 9. Verify the details in the Confirm Operation page and then click Finish to create the custom Operation.

**Note:** You will not be able to delete an Operation if it is used by an Integration.

After you click **Finish** or **Save**, if there are any Business Parameters, you will be asked to configure the Business Parameters. Currently, Business Parameters Configuration screen appears only for Upsert Operations for Salesforce.

## **Related Topics**

[Managing Operations](#page-56-0) [Managing Accounts](#page-44-0) [Stages Management](#page-26-0) [Integrations](#page-60-0)

# <span id="page-60-0"></span>13 **Integrations**

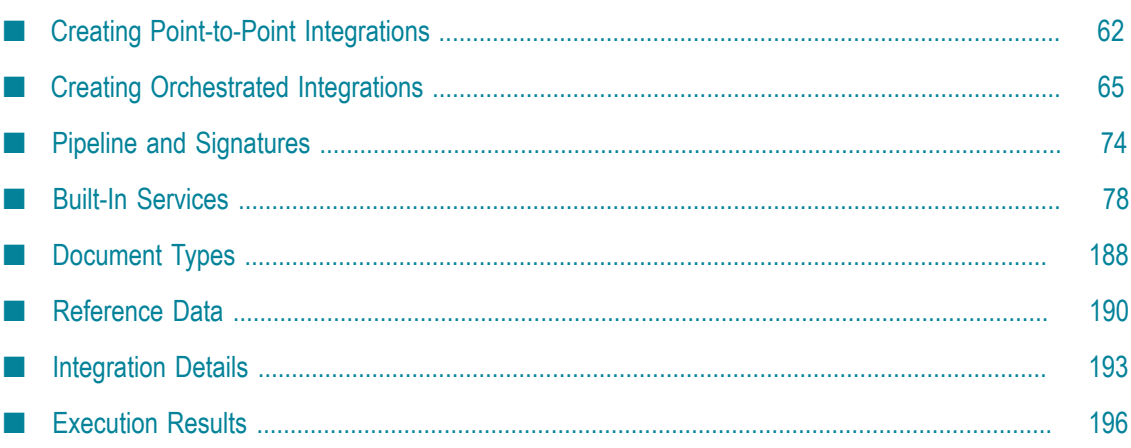

An Integration is an orchestration of a source and a target Operation with appropriate data mappings and transformations. The **Integrations** page lists Point to Point and Orchestrated Integrations created for cloud-based SaaS applications with other cloudbased applications and also SaaS applications with on-premise applications.

**Note:** Users who have the required permissions under **Settings > Access Profiles > Administrative Permissions > Functional Controls > Integrations** can create, update, delete, execute, or deploy Integrations.

The **Name** column in the **Integrations** page displays the name of the Integration. The **Type** column shows whether the Integration is an Orchestration or a Point to Point. The **Uses** column displays the Integrations, Accounts, Operations, Applications, Reference Data, Document Types, and so on that are used or utilized to create the Integration. Click the

 $\bullet$  icon to view the components used by the Integration.

You can also see when the Integration was created and who created it. You can delete, edit, copy, or create a new Integration from this screen.

To copy an Integration, select the Integration and then click **Copy** to save the Integration with a different valid name. This way you can have different names for the same Integration at different stages. To create a new Integration, click **Add New Integration** and then select **Synchronize two applications** to create a Point to Point Integration. To create an Orchestrated Integration, select **Orchestrate two or more applications**.

If you select an Integration and click the Integration name link under the **Name** column, the Integration details **Overview** page appears for that Integration. To view the audit trail of all the executions that happened in a stage for an Integration, click **Execution Results**.

#### **Related Topics**

[Creating Orchestrated Integrations](#page-64-0) [Built-In Services](#page-77-0) [Integration Details](#page-192-0) [Creating Point-to-Point Integrations](#page-61-0) [Execution Results](#page-195-0) [Managing Accounts](#page-44-0) [Managing Operations](#page-56-0) [Stages Management](#page-26-0)

# <span id="page-61-0"></span>**Creating Point-to-Point Integrations**

Integration Cloud enables you to integrate your cloud-based Software as a Service (SaaS) applications with other cloud-based SaaS applications. It also integrates your SaaS applications with on-premise applications.

Integration between two cloud providers includes the following steps:

- Invoking a source Operation on an application, which fetches data from it п
- Invoking a target Operation on an application, which uploads data into it ×
- Filtering the data fetched from an application, before it is passed on to the target n. application
- **Mapping the data fetched from an application, to the structure needed by the target** application to which you want to upload the data.

#### **To add or edit an existing Point-to-Point Integration**

- 1. From the Integration Cloud navigation bar, click "Develop". The "Integrations" screen appears.
- 2. To edit an existing Integration, select an Integration from the "Integrations" screen and click Edit.
- 3. To create a new point-to-point Integration, from the "Integrations" screen, click "Add New Integration", select "Synchronize two applications", and click "OK".
	- **Note:** See ["Creating Orchestrated Integrations" on page 65](#page-64-0) for information on how to create an orchestrated Integration.
	- **Note:** To use an Application, you are required to agree to the summary of terms. Click **I agree** to use the Application. Click **I do not agree** if you disagree with the summary of terms and do not want to use the Application. Click **Cancel** to go back to the **Applications** page.
- 4. Provide a name and description of your Integration. Required fields are marked with an asterisk in the screen.
- 5. Drag and drop your applications to the Source and Target sections. You can also double-click an Application to move it to the required section.
- 6. Select an Account and then select a custom or a predefined Operation in both the Source and Target sections. Only active or enabled Accounts are listed in the drop down list.
	- **Note:** If you had already done the mapping for a source and target Operation, and you want to change any of the source and target Operations, all the mappings you had performed before will be removed.
- 7. Click Next to filter the data fetched by the application selected in the source section, before it is passed on to the application selected in the target section. Click "Load Data" to preview the data as well as view the data filters. The source Operation fetches the data and displays a sample of the data in the preview pane. Out of all the records fetched, you may want to upload only selected records. To do this, you can have a selection or a filter criteria so that you can view only a few records. A sample preview of only a few records can be viewed to analyze the kind of data that exists in the system. After you analyze the records, you can set filters, to upload,

for example only Accounts that are based out of California to the target application. After you set the filters, whenever you run the Integration, all records will be fetched from the source application, but only the filtered records will be moved to the target application after mapping and transformation.

8. Click Next to map the data fetched by the application selected in the source section, to the structure needed by the application selected in the target section.

Select a field from the source section and drag and drop it on to a relevant field in the target section. Red colored arrows indicate incorrect mappings. Select a mapping and then click the **Unmap** icon to unmap only the selected mapping. Click the **Clear All** icon to unmap all the mapped elements, values set to the fields, and transformers.

You can select a field in the target Operation table and then choose to set a new value of the selected field in the target Operation. You can assign a value to a field when the field is not linked or when the field is only implicitly linked to another value in the pipeline. You cannot assign values to fields that are explicitly linked to another value in the pipeline or fields that have been dropped from the pipeline.

Click the drop down arrow beside the *fx* icon and select **Add** to view the **Transform Data - Select Transformer** screen. This screen allows you to transform the source Operation data, for example, concatenate two strings and map it to a single field. Several built-in services specifically designed to translate values between formats are provided. You can transform time and date information from one format to another, perform simple arithmetic calculations (add, subtract, multiply, and divide) on integers and decimals contained in String fields, or transform String values in various ways. The **Transform Data - Select Transformer** screen also allows you to look up and use data from another source Operation to transform the data. You can click the drop down arrow beside the *fx* icon and select **Edit** or **Delete** to either modify the transformer or delete it.

- 9. Click Next to review your Integration.
- 10. Click Save and then click Finish to create your Integration.

The new Integration appears in the "Integrations" page.

#### **Related Topics**

[Creating Orchestrated Integrations](#page-64-0) [Built-In Services](#page-77-0) **[Integrations](#page-60-0)** [Execution Results](#page-195-0) [Managing Accounts](#page-44-0) [Managing Operations](#page-56-0) [Stages Management](#page-26-0)

# <span id="page-64-0"></span>**Creating Orchestrated Integrations**

Orchestrated Integration is the process of integrating two or more applications together, to automate a process, or synchronize data in real-time. Orchestrated Integration enables you to integrate applications and provides a way to manage and monitor your integrations.

Integration Cloud supports advanced integration scenarios involving multiple application endpoints, complex routing, and Integrations involving multiple steps. Using a graphical drag and drop tool, you can create complex, orchestrated integrations and run them in the Integration Cloud environment.

#### **To create an orchestrated integration**

- 1. From the Integration Cloud navigation bar, click "Develop". The "Integrations" screen appears.
- 2. To create a new Integration, from the "Integrations" screen, click "Add New Integration".
- 3. Select "Orchestrate two or more applications" and then click OK.

The user interface consists of a tool bar and a workspace. The tool bar holds all the available categories with blocks. You can browse through the menu of blocks and can set up your own Integration by plugging blocks together in the workspace. The menu of blocks comes with a large number of predefined blocks from Applications, Services, Integrations, conditions to looping structures. You can drag relevant blocks from the tool bar and attach them within the Start Integration and End Integration space.

The tool bar has a large number of blocks for common instructions and the blocks are divided into the following categories:

- i. Applications
- Services m.
- Integrations п
- Control Flow ×
- Expressions ш

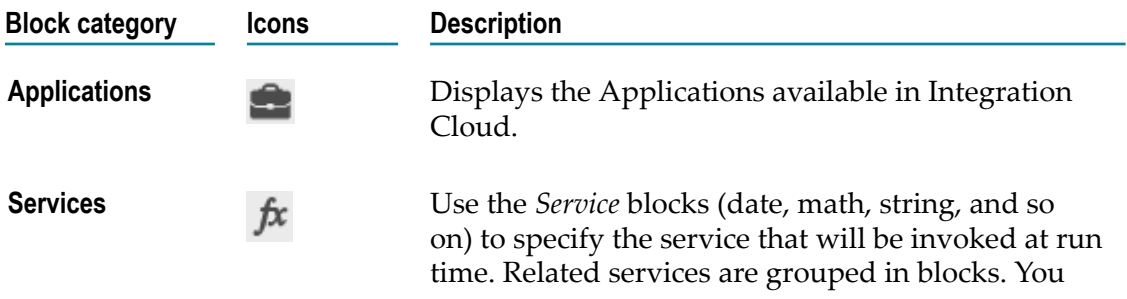

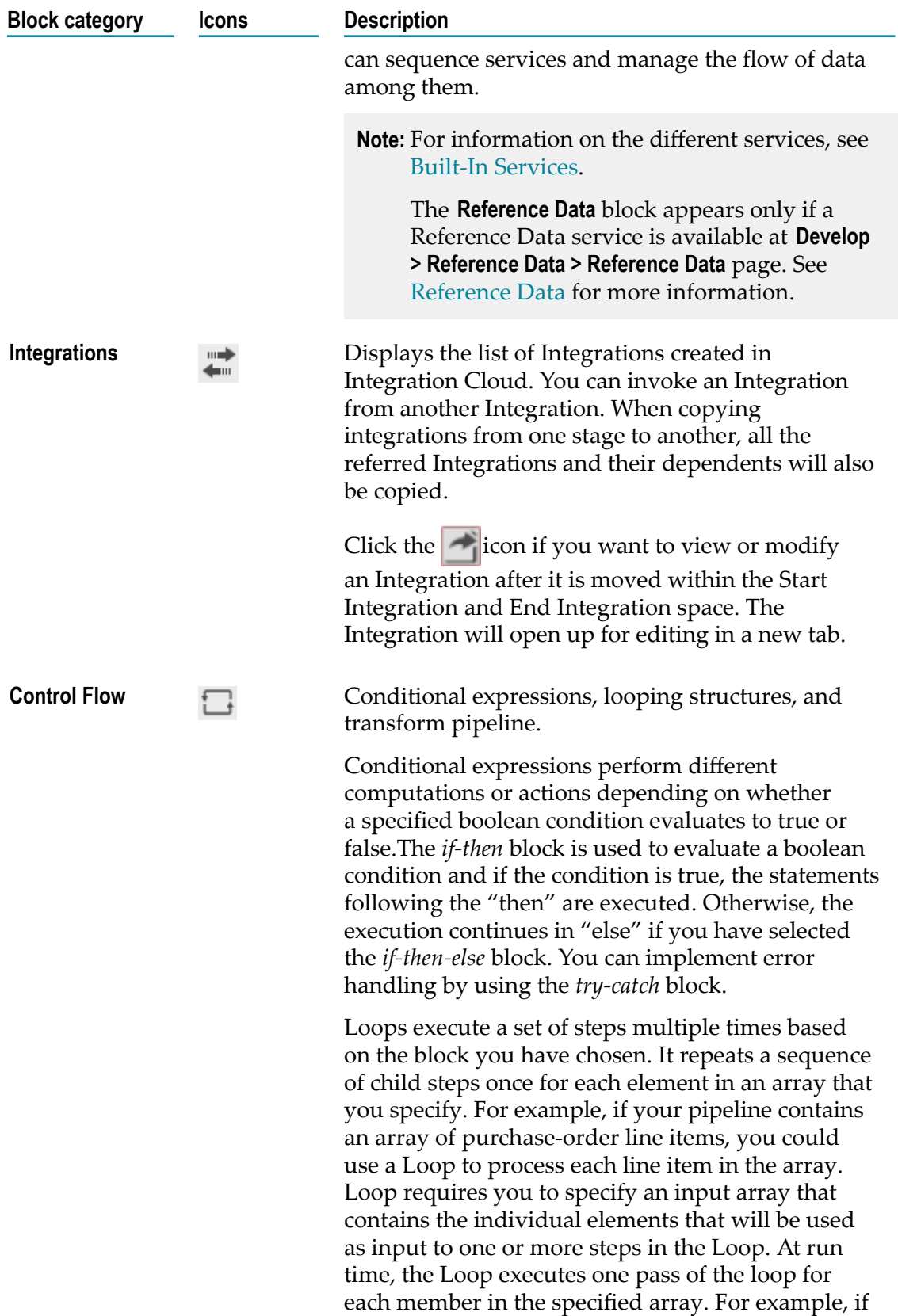

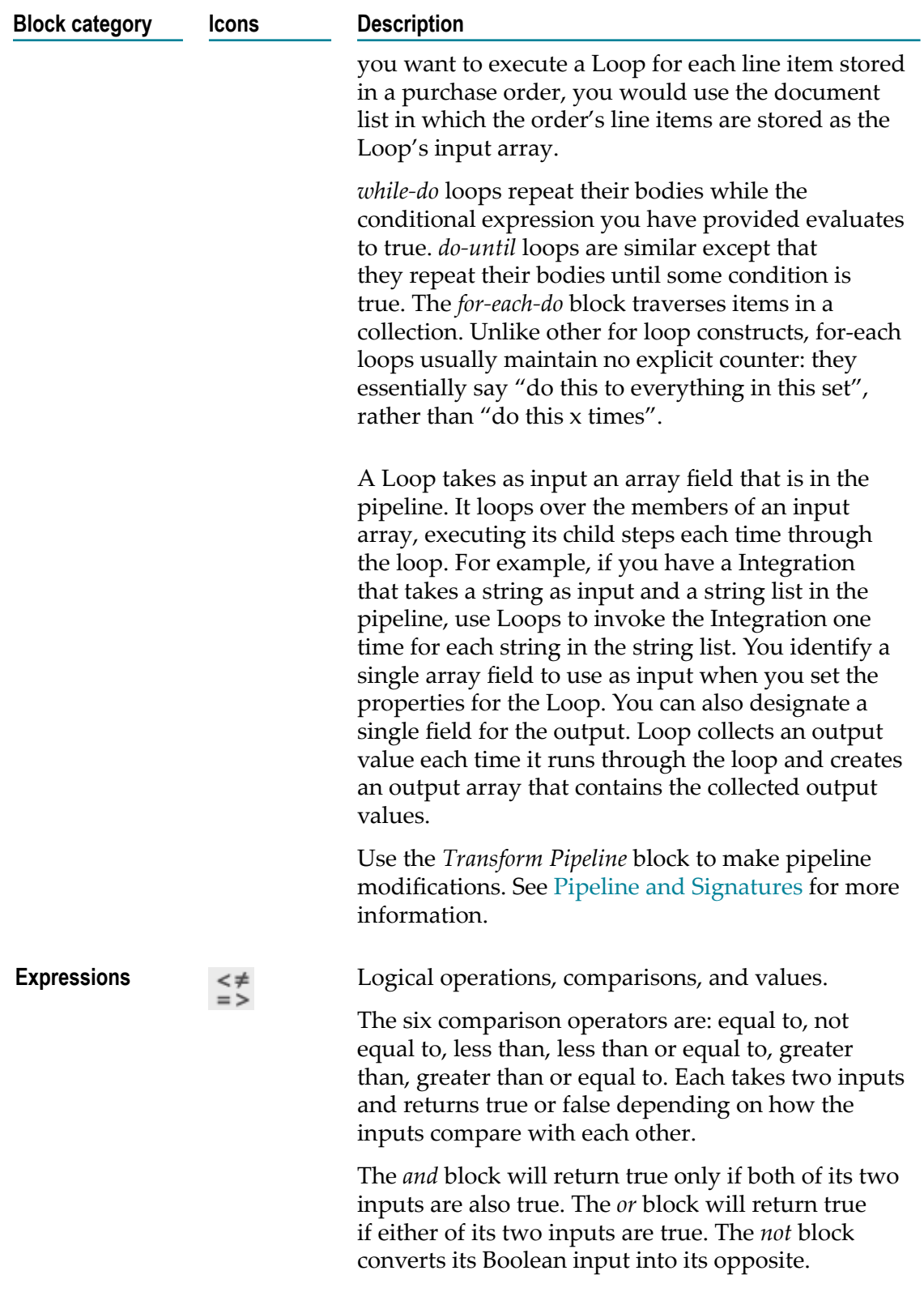

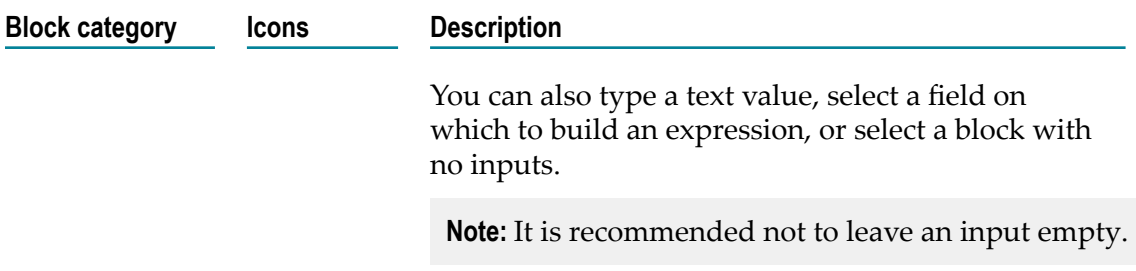

- 4. Provide a valid name and description for the Integration in the Start Integration and End Integration block, which is the root block for your Integration.
	- **Note:** You can select a block, other than the root block, and click **Duplicate** to repeat a block, click **Collapse** to flatten a block, click **Delete** to remove a block from the workspace, or click **Disable** to disable a block and all blocks within that block. If you disable blocks, those blocks will not be considered for execution, test, or debug operations. You can also click **Test** to test the Integration execution in real time and view the execution results in the **Test Results** pane.
- 5. Click "Applications". The list of supported Applications appears.
- 6. Drag and drop an Application to the Start/End Integration block.
- 7. To select the Account and Operation for the Application, click  $\mathbf{G}$

The following table depicts the block interactions:

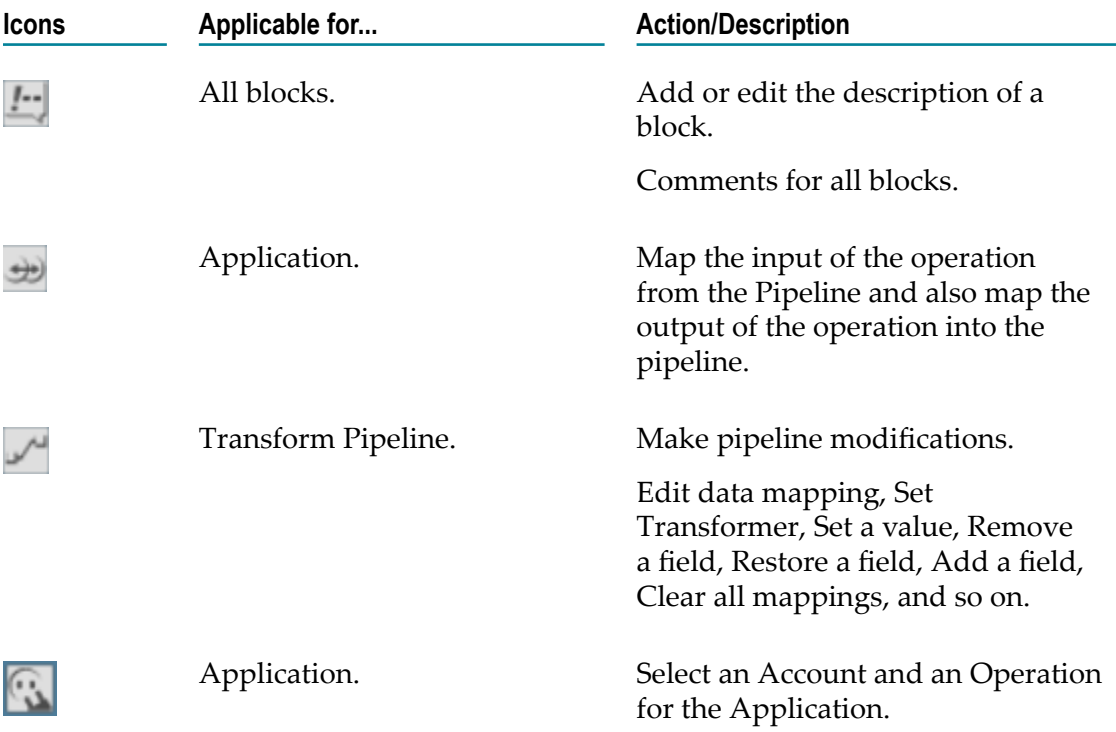

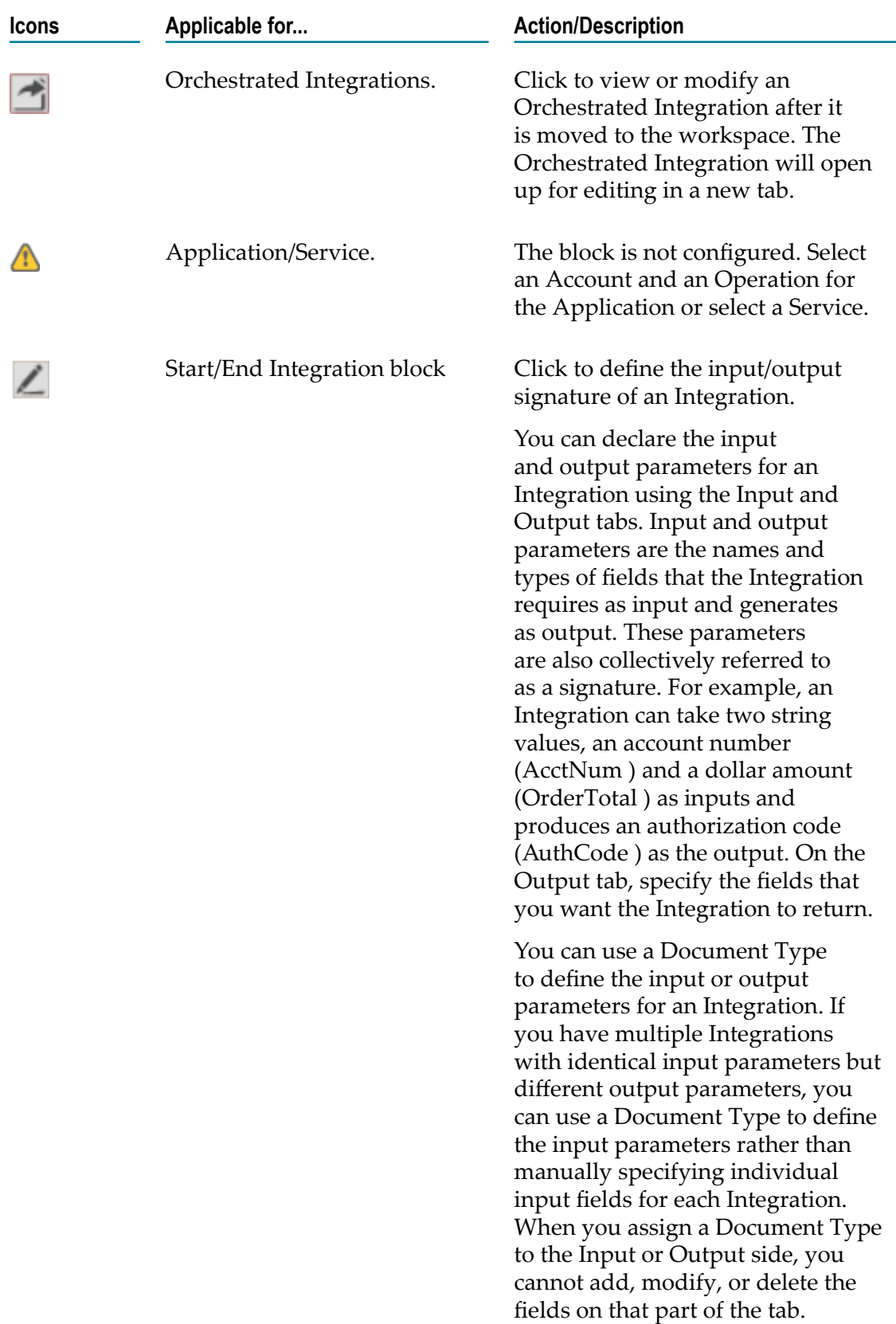

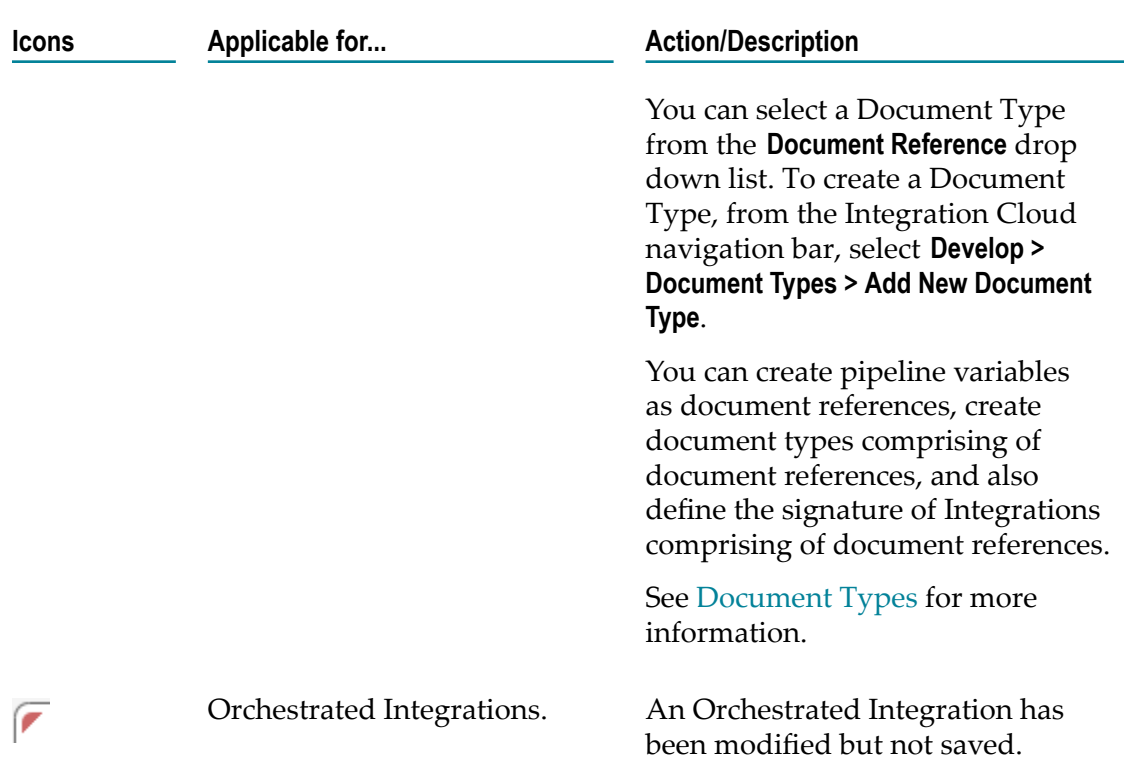

- 8. Create the Integration using the available constructs by inserting the blocks, setting properties, declaring the input and output parameters, setting values, performing pipeline variable substitutions (if you want to replace the value of a pipeline field at run time), and mapping the pipeline data.
- 9. To map the Pipeline Input to the Input Signature, click  $\rightarrow$ .
- 10. Map the Output Signature to the Pipeline Output in the pipeline data window and then click Finish.

#### **Indexed Mapping**

You can add an indexed item to a String List, Document List, Document Reference List, or Object List and also map the indexed item. You can delete the selected indexed item provided the indexed item or none of its child fields are mapped.

When you link to an array variable or from an array variable (String List, Document List, Document Reference List, or Object List), you can specify which element in the array you want to link to or from. Click on the "Add Array Item" icon to get an index value for the array item. Then map the indexed item to the target. For example, you can link the second element in a String List to a String or link the third Document in a Document List to a Document variable.

For example, suppose that a buyer's address information is initially stored in a String List. However, the information might be easier to work with if it is stored in a Document. To map the information in the String List to a Document, click on the "Add Array Item" icon to get an index value for the String List. Then map each indexed item to the address fields. In the following pipeline, the elements in buyerAddress String List are mapped to the address Document.

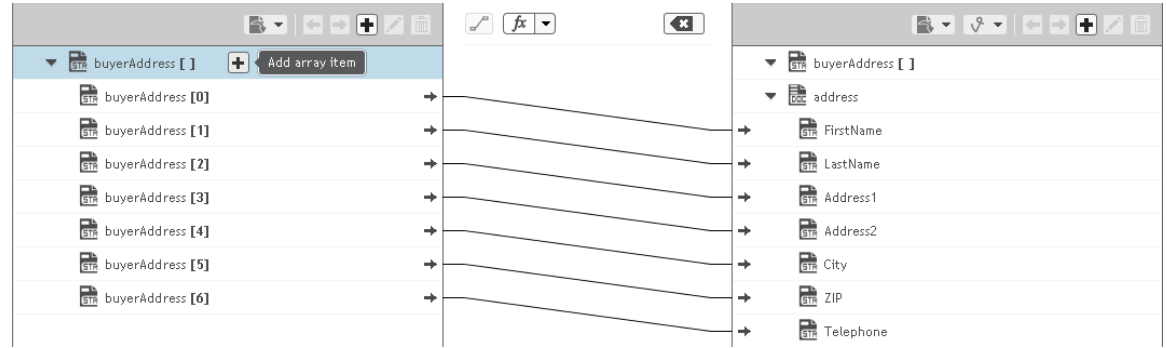

Suppose a String List has length 3 and if you link index 4 of the String List, then at run time, the String List length is increased from 3 to 5.

When you link a Document or Document List variable to another Document or Document List variable, the structure of the source variable determines the structure of the target variable.

### *Default Pipeline Rules for Linking to and from Array Variables*

When you create links between scalar and array variables, you can specify which element of the array variable you want to link to or from. Scalar variables are those that hold a single value, such as String, Document, and Object. Array variables are those that hold multiple values, such as String List, Document List, and Object List. For example, you can link a String to the second element of a String List. If you do not specify which element in the array variable that you want to link to or from, default rules in the Pipeline view are used to determine the value of the target variable. The following table identifies the default pipeline rules for linking to and from array variables.

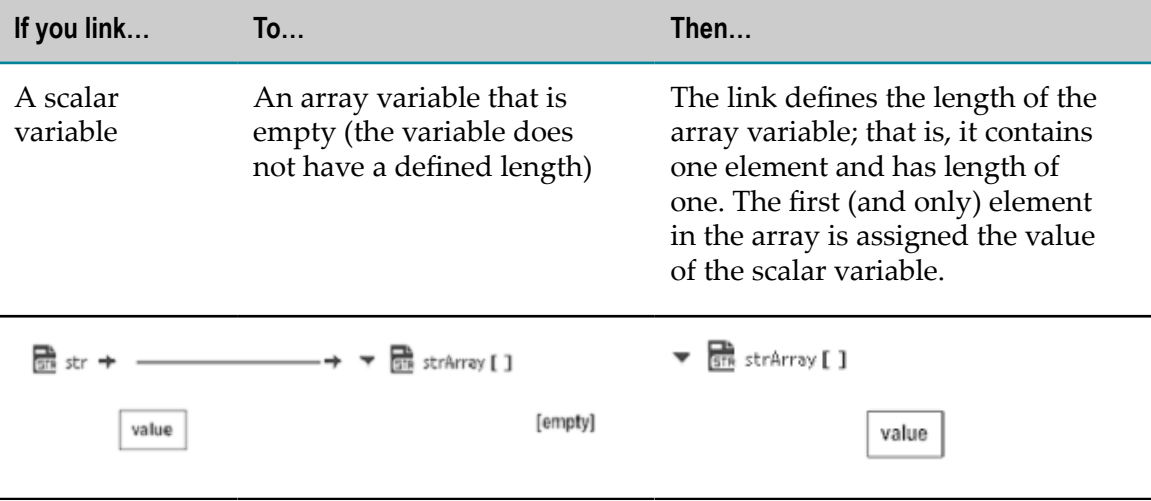

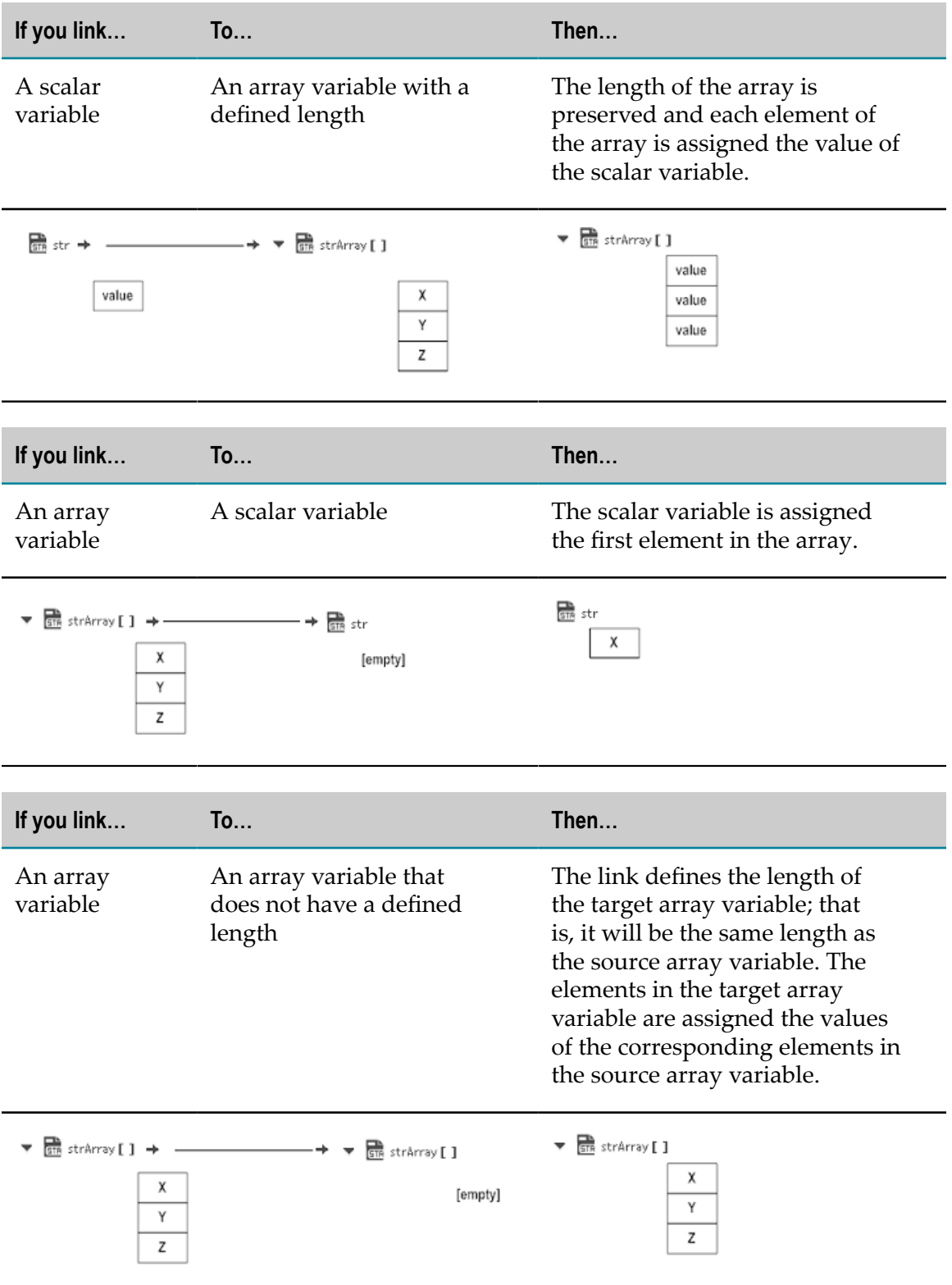
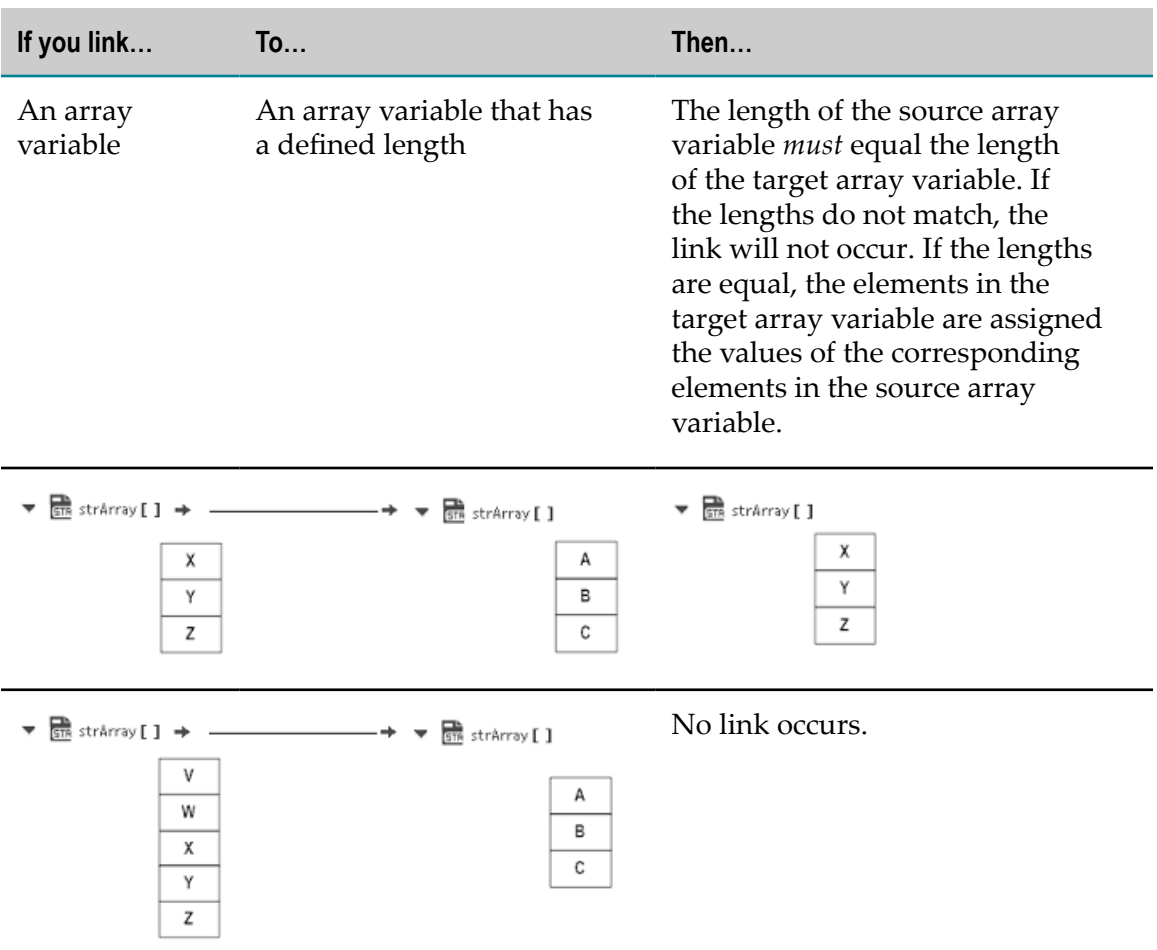

A source variable that is the child of a Document List is treated like an array because there is one value of the source variable for each Document in the Document List. For example:

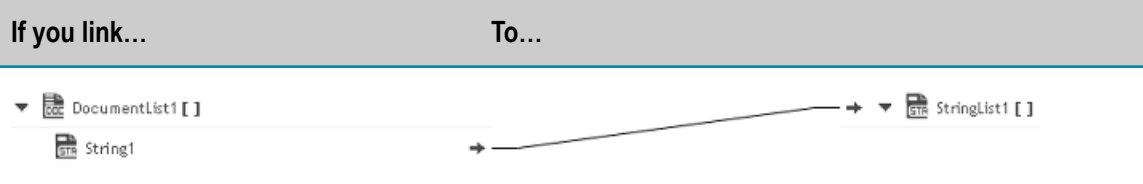

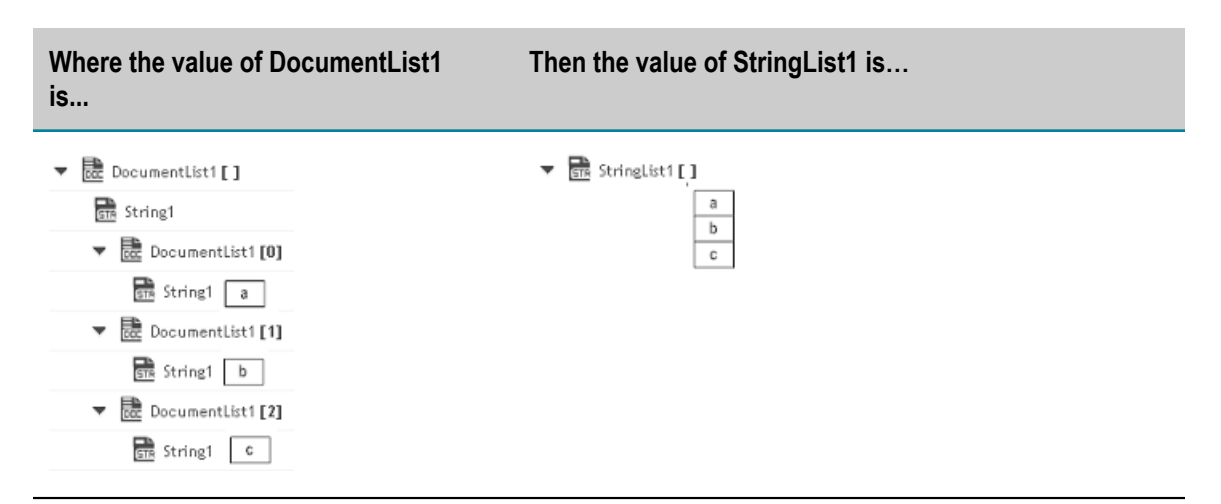

- 11. Use the "Transform Pipeline" block under the "Control Flow" category to adjust the pipeline at any point in the Integration and make pipeline modifications. Within this step, you can discard or remove an existing pipeline input field, (once you discard a field from the pipeline, it is no longer available subsequently), restore the discarded field, add a field, set a new value or modify the existing value of a selected field, map selected fields, remove the selected map between the fields, or perform value transformations by inserting transformers.
- 12. Click "Save" to save your Integration or click "Save All" to save all modified Integrations.

The new Integration will appear in the **Integrations** page. You can click on the Integration link in the "Integrations" page to view the Integration details.

### **Related Topics**

[Creating Point-to-Point Integrations](#page-61-0) [Reference Data](#page-189-0) [Document Types](#page-187-0) [Integration Details](#page-192-0) [Built-In Services](#page-77-0) [Pipeline and Signatures](#page-73-0)

### <span id="page-73-0"></span>**Pipeline and Signatures**

The pipeline is the general term used to refer to the data structure in which input and output values are maintained for an Integration. The pipeline starts with the input to the Integration and collects inputs and outputs from subsequent Applications and services in the Integration. When an operation of an Application or an Integration executes, it has access to all data in the pipeline at that point.

Input and output parameters are the names and types of fields that the Integration requires as input and generates as output. These parameters are also collectively referred to as a signature.

For example, an Integration that takes two string values—an account number (*AcctNum* ) and a dollar amount (*OrderTotal* )—as input and produces an authorization code (*AuthCode*) as output, has the following input and output parameters:

#### **Input Parameters Output Parameters**

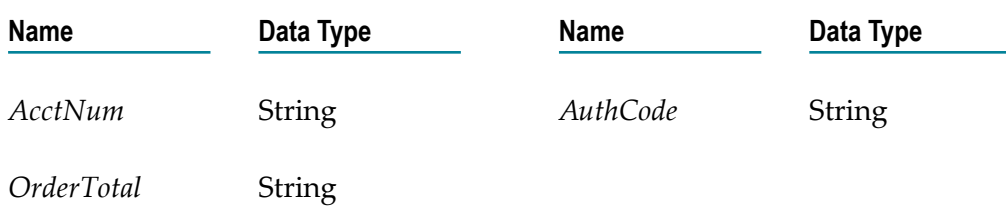

Although you are not required to declare input and output parameters for an Integration, (Integration Cloud will execute an Integration regardless of whether it has a specification or not), there are good reasons to do so:

- Declaring parameters makes the Integration's input and outputs visible in the user interface. Without declared input and output parameters, you cannot:
	- Link data to and/or from the Integration using the Pipeline view. П
	- L. Assign default input values to the Integration on the Pipeline view.
	- ш Run the Integration and enter initial input values.
- Declaring parameters makes the input and output requirements of your Integration known to other developers who may want to call your Integration from their programs.

For these reasons, it is strongly recommended that you make it a practice to declare a signature for every Integration that you create.

Integration Cloud supports several data types for use in Integrations. Each data type supported by Integration Cloud corresponds to a Java data type and has an associated icon. When working in the editor, you can determine the data type for a field by looking at the icon next to the field name.

The input side describes the initial contents of the pipeline. In other words, it specifies the fields that this Integration expects to find in the pipeline at run time. The output side identifies the fields produced by the Integration and returned to the pipeline.

### **Guidelines for Specifying Input Parameters**

When you define the input parameters for an Integration, keep the following points in mind:

- **Specify all inputs that a calling program must supply to this Integration.** For example, if an Integration invokes two other Integrations, one that takes a field called *AcctNum* and another that takes *OrderNum* , you must define both *AcctNum* and *OrderNum* as input parameters for the Integration.
	- **Note:** The purpose of declaring input parameters is to define the inputs that a calling program or client must provide when it invokes this Integration. You do not need to declare inputs that are obtained from within the Integration itself. For example, if the input for one Integration is derived from the output of another Integration, you do not need to declare that field as an input parameter.
- **When possible, use variable names that match the names used by the Integrations.** Variables with the same name are automatically linked to one another in the pipeline. (Remember that variable names are case sensitive.) If you use the same variable names used by Integration's constituent services, you reduce the amount of manual data mapping that needs to be done. When you specify names that do not match the ones used by the constituent Integrations, you must use the Pipeline view to manually link them to one another.
- **Avoid using multiple inputs that have the same name.** Although the user interface permits  $\Box$ you to declare multiple input parameters with the same name, the fields may not be processed correctly within the Integrations or by other Integrations that invoke this Integration.
- **Ensure that the variables match the data types of the variables they represent in the Integration.** n. For example, if an Integration expects a document list called *LineItems*, define that input variable as a document list.
- **Declared input variables appear automatically as inputs in the pipeline.** When you select the Transform Pipeline step in an Integration, the declared inputs appear under **Pipeline Input**.

### **Guidelines for Specifying Output Parameters**

On the output side of the Input/Output tab, you specify the variables that you want the Integration to return to the calling program or client. The guidelines for defining the output parameters are similar to those for defining input parameters:

- **Specify all of the output variables that you want this Integration to return** to the calling m. program or client.
- **Ensure that the names of output variables match the names used by the Integrations** that П produce them. Like input variables, if you do not specify names that match the ones produced by the Integration's constituent services, you must use the Pipeline view to manually link them to one another.
- $\Box$ **Avoid using multiple outputs that have the same name.** Although the user interface permits you to declare multiple output parameters with the same name, the fields may not be processed correctly within the Integration or by other Integrations that invoke this Integration.
- **Ensure that the variables match the data types of the variables they represent in the Integration.** For example, if an Integration produces a String called *AuthorizationCode*, ensure that you define that variable as a String.
- **Declared output variables appear automatically as outputs in the pipeline.**When you select T. the Transform Pipeline step in an Integration, the declared output variables appear under **Pipeline Output.**

### **Declaring Input and Output Parameters**

Specify Input/Output Signatu

In the Start/End block of an Orchestrated Integration, you can click the indicon and define the input and output parameters. On the Input tab, you define the variables that the Integration requires as input. On the Output tab, you define the variables the Integration returns to the client or calling program.

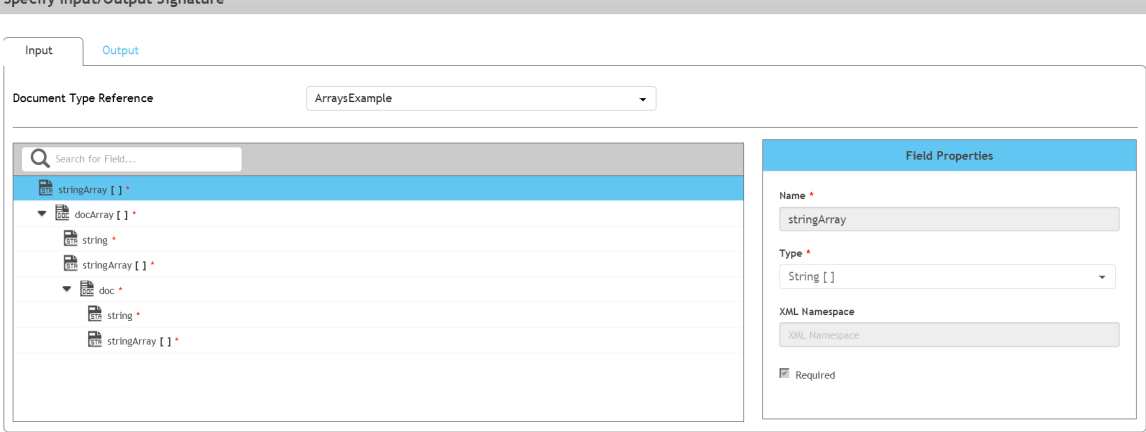

For an Integration, the input side describes the initial contents of the pipeline. In other words, it specifies the variables that this Integration expects to find in the pipeline at run time. The output side identifies the variables produced by the Integration and returned to the pipeline.

**Note:** You can create pipeline variables as document references, create document types comprising of document references, and also define the signature of Integrations comprising of document references.

You can declare a signature in one of the following ways:

- m. **Reference a document type.** You can use a document type to define the input or output parameters for an Integration. When you assign a document type to the Input or Output side, you cannot add, modify, or delete the variables on that half of the tab.
- **Manually insert input and output variables.** Click the "Add new field" icon to manually insert variables to the Input or Output sides.

#### **Using a Document Type to Specify Integration Input or Output Parameters**

You can use a document type as the set of input or output parameters for an Integration. If you have multiple Integrations with identical input parameters but different output parameters, you can use a document type to define the input parameters rather than

manually specifying individual input fields for each Integration. When a document type is assigned to the input or output of an Integration, you cannot add, delete, or modify the fields on that tab.

### **Related Topics**

[Creating Orchestrated Integrations](#page-64-0)

[Creating Point-to-Point Integrations](#page-61-0)

### <span id="page-77-0"></span>**Built-In Services**

This section describes the services provided with Integration Cloud. Services are method-like units of logic that clients can invoke.

Integration Cloud has an extensive library of built-in services for performing common integration tasks such as transforming data values, performing simple mathematical operations, and so on. Related services are grouped in blocks. Input and output parameters are the names and types of fields that the service requires as input and generates as output. These parameters are also collectively referred to as a signature.

#### **Related Topics**

[Creating Orchestrated Integrations](#page-64-0)

[Reference Data](#page-189-0)

### **Date**

The services under Date can be used to generate and format date values.

*Pattern String Symbols* - Many of the date services require you to specify pattern strings describing the data's current format and/or the format to which you want it converted. For services that require a pattern string, use the symbols in the following table to describe the format of your data. For example, to describe a date in the January 15, 1999 format, you would use the pattern string MMMMM  $dd, \, yyyy$ . To describe the format 01/15/99, you would use the pattern string  $MM/dd/yy$ . For more information about these pattern string symbols, see the Oracle Java API documentation for the SimpleDateFormat class.

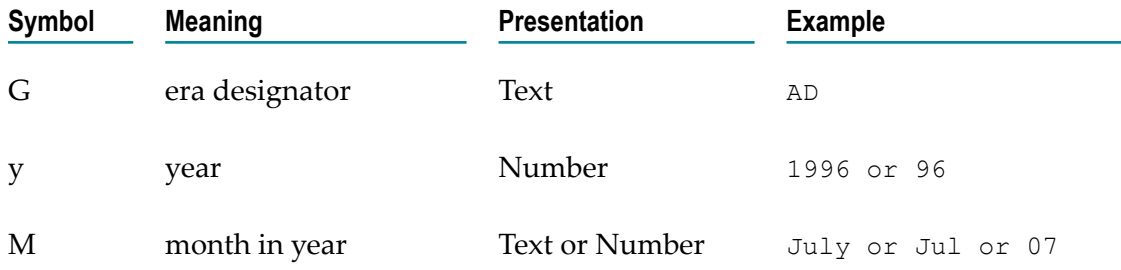

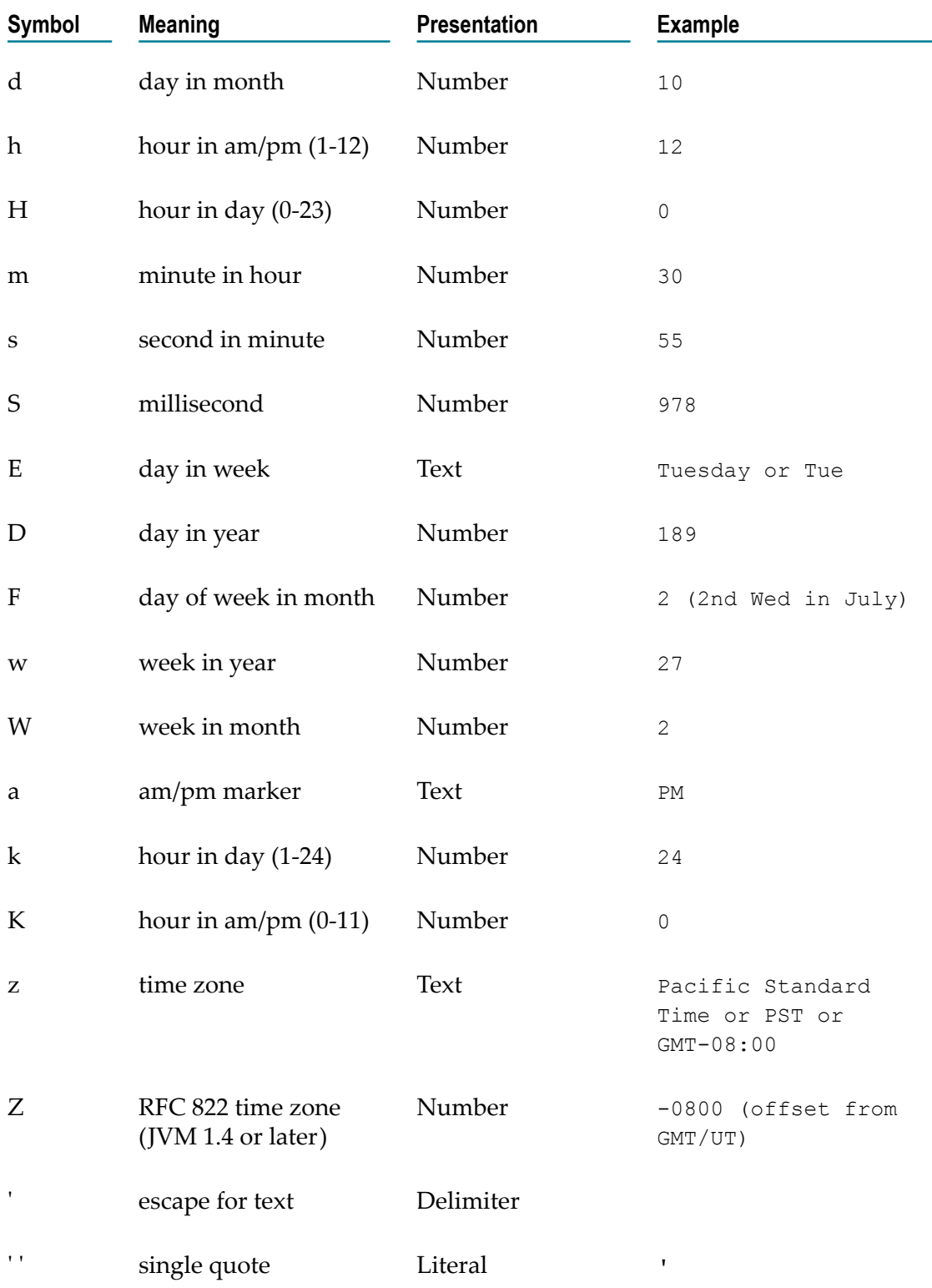

*Time Zones* - When working with date services, you can specify time zones. The Earth is divided into 24 standard time zones, one for every 15 degrees of longitude. Using the time zone including Greenwich, England (known as Greenwich Mean Time, or GMT) as the starting point, the time is increased by an hour for each time zone east of Greenwich and decreases by an hour for each time zone west of Greenwich. The time difference between a time zone and the time zone including Greenwich, England (GMT) is referred to as the *raw offset*.

The following table identifies the different time zones for the Earth and the raw offset for each zone from Greenwich, England. The effects of daylight savings time are ignored in this table.

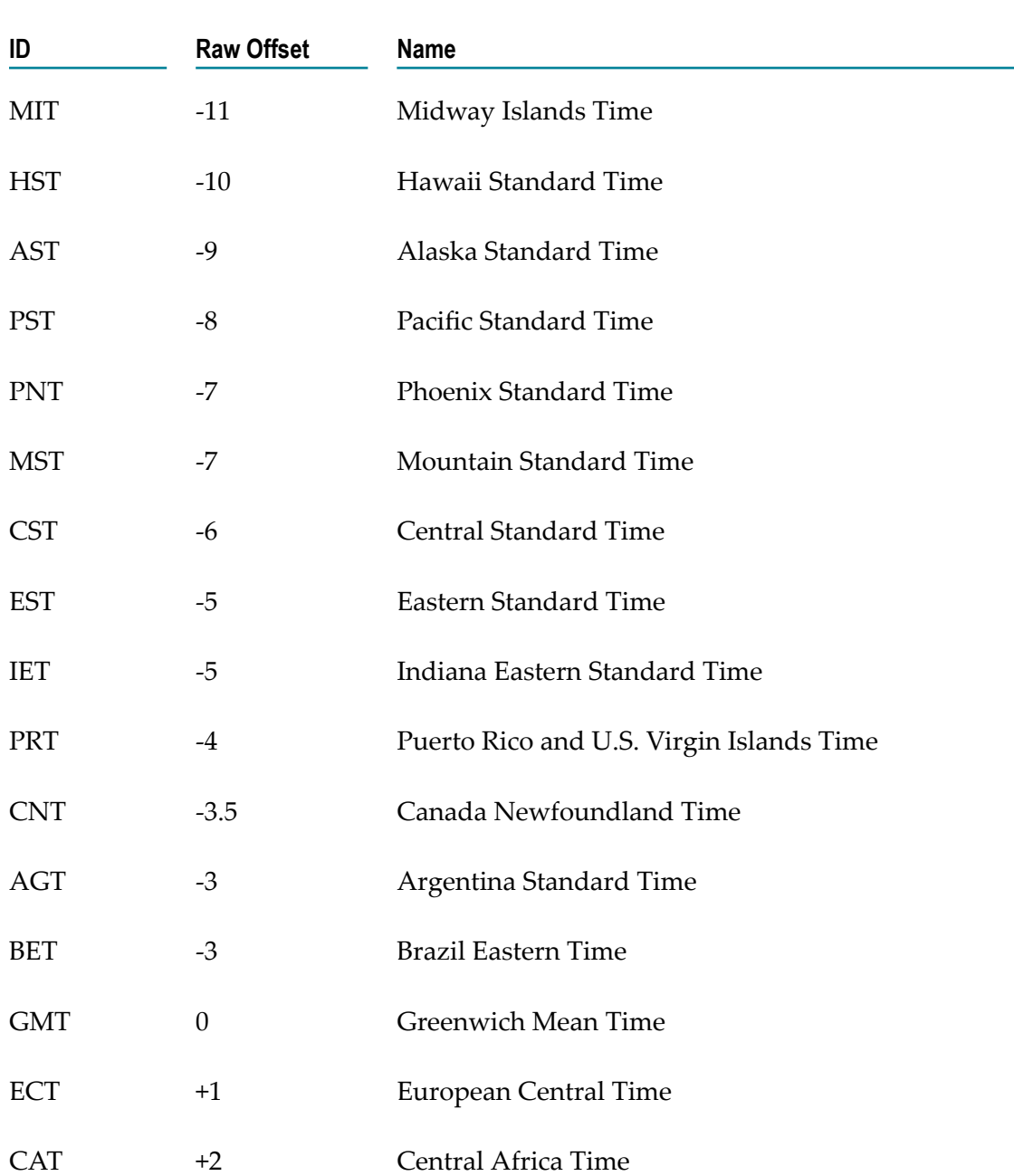

**Note:** Greenwich Mean Time (GMT) is also known as Universal Time (UT).

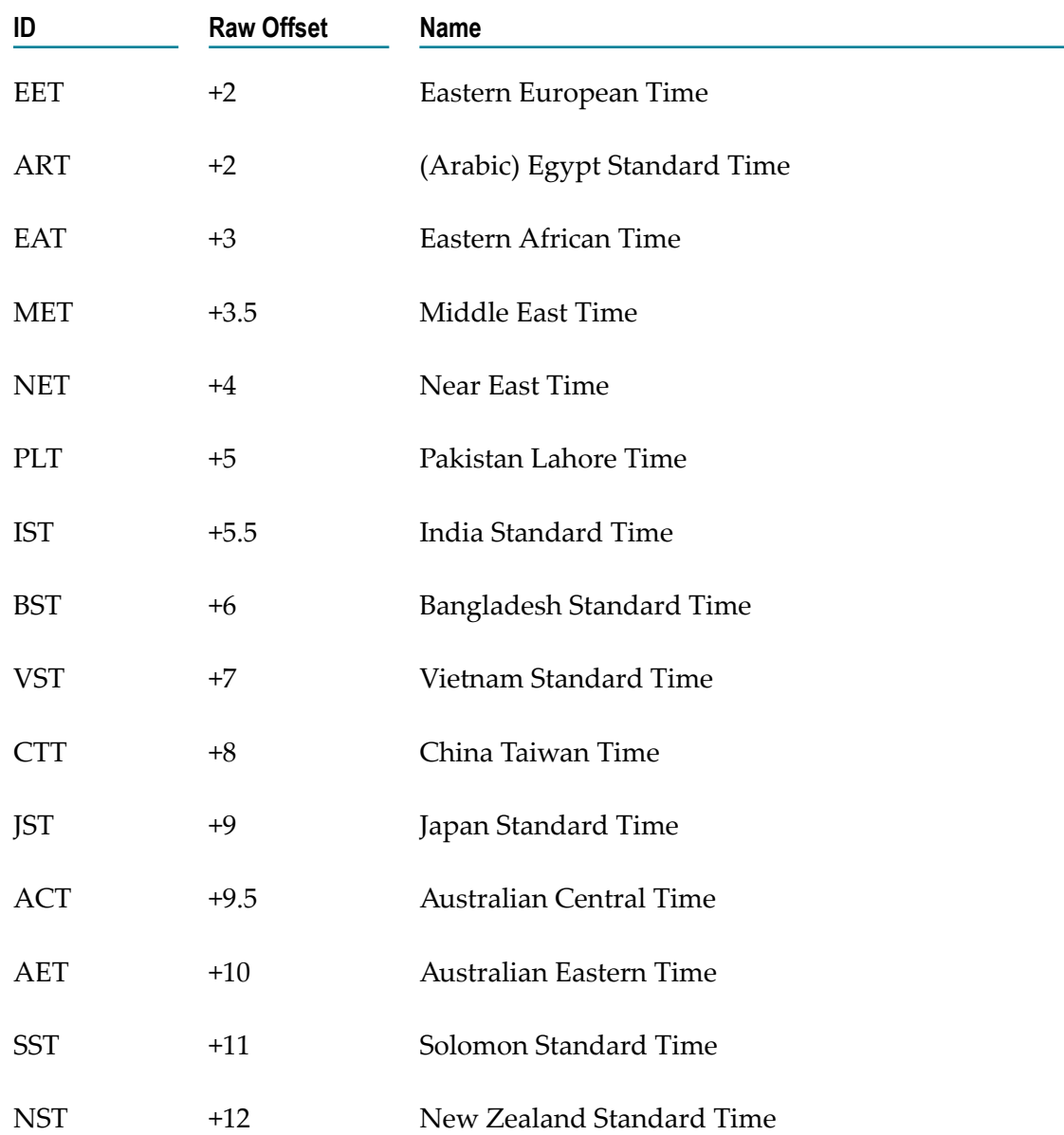

*Examples* - You can specify *timezone* input parameters in the following formats:

As a full name. For example:

Asia/Tokyo America/Los\_Angeles

You can use the java.util.TimeZone.getAvailableIDs() method to obtain a list of the valid full name time zone IDs that your JVM version supports.

As a custom time zone ID, in the format GMT[ $+ |$  -]hh[ $[:]mm]$ . For example:

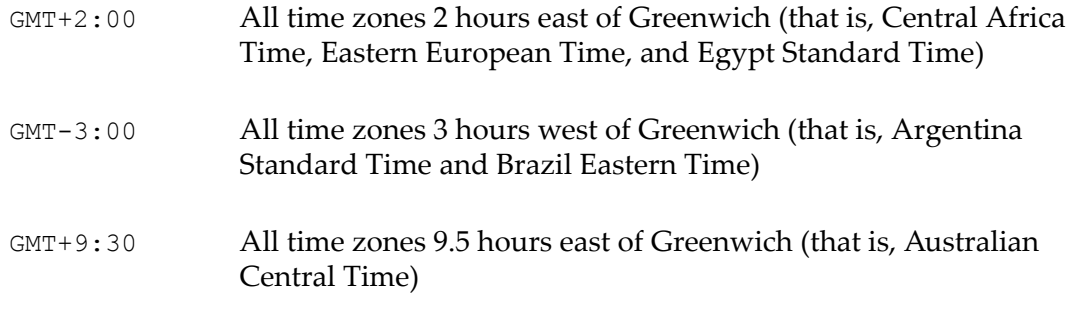

- As a three-letter abbreviation from the table above. For example:  $\overline{\phantom{a}}$
- PST Pacific Standard Time
- **Note:** Because some three-letter abbreviations can represent multiple time zones, for example, "CST" could represent both U.S. "Central Standard Time" and "China Standard Time", all abbreviations are deprecated. Use the full name or custom time zone ID formats instead.

*Notes on Invalid Dates* - The dates you use with a date service must adhere to the java.text.SimpleDateFormat class.

If you use an invalid date with a date service, the date service automatically translates the date to a legal date. For example, if you specify 1999/02/30 as input, the date service interprets the date as 1999/03/02 (two days after 2/28/1999).

If you use 00 for the month or day, the date service interprets 00 as the last month or day in the Gregorian calendar. For example, if you specify 00 for the month, the date service interprets it as 12.

If the pattern *yy* is used for the year, the date service uses a 50-year moving window to interpret the value of *yy* . The date service establishes the window by subtracting 49 years from the current year and adding 50 years to the current year. For example, if you are running Integration Cloud in the year 2000, the moving window would be from 1951 to 2050. The date service interprets 2-digit years as falling into this window (for example, 12 would be 2012, 95 would be 1995).

### **Summary of Date services**

The following Date services are available:

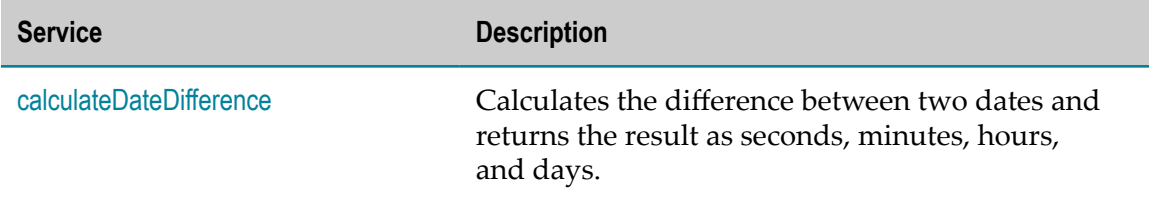

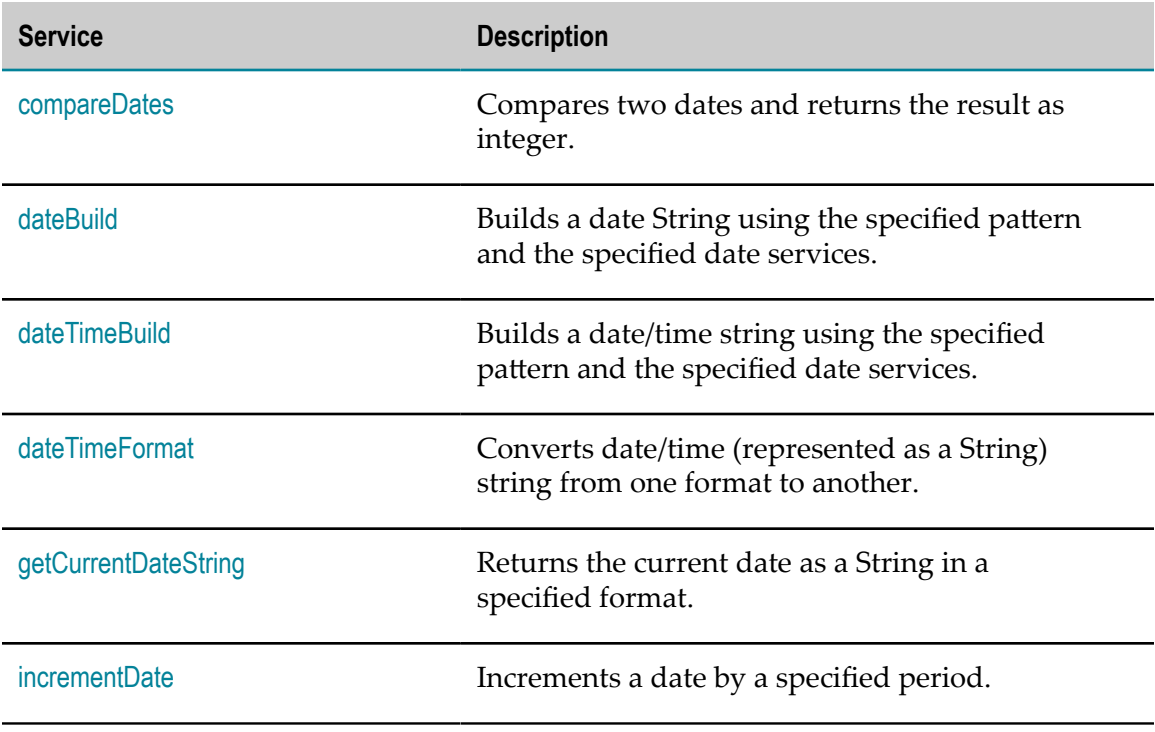

# <span id="page-82-0"></span>*calculateDateDifference*

Calculates the difference between two dates and returns the result as seconds, minutes, hours, and days.

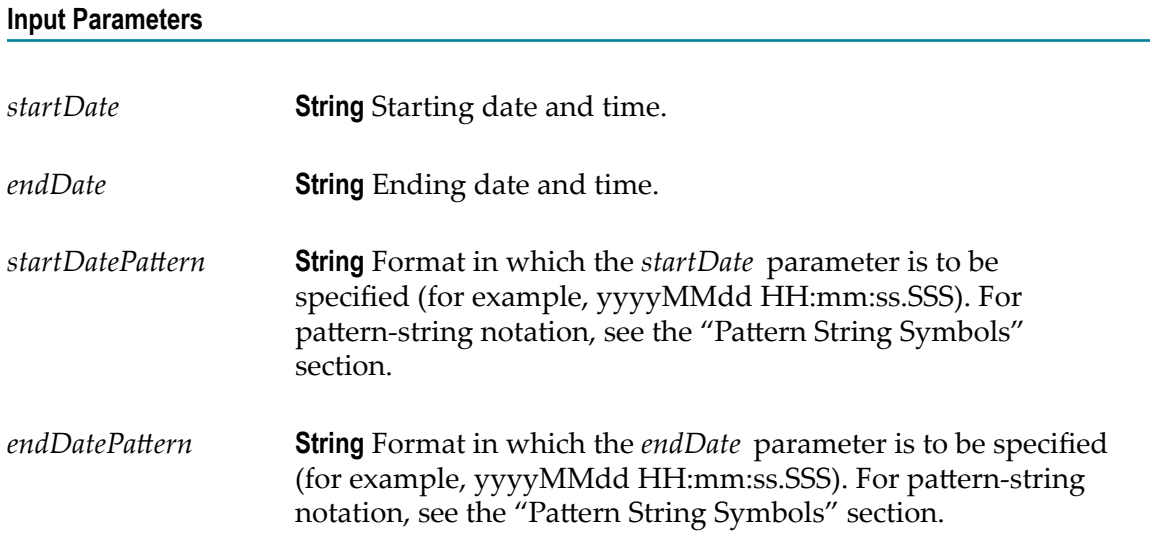

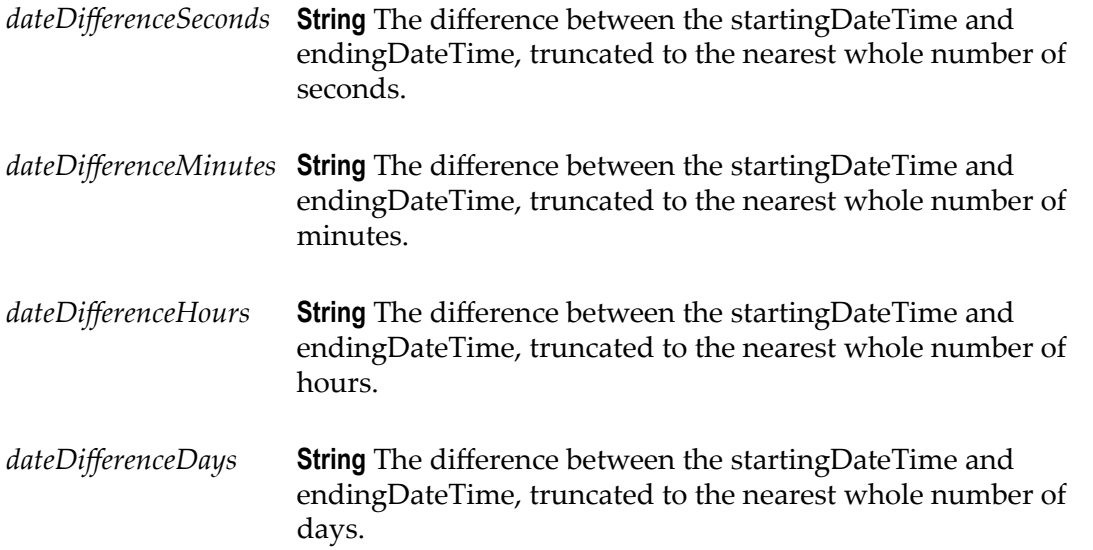

### **Usage Notes**

Each output value represents the same date difference, but in a different scale. Do not add these values together. Make sure your subsequent Integration steps use the correct output, depending on the scale required.

### <span id="page-83-0"></span>*compareDates*

Compares two dates and returns the result as an integer.

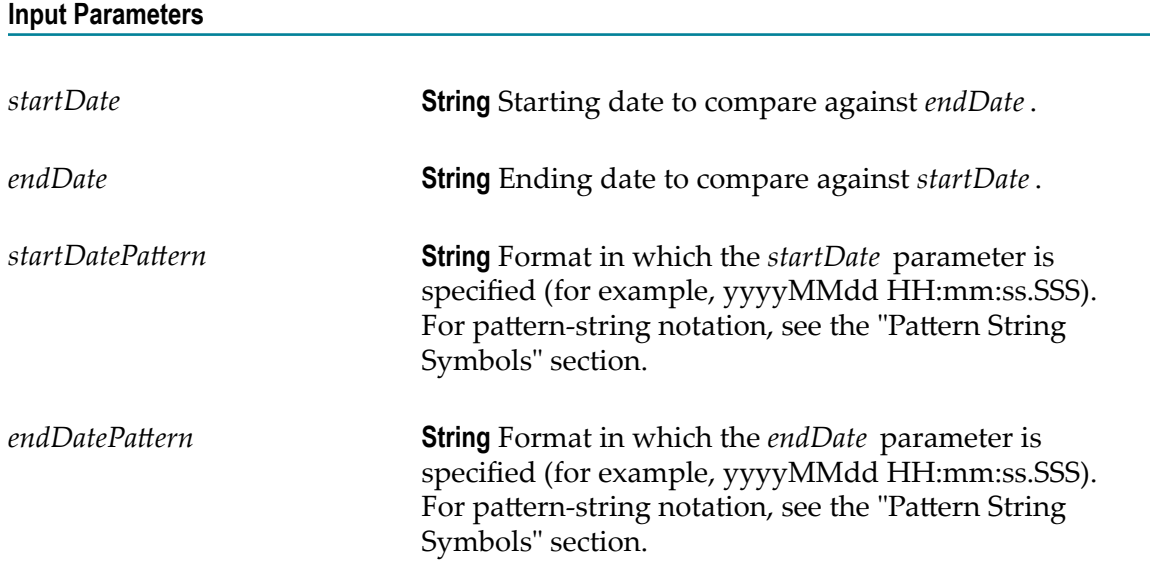

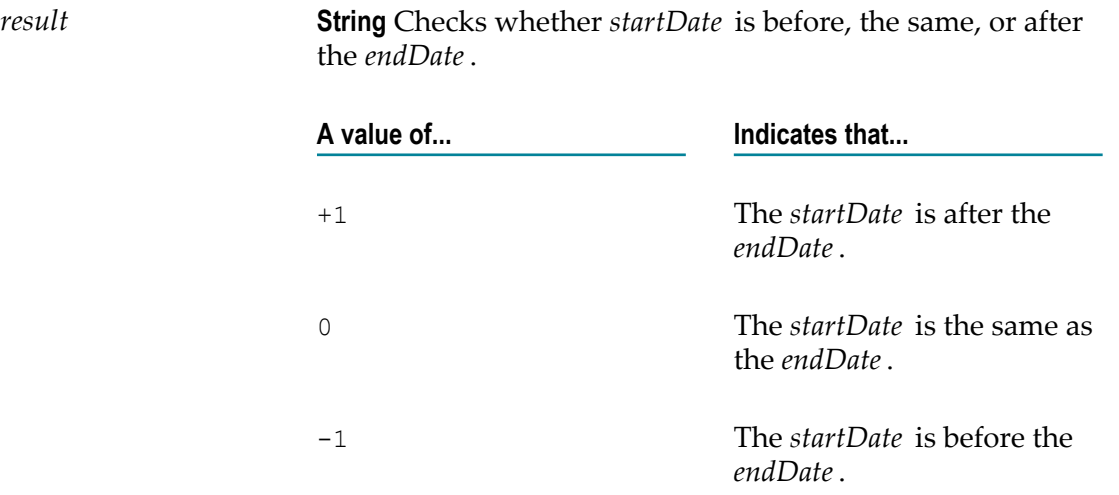

#### **Usage Notes**

If the formats specified in the *startDatePattern* and *endDatePattern* parameters are different, Integration Cloud takes the units that are not specified in the *startDate* and *endDate* values as 0.

That is, if the *startDatePattern* is yyyyMMdd HH:mm and the *startDate* is 20151030 11:11 and if the *endDatePattern* is yyyyMMdd HH:mm:ss.SSSand the *endDate* is 20151030 11:11:55:111, then the compareDates service considers start date to be before the end date and will return the result as -1.

To calculate the difference between two dates, use the [calculateDateDifference](#page-82-0) service.

### <span id="page-84-0"></span>*dateBuild*

Builds a date String using the specified pattern and the specified date services.

#### **Input Parameters**

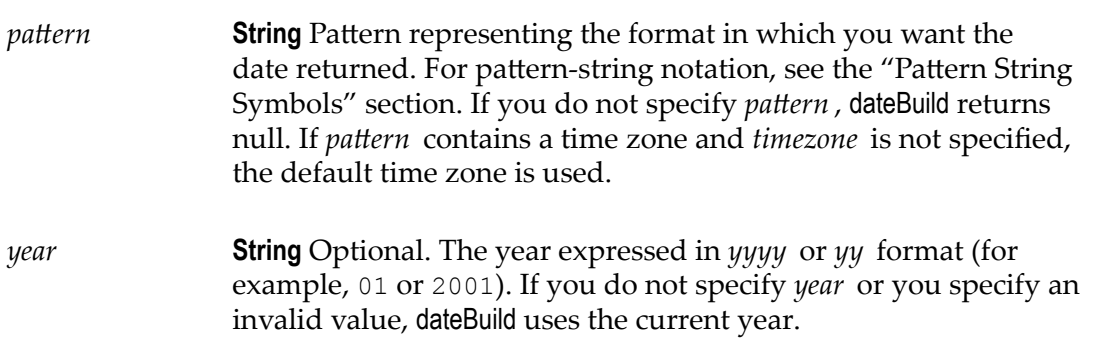

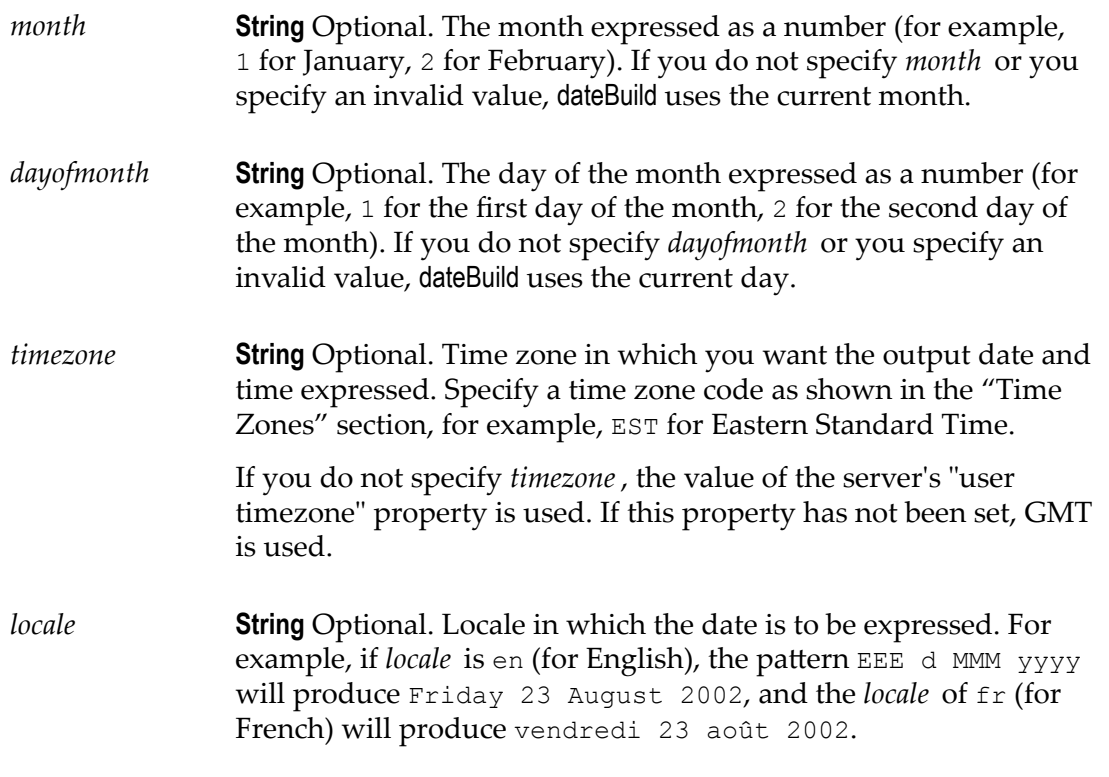

*value* **String** The date specified by *year*, *month* , and *dayofmonth* , in the format of *pattern*.

# <span id="page-85-0"></span>*dateTimeBuild*

Builds a date/time string using the specified pattern and the specified date services.

### **Input Parameters**

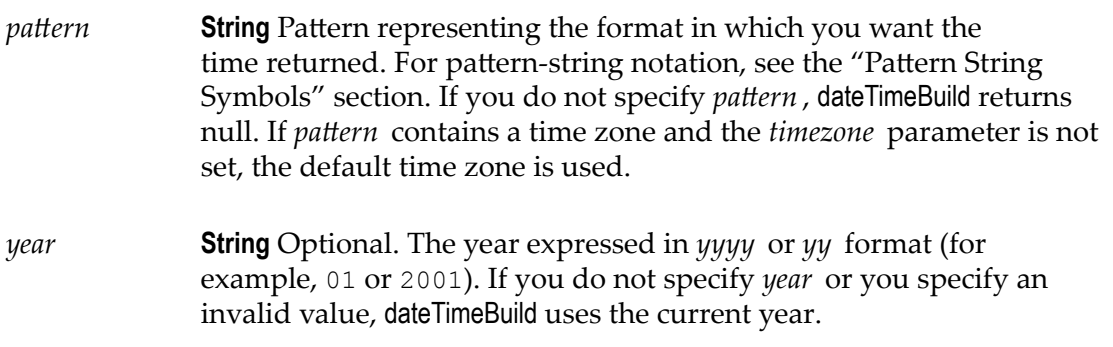

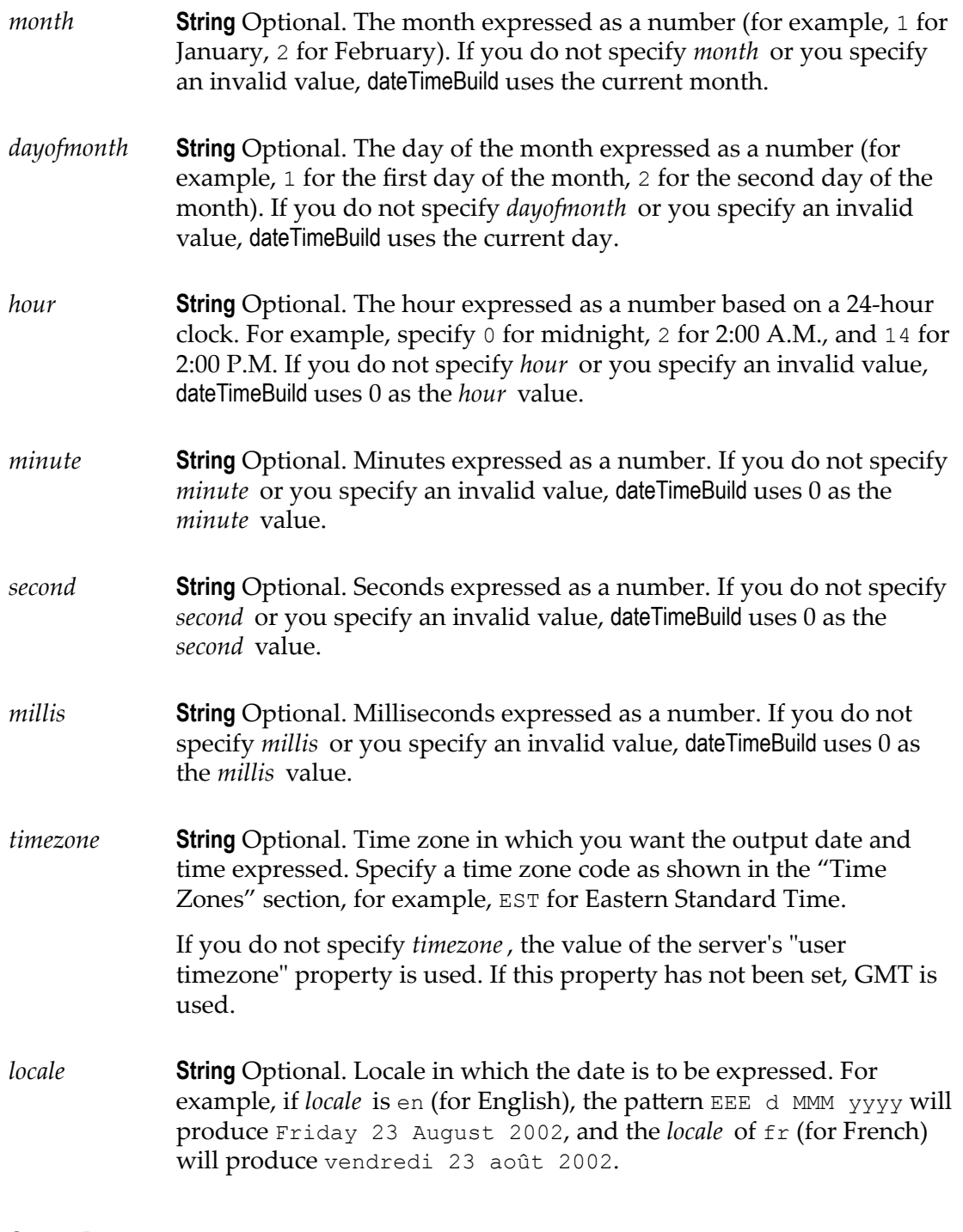

*value* **String** Date and time in format of *pattern*.

# <span id="page-87-0"></span>*dateTimeFormat*

Converts date/time (represented as a String) string from one format to another.

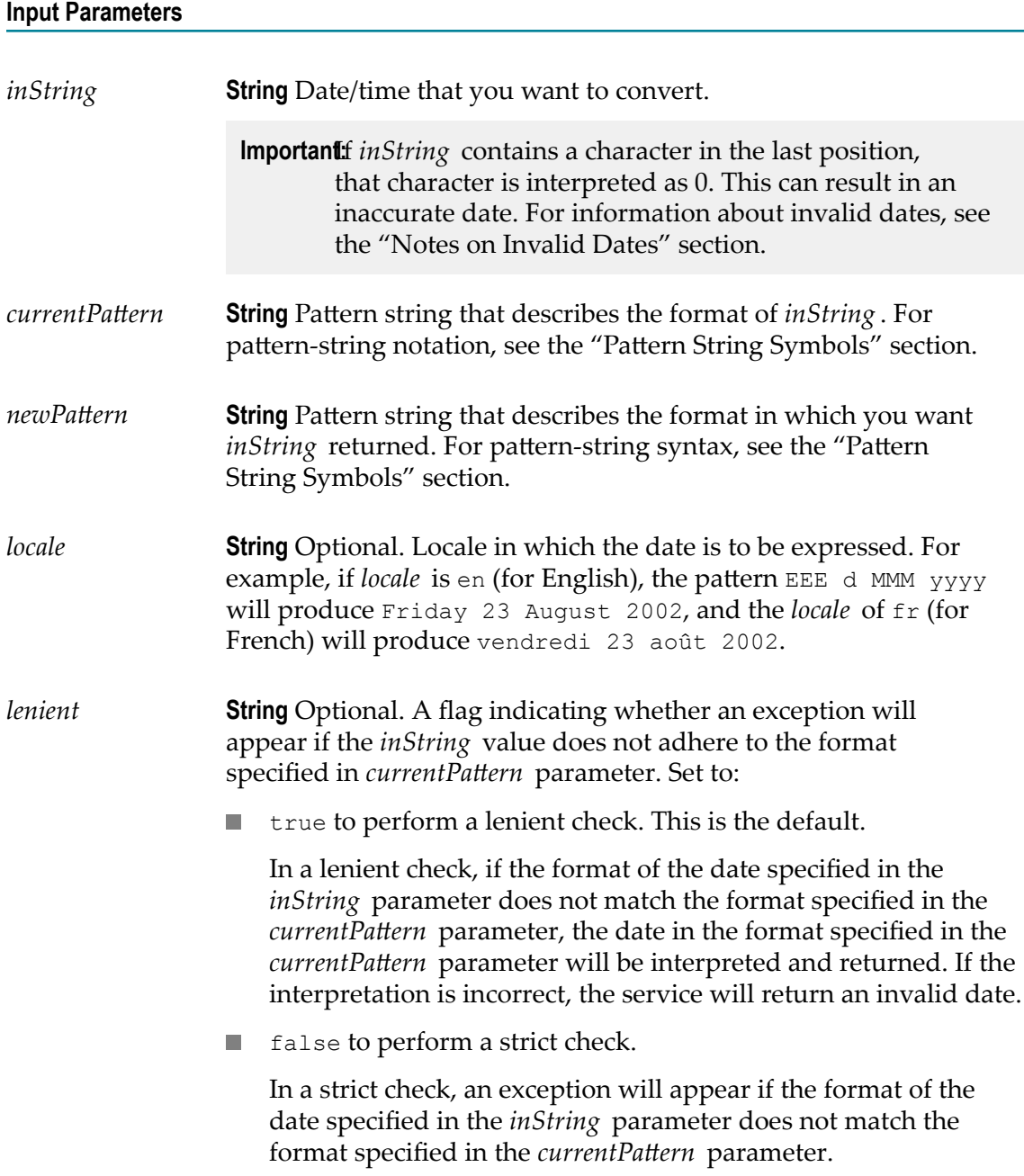

*value* **String** The date/time given by *inString* , in the format of  $newPattern$ .

### **Usage Notes**

As described in the "Notes on Invalid Dates" section, if the pattern  $yy$  is used for the year, dateTimeFormat uses a 50-year moving window to interpret the value of the year.

If *currentPattern* does not contain a time zone, the value is assumed to be in the default time zone.

If *newPattern* contains a time zone, the default time zone is used.

## <span id="page-88-0"></span>*getCurrentDateString*

Returns the current date as a String in a specified format.

#### **Input Parameters**

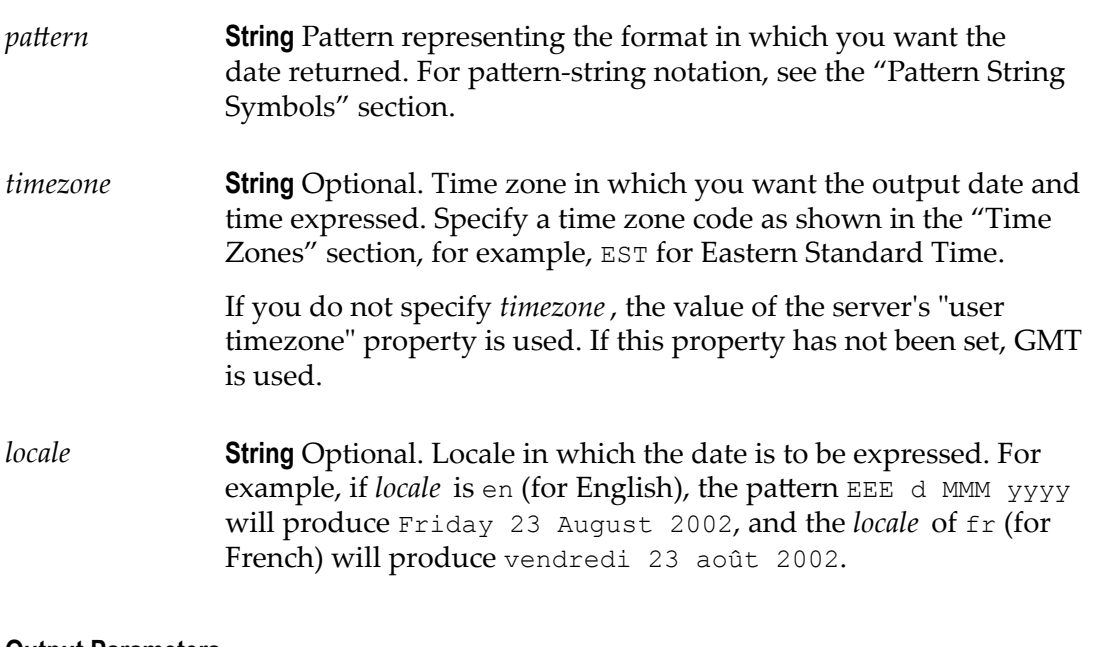

#### **Output Parameters**

*value* **String** Current date in the format specified by *pattern*.

# <span id="page-89-0"></span>*incrementDate*

Increments a date by a specified amount of time.

### **Input Parameters**

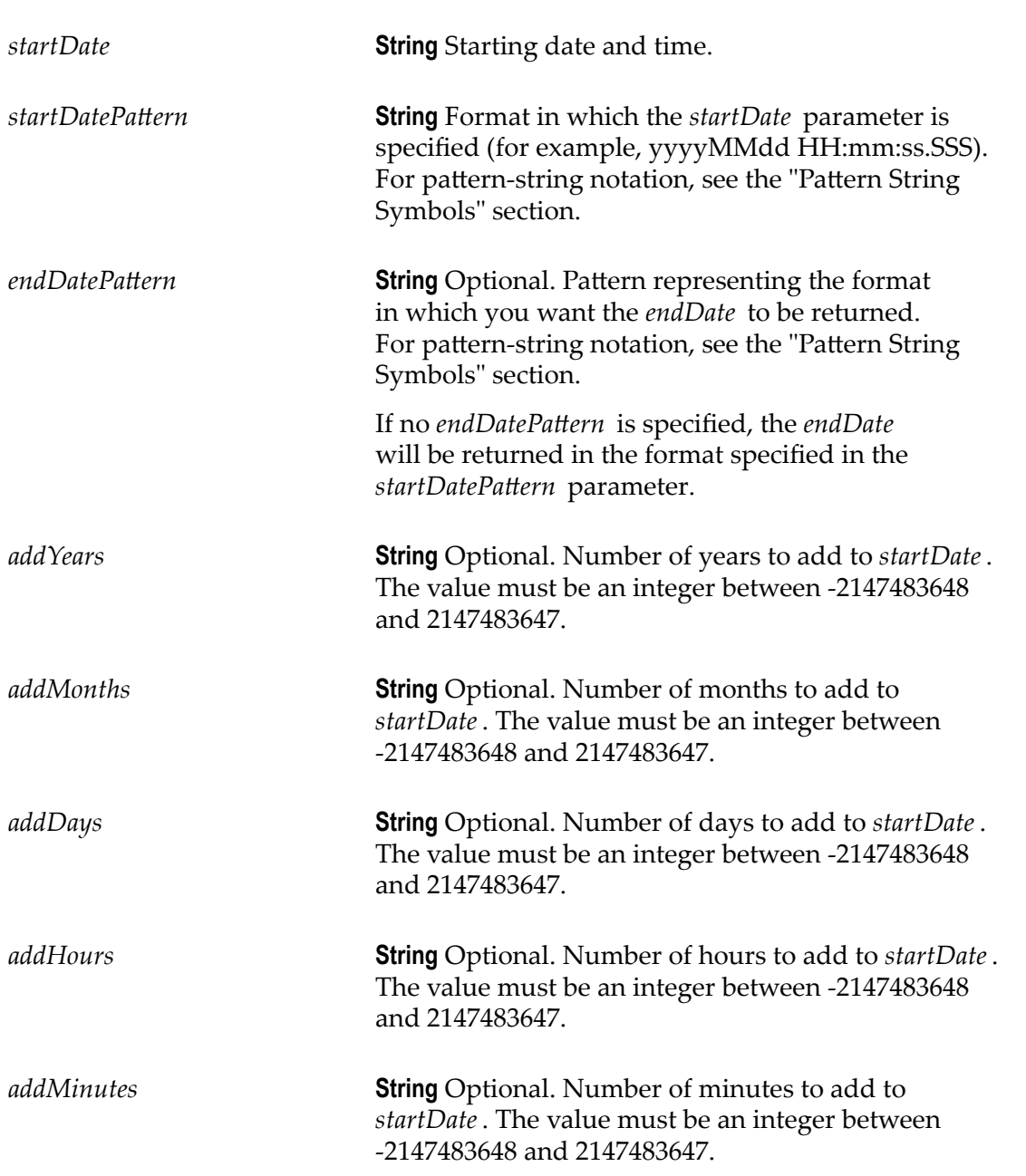

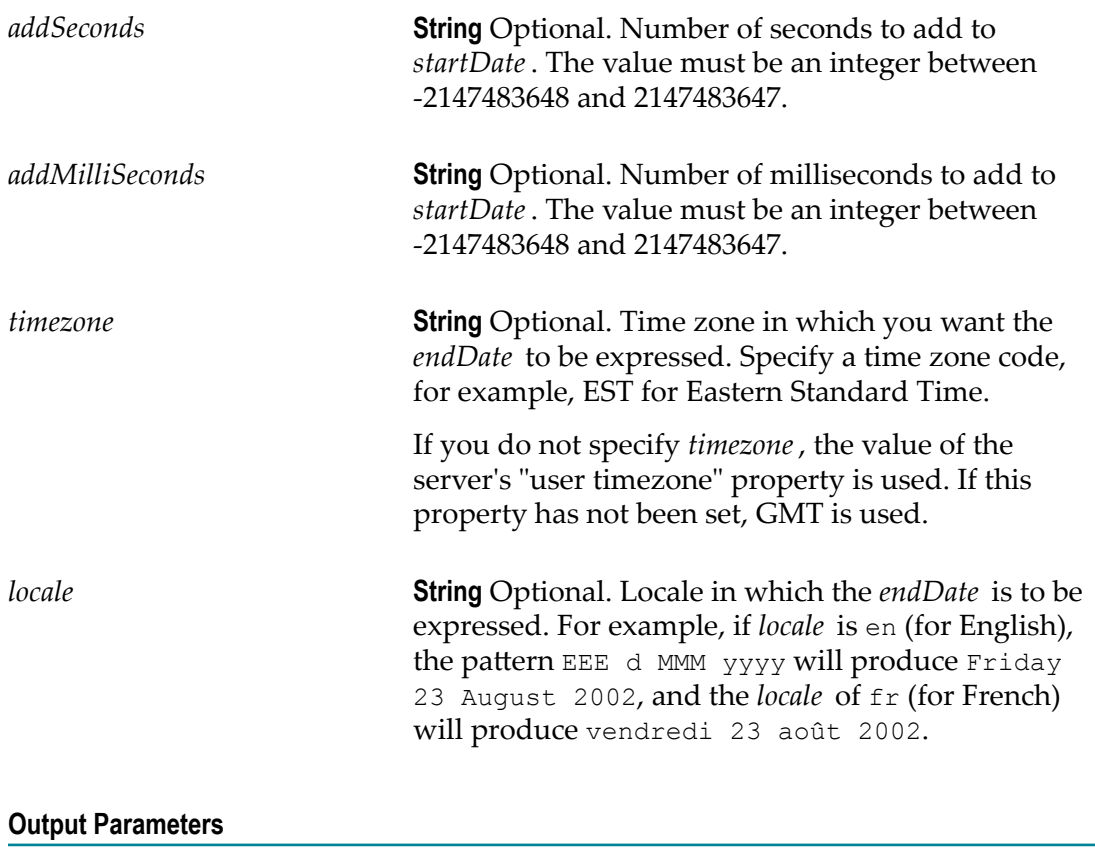

*endDate* **String** The end date and time, calculated by incrementing the *startDate* with the specified years, months, days, hours, minutes, seconds, and/or milliseconds. The *endDate* will be in the *endDatePattern* format, if specified. If no *endDatePattern* is specified or if blank spaces are specified as the value, the *endDate* will be returned in the format specified in the startDatePattern parameter.

#### **Usage Notes**

The *addYears*, *addMonths*, *addDays*, *addHours*, *addMinutes*, *addSeconds*, and *addMilliSeconds* input parameters can take positive or negative values. For example, If *startDate* is 10/10/2001, *startDatePaern* is MM/dd/yyyy, *addYears* is 1, and *addMonths* is -1, *endDate* will be 09/10/2002.

If you specify only the *startDate*, *startDatePattern*, and *endDatePattern* input parameters and do not specify any of the optional input parameters to increment the period,

the incrementDate service just converts the format of *startDate* from *startDatePattern* to  $endDatePattern$  and returns it as *endDate*.

**Note:** The format of the date specified in the *startDate* parameter must match the format specified in the *startDatePattern* and the format of the date specified in the *endDate* parameter must match the *endDatePattern* format.

### **Document**

### **Summary of Document services**

The following document services are available:

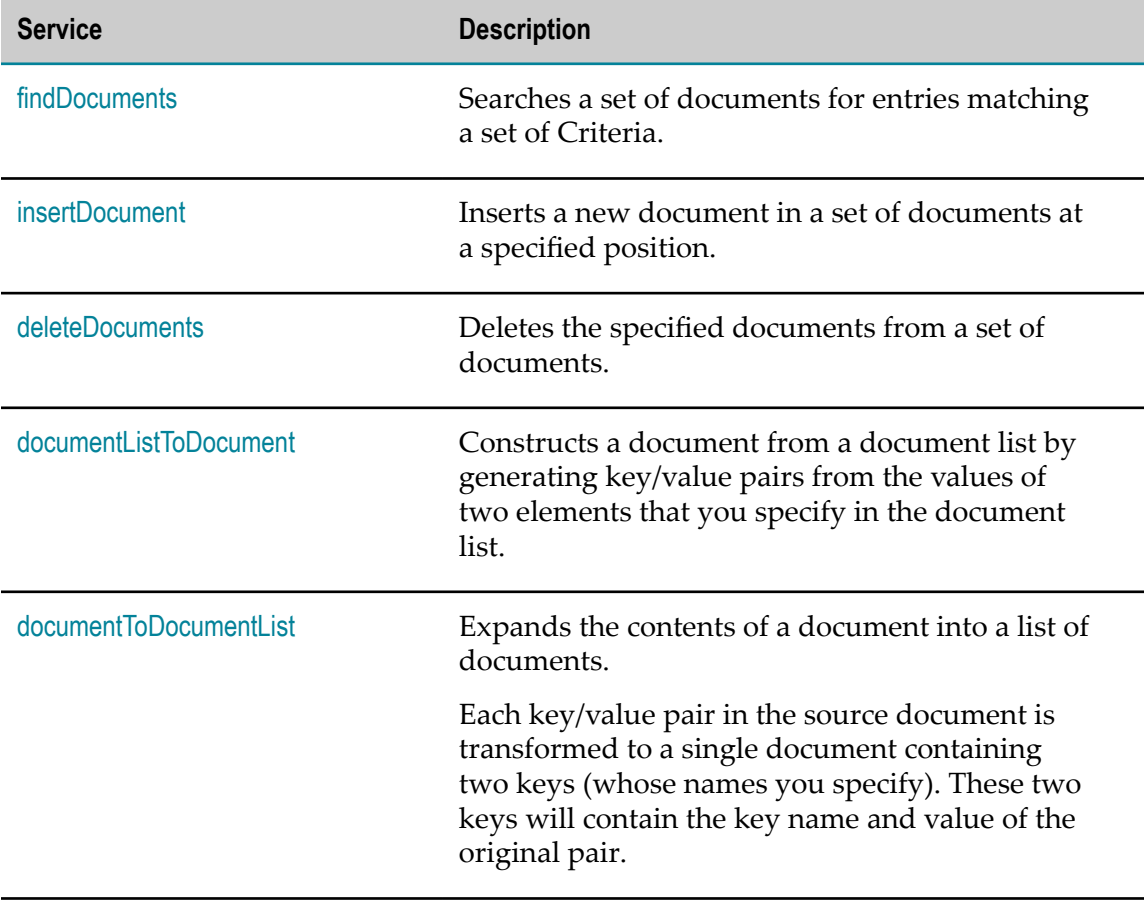

# <span id="page-91-0"></span>*findDocuments*

Searches a set of documents for entries matching a set of criteria.

### **Input Parameters**

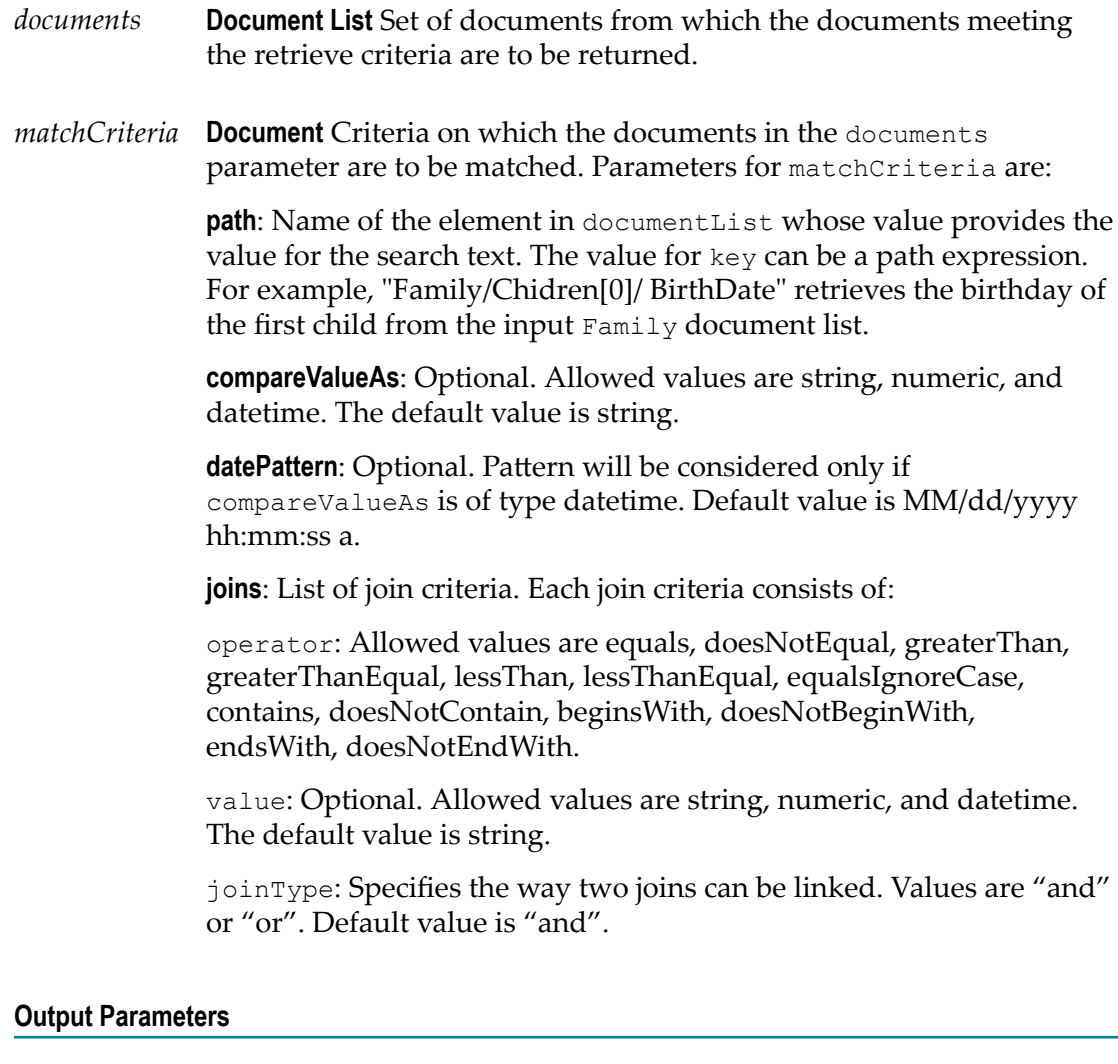

*result documents* **Document List** List of documents that match the retrieve criteria.

# <span id="page-92-0"></span>*insertDocument*

Inserts a new document in a set of documents at a specified position.

### **Input Parameters**

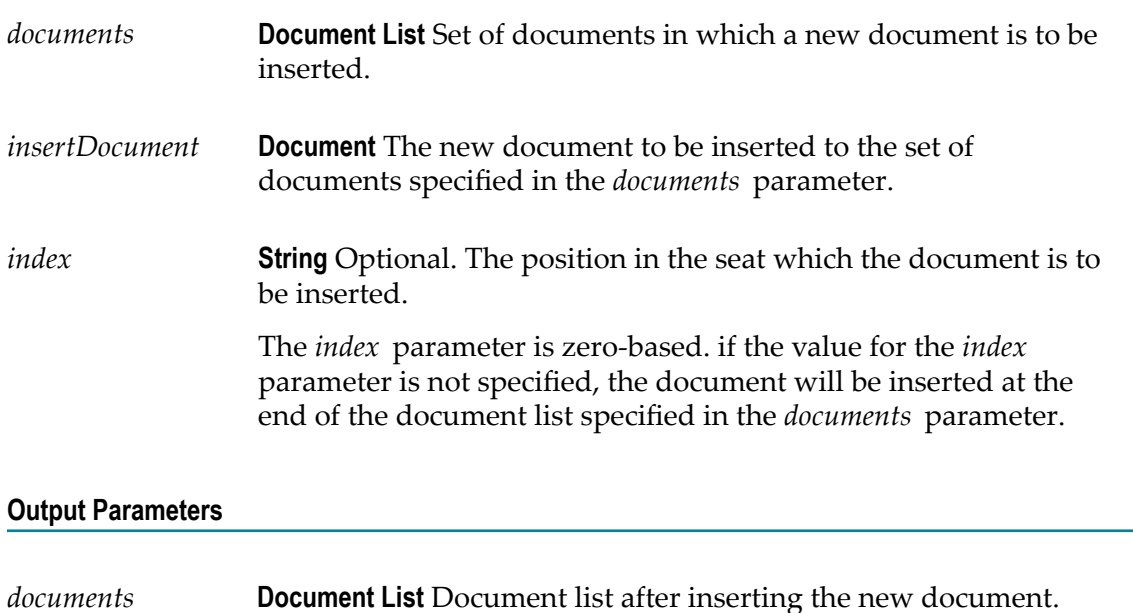

# <span id="page-93-0"></span>*deleteDocuments*

Deletes the specified documents from a set of documents.

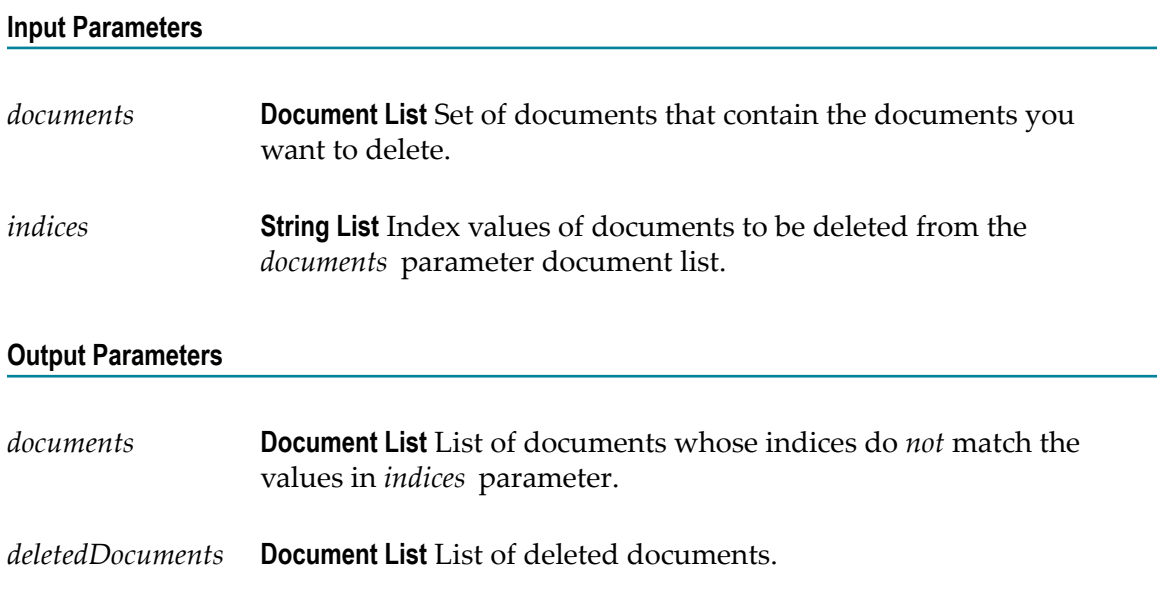

### **Usage Notes**

The deleteDocuments service returns an error if the *indices* parameter value is less than zero or more than the number of documents in the *documents* input parameter.

# <span id="page-94-0"></span>*documentListToDocument*

Constructs a document from a document list by generating key/value pairs from the values of two elements that you specify in the document list.

#### **Input Parameters**

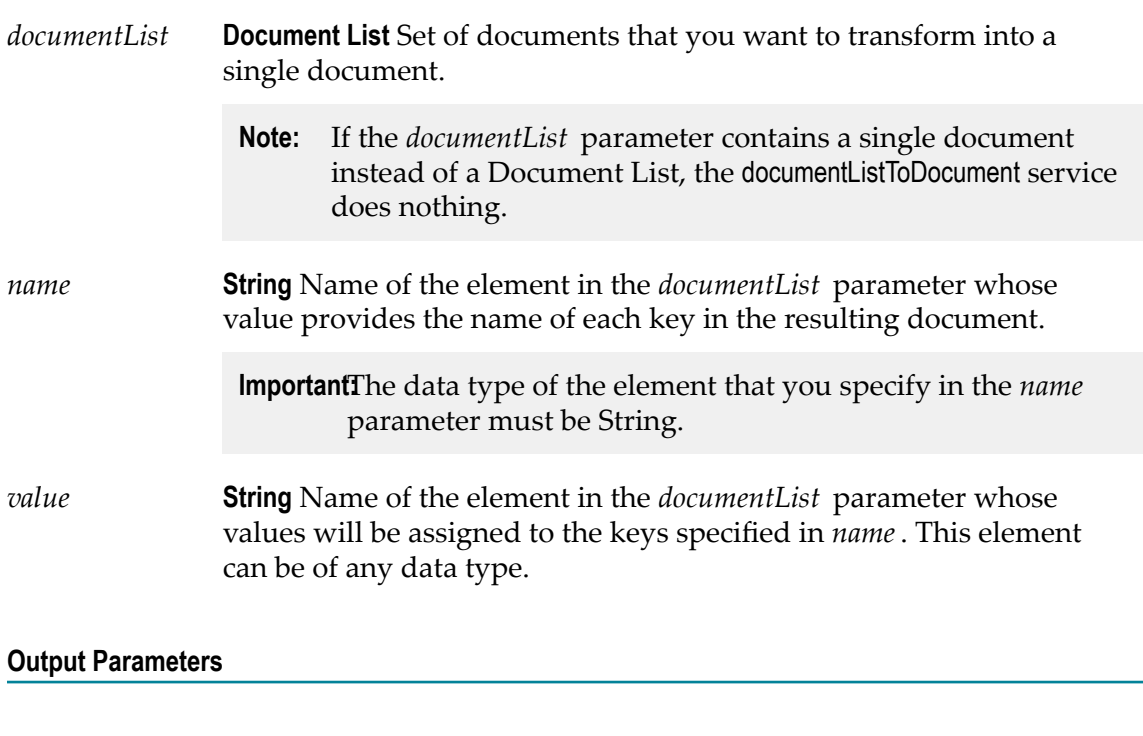

*document* **Document** Document containing the key/value pairs generated from the *documentList* parameter.

### **Usage Notes**

The following example illustrates how the documentListToDocument service would convert a document list that contains three documents to a single document containing three key/value pairs. When you use the documentListToDocument service, you specify which two elements from the source list are to be transformed into the keys and values in the output document. In the following example, the values from the *pName* elements in the source list are transformed into key names, and the values from the *pValue* elements are transformed into the values for these keys.

A documentList containing these three documents:

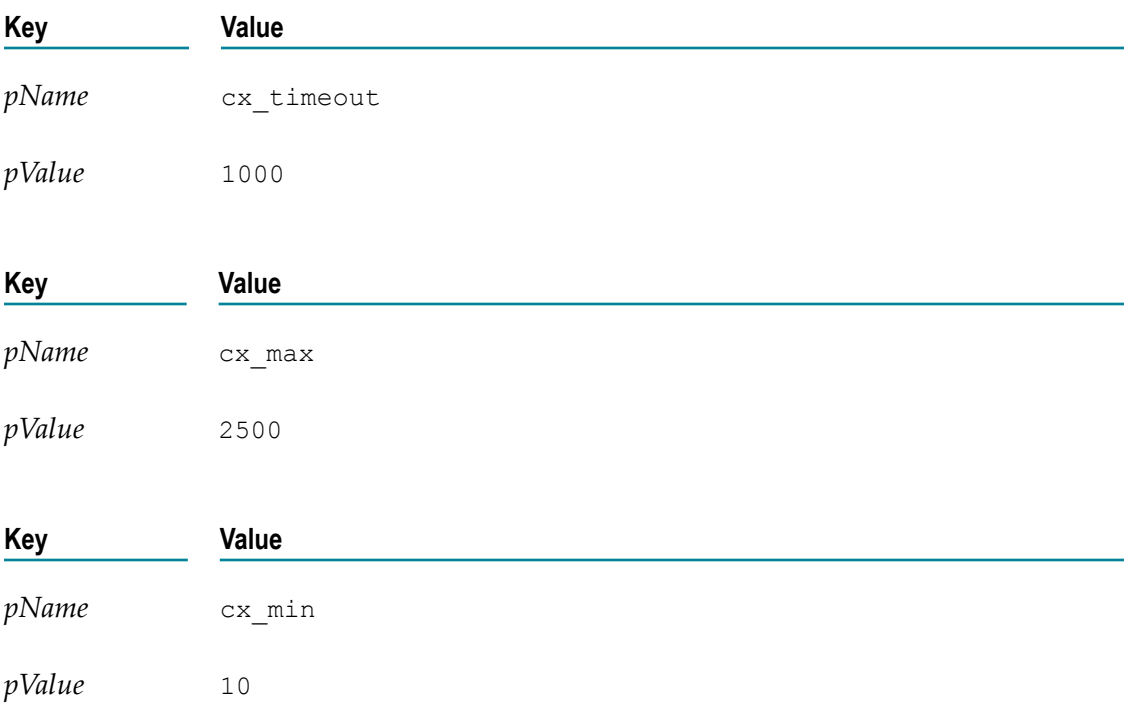

Would be converted to a document containing these three key:

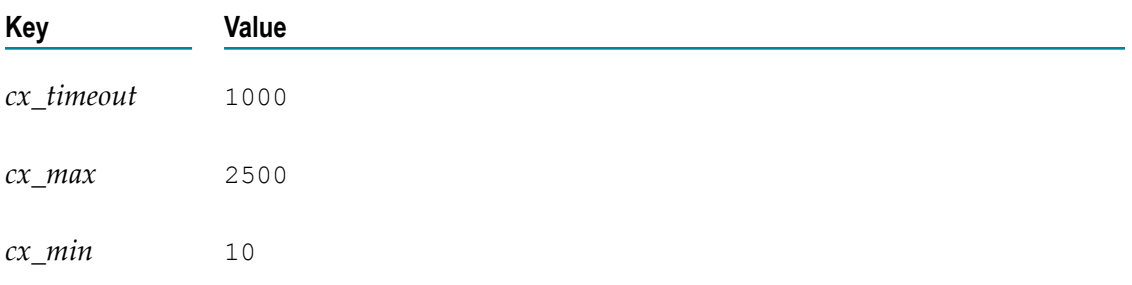

# <span id="page-95-0"></span>*documentToDocumentList*

Expands the contents of a document into a list of documents.

Each key/value pair in the source document is transformed to a single document containing two keys (whose names you specify). These two keys will contain the key name and value of the original pair.

### **Input Parameters**

*document* **Document** Document to transform.

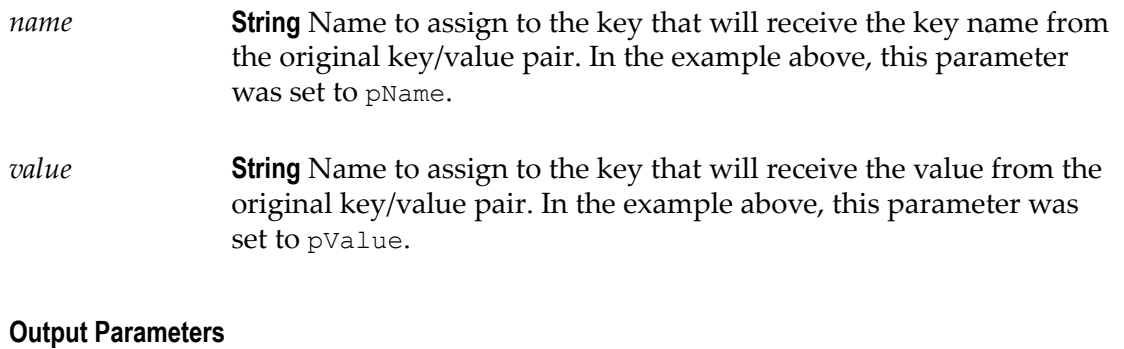

### *documentList* **Document List** List containing a document for each key/value pair in the *document* parameter. Each document in the list will contain two keys, whose names were specified by the *name* and *value* parameters. The values of these two keys will be the name and value (respectively) of the original pair.

### **Usage Notes**

The following example shows how a document containing three keys would be converted to a document list containing three documents. In this example, the names *pName* and *pValue* are specified as names for the two new keys in the document list.

A document containing these three keys:

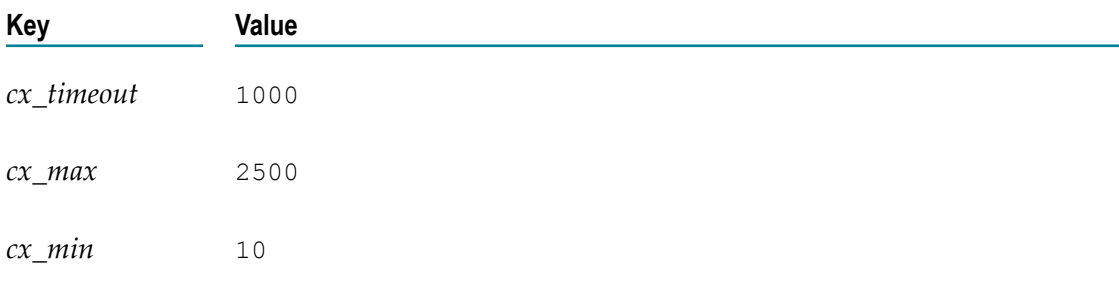

Would be converted to a document list containing these three documents:

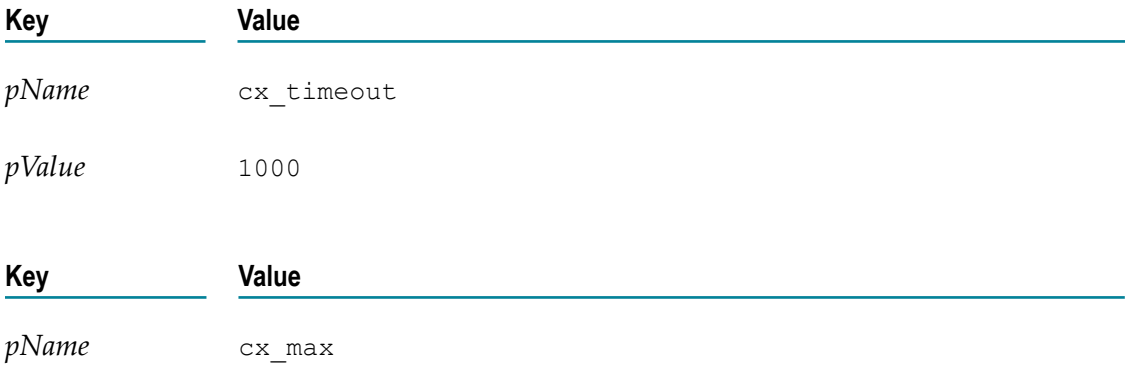

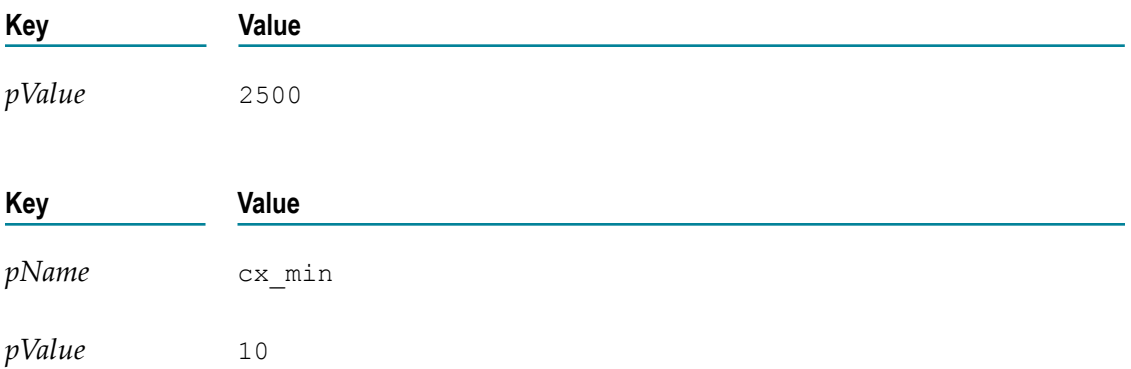

### **List**

You can use **List** services to retrieve, replace, or add elements in an Object List, Document List, or String List. You can also use **List** to convert String Lists to Document Lists.

### **Summary of List services**

The following List services are available:

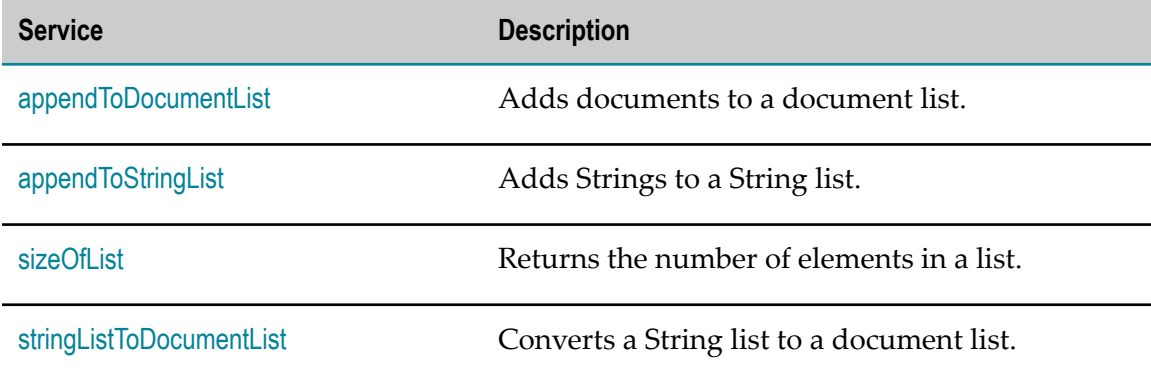

## <span id="page-97-0"></span>*appendToDocumentList*

Adds documents to a document list.

### **Input Parameters**

*toList* **Document List** Optional. List to which you want to append documents. If you do not specify *toList* , the service creates a new list.

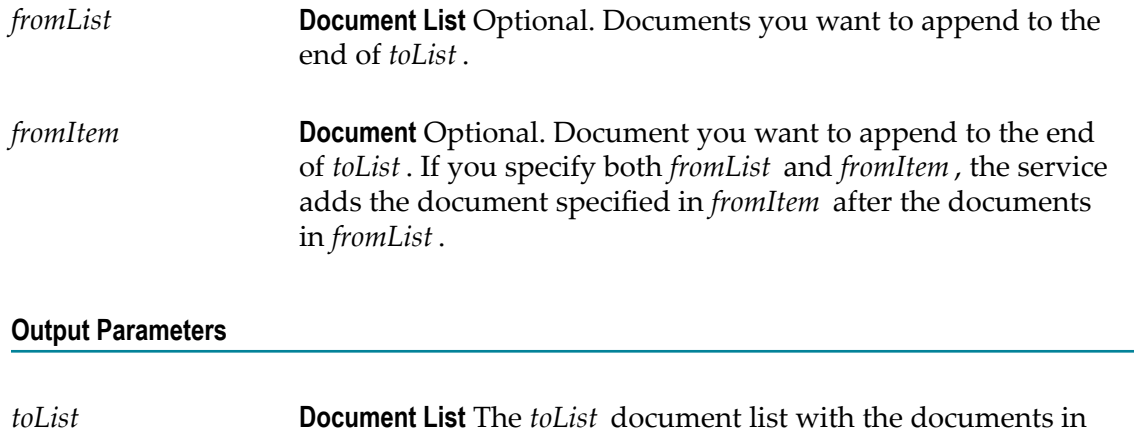

*fromList* and *fromItem* appended to it.

### **Usage Notes**

The documents contained in *fromList* and *fromItem* are not actually appended as entries to *toList* . Instead, references to the documents in *fromList* and *fromItem* are appended as entries to *toList* . Consequently, any changes made to the documents in *fromList* and *fromItem* also affect the resulting *toList* .

# <span id="page-98-0"></span>*appendToStringList*

Adds Strings to a String list.

#### **Input Parameters**

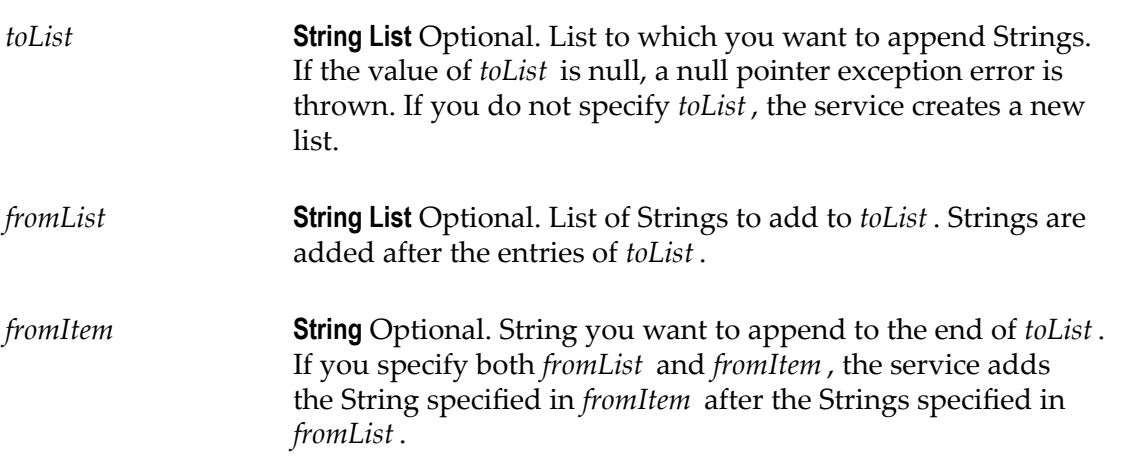

*toList* **String List** The *toList* String list with the Strings from *fromList* and *fromItem* appended to it.

### **Usage Notes**

The Strings contained in *fromList* and *fromItem* are not actually appended as entries to *toList* . Instead, references to the Strings in *fromList* and *fromItem* are appended as entries to *toList* . Consequently, any changes made to the Strings in *fromList* and *fromItem* also affect the resulting *toList* .

### <span id="page-99-0"></span>*sizeOfList*

Returns the number of elements in a list.

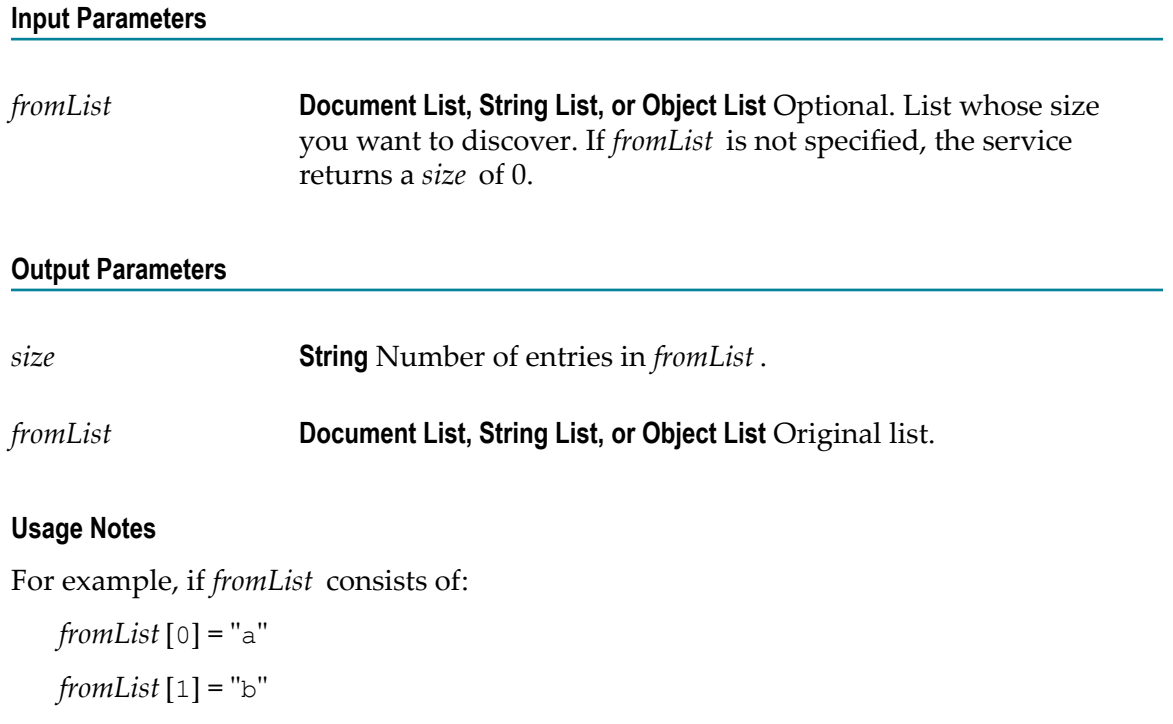

 $fromList[2] = "c"$ 

The result would be:

*size* ="3"

# <span id="page-100-0"></span>*stringListToDocumentList*

Converts a String list to a document list.

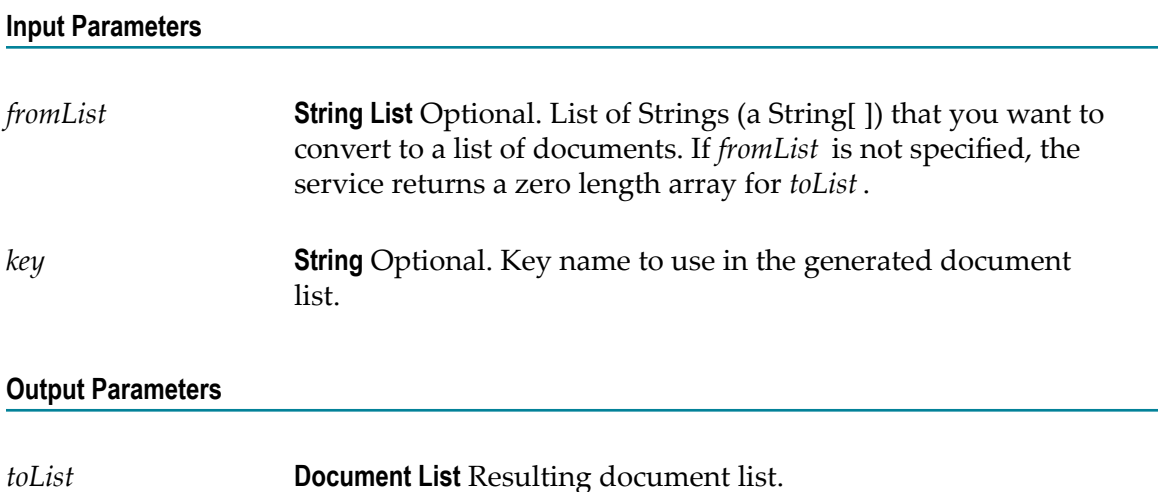

### **Usage Notes**

Creates a document list containing one document for each element in the *fromList* . Each document will contain a single String element named *key* .

For example, if *fromList* consists of:

*fromList* [0] = "a"

*fromList* [1] = "b"

 $fromList[2] = "c"$ 

 $key = "myKey"$ 

The result would be:

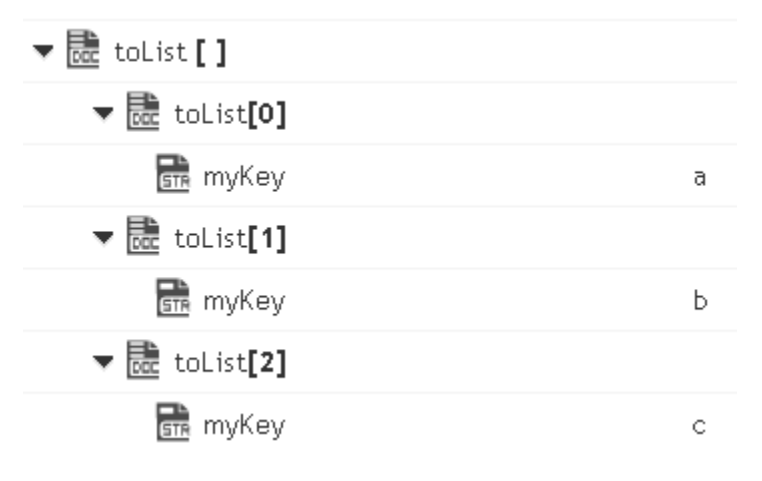

### **Math**

You can use the Math services to perform mathematical operations on string-based numeric values. Services that operate on integer values use Java's long data type (64 bit, two's complement). Services that operate on float values use Java's double data type (64-bit IEEE 754). If extremely precise calculations are critical to your application, you should write your own Java services to perform math functions. The following services are available in this folder:

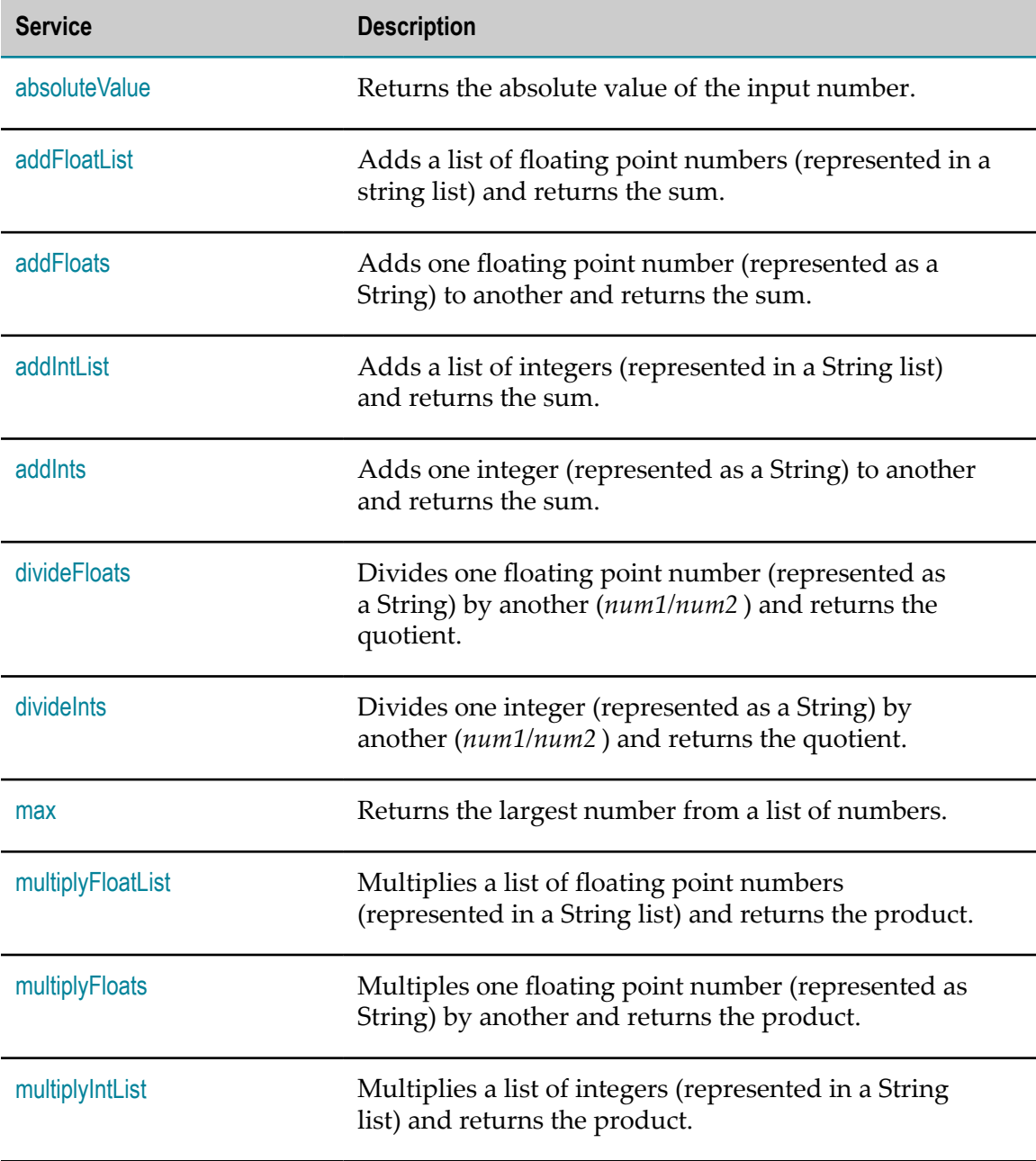

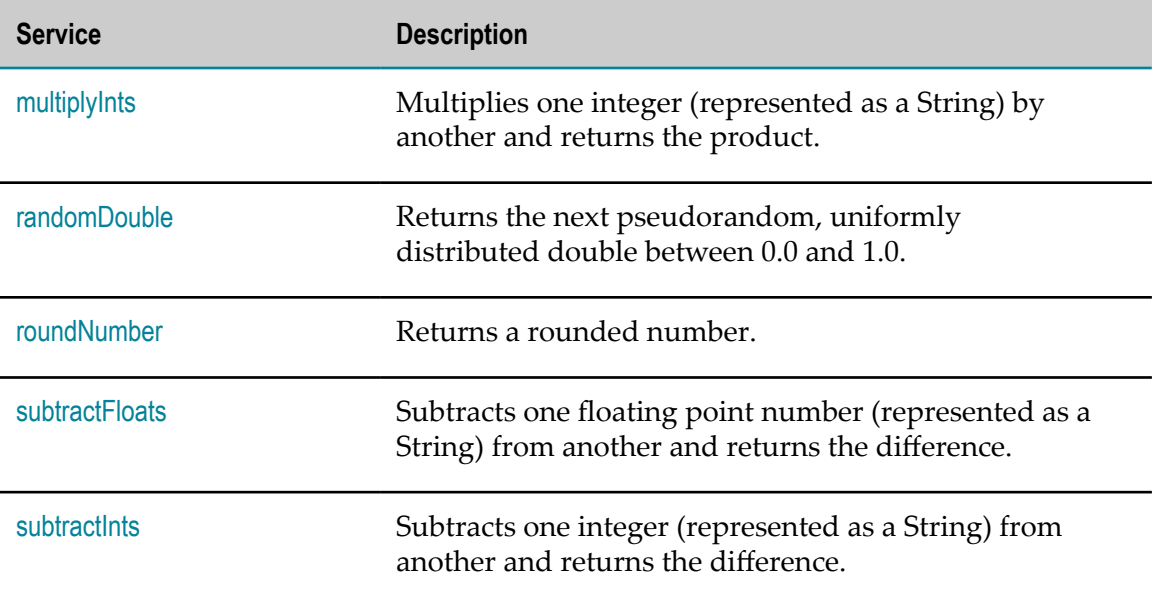

### **Summary of Math services**

### <span id="page-102-0"></span>*absoluteValue*

Returns the absolute value of the input number.

#### **Input Parameters**

*num* **String** Number whose absolute value is to be returned.

### **Output Parameters**

*positiveNumber* **String** Absolute value of the input number.

# <span id="page-102-1"></span>*addFloatList*

Adds a list of floating point numbers (represented in a string list) and returns the sum.

### **Input Parameters**

*numList* **String List** Numbers (floating point numbers represented in a string list) to add.

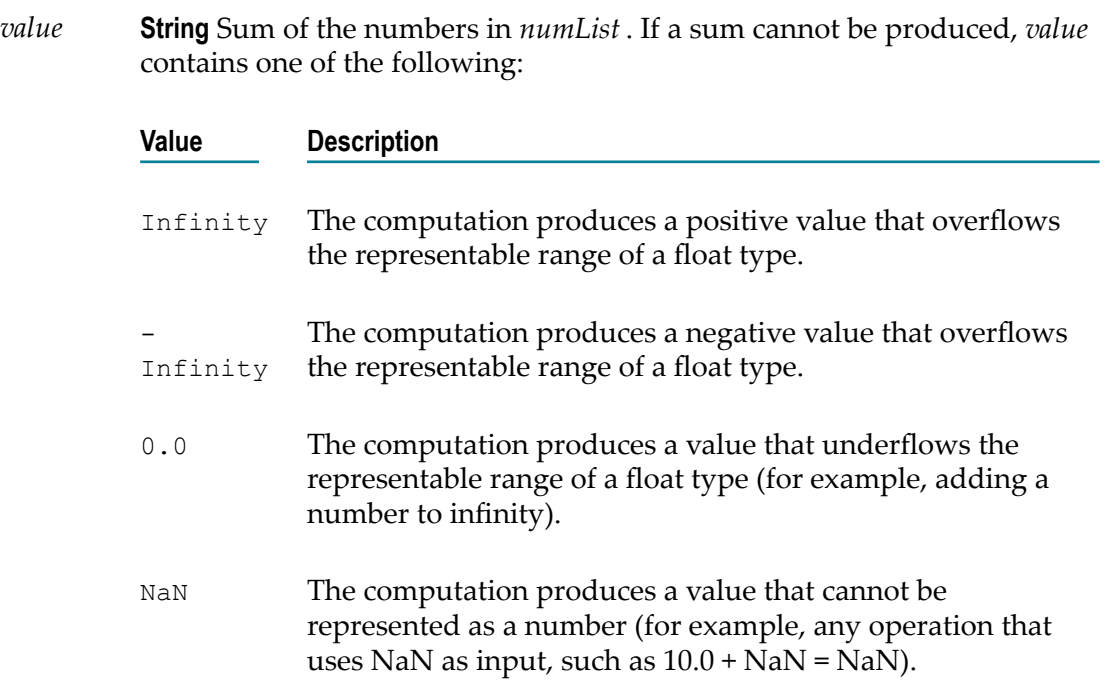

### **Usage Notes**

Make sure the strings that are passed to the service in *numList* are in a locale-neutral format (that is, using the pattern - $####$ .  $##$ ). Passing locally formatted strings may result in unexpected results. For example, calling [addFloats](#page-103-0) in a German locale with the arguments 1,23 and 2,34 will result in the value 357, not 3.57 or 3,57.

### <span id="page-103-0"></span>*addFloats*

Adds one floating point number (represented as a String) to another and returns the sum.

#### **Input Parameters**

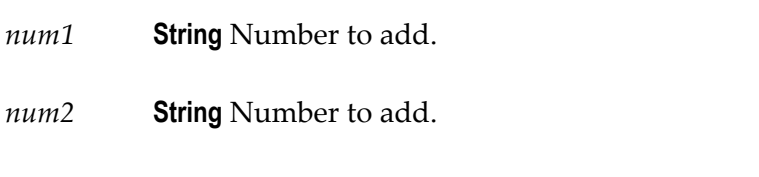

*precision* **String** Optional. Number of decimal places to which the sum will be rounded. The default value is null.

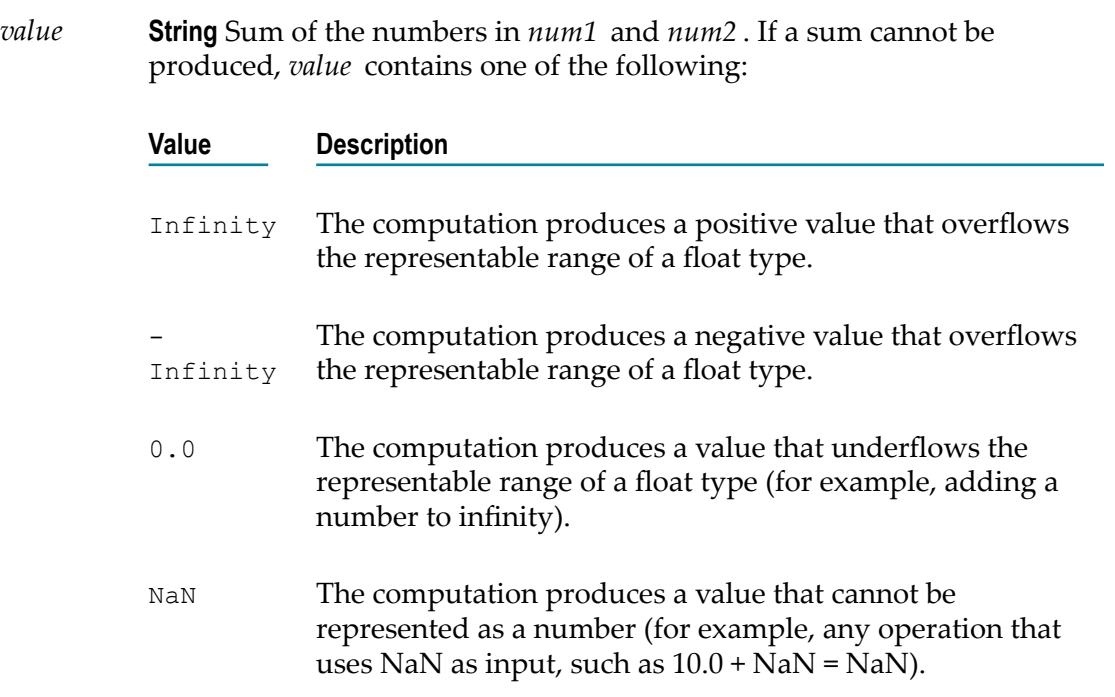

### **Usage Notes**

Make sure the strings that are passed to the service in *num1* and*num2* are in a localeneutral format (that is, using the pattern -####.##). Passing locally formatted strings may result in unexpected results. For example, calling [addFloats](#page-103-0) in a German locale with the arguments 1,23 and 2,34 will result in the value 357, not 3.57 or 3,57.

### <span id="page-104-0"></span>*addIntList*

Adds a list of integers (represented in a String list) and returns the sum.

### **Input Parameters**

*numList* **String List** Numbers (integers represented as Strings) to add.

#### **Output Parameters**

*value* **String** Sum of the numbers in *numList* .

### **Usage Notes**

Make sure the strings that are passed to the service in *numList* are in a locale-neutral format (that is, using the pattern -####.##). Passing locally formatted strings may result in unexpected results. For example, calling [addFloats](#page-103-0) in a German locale with the arguments 1,23 and 2,34 will result in the value 357, not 3.57 or 3,57.

### <span id="page-105-0"></span>*addInts*

Adds one integer (represented as a String) to another and returns the sum.

### **Input Parameters**

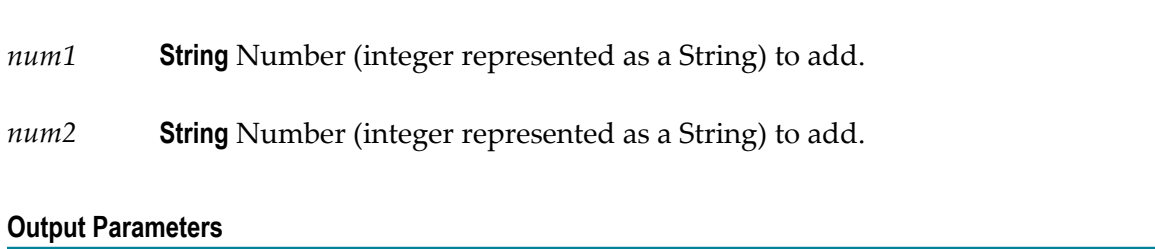

*value* **String** Sum of *num1* and *num2* .

### **Usage Notes**

Ensure that the result of your calculation is less than 64 bits in width (the maximum width for the long data type). If the result exceeds this limit, it will generate a data overflow.

Ensure that the strings that are passed to the service in *num1* and*num2* are in a localeneutral format (that is, using the pattern  $-$ ### $+$ .##). Passing locally formatted strings may result in unexpected results. For example, calling [addFloats](#page-103-0) in a German locale with the arguments  $1,23$  and  $2,34$  will result in the value 357, not  $3.57$  or  $3,57$ .

# <span id="page-105-1"></span>*divideFloats*

Divides one floating point number (represented as a String) by another (*num1/num2* ) and returns the quotient.

### **Input Parameters**

*num1* **String** Number (floating point number represented as a String) that is the dividend.

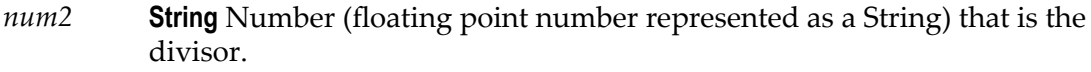

*precision* **String** Optional. Number of decimal places to which the quotient will be rounded. The default value is null.

#### **Output Parameters**

*value* **String** The quotient of *num1 / num2* . If a quotient cannot be produced, *value* contains one of the following:

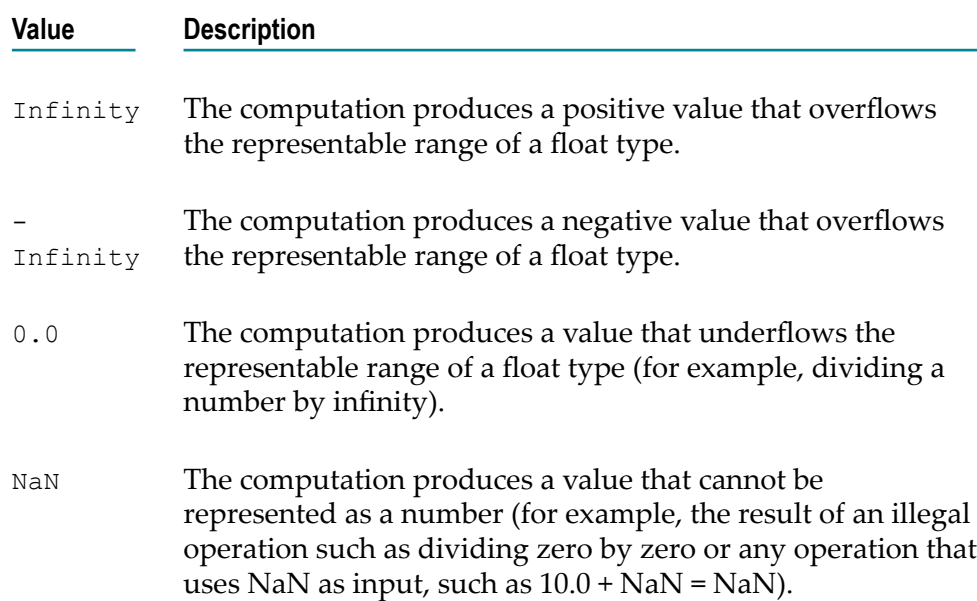

#### **Usage Notes**

Make sure the strings that are passed to the service in *num1* and*num2* are in a localeneutral format (that is, using the pattern -####.##). Passing locally formatted strings may result in unexpected results. For example, calling [addFloats](#page-103-0) in a German locale with the arguments 1,23 and 2,34 will result in the value 357, not 3.57 or 3,57.

### <span id="page-106-0"></span>*divideInts*

Divides one integer (represented as a String) by another (*num1/num2* ) and returns the quotient.

#### **Input Parameters**

*num1* **String** Number (integer represented as a String) that is the dividend.

*num2* **String** Number (integer represented as a String) that is the divisor.

#### **Output Parameters**

*value* **String** The quotient of *num1 / num2* .

### **Usage Notes**

Make sure the strings that are passed to the service in *num1* and*num2* are in a localeneutral format (that is, using the pattern  $-$ ### $+$ .##). Passing locally formatted strings may result in unexpected results. For example, calling [addFloats](#page-103-0) in a German locale with the arguments  $1,23$  and  $2,34$  will result in the value  $357$ , not  $3.57$  or  $3,57$ .

### <span id="page-107-0"></span>*max*

Returns the largest number from a list of numbers.

#### **Input Parameters**

*numList* **String List** List of numbers from which the largest number is to be returned.

#### **Output Parameters**

*maxValue* **String** Largest number from the list of numbers.

### <span id="page-107-1"></span>*multiplyFloatList*

Multiplies a list of floating point numbers (represented in a String list) and returns the product.

#### **Input Parameters**

*numList* **String List** Numbers (floating point numbers represented as Strings) to multiply.
#### **Output Parameters**

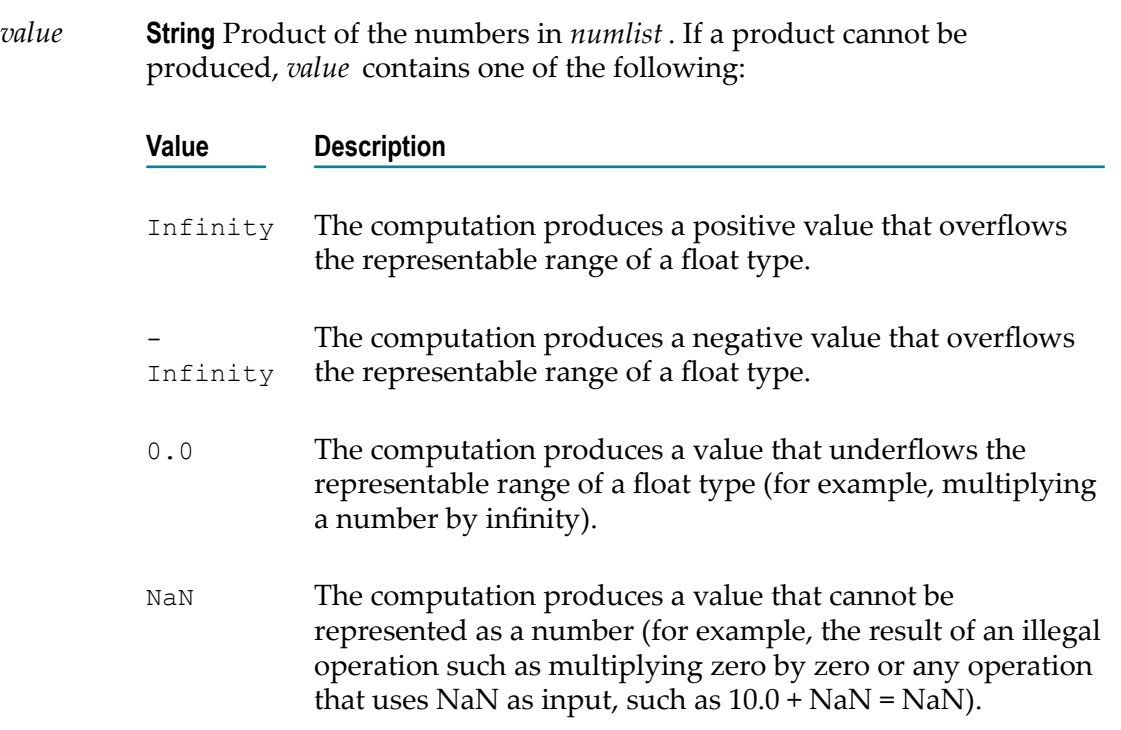

### **Usage Notes**

Make sure the strings that are passed to the service in *numList* are in a locale-neutral format (that is, using the pattern -####.##). Passing locally formatted strings may result in unexpected results. For example, calling [addFloats](#page-103-0) in a German locale with the arguments 1,23 and 2,34 will result in the value 357, not 3.57 or 3,57.

## *multiplyFloats*

Multiples one floating point number (represented as String) by another and returns the product.

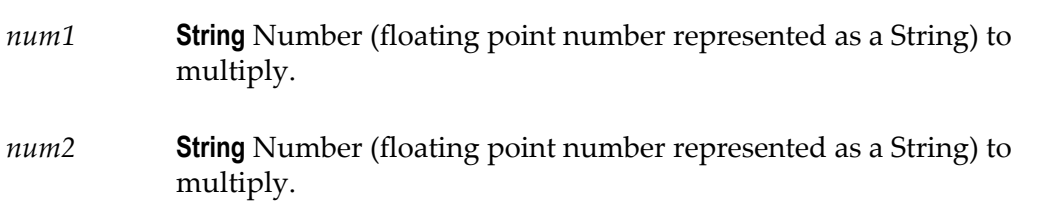

*precision* **String** Optional. Number of decimal places to which the product will be rounded. The default value is null.

#### **Output Parameters**

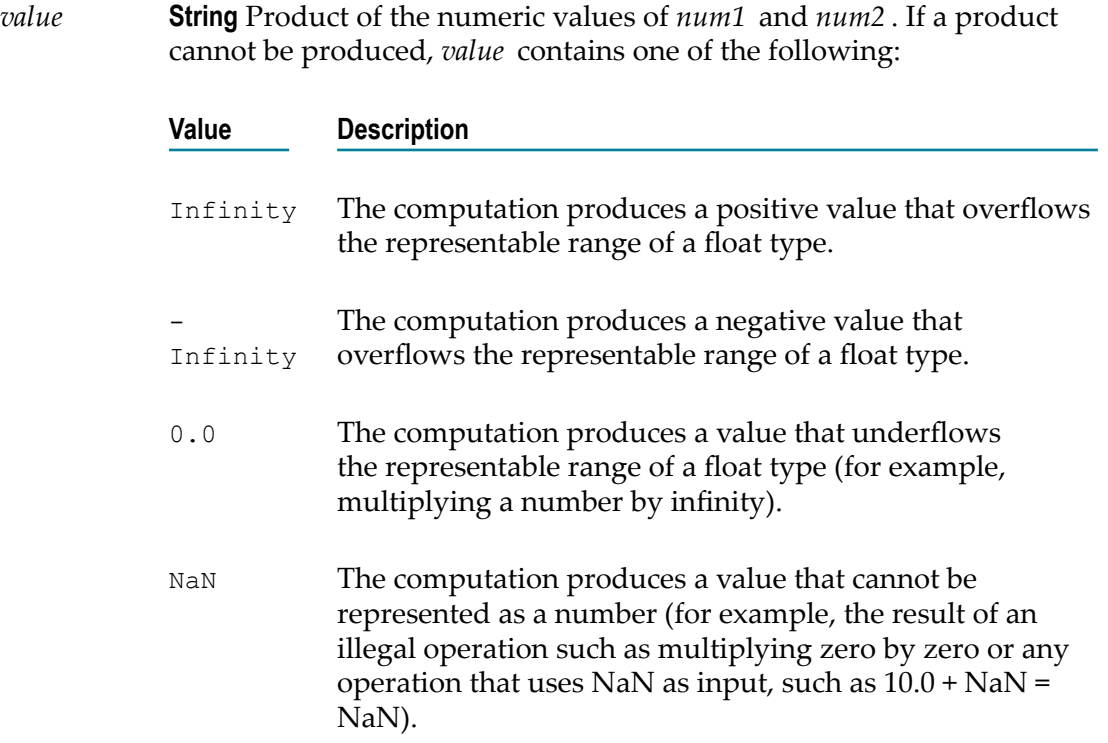

### **Usage Notes**

Make sure the strings that are passed to the service in *num1* and*num2* are in a localeneutral format (that is, using the pattern  $-$ #### $+$ ##). Passing locally formatted strings may result in unexpected results. For example, calling [addFloats](#page-103-0) in a German locale with the arguments 1, 23 and 2, 34 will result in the value 357, not 3.57 or 3, 57.

## *multiplyIntList*

Multiplies a list of integers (represented in a String list) and returns the product.

#### **Input Parameters**

*numList* **String List** Numbers (floating point numbers represented as Strings) to multiply.

### **Output Parameters**

*value* **String** Product of the numbers in *numList* .

### **Usage Notes**

Make sure the result of your calculation is less than 64 bits in width (the maximum width for the long data type). If the result exceeds this limit, it will generate a data overflow.

Make sure the strings that are passed to the service in *numList* are in a locale-neutral format (that is, using the pattern  $-$ #### $+$ ##). Passing locally formatted strings may result in unexpected results. For example, calling [addFloats](#page-103-0) in a German locale with the arguments  $1,23$  and  $2,34$  will result in the value 357, not  $3.57$  or  $3,57$ .

## *multiplyInts*

Multiplies one integer (represented as a String) by another and returns the product.

### **Input Parameters**

*num1* **String** Number (integer represented as a String) to multiply.

*num2* **String** Number (integer represented as a String) to multiply.

### **Output Parameters**

*value* **String** Product of *num1* and *num2* .

### **Usage Notes**

Make sure the result of your calculation is less than 64 bits in width (the maximum width for the long data type). If the result exceeds this limit, it will generate a data overflow.

Make sure the strings that are passed to the service in *num1* and*num2* are in a localeneutral format (that is, using the pattern  $-$ ### $+$ .##). Passing locally formatted strings may result in unexpected results. For example, calling [addFloats](#page-103-0) in a German locale with the arguments  $1,23$  and  $2,34$  will result in the value  $357$ , not  $3.57$  or  $3,57$ .

## *randomDouble*

Returns the next pseudorandom, uniformly distributed double between 0.0 and 1.0.

Random number generators are often referred to as pseudorandom number generators because the numbers produced tend to repeat themselves over time.

### **Input Parameters**

None.

### **Output Parameters**

*number* **String** Generated random number.

## *roundNumber*

Returns a rounded number.

### **Input Parameters**

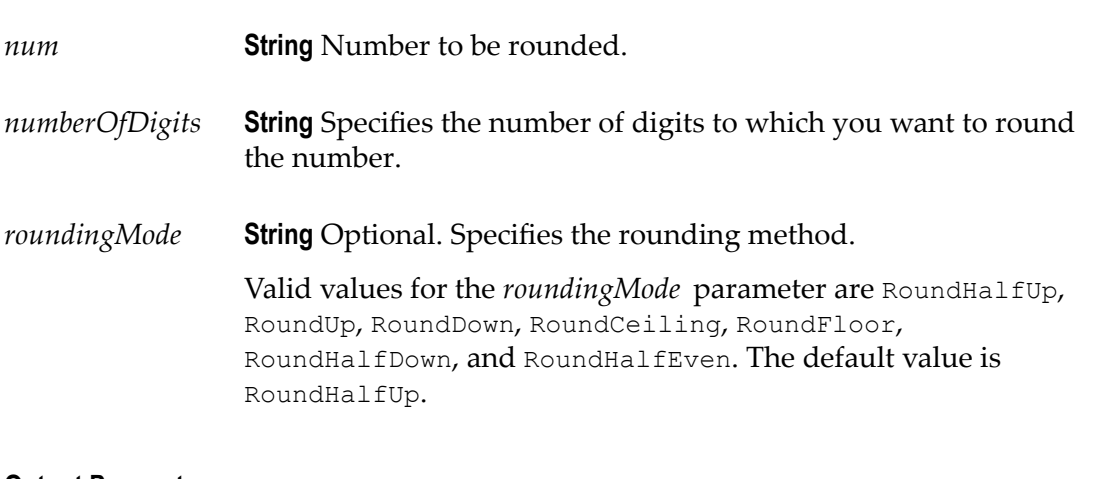

### **Output Parameters**

*roundedNumber* **String** The rounded number.

## *subtractFloats*

Subtracts one floating point number (represented as a String) from another and returns the difference.

#### **Input Parameters**

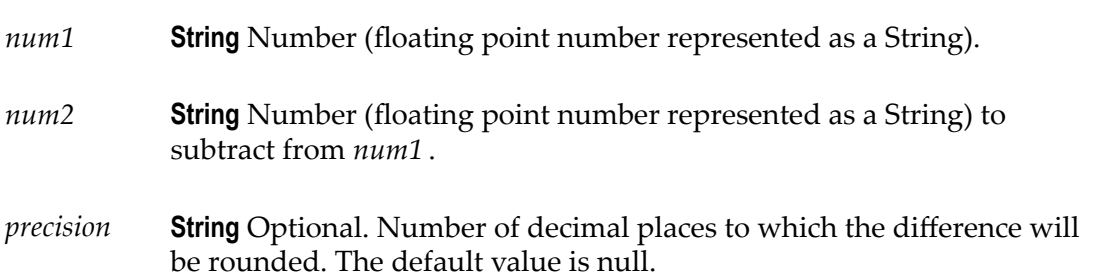

### **Output Parameters**

*value* **String** Difference of *num1* - *num2* . If a difference cannot be produced, *value* contains one of the following:

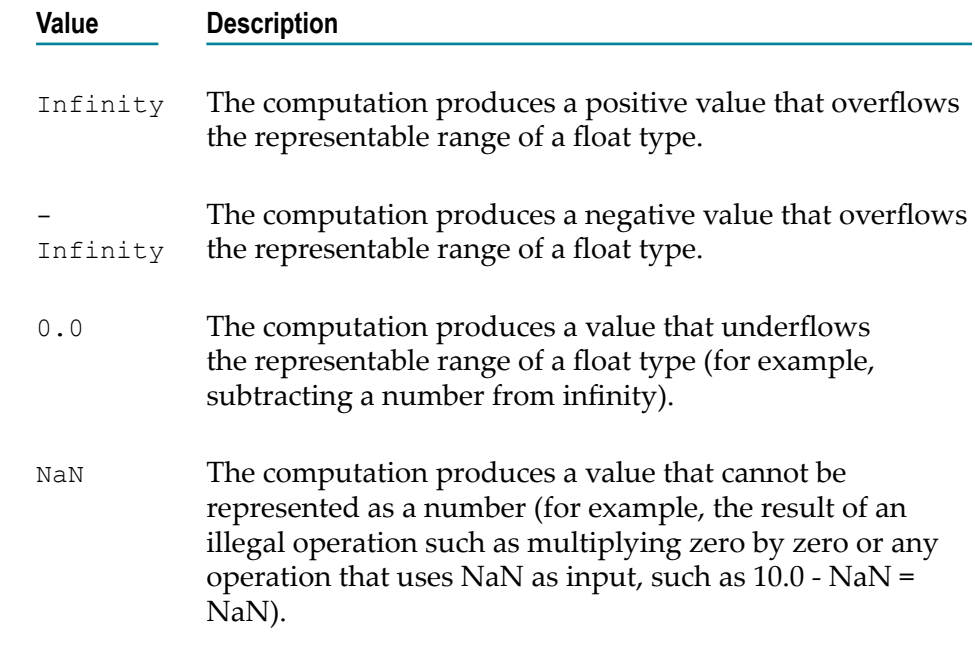

### **Usage Notes**

Make sure the strings that are passed to the service in *num1* and*num2* are in a localeneutral format (that is, using the pattern -####.##). Passing locally formatted strings may result in unexpected results. For example, calling [addFloats](#page-103-0) in a German locale with the arguments  $1,23$  and  $2,34$  will result in the value  $357$ , not  $3.57$  or  $3,57$ .

## *subtractInts*

Subtracts one integer (represented as a String) from another and returns the difference.

**Input Parameters**

*num1* **String** Number (integer represented as a String).

*num2* **String** Number (integer represented as a String) to subtract from *num1* .

#### **Output Parameters**

*value* **String** Difference of *num1* - *num2* .

### **Usage Notes**

Make sure the result of your calculation is less than 64 bits in width (the maximum width for the long data type). If the result exceeds this limit, it will generate a data overflow.

Make sure the strings that are passed to the service in *num1* and*num2* are in a localeneutral format (that is, using the pattern -####.##). Passing locally formatted strings may result in unexpected results. For example, calling [addFloats](#page-103-0) in a German locale with the arguments  $1,23$  and  $2,34$  will result in the value  $357$ , not  $3.57$  or  $3,57$ .

### **String**

You can use the String services to perform string manipulation and substitution operations. The following services are available:

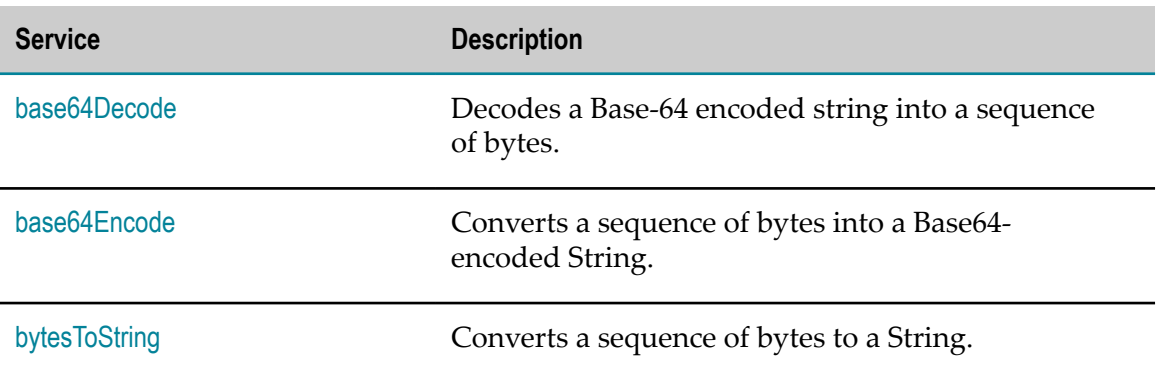

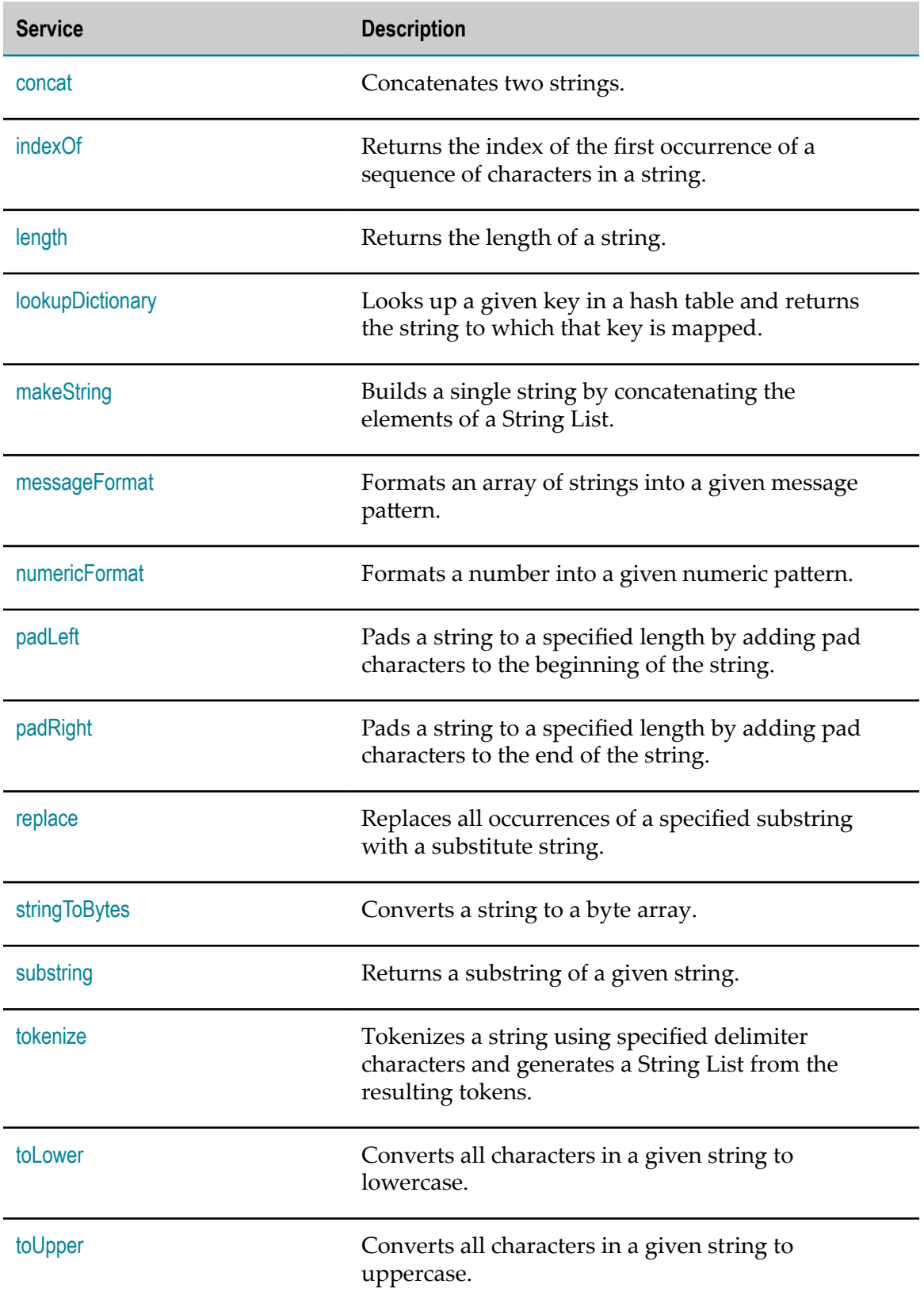

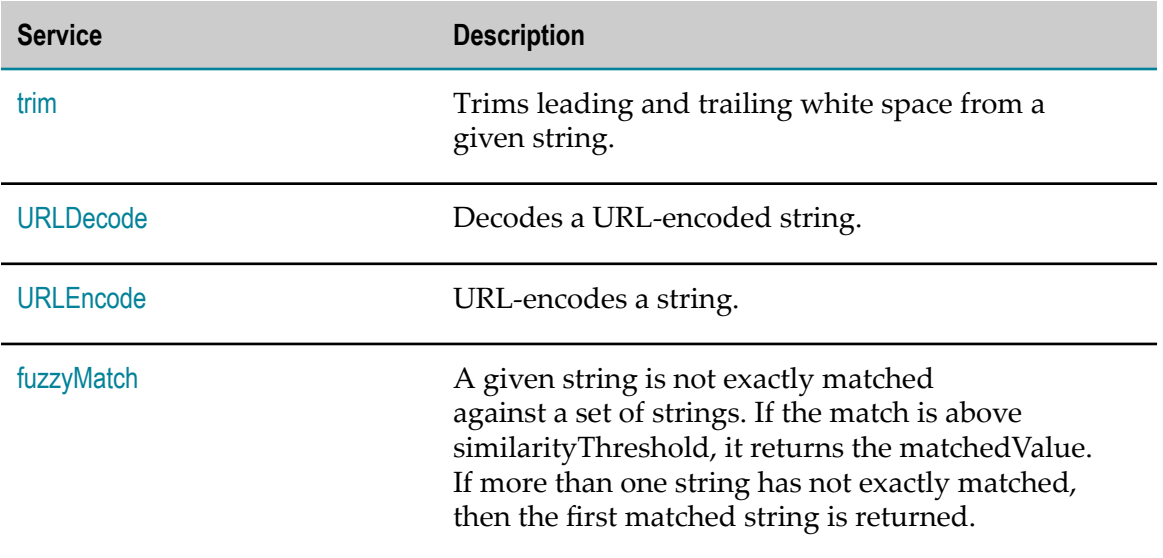

## **Summary of String services**

## <span id="page-115-0"></span>*base64Decode*

Decodes a Base-64 encoded string into a sequence of bytes.

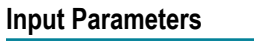

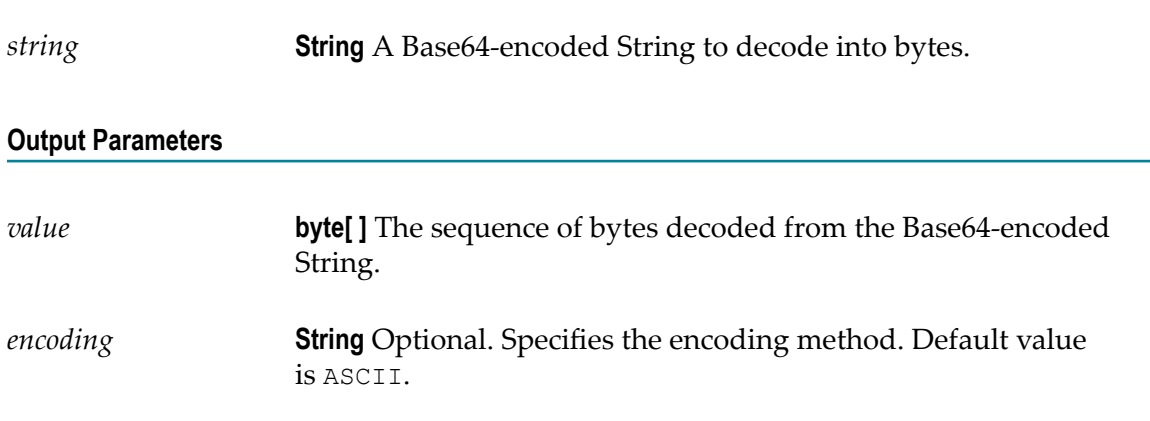

# <span id="page-115-1"></span>*base64Encode*

Converts a sequence of bytes into a Base64-encoded String.

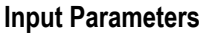

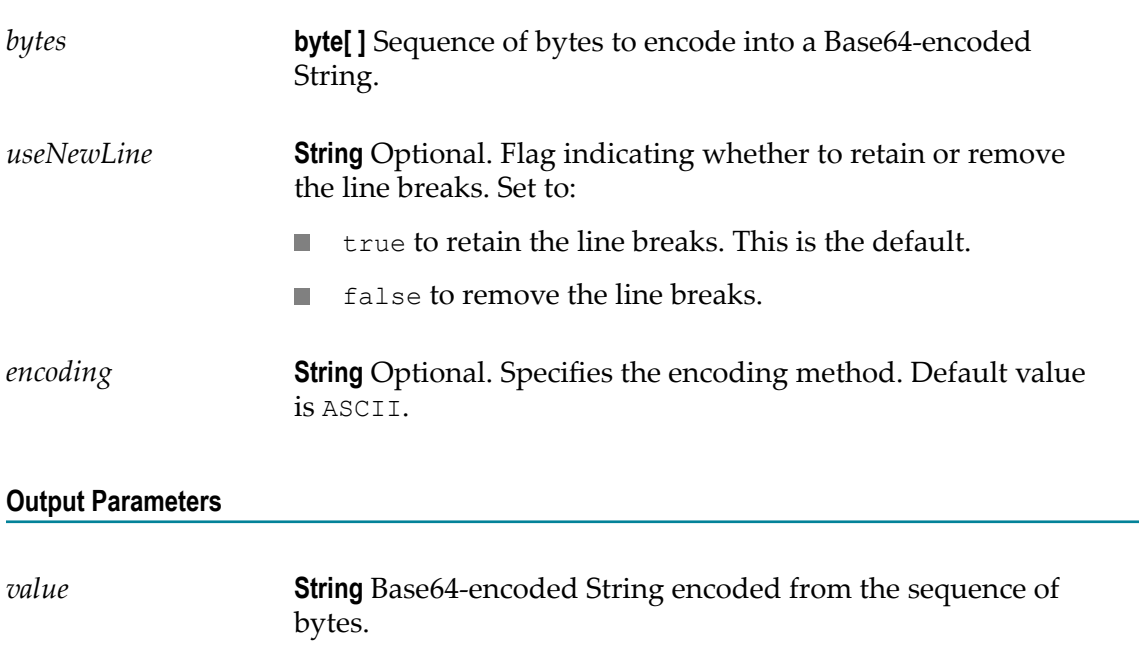

### **Usage Notes**

By default, the base64Encode service inserts line breaks after 76 characters of data, which is not the canonical lexical form expected by implementations such as MTOM. You can use the *useNewLine* parameter to remove the line breaks. For more information about MTOM implementations, see the *Web Services Developer's Guide*.

## <span id="page-116-0"></span>*bytesToString*

Converts a sequence of bytes to a String.

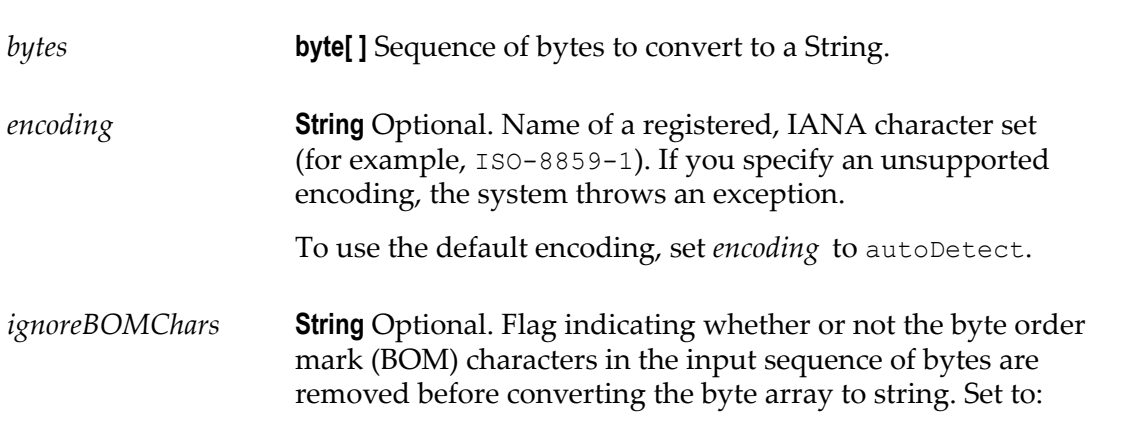

<span id="page-117-0"></span>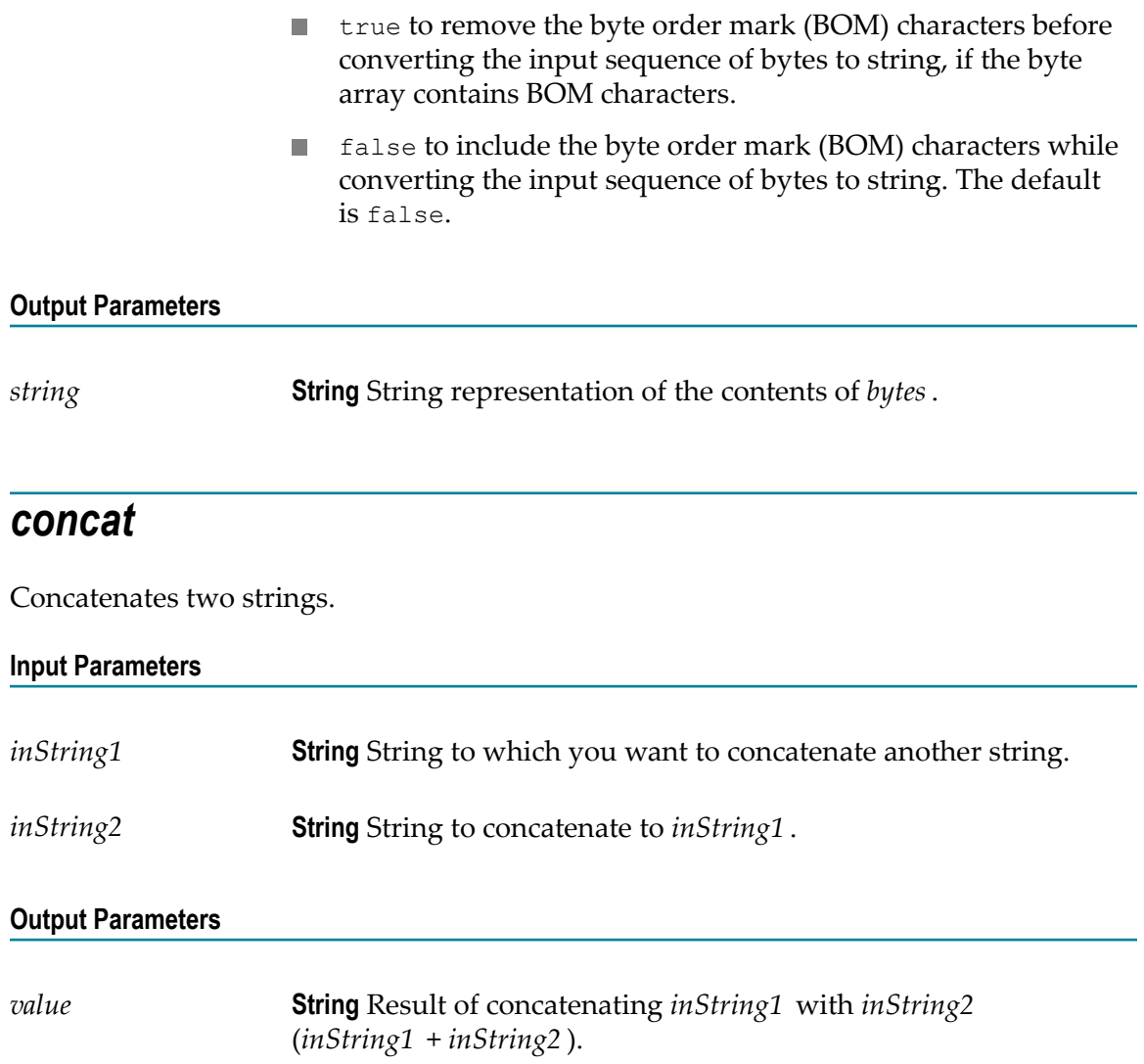

# <span id="page-117-1"></span>*indexOf*

Returns the index of the first occurrence of a sequence of characters in a string.

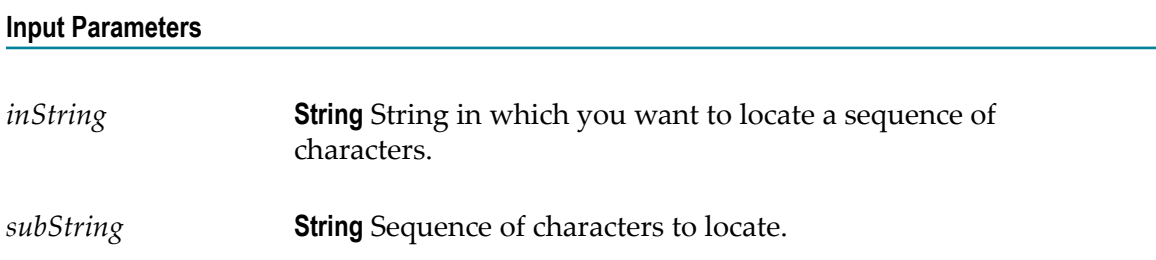

<span id="page-118-0"></span>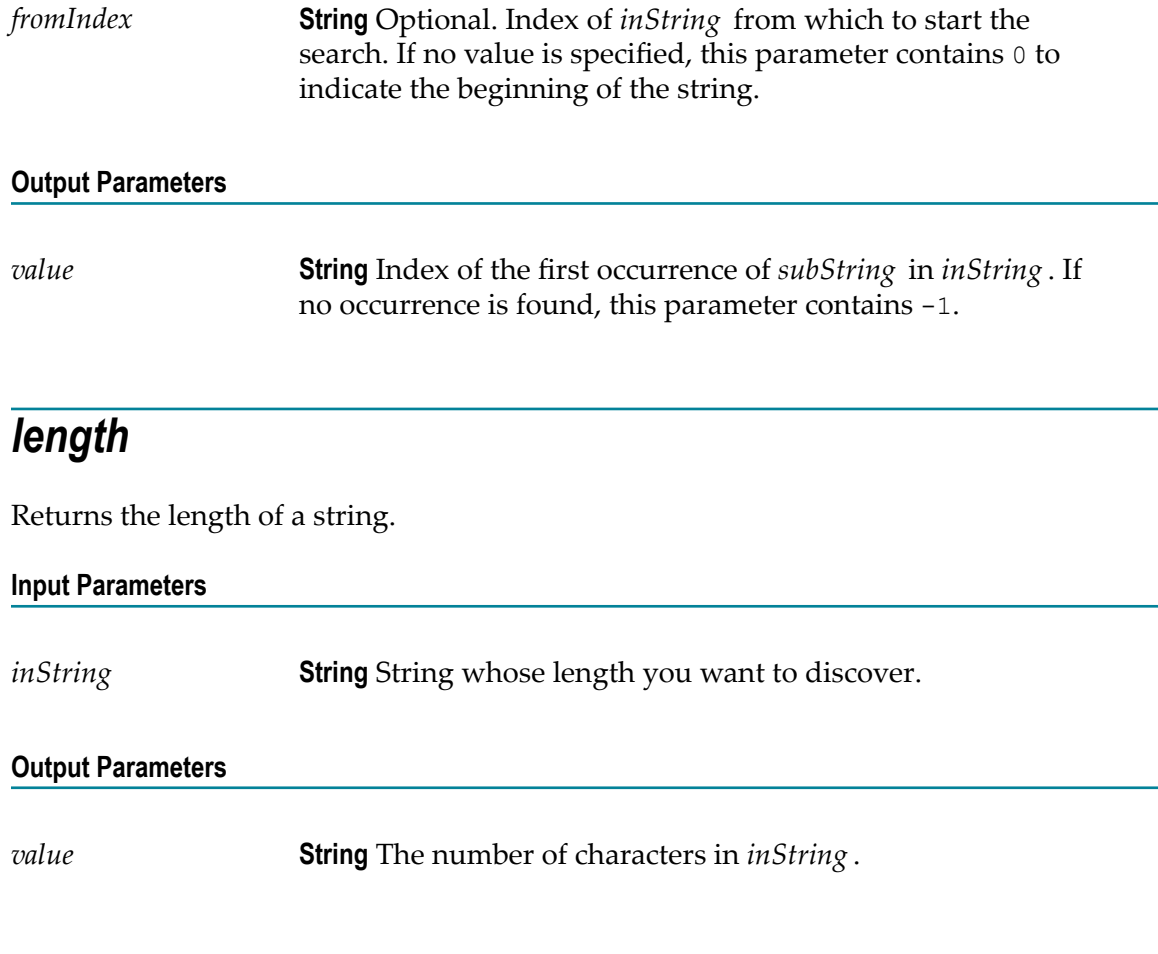

# <span id="page-118-1"></span>*lookupDictionary*

Looks up a given key in a hash table and returns the string to which that key is mapped.

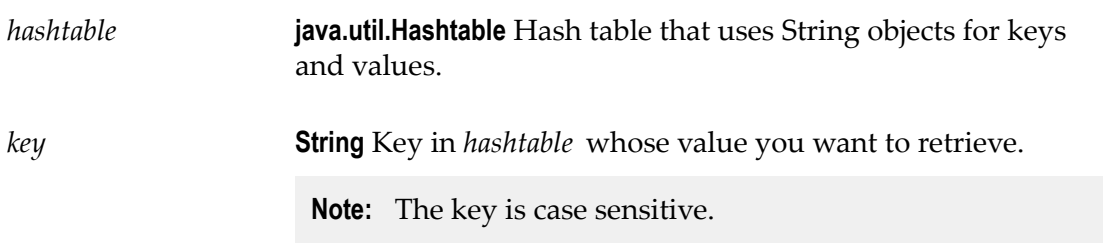

<span id="page-119-0"></span>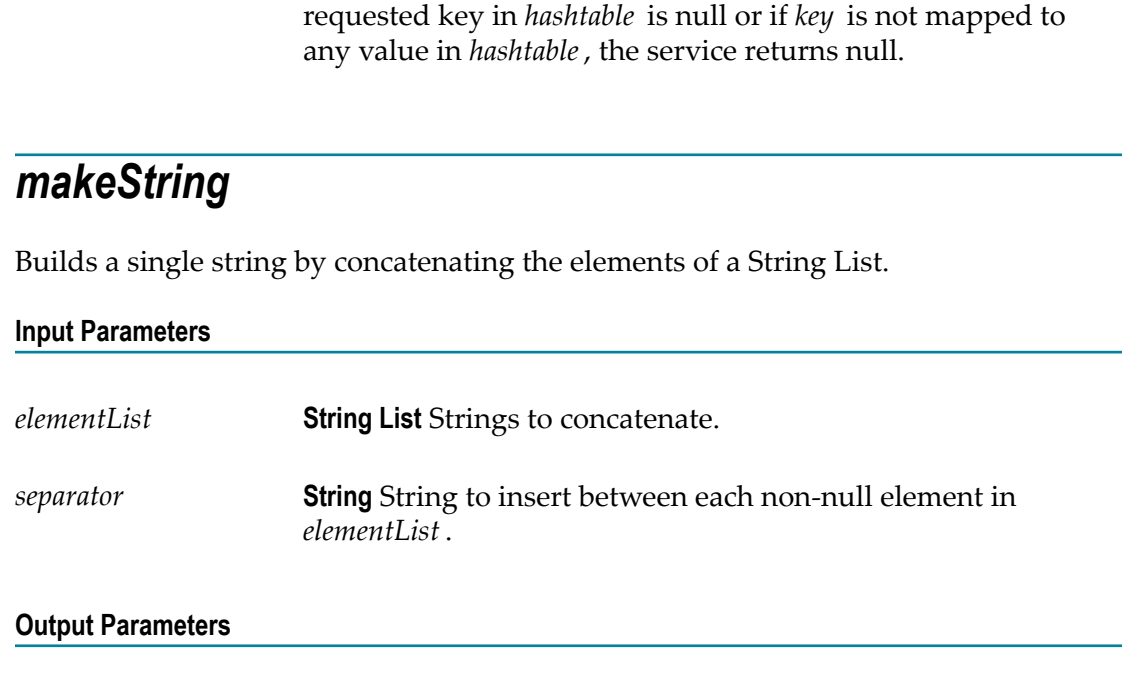

*value* **String** Value of the string to which *key* is mapped. If the

*value* **String** Result from concatenating the strings in *elementList* . Strings are separated by the characters specified in *separator*.

### <span id="page-119-1"></span>*messageFormat*

Formats an array of strings into a given message pattern.

### **Input Parameters**

**Output Parameters**

*pattern* **String** Message that includes "placeholders" where elements from *argumentList* are to be inserted. The message can contain any sequence of characters. Use the  $\{n\}$  placeholder to insert elements from *argumentList* , where *n* is the index of the element that you want to insert. For example, the following pattern string inserts elements 0 and 1 into the message:

Test results: {0} items passed, {1} items failed.

**Note:** Do not use any characters except digits for *n* .

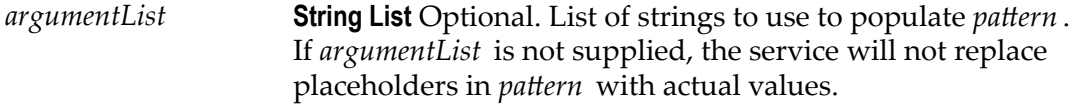

#### **Output Parameters**

*value* **String** Result from substituting *argumentList* into *pattern*. If *pattern* is empty or null, this parameter is null.

## <span id="page-120-0"></span>*numericFormat*

Formats a number into a given numeric pattern.

#### **Input Parameters**

*num* **String** The number to format.

*pattern* **String** A pattern string that describes the way in which *num* is to be formatted:

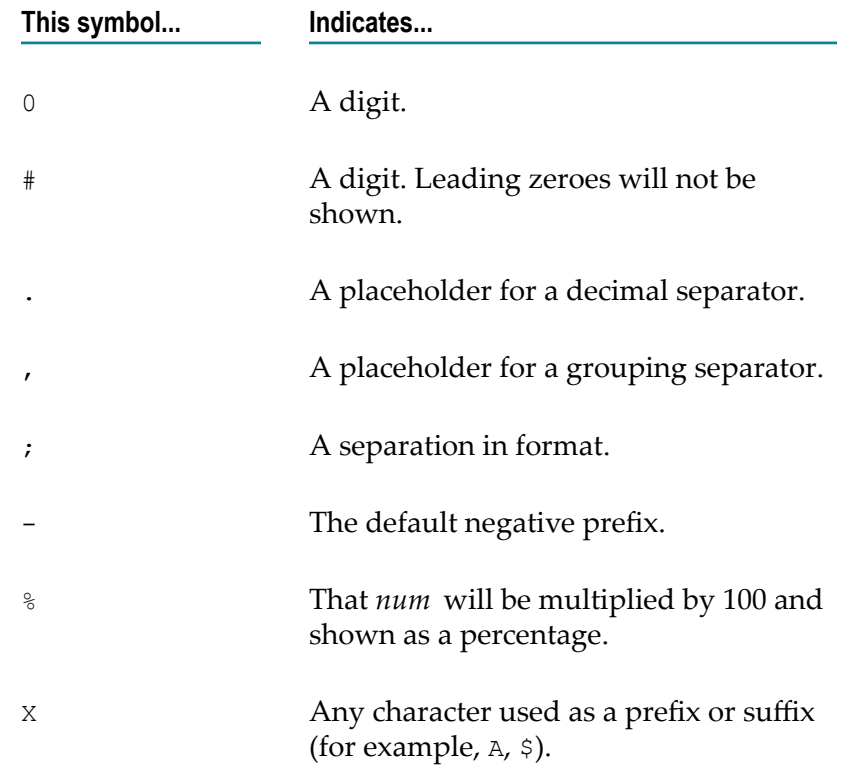

 That special characters are to be used as literals in a prefix or suffix. Enclose the special characters within '' (for example,  $'#$ ').

The following are examples of pattern strings:

'

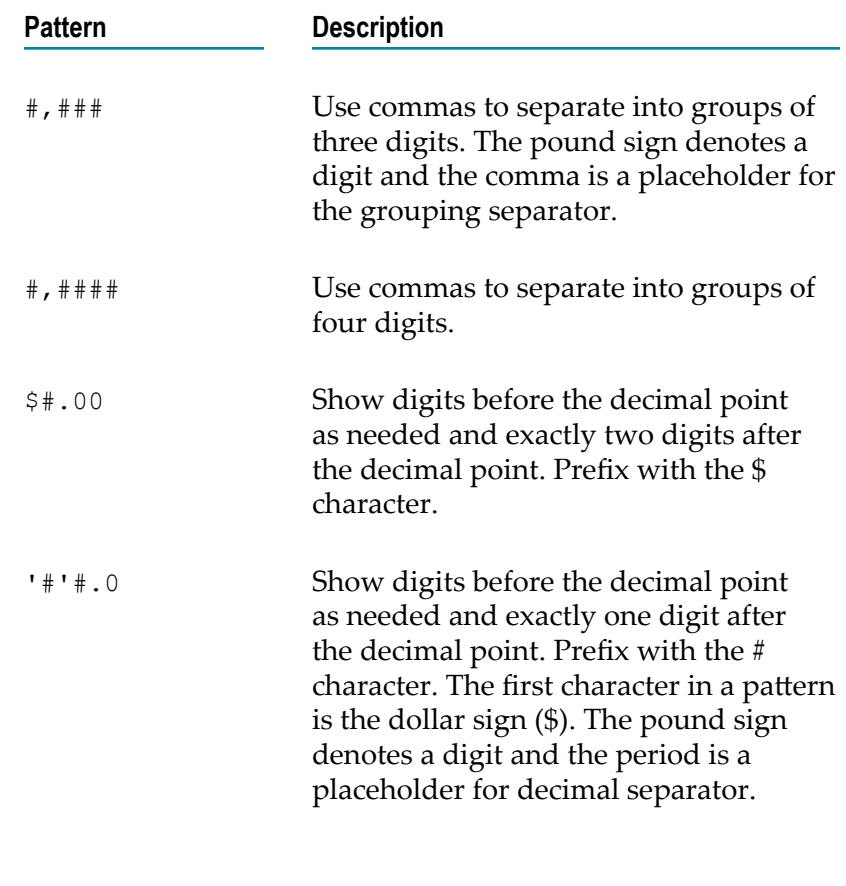

**Output Parameters**

*value* **String***num* formatted according to *pattern* . If *pattern* is an empty (not null) string, the default pattern of comma separators is used and the number of digits after the decimal point remains unchanged.

# <span id="page-121-0"></span>*padLeft*

Pads a string to a specified length by adding pad characters to the beginning of the string.

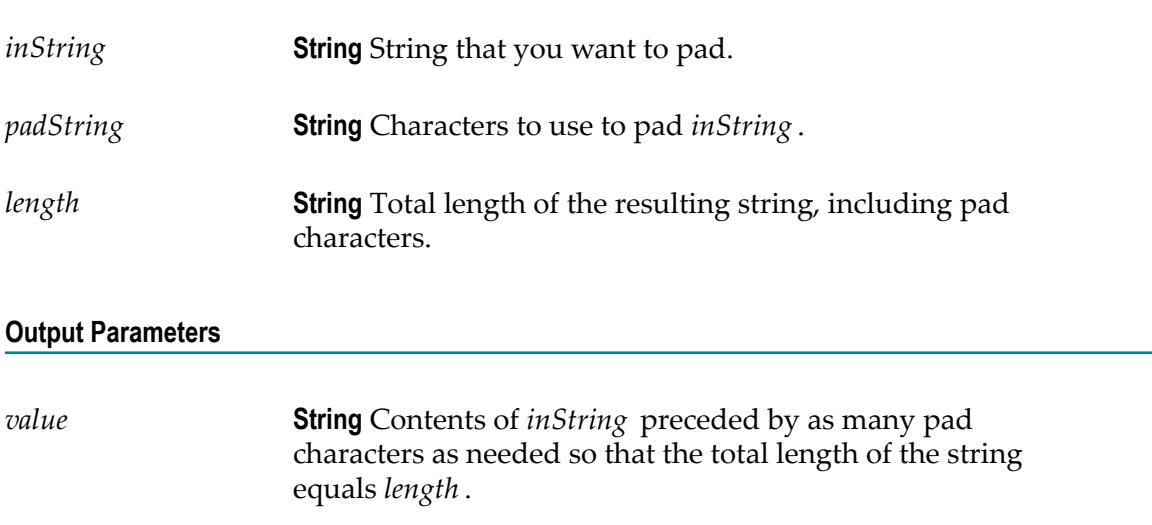

### **Usage Notes**

If *padString* is longer than one character and does not fit exactly into the resulting string, the beginning of *padString* is aligned with the beginning of the resulting string. For example, suppose *inString* equals shipped and *padString* equals x9y.

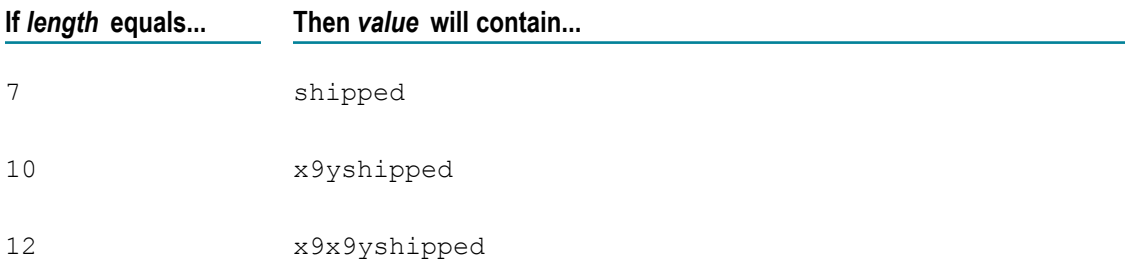

If *inString* is longer than *length* characters, only the last *length* characters from *inString* are returned. For example, if *inString* equals acct1234 and *length* equals 4, value will contain 1234.

## <span id="page-122-0"></span>*padRight*

Pads a string to a specified length by adding pad characters to the end of the string.

### **Input Parameters**

*inString* **String** String that you want to pad.

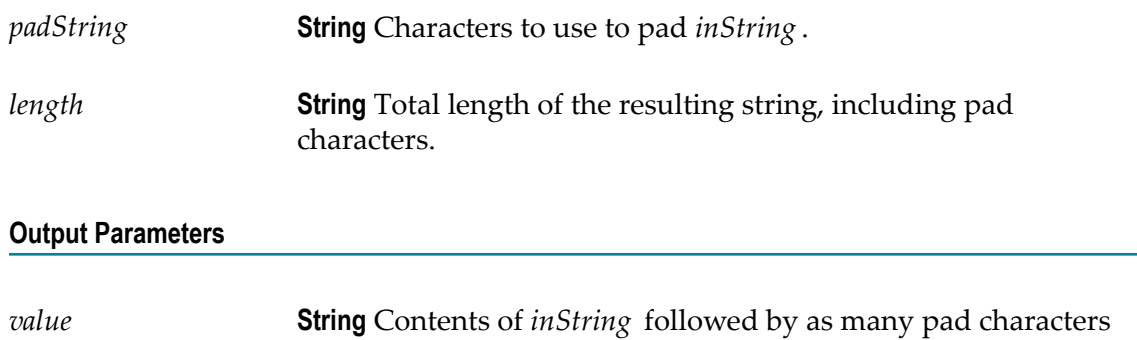

### **Usage Notes**

If *padString* is longer than one character and does not fit exactly into the resulting string, the end of *padString* is aligned with the end of the resulting string. For example, suppose *inString* equals shipped and *padString* equals x9y.

as needed so that the total length of the string equals *length* .

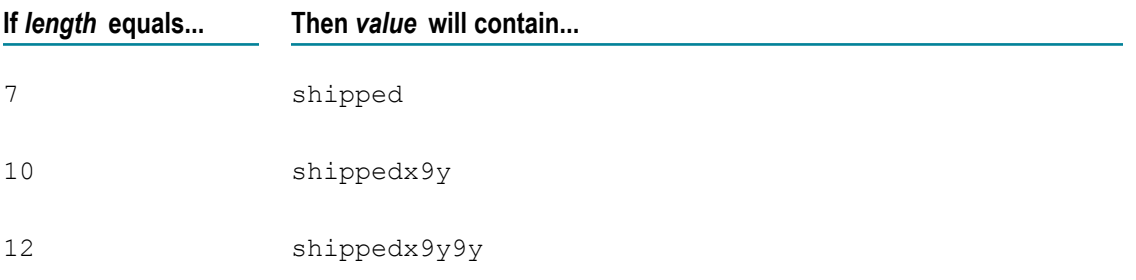

If *inString* is longer than *length* characters, only the first *length* characters from *inString* are returned. For example, if *inString* equals 1234acct and *length* equals 4, value will contain 1234.

### <span id="page-123-0"></span>*replace*

Replaces all occurrences of a specified substring with a substitute string.

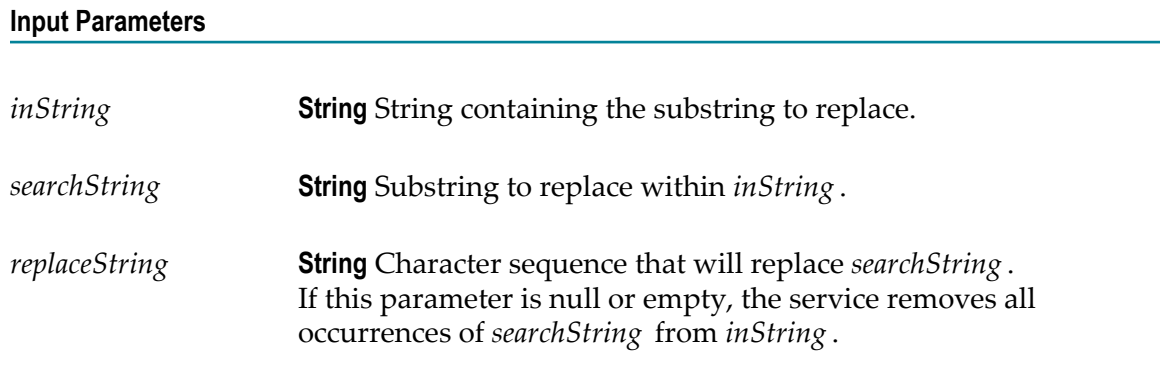

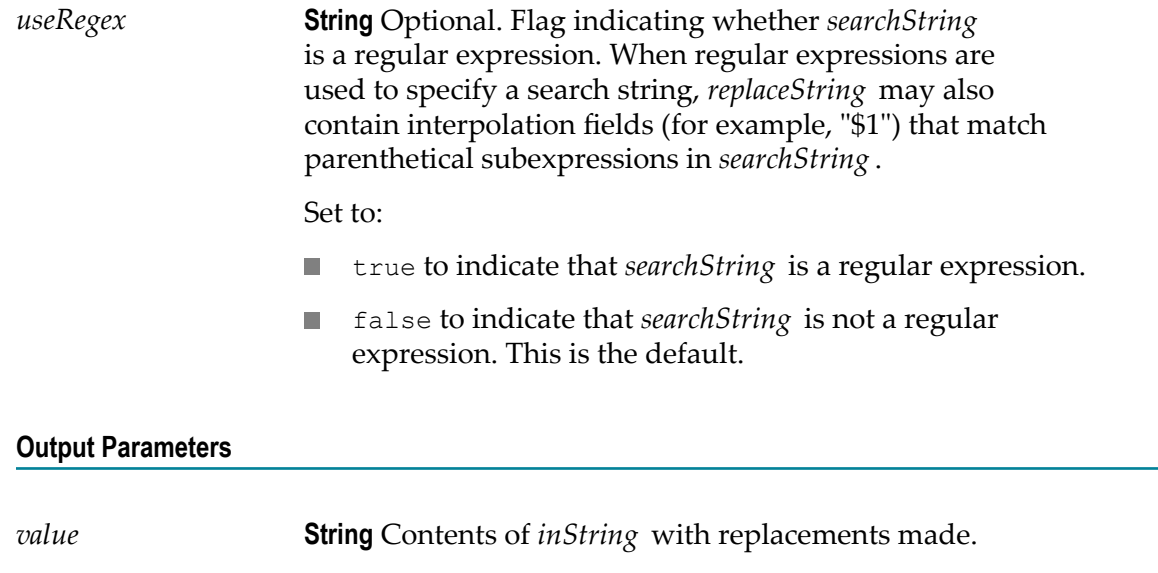

# <span id="page-124-0"></span>*stringToBytes*

Converts a string to a byte array.

### **Input Parameters**

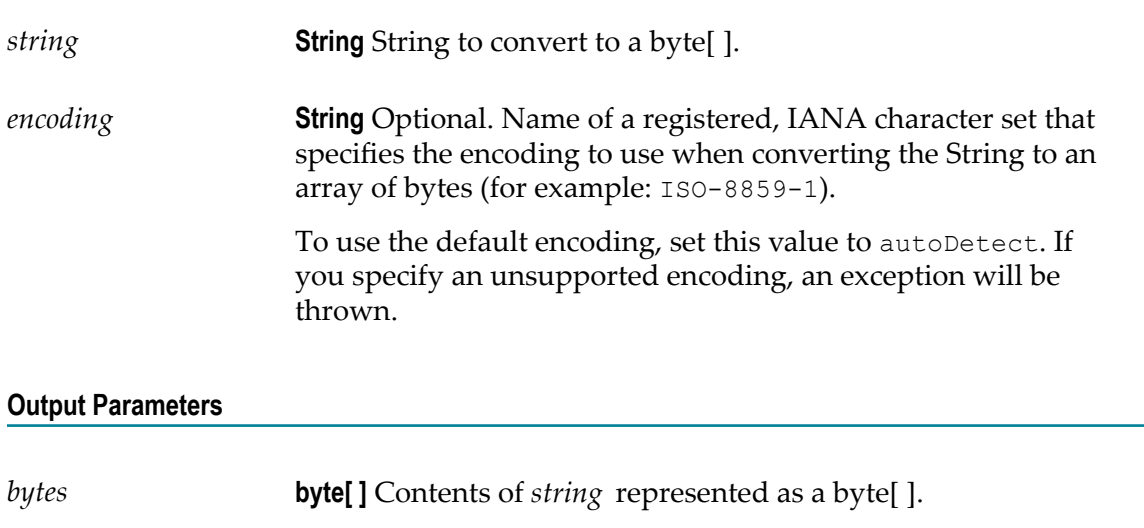

# <span id="page-124-1"></span>*substring*

Returns a substring of a given string.

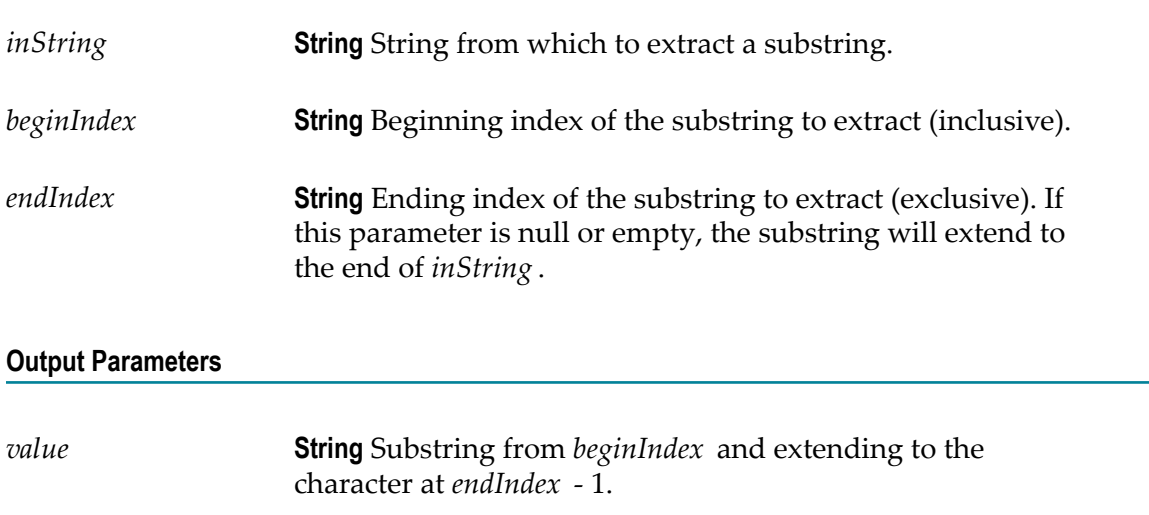

## <span id="page-125-0"></span>*tokenize*

Tokenizes a string using specified delimiter characters and generates a String List from the resulting tokens.

This service does not return delimiters as tokens.

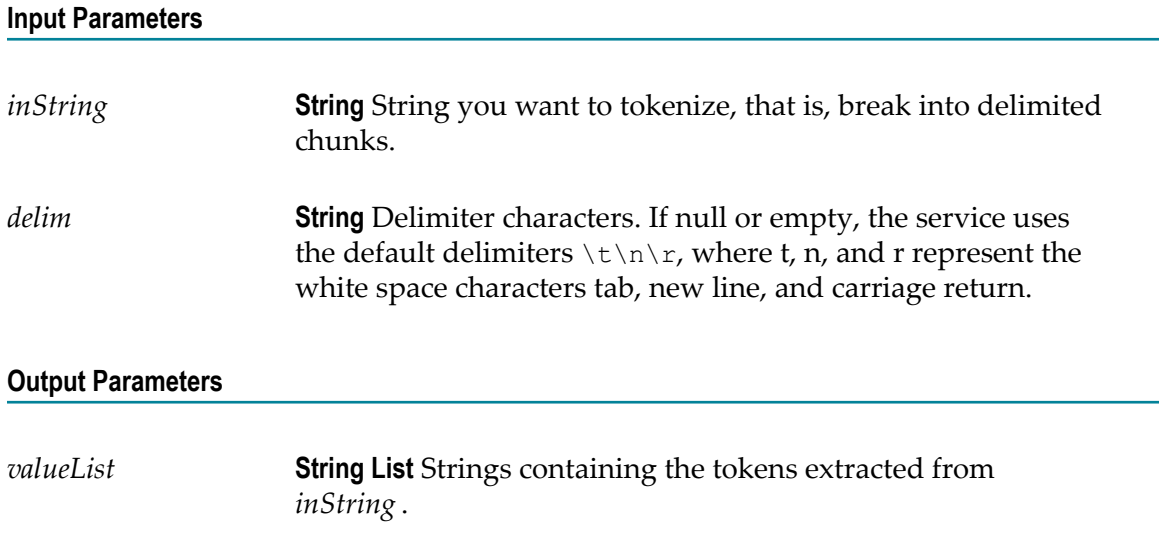

## <span id="page-125-1"></span>*toLower*

Converts all characters in a given string to lowercase.

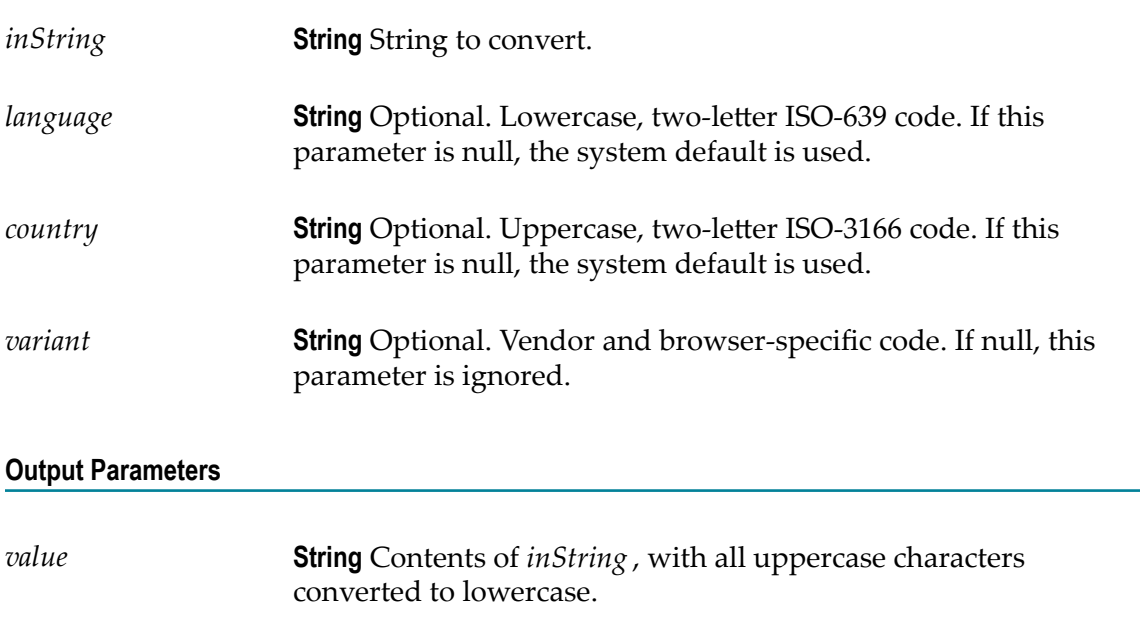

# <span id="page-126-0"></span>*toUpper*

Converts all characters in a given string to uppercase.

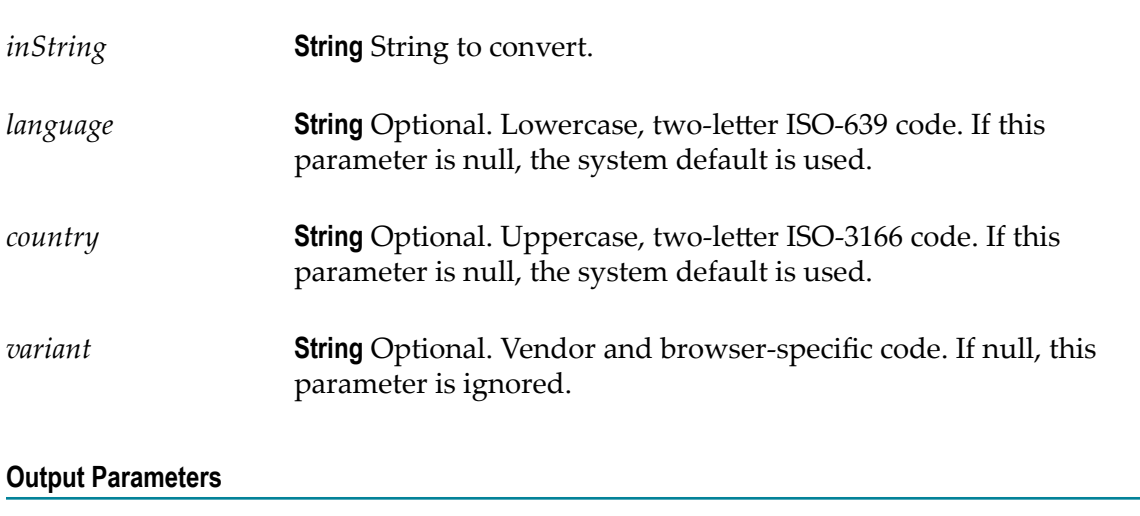

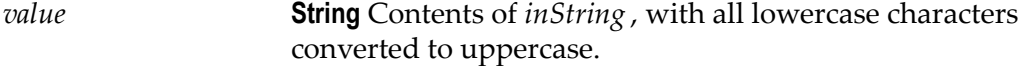

### <span id="page-127-0"></span>*trim*

Trims leading and trailing white space from a given string.

<span id="page-127-1"></span>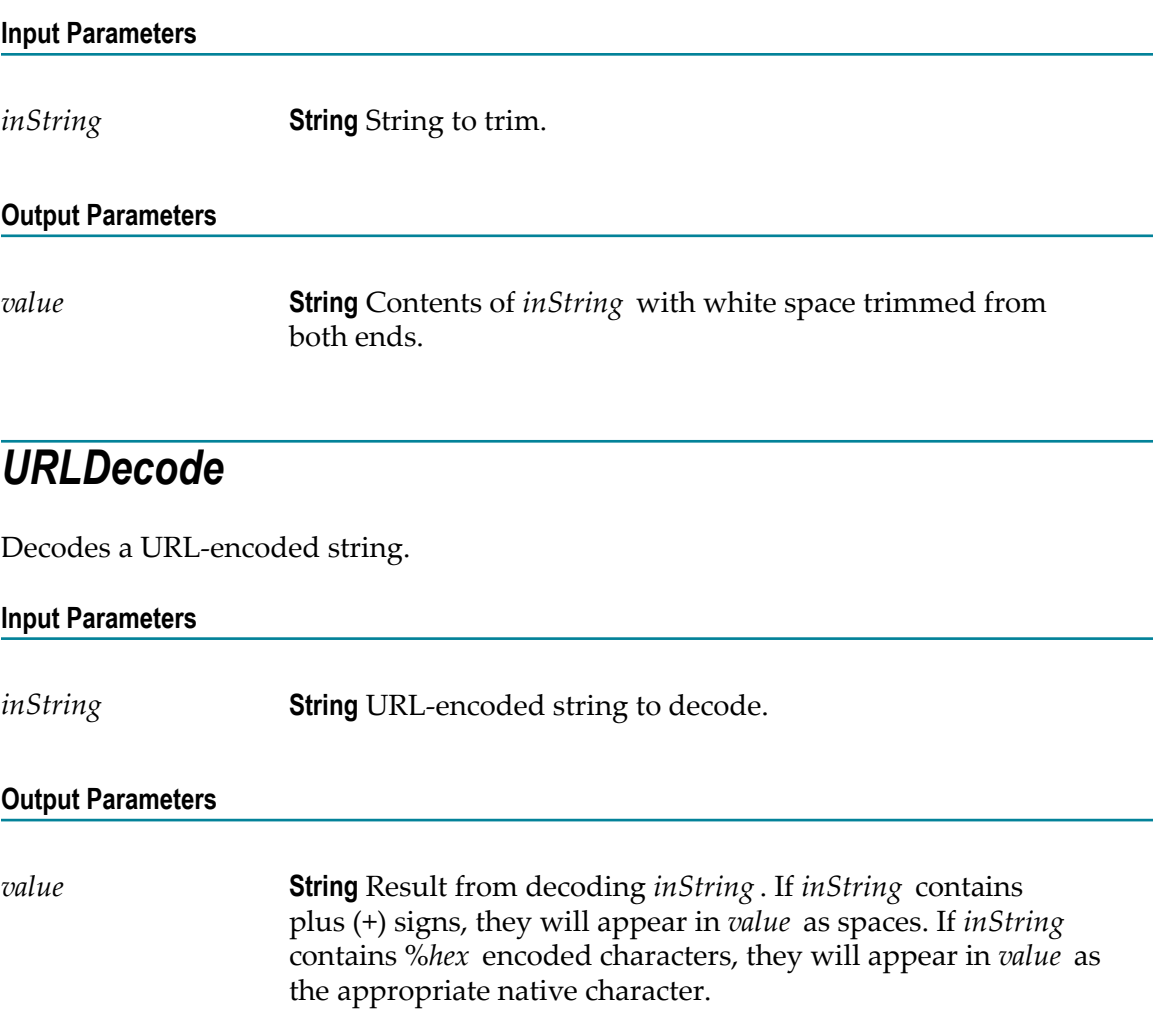

## <span id="page-127-2"></span>*URLEncode*

URL-encodes a string.

Encodes characters the same way that data posted from a WWW form is encoded, that is, the application/x-www-form-urlencoded MIME type.

### **Input Parameters**

*inString* **String** String to URL-encode.

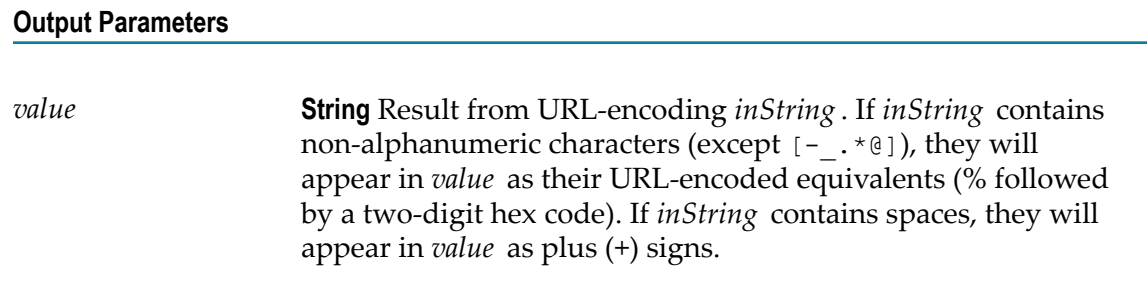

# <span id="page-128-0"></span>*fuzzyMatch*

A given string is not exactly matched against a set of strings. If the match is above *similarityThreshold* , it returns the *matchedValue*. If more than one string has not exactly matched, then the first matched string is returned.

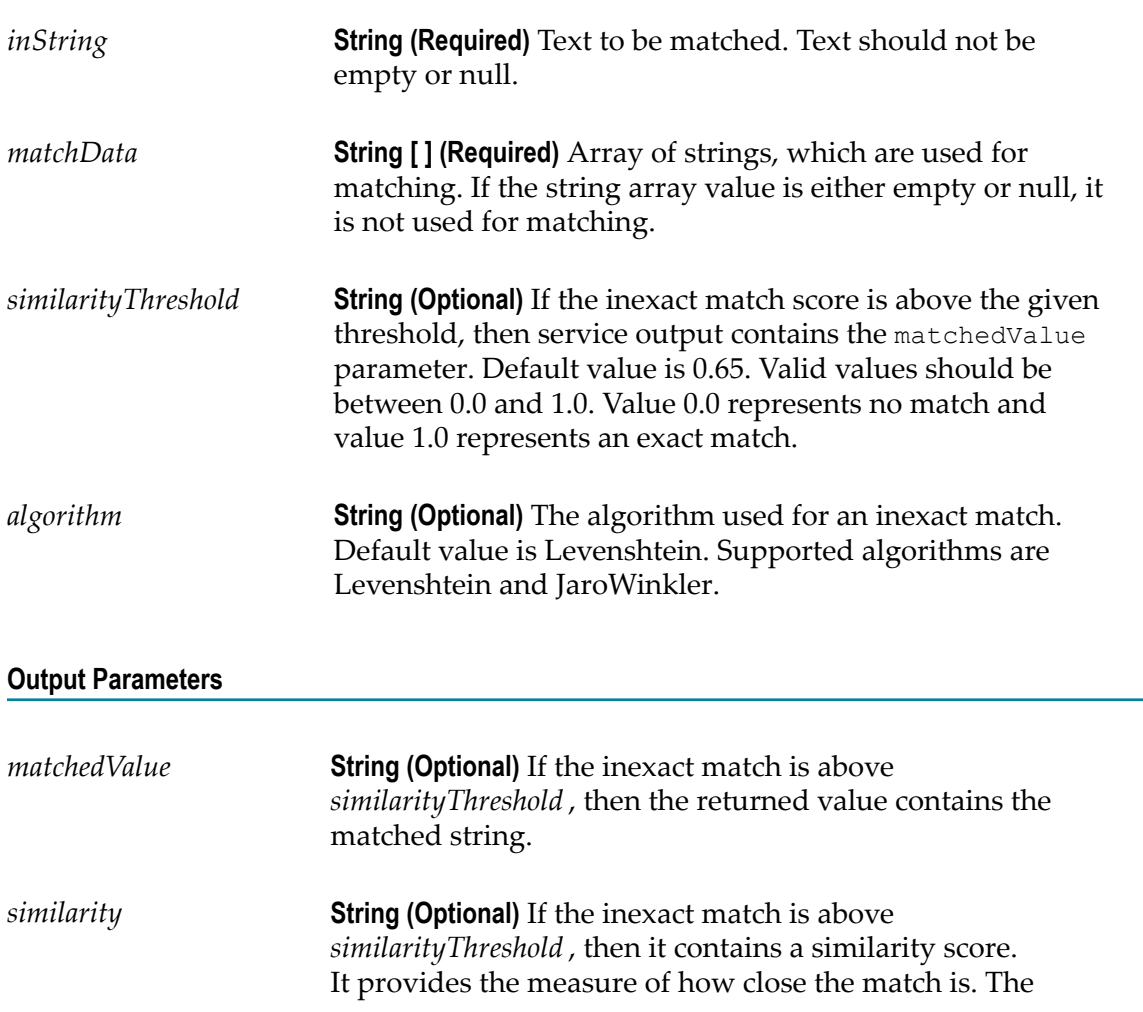

returned value can be between 0.0 and 1.0. Value 0.0 represents no match and value 1.0 represents an exact match.

#### **Usage Notes**

For more information about the algorithms, see http://en.wikipedia.org/ [wiki/Levenshtein\\_distance](http://en.wikipedia.org/wiki/Levenshtein_distance) and http://en.wikipedia.org/wiki/Jaro [%E2%80%93Winkler\\_distance](http://en.wikipedia.org/wiki/Jaro%E2%80%93Winkler_distance)

### **Flow**

You can use the Flow services to perform utility-type tasks. The following services are available:

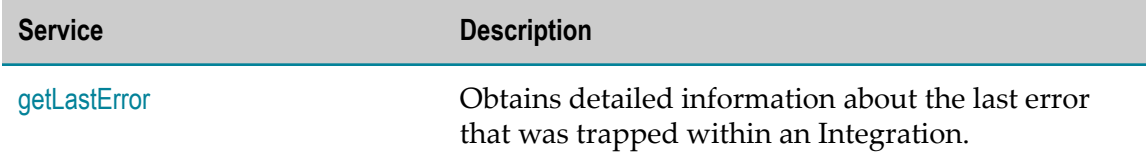

### **Summary of Flow services**

## <span id="page-129-0"></span>*getLastError*

Obtains detailed information about the last error that was trapped within an Integration.

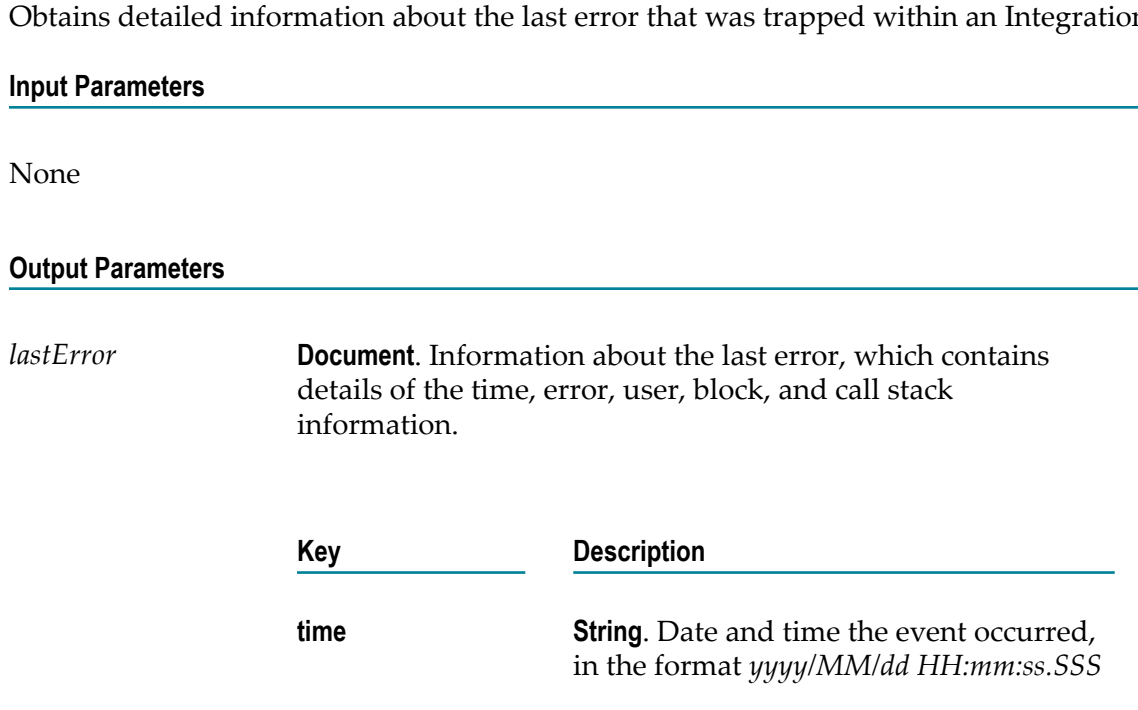

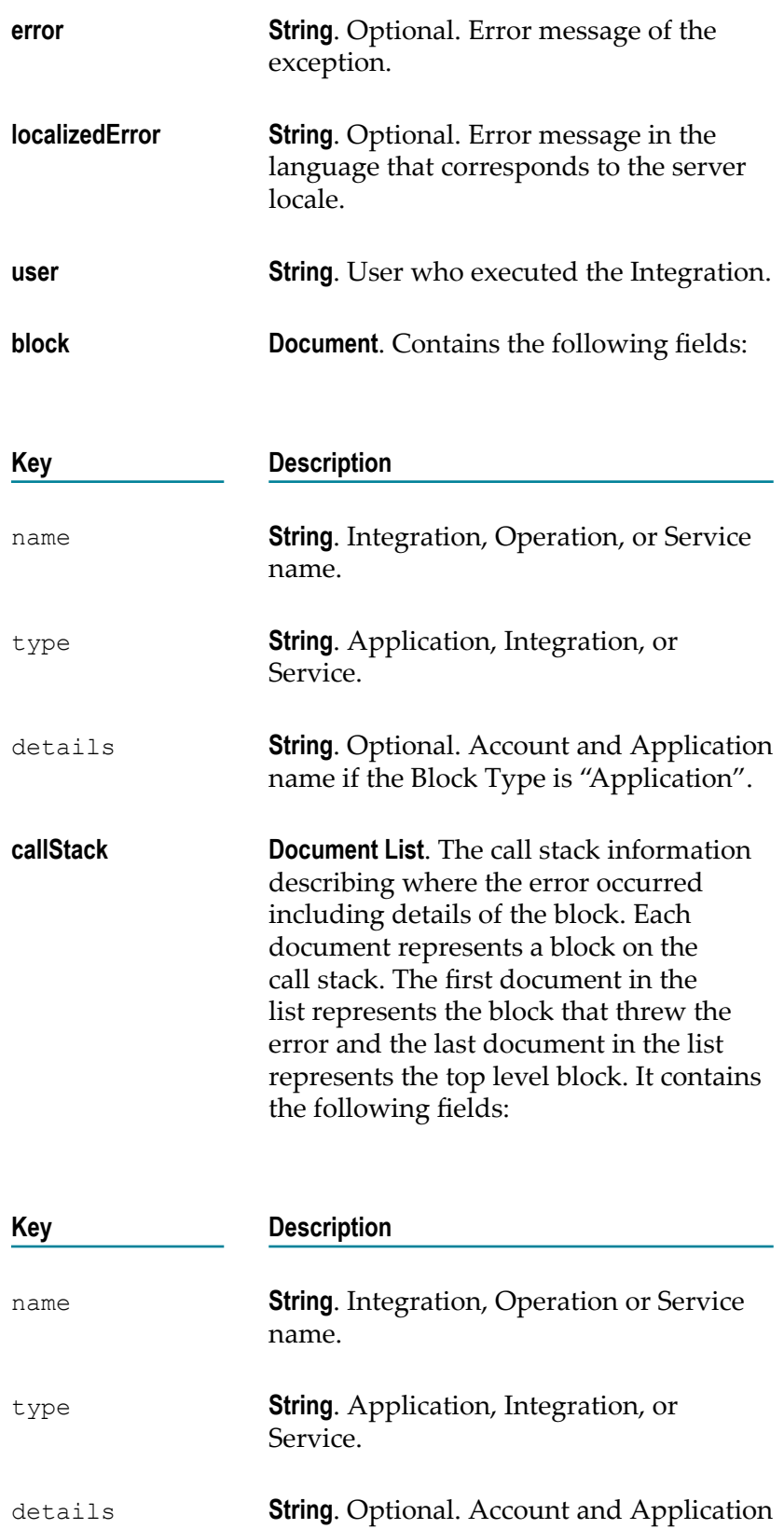

name if the Block Type is "Application".

### **Usage Notes**

You can use this service in the *catch* section of the *try-catch* block. Each execution of an Integration or a service (whether the Integration or the service succeeds or fails) updates the value returned by getLastError. Consequently, getLastError itself resets the value of lastError. Therefore, if the results of getLastError will be used as input to subsequent Integrations, map the value of lastError to a variable in the pipeline.

If a map has multiple transformers, then a subsequent call to getLastError will return the error associated with the last failed transformer in the map, even if it is followed by successful transformers.

### **Hashtable**

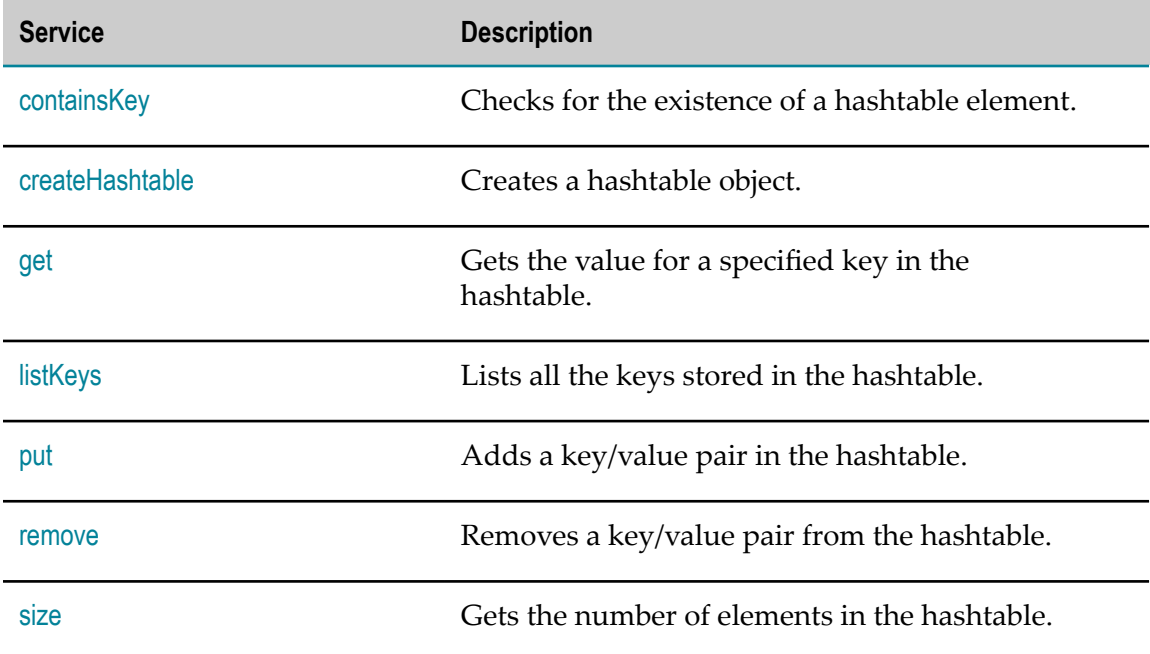

The following Hashtable services are available:

### **Summary of Hashtable services**

## <span id="page-131-0"></span>*containsKey*

Checks for the existence of a hashtable element.

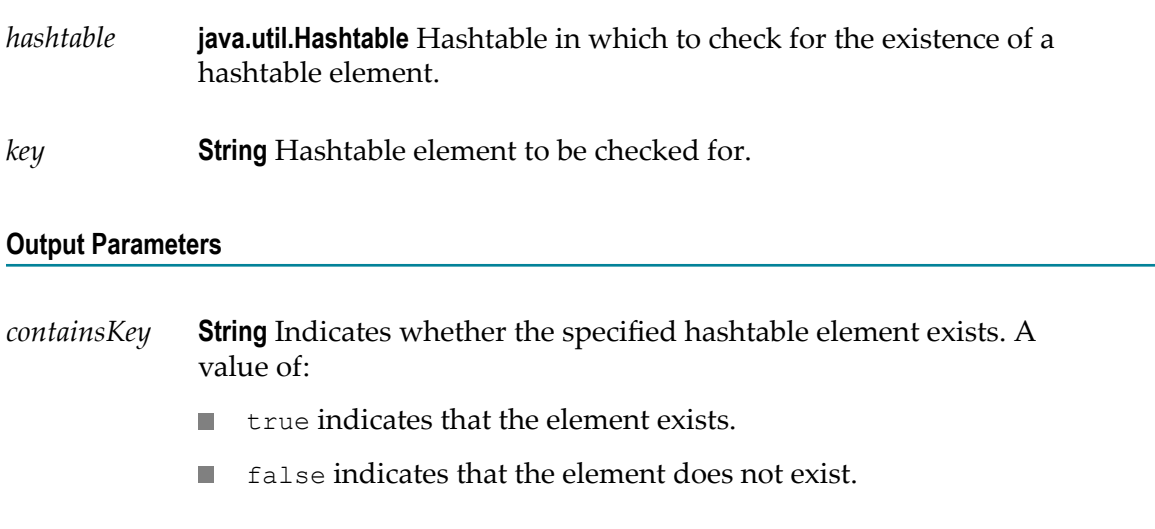

# <span id="page-132-0"></span>*createHashtable*

Creates a hashtable object.

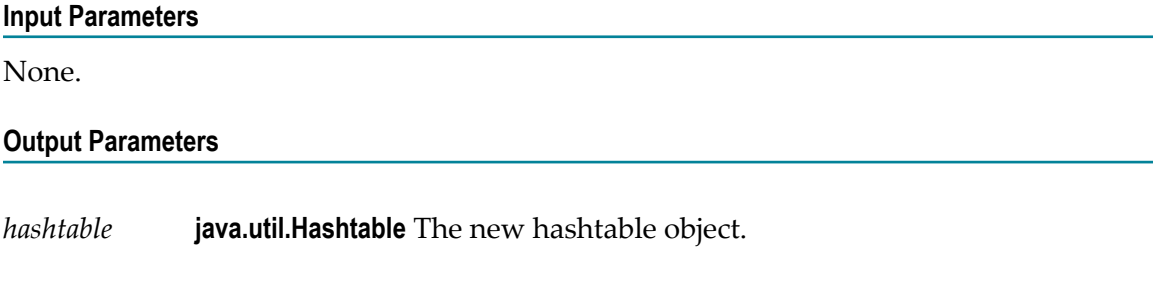

## <span id="page-132-1"></span>*get*

Gets the value for a specified key in the hashtable.

### **Input Parameters**

*hashtable* **java.util.Hashtable** Hashtable from which to retrieve the specified value.

*key* **String** Key of the hashtable element whose value is to be retrieved.

### **Output Parameters**

*value* **Object** Value of the input hashtable element.

## <span id="page-133-0"></span>*listKeys*

Lists all the keys stored in the hashtable.

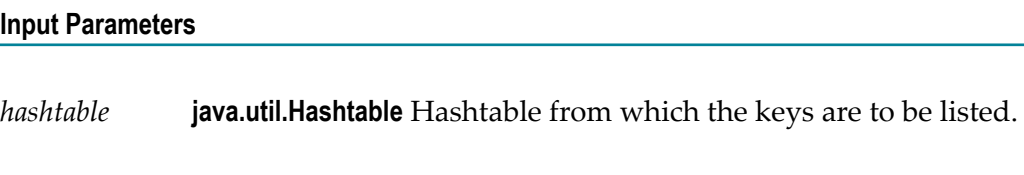

### **Output Parameters**

*keys* **String[]** List of keys stored in the input hashtable.

### <span id="page-133-1"></span>*put*

Adds a key/value pair in the hashtable.

### **Input Parameters**

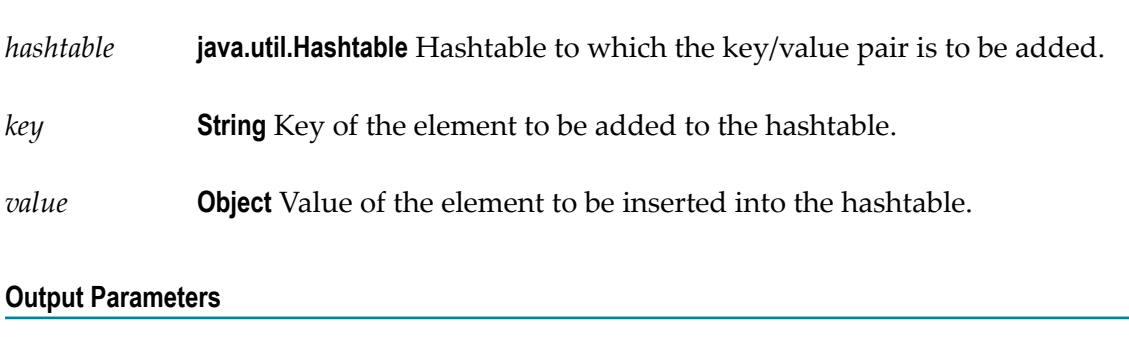

*hashtable* **java.util.Hashtable** Hashtable object after the insertion of the key/value pair.

### <span id="page-133-2"></span>*remove*

Removes a key/value pair from the hashtable.

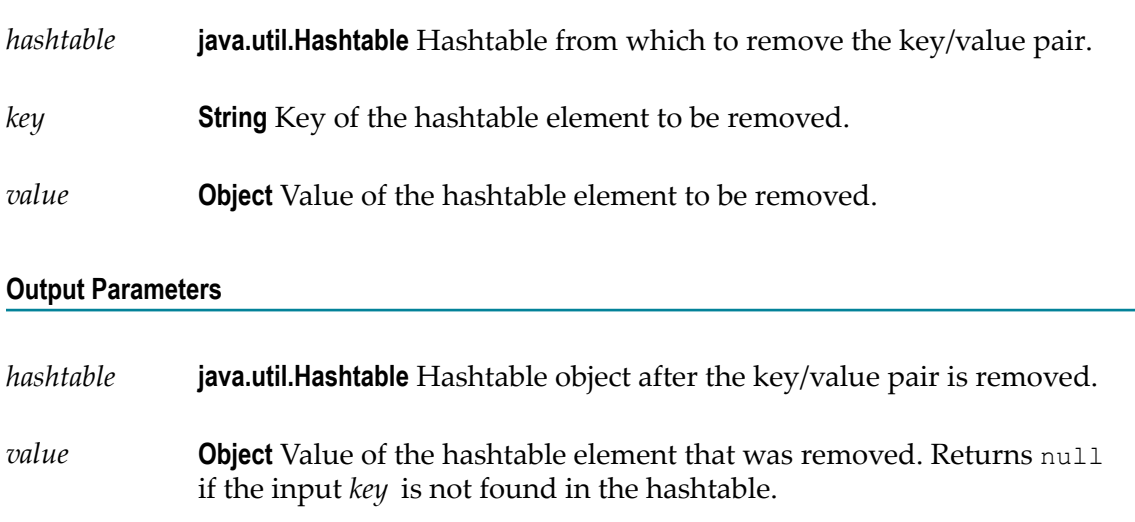

## <span id="page-134-0"></span>*size*

Gets the number of elements in the hashtable.

### **Input Parameters**

*hashtable* **java.util.Hashtable** Hashtable from which the number of elements stored in it is to be retrieved.

### **Output Parameters**

*size* **String** Number of elements in the hashtable.

### **Flat File**

The following Flat File services are available:

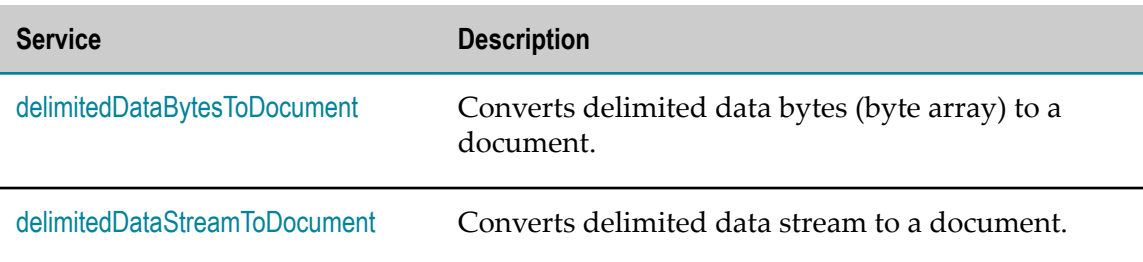

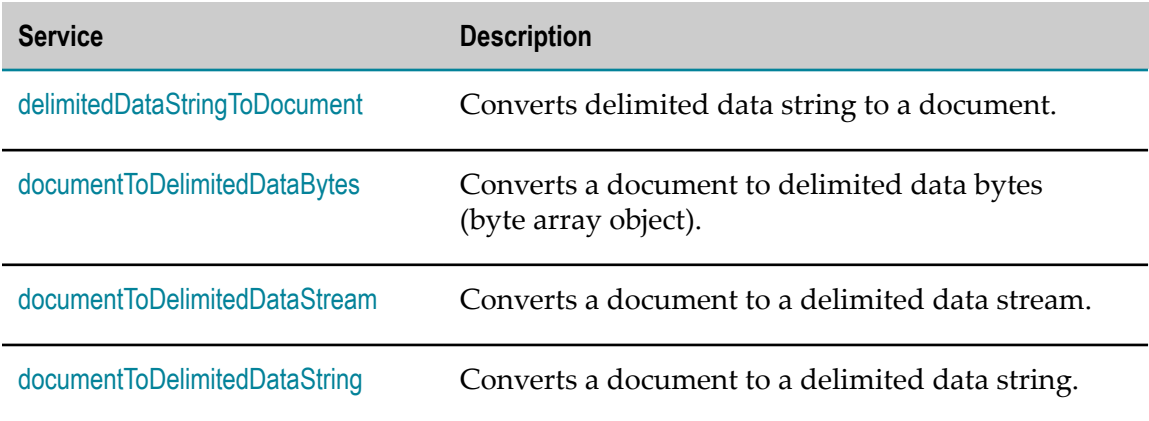

### **Summary of Flat File services**

## <span id="page-135-0"></span>*delimitedDataBytesToDocument*

Converts delimited data bytes (byte array) to a document.

This service will convert the following delimited data from byte array:

"Date","Pupil","Grade"

"25 May","Bloggs, Fred","C"

"25 May","Doe, Jane","B"

"15 July","Bloggs, Fred","A"

**Note:** Here the fieldQualifier = Comma(,) and textQualifier= double quote(")

to a document that looks like: (useHeaderRowForFieldNames=true)

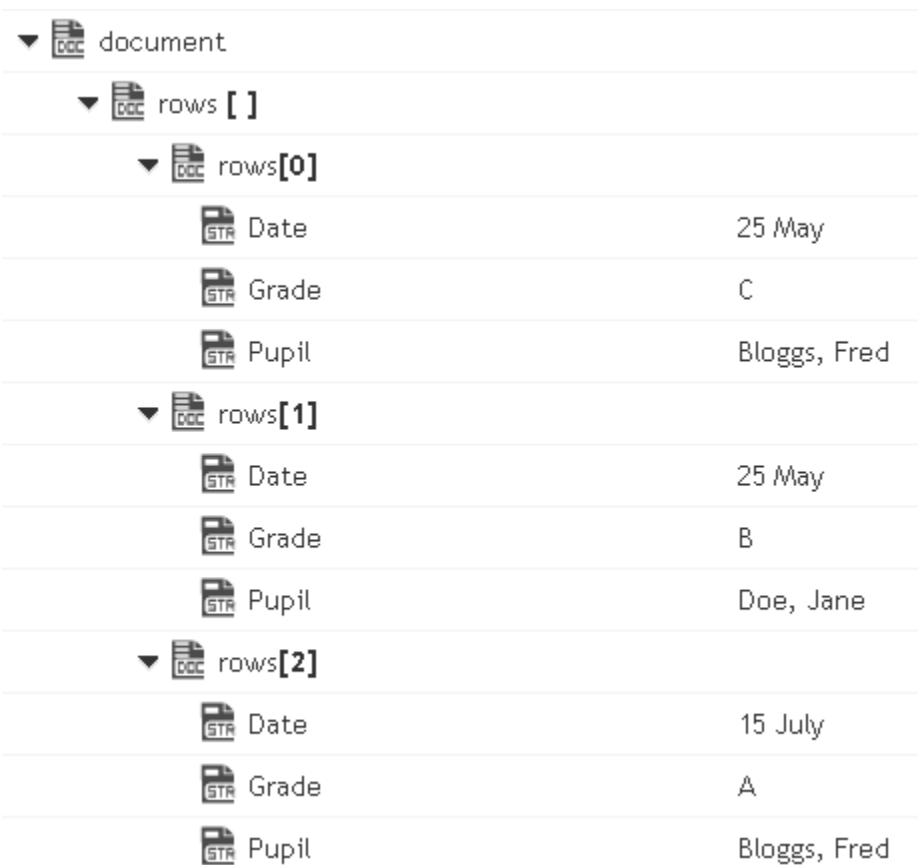

or to a document that looks like: (useHeaderRowForFieldNames=false)

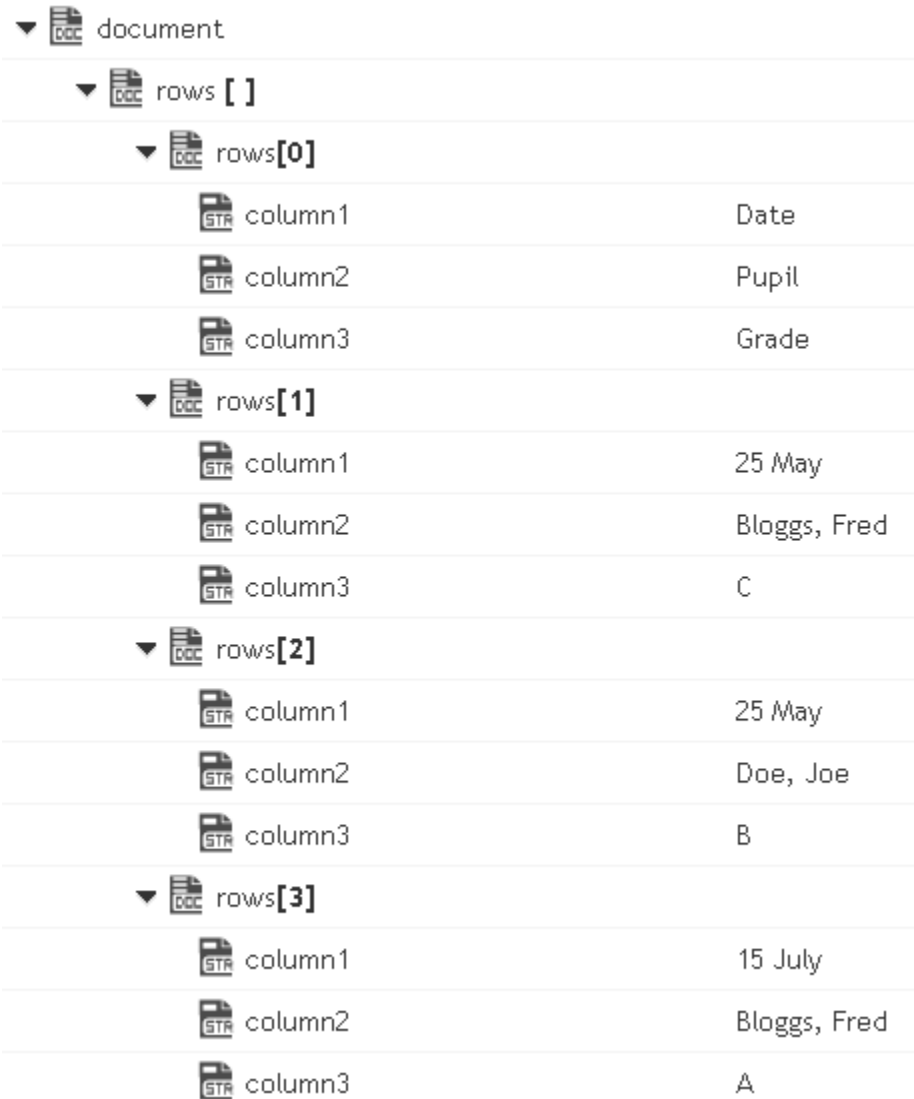

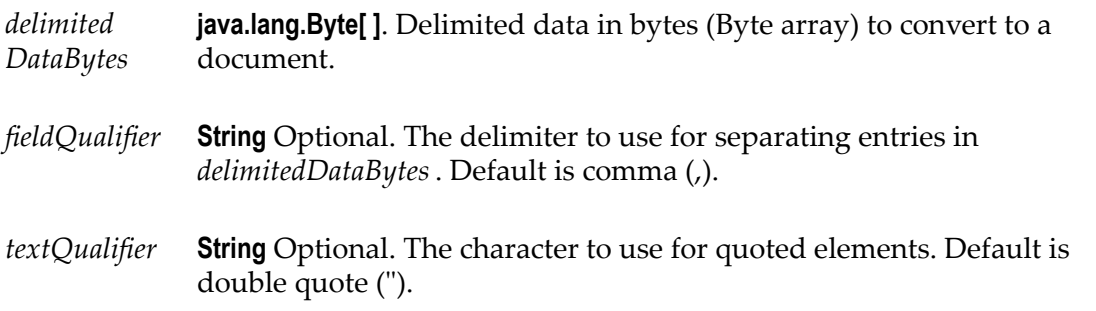

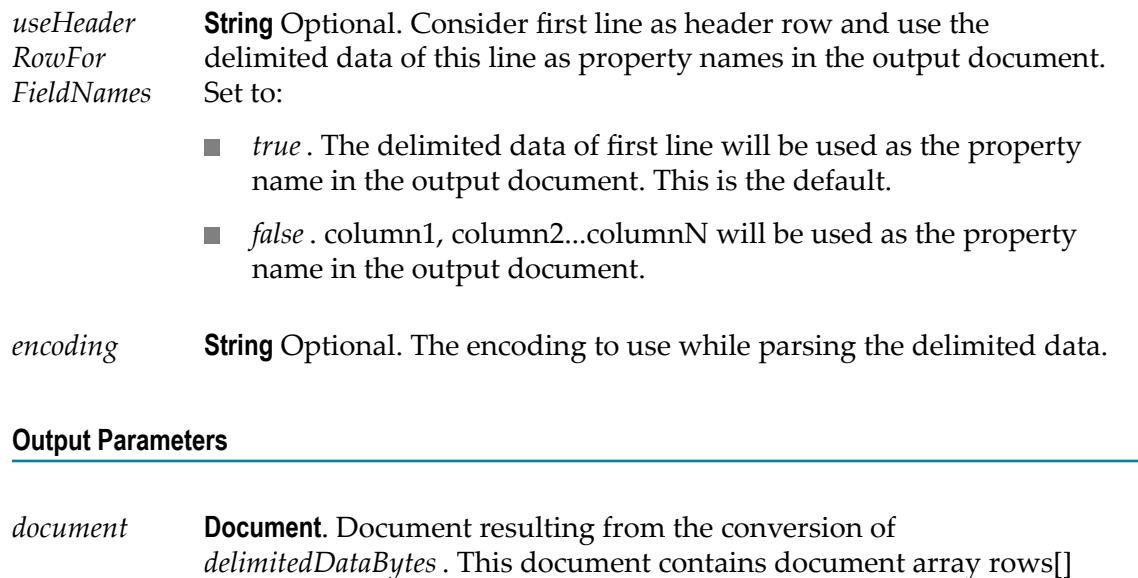

## <span id="page-138-0"></span>*delimitedDataStreamToDocument*

Converts delimited data stream to a document. The permissible size of the content stream is based on your tenancy. The permissible size of the content stream is based on your tenancy.

This service converts the following delimited data in a stream:

corresponding to the delimited data.

"Date","Pupil","Grade"

"25 May","Bloggs, Fred","C"

"25 May","Doe, Jane","B"

"15 July","Bloggs, Fred","A"

**Note:** Here the fieldQualifier = Comma(,) and textQualifier= double quote(")

to a document that looks like: (useHeaderRowForFieldNames=true)

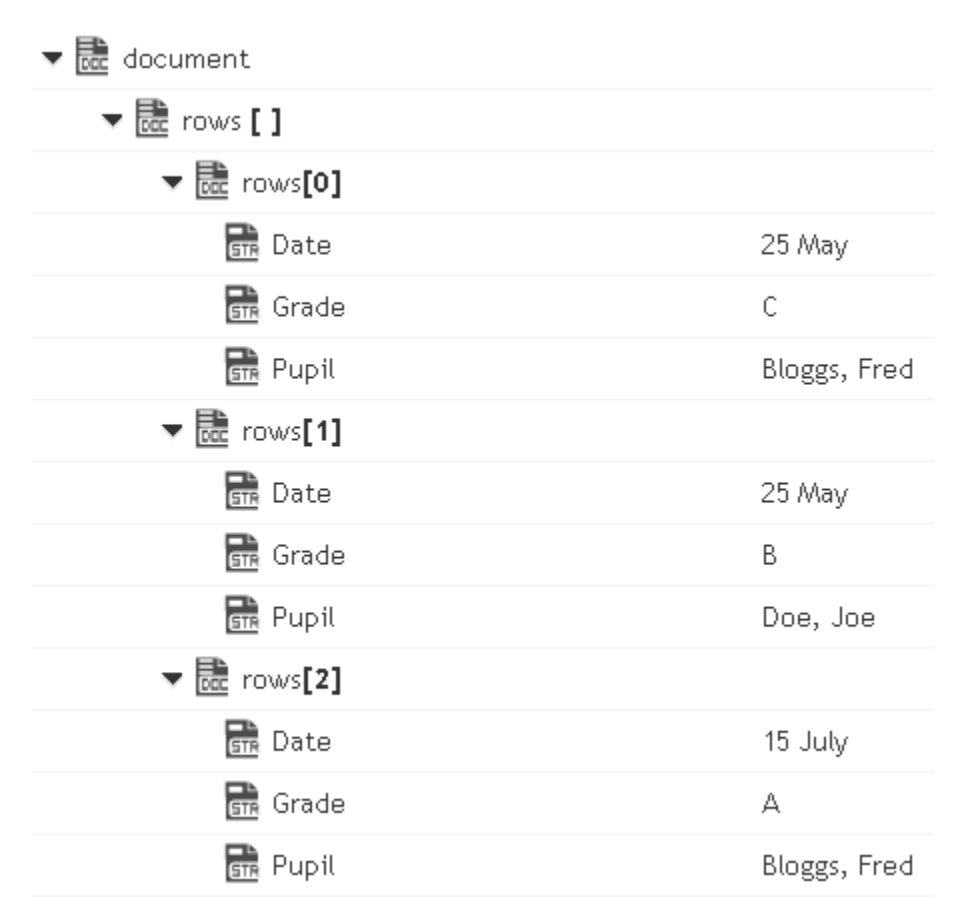

or to a document that looks like: (useHeaderRowForFieldNames=false)

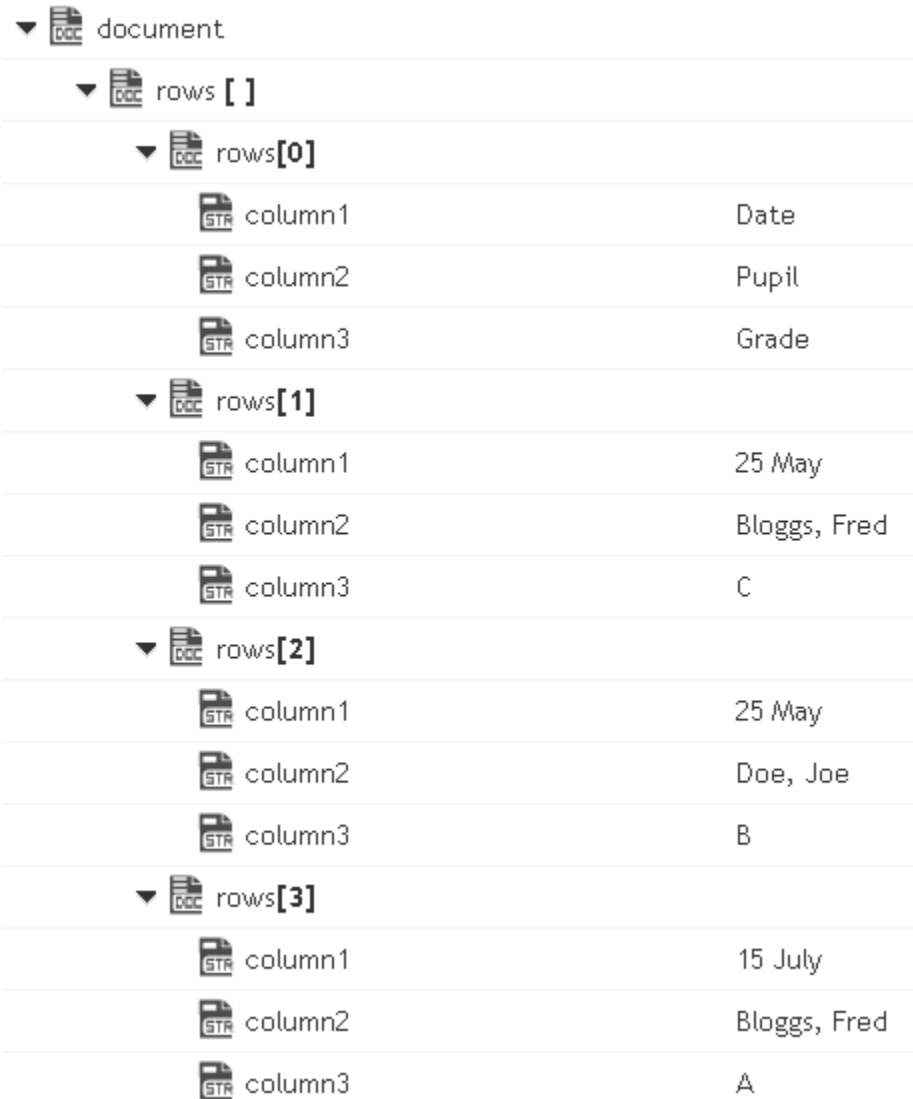

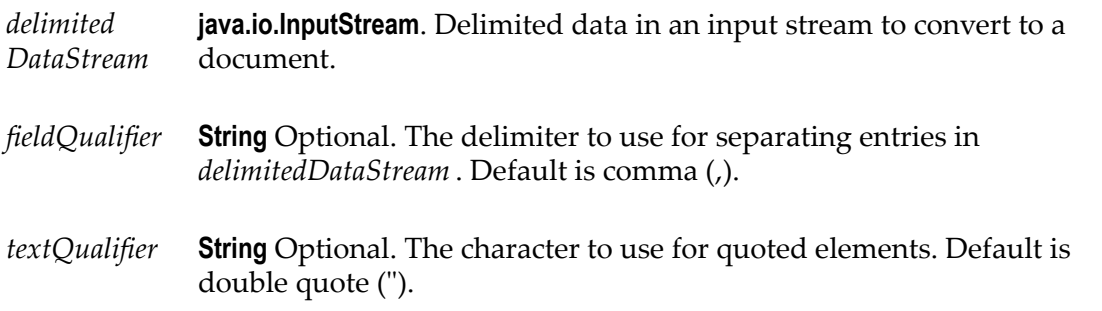

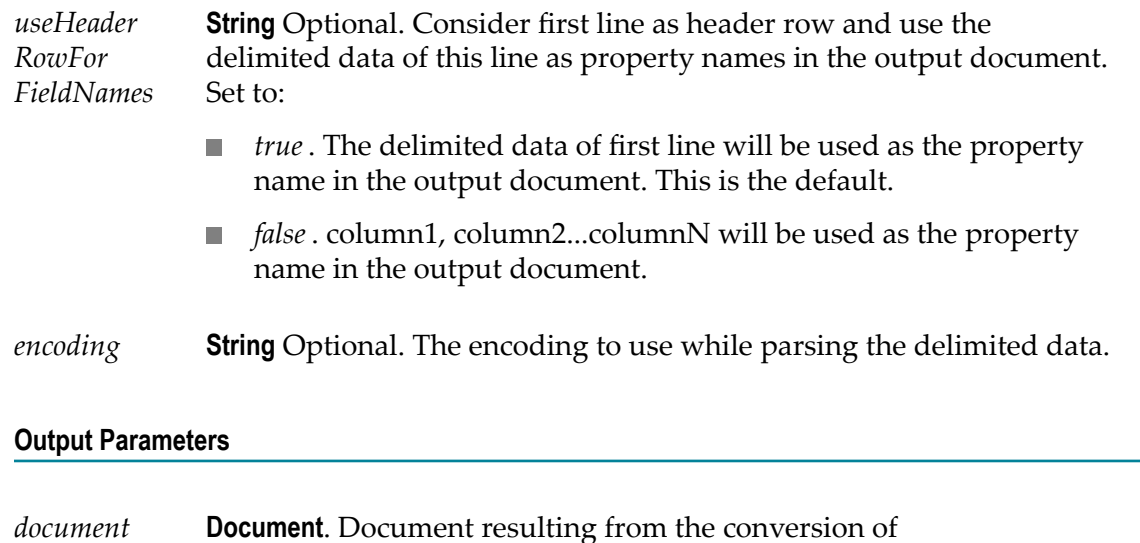

*delimitedDataStream* . This document contains document array rows[]

corresponding to the delimited data.

# <span id="page-141-0"></span>*delimitedDataStringToDocument*

Converts delimited data string to a document.

This service will convert the following delimited data string:

"Date","Pupil","Grade"

"25 May","Bloggs, Fred","C"

"25 May","Doe, Jane","B"

"15 July","Bloggs, Fred","A"

**Note:** Here the fieldQualifier = Comma(,) and textQualifier= double quote(")

to a document that looks like: (useHeaderRowForFieldNames=true)

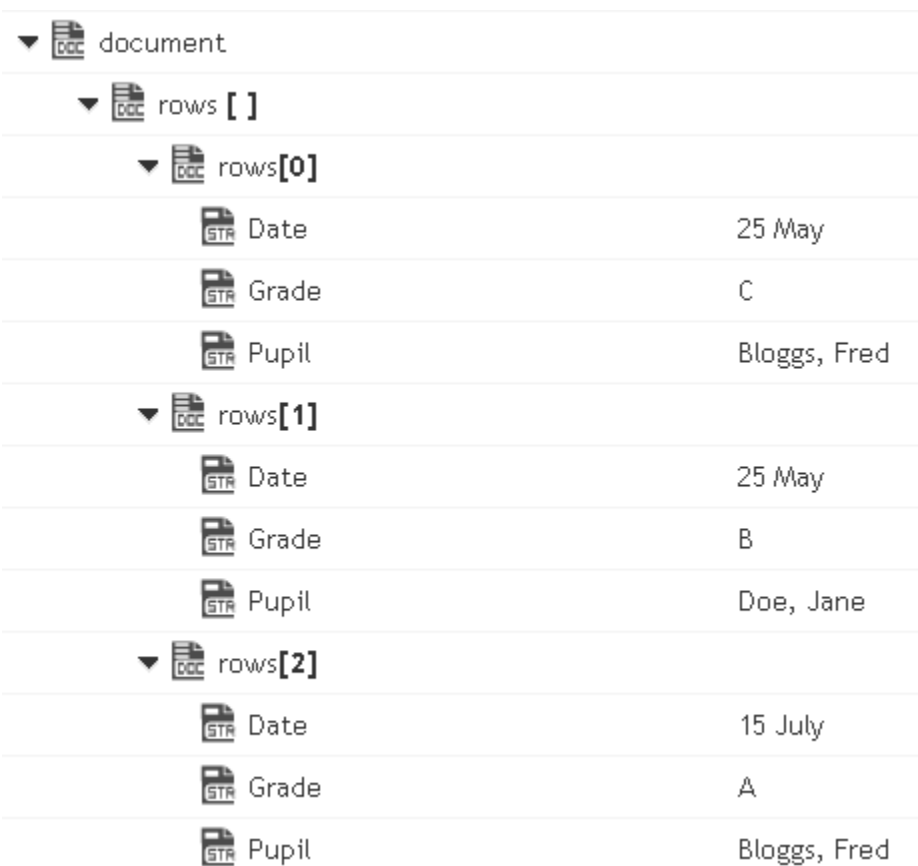

or to a document that looks like: (useHeaderRowForFieldNames=false)

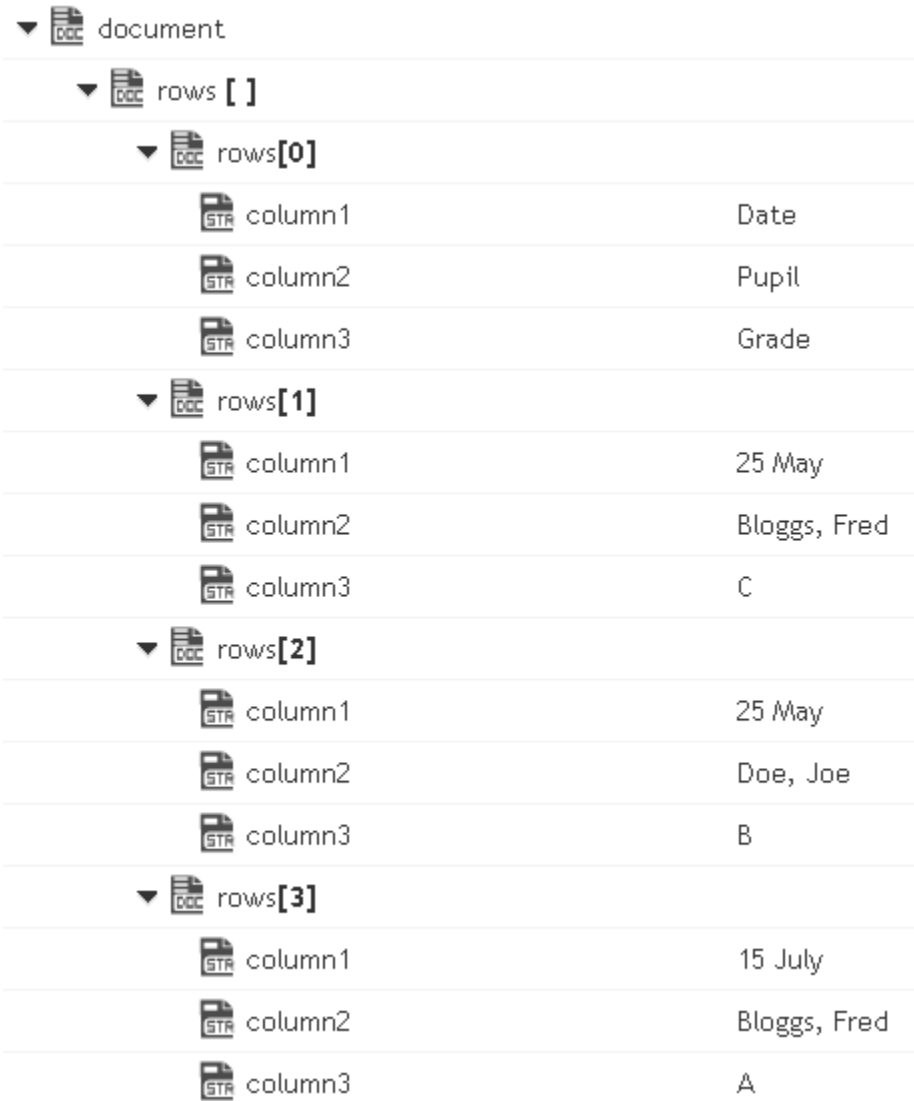

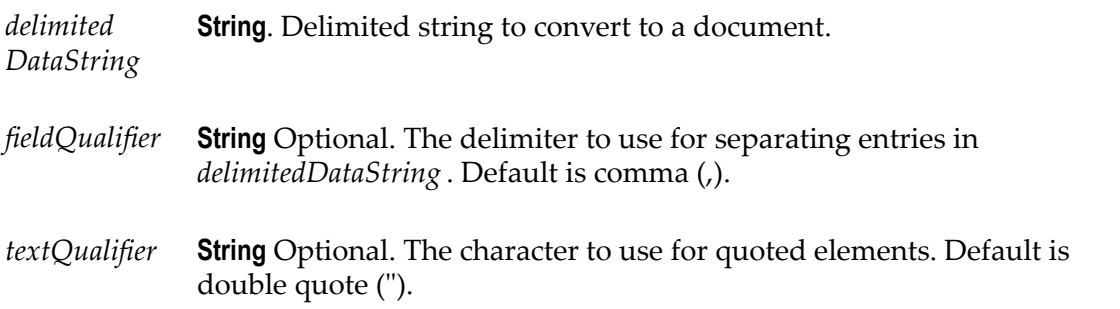
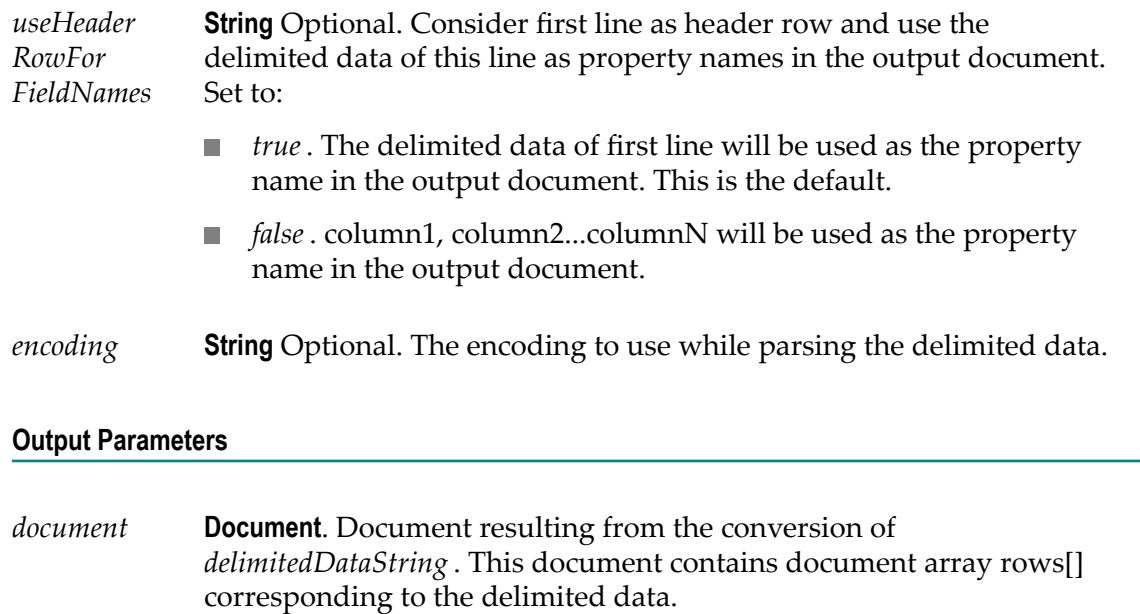

# *documentToDelimitedDataBytes*

Converts a document to delimited data bytes (byte array object).

This service will convert the following document:

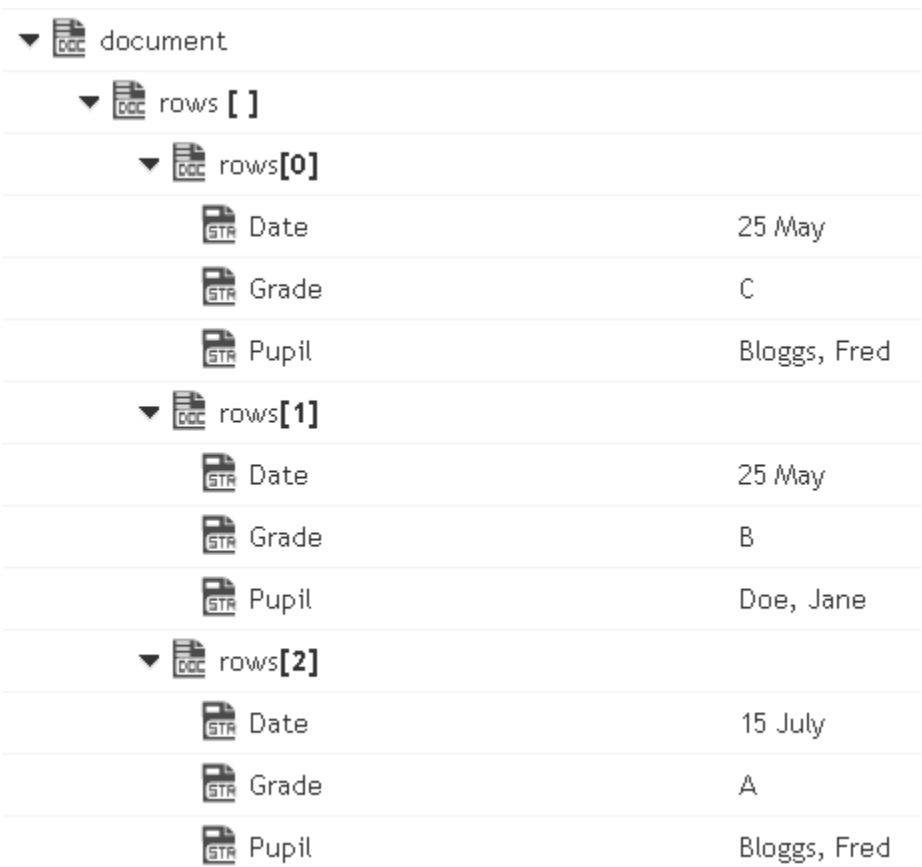

To bytes (byte array object) containing the following delimited data: (useHeaderRowForFieldNames=true)

"Date","Pupil","Grade"

"25 May","Bloggs, Fred","C"

"25 May","Doe, Jane","B"

"15 July","Bloggs, Fred","A"

**Note:** Here the fieldQualifier = Comma(,) and textQualifier= double quote(")

To the byte (byte array object) containing the following delimited data: (useHeaderRowForFieldNames=false)

"column1","column2","column3"

"Date","Pupil","Grade"

"25 May","Bloggs, Fred","C"

"25 May","Doe, Jane","B"

"15 July","Bloggs, Fred","A"

Here the fieldQualifier = Comma() and textQualifier= double quote(")

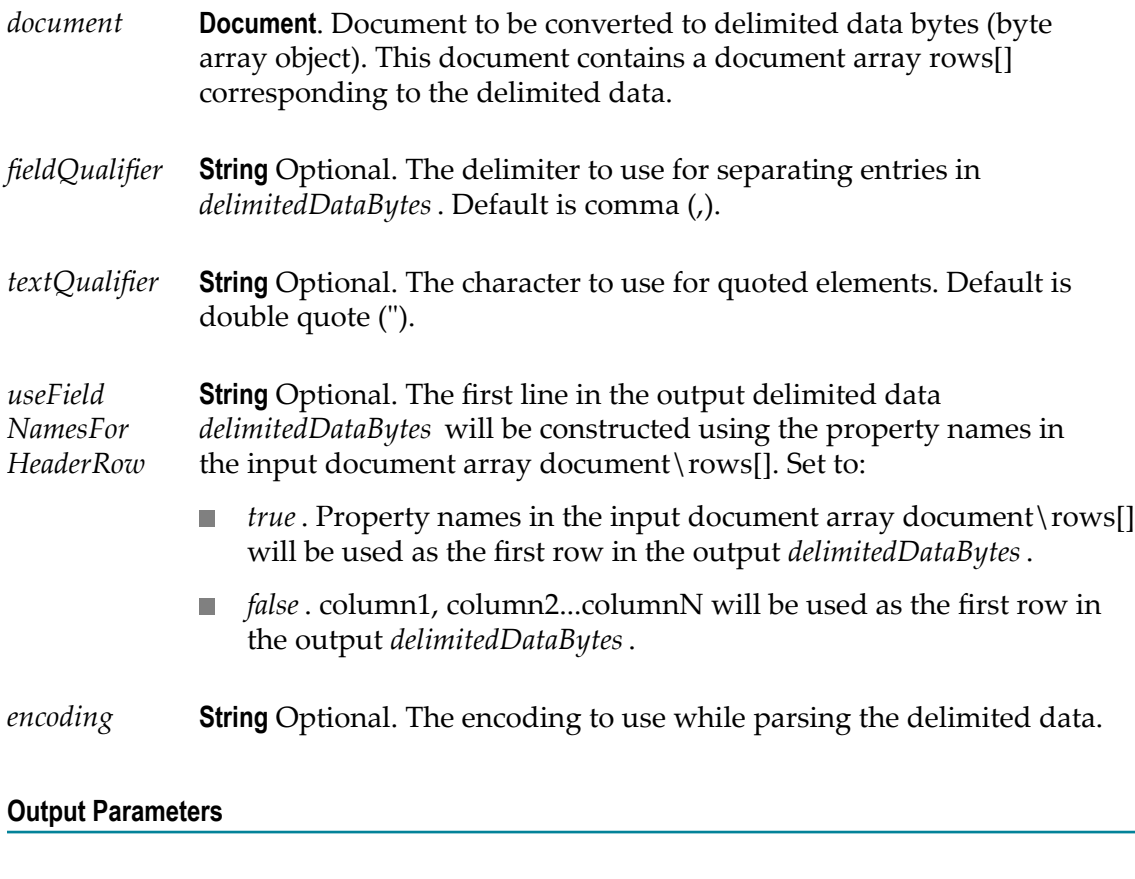

*delimited DataBytes* **Object**. Delimited data byte array object resulting from the conversion of a document.

# *documentToDelimitedDataStream*

Converts a document to a delimited data stream.

This service will convert the following document:

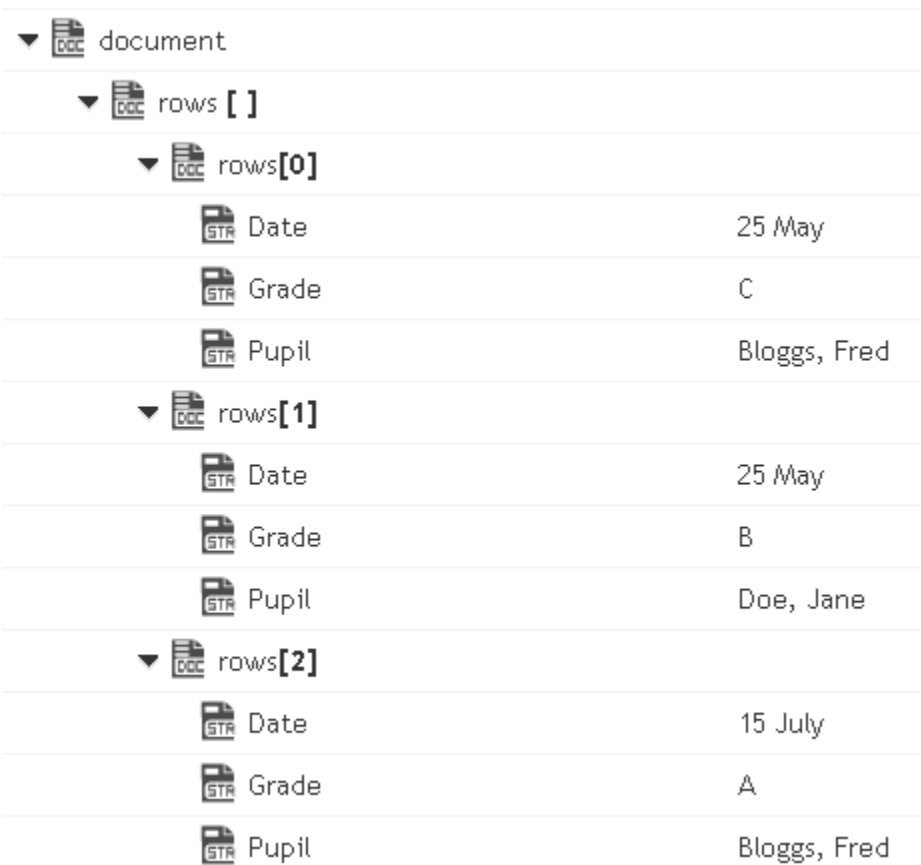

To the stream containing the following delimited data: (useHeaderRowForFieldNames=true)

"Date","Pupil","Grade"

"25 May","Bloggs, Fred","C"

"25 May","Doe, Jane","B"

"15 July","Bloggs, Fred","A"

**Note:** Here the fieldQualifier = Comma(,) and textQualifier= double quote(")

or to the stream containing the following delimited data: (useHeaderRowForFieldNames=false)

"column1","column2","column3"

"Date","Pupil","Grade"

"25 May","Bloggs, Fred","C"

"25 May","Doe, Jane","B"

"15 July","Bloggs, Fred","A"

**Note:** Here the fieldQualifier = Comma(,) and textQualifier= double quote(")

### **Input Parameters**

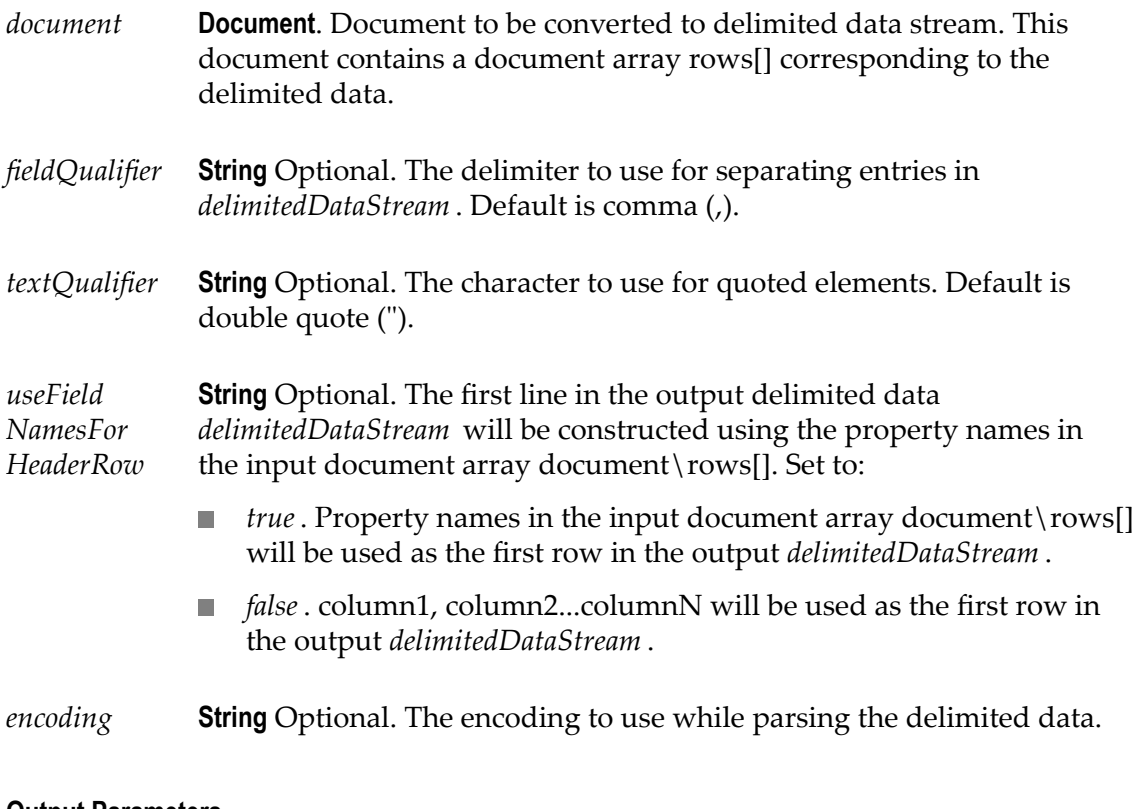

### **Output Parameters**

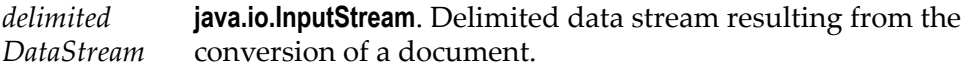

# *documentToDelimitedDataString*

Converts a document to a delimited data string.

This service will convert the following document:

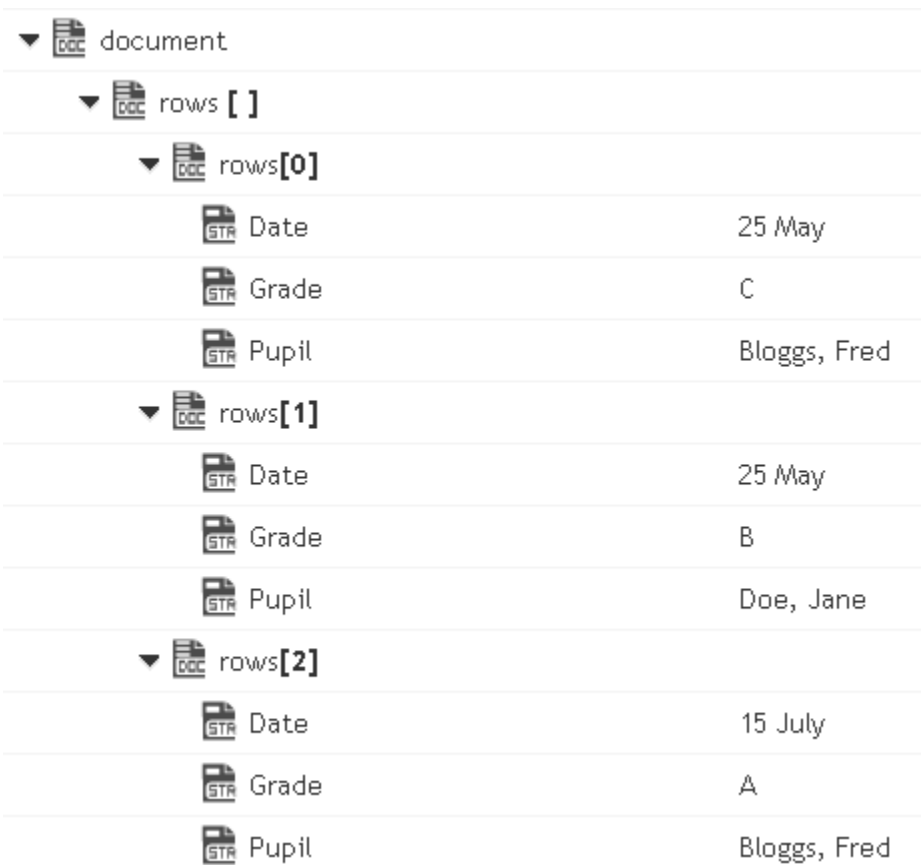

To the string containing the following delimited data: (useHeaderRowForFieldNames=true)

"Date","Pupil","Grade"

"25 May","Bloggs, Fred","C"

"25 May","Doe, Jane","B"

"15 July","Bloggs, Fred","A"

Here the fieldQualifier = Comma() and textQualifier= double quote(")

To the string containing the following delimited data: (useHeaderRowForFieldNames=false)

"column1","column2","column3"

"Date","Pupil","Grade"

"25 May","Bloggs, Fred","C"

"25 May","Doe, Jane","B"

"15 July","Bloggs, Fred","A"

Here the fieldQualifier = Comma(,) and textQualifier= double quote(")

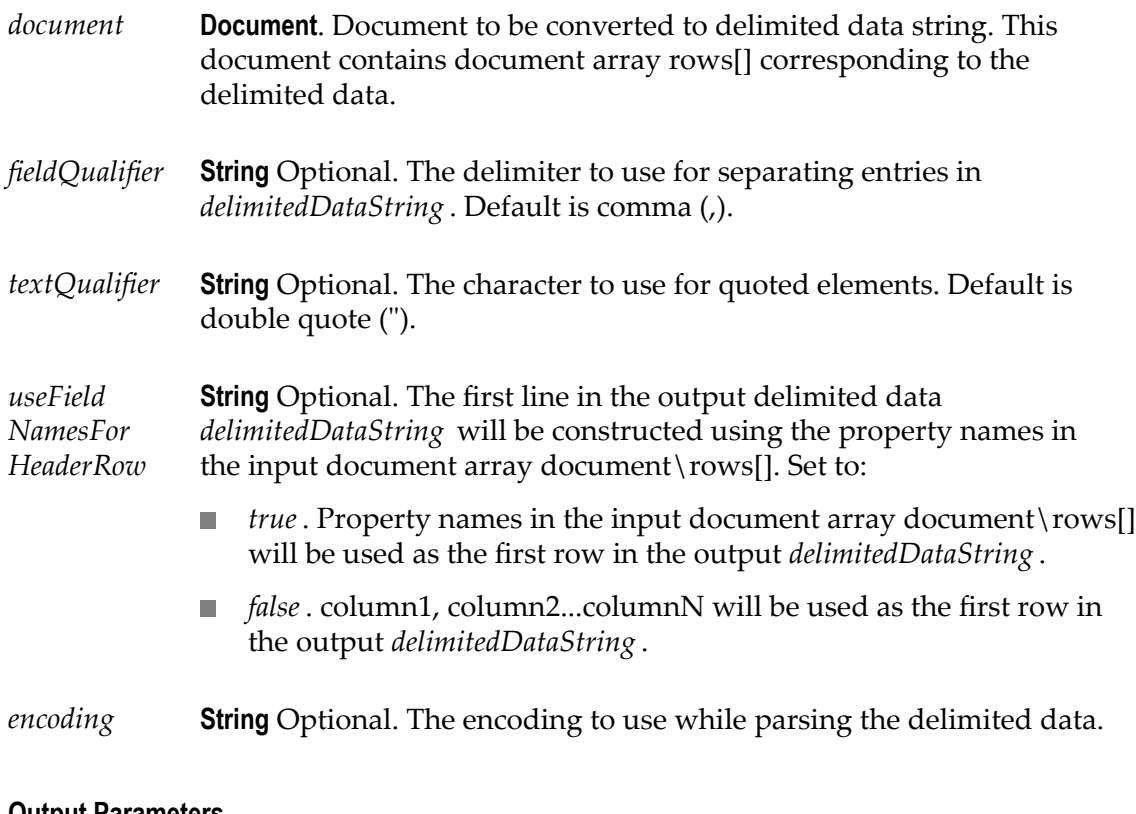

### **Output Parameters**

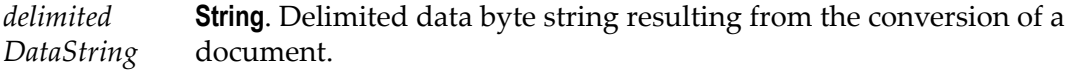

## **JSON**

The following JSON services are available:

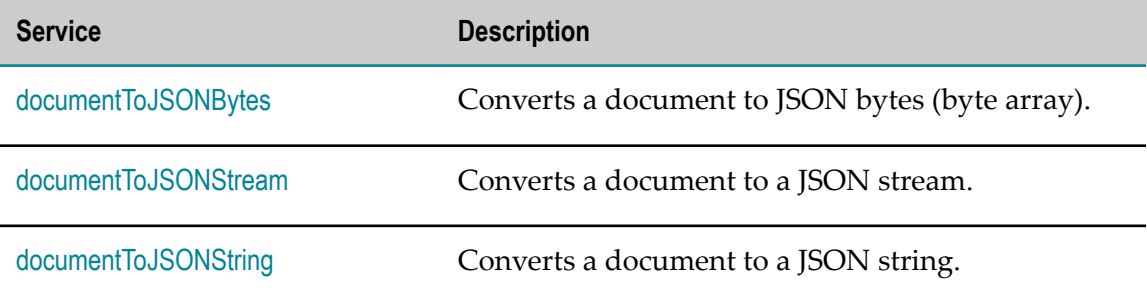

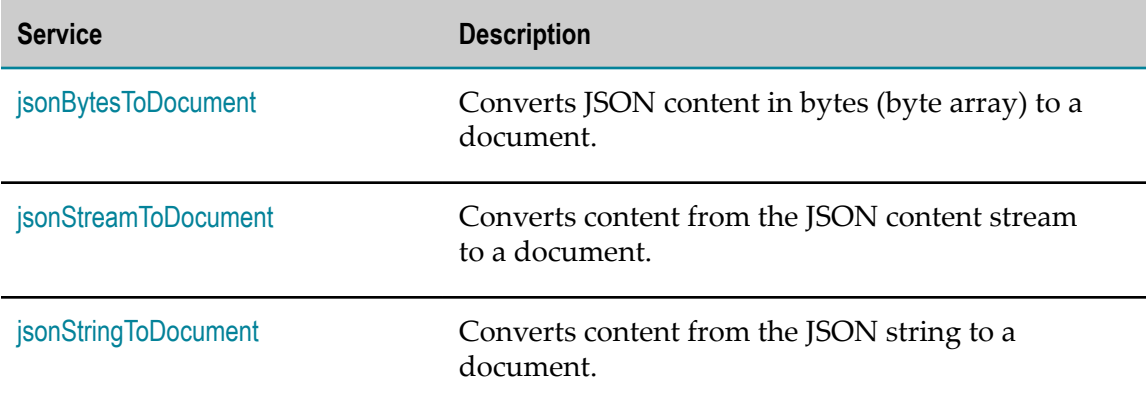

### **Summary of JSON services**

# <span id="page-151-0"></span>*documentToJSONBytes*

Converts a document to JSON bytes (byte array).

### **Input Parameters**

*document* **Document**. The document to be converted to JSON bytes (byte array).

### **Output Parameters**

*jsonBytes* **Object**. JSON bytes (byte array) resulting from the conversion of a document.

# <span id="page-151-1"></span>*documentToJSONStream*

Converts a document to a JSON stream.

### **Input Parameters**

*document* **Document**. The document to be converted to a JSON stream.

### **Output Parameters**

*jsonStream* **java.io.InputStream**. JSON stream resulting from the conversion of a document.

# <span id="page-152-0"></span>*documentToJSONString*

Converts a document to a JSON string.

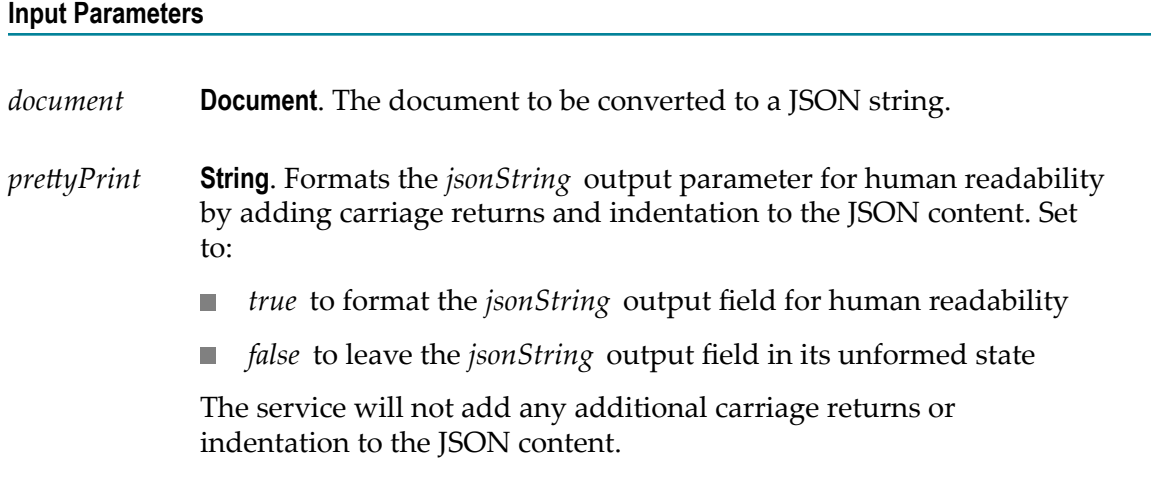

### **Output Parameters**

*jsonString* **Object**. JSON string resulting from the conversion of a document.

# <span id="page-152-1"></span>*jsonBytesToDocument*

Converts JSON content in bytes (byte array) to a document.

### **Input Parameters**

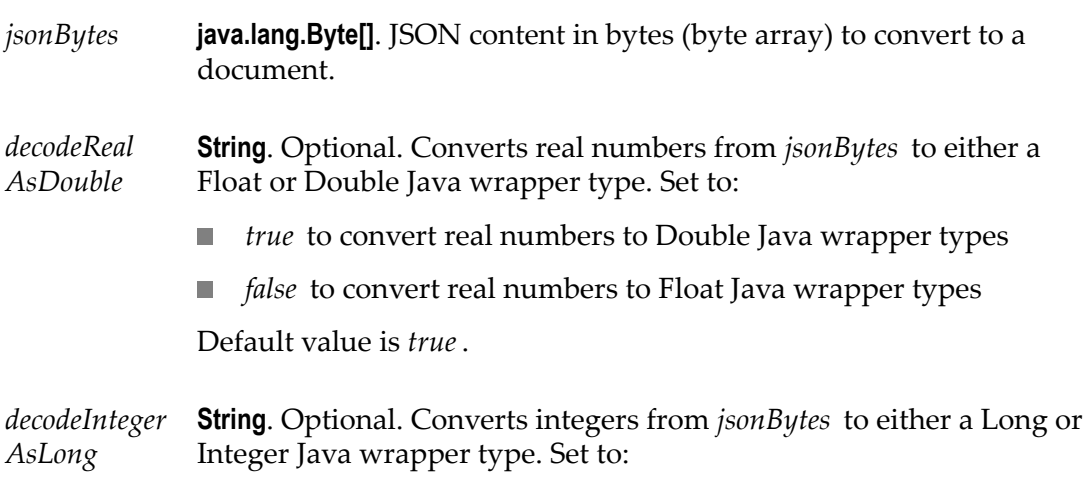

- *true* to convert integers to Long Java wrapper types  $\overline{\phantom{a}}$
- *false* to convert integers to Integer Java wrapper types  $\mathcal{L}_{\mathcal{A}}$

Default value is *true*.

### **Output Parameters**

*document* **Document**. Document resulting from the conversion of *jsonBytes*.

# <span id="page-153-0"></span>*jsonStreamToDocument*

Converts content from the JSON content stream to a document. The permissible size of the content stream is based on your tenancy.

#### **Input Parameters**

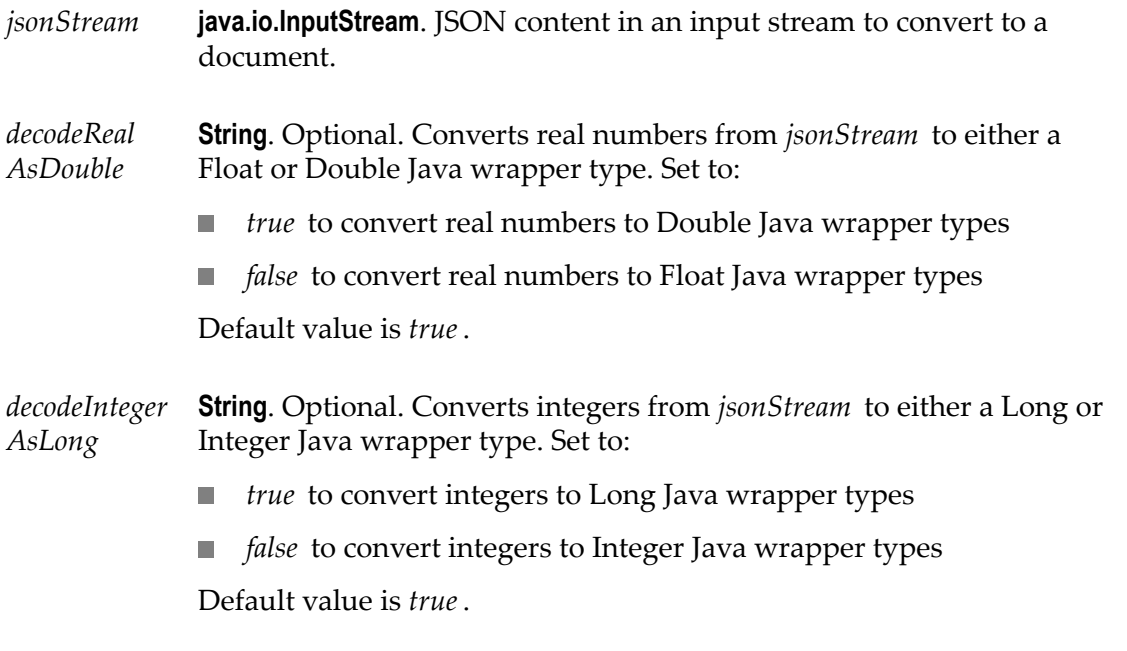

### **Output Parameters**

*document* **Document**. Document resulting from the conversion of *jsonStream* .

# <span id="page-154-0"></span>*jsonStringToDocument*

Converts content from the JSON content string to a document.

### **Input Parameters**

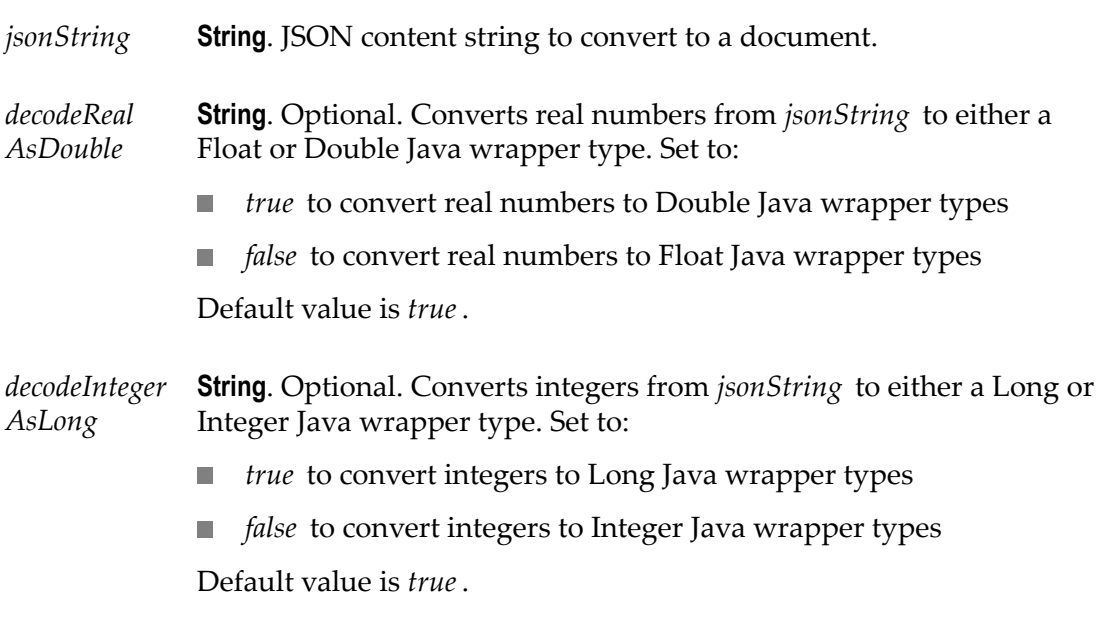

### **Output Parameters**

*document* **Document**. Document resulting from the conversion of *jsonString* .

## **XML**

The following XML services are available:

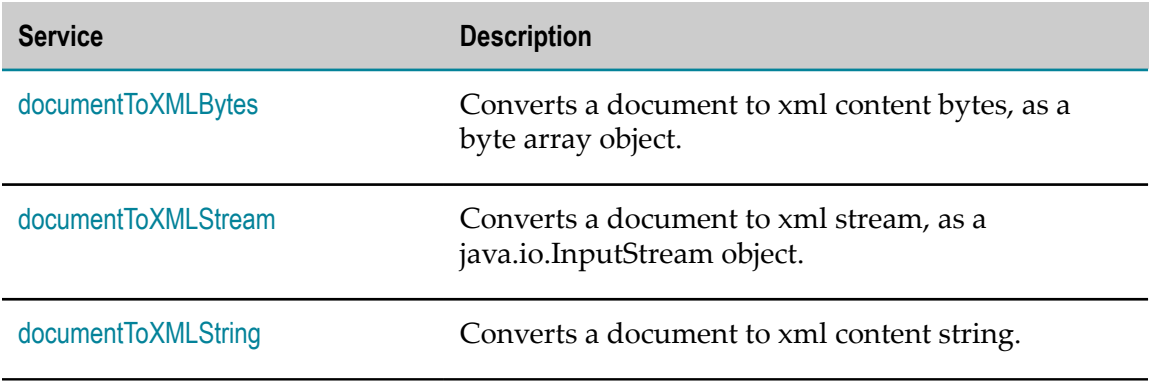

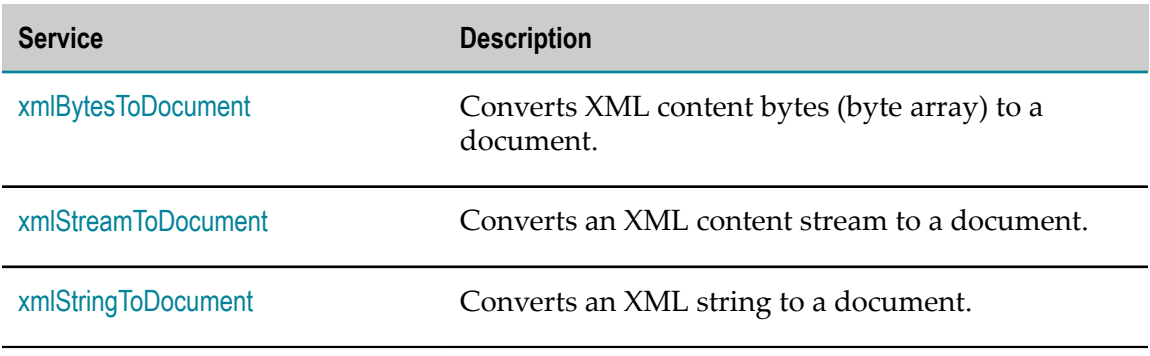

## **Summary of XML services**

## <span id="page-155-0"></span>*documentToXMLBytes*

Converts a document to xml content bytes, as a byte array object. This service will recurse through a given document and build an XML representation from the elements within it. Key names are turned into XML elements, and the key values are turned into the contents of those elements.

This service will convert the following document:

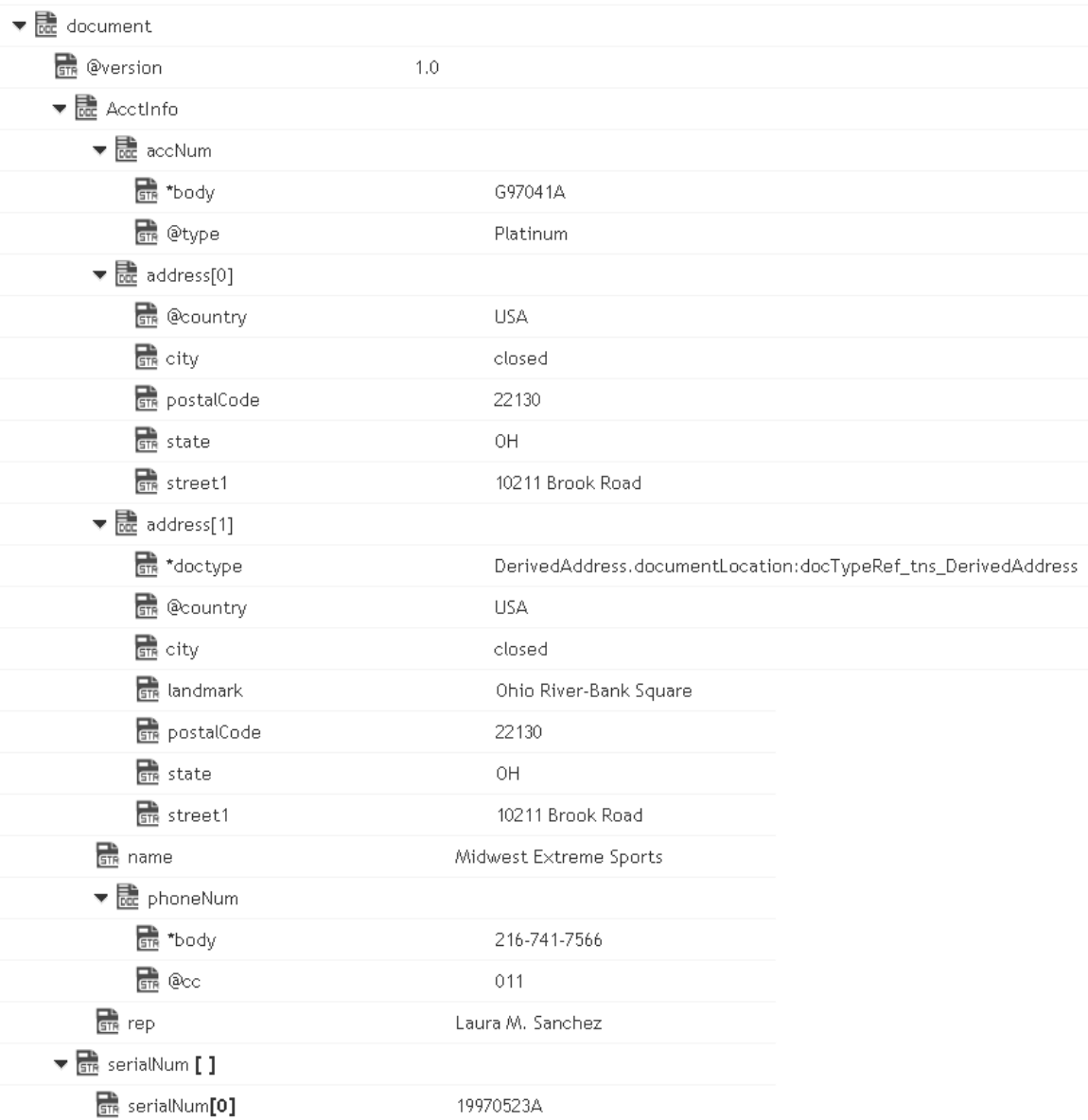

### To XML document bytes (byte array object), whose content looks like:

```
<?xml version="1.0" ?> 
<tns:AcctInfo> 
xmlns:tns="http://localhost/DerivedAddress/schema.xsd" 
xmlns:xsi="http://www.w3.org/2001/XMLSchema-instance"> 
<name>Midwest Extreme Sports</name> 
<rep>Laura M. Sanchez</rep> 
<acctNum type=platinum>G97041A</acctNum> 
<phoneNum cc=011>216-741-7566</phoneNum> 
<address country=USA><street1>10211 Brook Road</street1> 
<city>Cleveland</city> 
<state>OH</state> 
<postalCode>22130</postalCode> 
</address> 
<address country=USA xsi:type="tns:DerivedAddress"> 
<street1>10211 Brook Road</street1>
```

```
<city>Cleveland</city> 
<state>OH</state><postalCode>22130</postalCode>
<landMark>Besides Ohio River-Bank Square</landMark> 
<telNo>001222555</telNo> 
</address> 
<serialNum>19970523A</serialNum> 
<serialNum>20001106G</serialNum> 
<serialNum>20010404K</serialNum> 
</tns:AcctInfo>
```

```
attrPrefix String. Optional. Prefix that designates keys containing attributes.
              The default prefix is "\omega". For example, if you set attrPrefix to ATT
              and document contains a key ATT_currency whose value is "dollars",
```
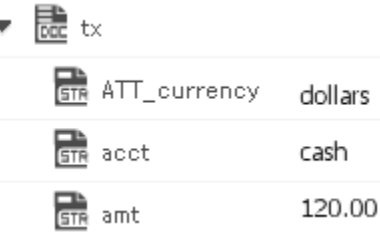

then this service will convert the ATT\_currency key to the attribute, currency=dollars, in the <tx> element as shown below:

<tx currency=dollars>

<acct>cash</acct>

 $\langle \text{amt}\rangle$ 12 $\langle \text{amt}\rangle$ 

 $\langle$ tx>

- *document* **Document**. Document that is to be converted to XML. Note that if you want to produce a valid XML document (one with a single root node), document must contain only one top-level document that is, a single document. The name of that document will serve as the name of the XML document's root element. If you need to produce an XML fragment, for example, a loose collection of elements that are not encompassed within a single root element, then document can contain multiple top level elements.
- *nsDecls* **Document**. Optional. Namespaces associated with any namespace prefixes that are used in the key names in document. Each entry in nsDecls represents a namespace prefix/URI pair, where a key name represents a prefix and the value of the key specifies the namespace URI. For example, to define the URIs associated with two prefixes called GSX and TxMon, you would set nsDecls as follows:

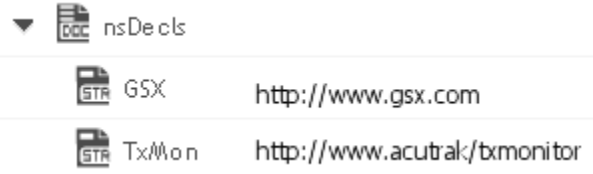

For each prefix specified in nsDecls, this service generates an xmlns attribute and inserts it into the top-most element of the resulting XML String. For example, if nsDecls had the two keys shown above, this service would insert the following attribute into the root element of the XML String:

xmlns:gsx="http://www.gsx.com"

xmlns:TxMon="http:www.acrtrak/txMonitor"

Alternatively, you can declare a namespace by including an @xmlns key in document. If you were not using the @ character to designate attributes, use the correct attribute prefix in your code.

*addHeader* **String**. Optional.

Flag specifying whether the header element <?xml version="1.0"?> is to be included in the resulting XML String.

Set to:

*true* to include the header. This is the default.

*false* to omit the header. Omit the header to generate an XML fragment or to insert a custom header.

### **Output Parameters**

*xmlBytes* **Object**. XML content bytes (byte array) produced from document.

#### **Usage Notes**

If you are building a Document that will be converted to an XML String, keep the following points in mind:

If you want to generate a simple element that contains only a character value, represent it with a String element in the document as shown below:

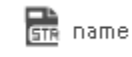

Midwest Extreme Sports

If you want to generate an element that contains children, represent with a document in the document as shown below:

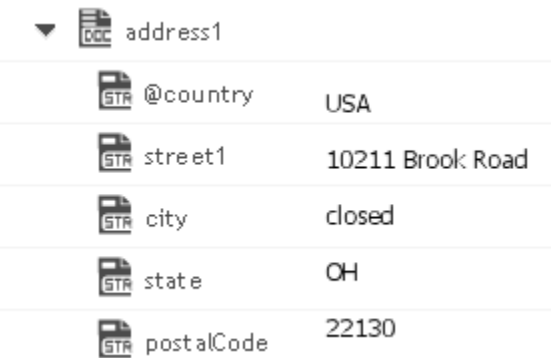

To produce attributes, put the attribute values in keys whose name starts with the character(s) specified in attrPrefix. For example, if you use the default attrPrefix, the names of all keys containing attributes (and only those keys containing attributes) must start with the  $\omega$ character (for example, @type, @xmlns). Also, when you include attributes, ensure that keys representing attributes are direct children of the elements in which they are to be applied.

If you want to generate a simple element that contains a character value and one or more attributes, you must represent it as a document that has one key for each attribute and a key named \*body that contains the element's value.

For example, if you want to produce the following element:

<phoneNum cc=011>216-741-7566</phoneNum>, you would include the following in document:

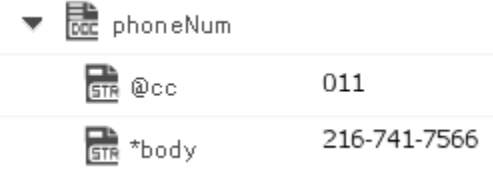

To include namespaces, ensure that you do the following:

Include the appropriate namespace prefix in the key names in document. For example, to produce an element called acctNum that belongs to a namespace that is represented by the "GSX" prefix, you would include a key named GSX:acctNum in document.

Define the URIs for the prefixes that appear in document. You can do this through nsDecls or by including an @xmlns key in the element where you want the xmlns attribute to be inserted.

# <span id="page-160-0"></span>*documentToXMLStream*

Converts a document to xml stream, as a java.io.InputStream object. This service will recurse through a given document and build an XML representation from the elements within it. Key names are turned into XML elements and the key values are turned into contents of those elements.

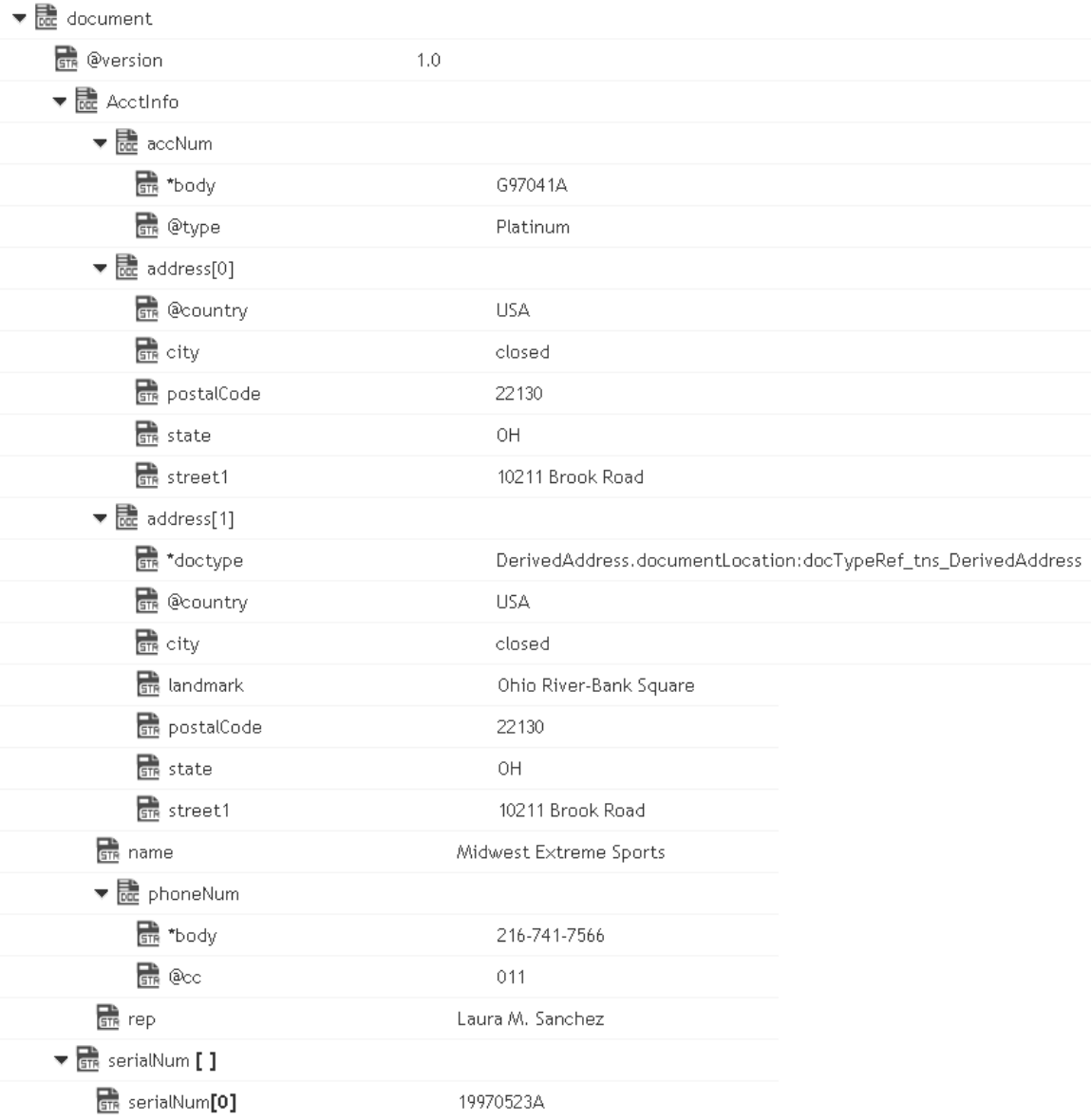

This service will convert the following document:

To an XML document stream, whose content looks like:

```
<?xml version="1.0" ?> 
<tns:AcctInfo> 
xmlns:tns="http://localhost/DerivedAddress/schema.xsd"
```

```
xmlns:xsi="http://www.w3.org/2001/XMLSchema-instance"> 
<name>Midwest Extreme Sports</name> 
<rep>Laura M. Sanchez</rep>
<acctNum type=platinum>G97041A</acctNum> 
<phoneNum cc=011>216-741-7566</phoneNum> 
<address country=USA> 
<street1>10211 Brook Road</street1> 
<city>Cleveland</city> 
<state>OH</state> 
<postalCode>22130</postalCode> 
</address> 
<address country=USA xsi:type="tns:DerivedAddress"> 
<street1>10211 Brook Road</street1> 
<city>Cleveland</city> 
<state>OH</state> 
<postalCode>22130</postalCode> 
<landMark>Besides Ohio River-Bank Square</landMark> 
<telNo>001222555</telNo> 
</address> 
<serialNum>19970523A</serialNum> 
<serialNum>20001106G</serialNum> 
<serialNum>20010404K</serialNum> 
</tns:AcctInfo>
```

```
attrPrefix String. Optional. Prefix that designates keys containing attributes.
              The default prefix is "@". For example, if you set attrPrefix to ATT_
              and document contains a key ATT_currency whose value is "dollars",
```
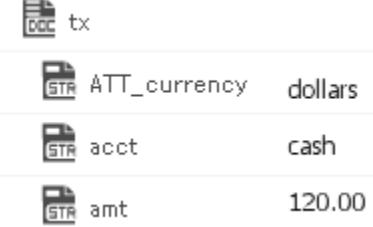

then this service will convert the ATT\_currency key to the attribute, currency=dollars, in the <tx> element as shown below:

<tx currency=dollars>

<acct>cash</acct>

 $\langle \text{amt}\rangle$ 12 $\langle \text{amt}\rangle$ 

 $\langle$ tx>

*document* **Document**. Document that is to be converted to XML. Note that if you want to produce a valid XML document (one with a single root node), document must contain only one top-level document that is, a single document. The name of that document will serve as the name of the XML document's root element. If you need to produce an XML fragment, for example, a loose collection of elements that are not

encompassed within a single root element, then document can contain multiple top level elements.

*nsDecls* **Document**. Optional. Namespaces associated with any namespace prefixes that are used in the key names in document. Each entry in nsDecls represents a namespace prefix/URI pair, where a key name represents a prefix and the value of the key specifies the namespace URI. For example, to define the URIs associated with two prefixes called GSX and TxMon, you would set nsDecls as follows:

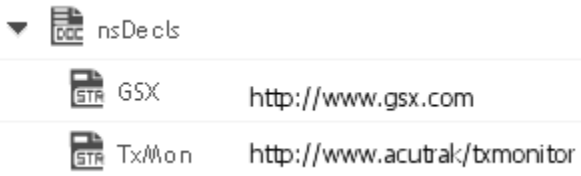

For each prefix specified in nsDecls, this service generates an xmlns attribute and inserts it into the top-most element of the resulting XML String. For example, if nsDecls had the two keys shown above, this service would insert the following attribute into the root element of the XML String:

xmlns:gsx="http://www.gsx.com"

xmlns:TxMon="http:www.acrtrak/txMonitor"

Alternatively, you can declare a namespace by including an @xmlns key in document. If you were not using the @ character to designate attributes, use the correct attribute prefix in your code.

*addHeader* **String**. Optional.

Flag specifying whether the header element <?xml version="1.0"?> is to be included in the resulting XML String.

Set to:

*true* to include the header. This is the default.

*false* to omit the header. Omit the header to generate an XML fragment or to insert a custom header.

#### **Output Parameters**

*xmlStream* **java.io.InputStream**. XML content stream produced from document.

#### **Usage Notes**

If you are building a Document that will be converted to an XML String, keep the following points in mind:

If you want to generate a simple element that contains only a character value, represent it with a String element in document as shown below:

**STR** name Midwest Extreme Sports

If you want to generate an element that contains children, represent with a document in the document as shown below:

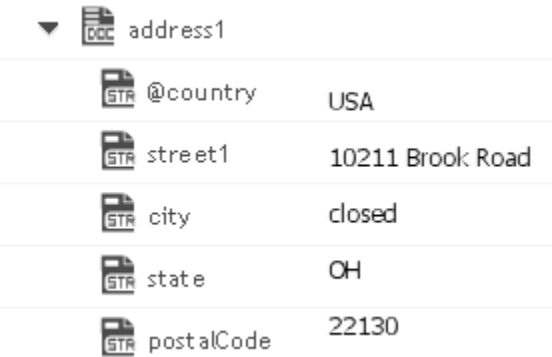

To produce attributes, put the attribute values in keys whose name starts with the character(s) specified in attrPrefix. For example, if you use the default attrPrefix, the names of all keys containing attributes (and only those keys containing attributes) must start with the  $\omega$ character (for example, @type, @xmlns). Also, when you include attributes, ensure that keys representing attributes are direct children of the elements in which they are to be applied.

If you want to generate a simple element that contains a character value and one or more attributes, you must represent it as a document that has one key for each attribute and a key named \*body that contains the element's value.

For example, if you want to produce the following element:

<phoneNum cc=011>216-741-7566</phoneNum>

You would include the following in document:

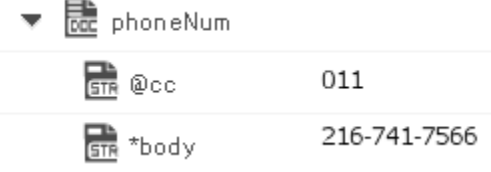

To include namespaces, ensure that you do the following:

Include the appropriate namespace prefix in the key names in document. For example, to produce an element called acctNum that belongs to a namespace that is represented by the "GSX" prefix, you would include a key named GSX:acctNum in document.

Define the URIs for the prefixes that appear in document. You can do this through nsDecls or by including an @xmlns key in the element where you want the xmlns attribute to be inserted.

# <span id="page-164-0"></span>*documentToXMLString*

Converts a document to xml content string. This service will recurse through a given document and build an XML representation from the elements within it. Key names are turned into XML elements, and the key values are turned into the contents of those elements.

This service will convert the following document:

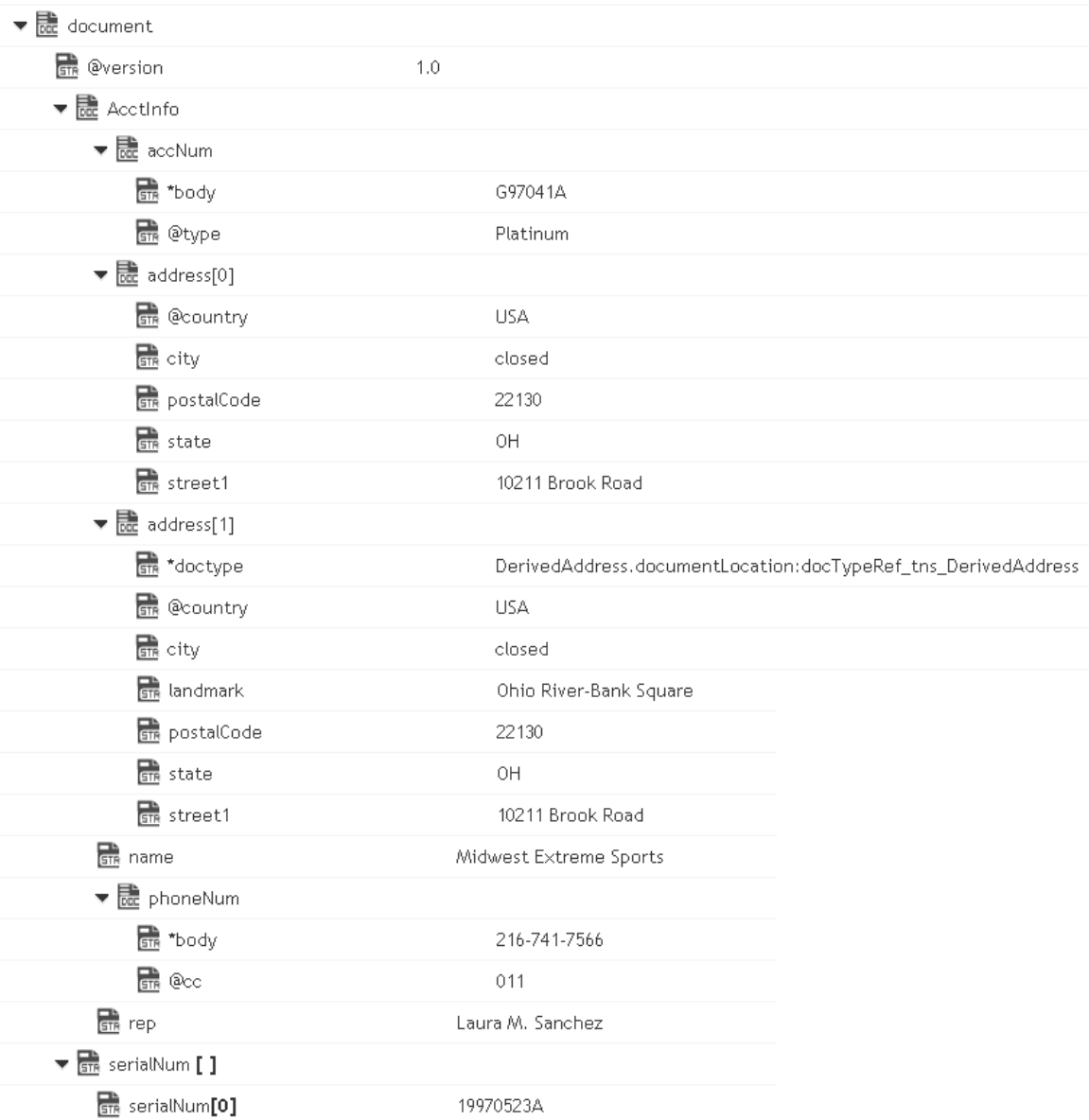

To an XML document string, whose content looks like:

```
<?xml version="1.0" ?> 
<tns:AcctInfo> 
xmlns:tns="http://localhost/DerivedAddress/schema.xsd" 
xmlns:xsi="http://www.w3.org/2001/XMLSchema-instance"> 
<name>Midwest Extreme Sports</name> 
<rep>Laura M. Sanchez</rep> 
<acctNum type=platinum>G97041A</acctNum> 
<phoneNum cc=011>216-741-7566</phoneNum> 
<address country=USA> 
<street1>10211 Brook Road</street1> 
<city>Cleveland</city> 
<state>OH</state>
<postalCode>22130</postalCode> 
</address> 
<address country=USA xsi:type="tns:DerivedAddress">
```

```
<street1>10211 Brook Road</street1> 
<city>Cleveland</city> 
<state>OH</state> 
<postalCode>22130</postalCode> 
<landMark>Besides Ohio River-Bank Square</landMark> 
<telNo>001222555</telNo> 
</address> 
<serialNum>19970523A</serialNum> 
<serialNum>20001106G</serialNum> 
<serialNum>20010404K</serialNum> 
</tns:AcctInfo>
```
*attrPrefix* **String**. Optional. Prefix that designates keys containing attributes. The default prefix is " $@$ ". For example, if you set attr $P$ refix to ATT and document contains a key ATT\_currency whose value is "dollars",

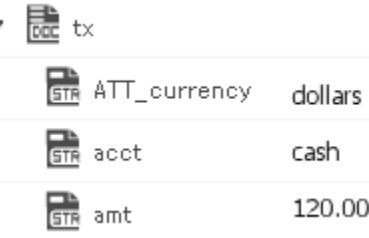

then this service will convert the ATT\_currency key to the attribute, currency=dollars, in the <tx> element as shown below:

<tx currency=dollars>

<acct>cash</acct>

 $\text{~}$ amt $\text{~}$ 12 $\text{~}$ amt $\text{~}$ 

 $\langle$ tx>

- *document* **Document**. Document that is to be converted to XML. If you want to produce a valid XML document (one with a single root node), document must contain only one top-level document that is, a single document. The name of that document will serve as the name of the XML document's root element. If you need to produce an XML fragment, for example, a loose collection of elements that are not encompassed within a single root element, then document can contain multiple top level elements.
- *nsDecls* **Document**. Optional. Namespaces associated with any namespace prefixes that are used in the key names in document. Each entry in nsDecls represents a namespace prefix/URI pair, where a key name represents a prefix and the value of the key specifies the namespace URI. For example, to define the URIs associated with two prefixes called GSX and TxMon, you would set nsDecls as follows:

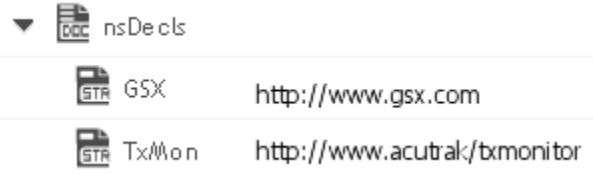

For each prefix specified in nsDecls, this service generates an xmlns attribute and inserts it into the top-most element of the resulting XML String. For example, if nsDecls had the two keys shown above, this service would insert the following attribute into the root element of the XML String:

xmlns:gsx="http://www.gsx.com"

xmlns:TxMon="http:www.acrtrak/txMonitor"

Alternatively, you can declare a namespace by including an @xmlns key in document. If you were not using the @ character to designate attributes, use the correct attribute prefix in your code.

*addHeader* **String**. Optional.

Flag specifying whether the header element <?xml version="1.0"?> is to be included in the resulting XML String.

Set to:

*true* to include the header. This is the default.

*false* to omit the header. Omit the header to generate an XML fragment or to insert a custom header.

### **Output Parameters**

*xmlString* **Object**. XML document string produced from document.

#### **Usage Notes**

If you are building a Document that will be converted to an XML String, keep the following points in mind:

If you want to generate a simple element that contains only a character value, represent it with a String element in document as shown below:

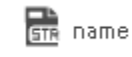

Midwest Extreme Sports

If you want to generate an element that contains children, represent with a document in the document as shown below:

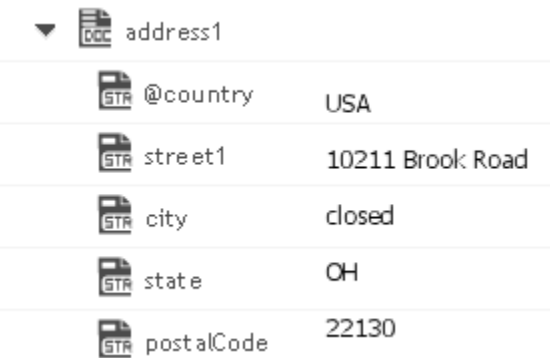

To produce attributes, put the attribute values in keys whose name starts with the character(s) specified in attrPrefix. For example, if you use the default attrPrefix, the names of all keys containing attributes (and only those keys containing attributes) must start with the  $\omega$ character, for example, @type, @xmlns. Also, when you include attributes, ensure that keys representing attributes are direct children of the elements in which they are to be applied.

If you want to generate a simple element that contains a character value and one or more attributes, you must represent it as a document that has one key for each attribute and a key named \*body that contains the element's value.

For example, if you want to produce the following element:

<phoneNum cc=011>216-741-7566</phoneNum>

You would include the following in document:

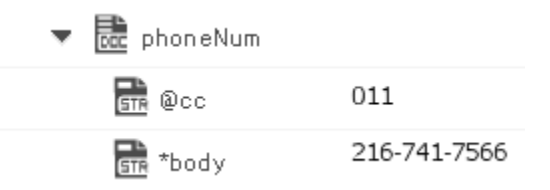

To include namespaces, ensure that you do the following:

Include the appropriate namespace prefix in the key names in document. For example, to produce an element called acctNum that belongs to a namespace that is represented by the "GSX" prefix, you would include a key named GSX:acctNum in document.

Define the URIs for the prefixes that appear in document. You can do this through nsDecls or by including an @xmlns key in the element where you want the xmlns attribute to be inserted.

## <span id="page-169-0"></span>*xmlBytesToDocument*

Converts XML content bytes (byte array) to a document. This service transforms each element and attribute in XML content bytes to an element in a Document.

This service will convert XML bytes containing the following XML content:

```
<?xml version="1.0" ?> 
<tns:AcctInfo> 
xmlns:tns="http://localhost/DerivedAddress/schema.xsd" 
xmlns:xsi="http://www.w3.org/2001/XMLSchema-instance"> 
<name>Midwest Extreme Sports</name> 
<rep>Laura M. Sanchez</rep>
<acctNum type=platinum>G97041A</acctNum> 
<phoneNum cc=011>216-741-7566</phoneNum> 
<address country=USA> 
<street1>10211 Brook Road</street1> 
<city>Cleveland</city> 
<state>OH</state> 
<postalCode>22130</postalCode> 
</address> 
<address country=USA xsi:type="tns:DerivedAddress"> 
<street1>10211 Brook Road</street1>
<city>Cleveland</city> 
<state>OH</state> 
<postalCode>22130</postalCode> 
<landMark>Besides Ohio River-Bank Square</landMark> 
<telNo>001222555</telNo> 
</address> 
<serialNum>19970523A</serialNum> 
<serialNum>20001106G</serialNum> 
<serialNum>20010404K</serialNum> 
</tns:AcctInfo>
```
To a Document that looks like:

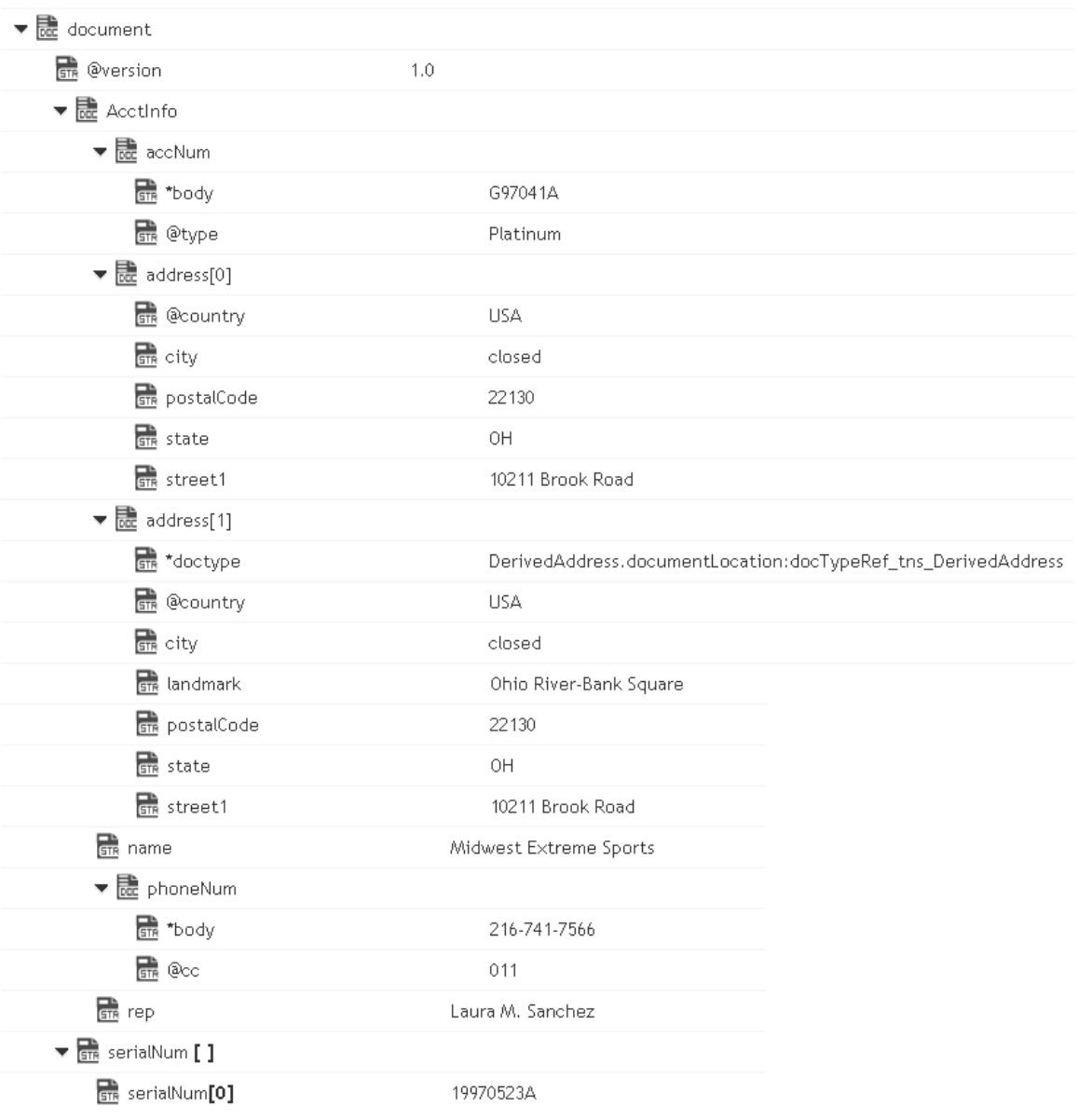

- *xmlBytes* **Object**. XML content bytes that is to be converted to a document.
- *arPrefix* **String**. Optional. Prefix that is to be used to designate keys containing attribute values. The default is "@". For example, if you set attrPrefix to ATT\_ and node contains the following element:

<tx currency=dollars>

<acct>cash</acct>

<amt>120.00</amt>

### $\langle$ tx>

Then this service will convert the currency attribute as follows:

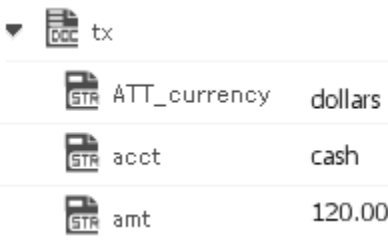

*nsDecls* **Document**. Optional. Namespace prefixes to use for the conversion. This parameter specifies the prefixes that will be used when namespace-qualified elements are converted to key names in the resulting document object. For example, if you want elements belonging to a particular namespace to have the prefix GSX in the resulting document, for example, GSX:acctNum, you would associate the prefix GSX with that namespace in nsDecls . This is important because incoming XML documents can use any prefix for a given namespace, but the key names expected by a target service will have a fixed prefix. Namespace prefixes in nsDecls also define the prefixes used by the arrays, documents, documentTypeName, and collect parameters. Each entry in nsDecls represents a namespace prefix/ URI pair, where a key name represents a prefix and the value of the key specifies the namespace URI. For example, to define the URIs associated with two prefixes called GSX and TxMon, you would set nsDecls as follows:

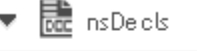

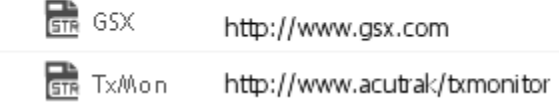

### **Output Parameters**

*document* **Document**. Document representation of nodes and attributes in node.

### **Usage Notes**

Following are examples of XML documents and the documents that *xmlBytesToDocument* will produce:

### XML Document Document

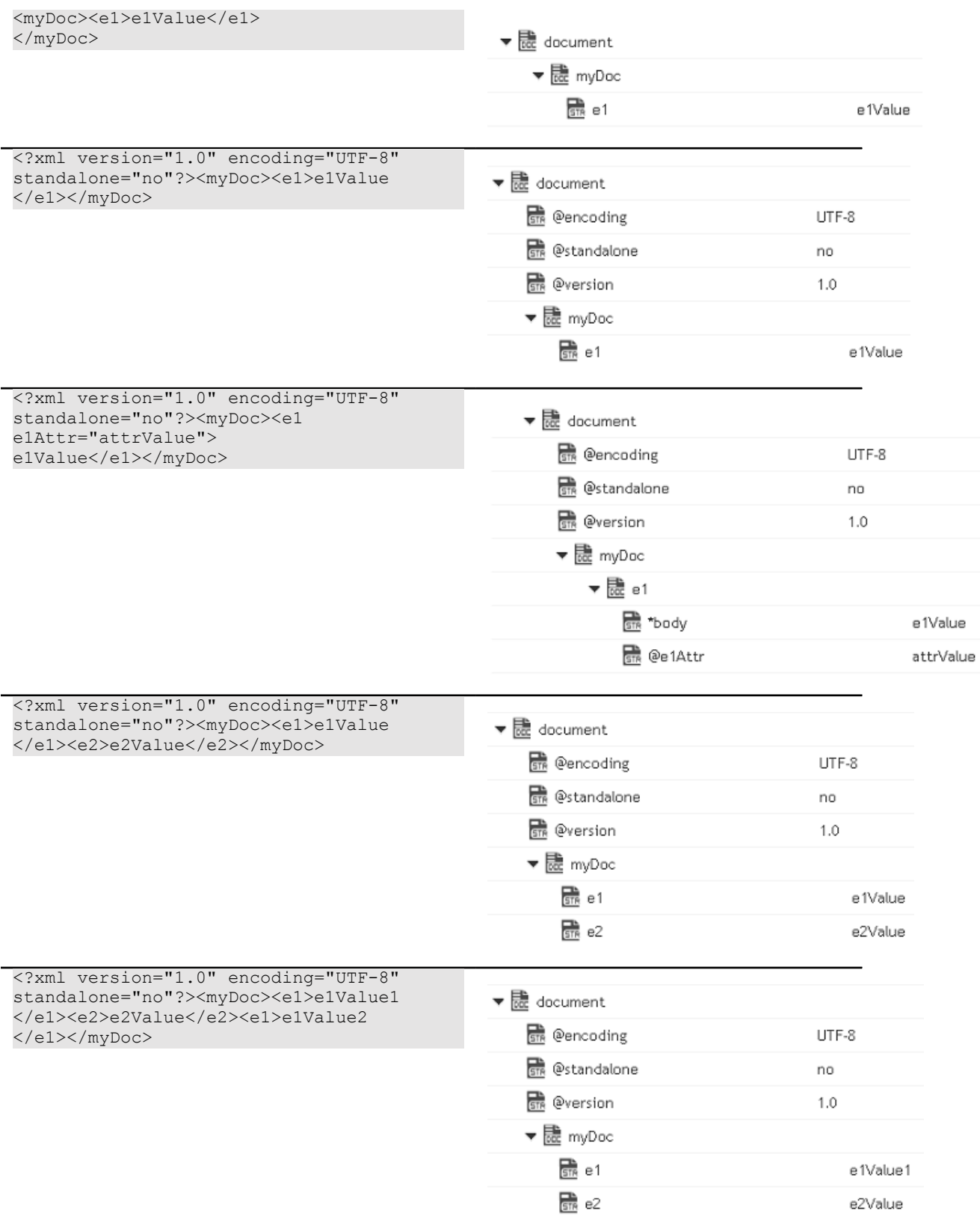

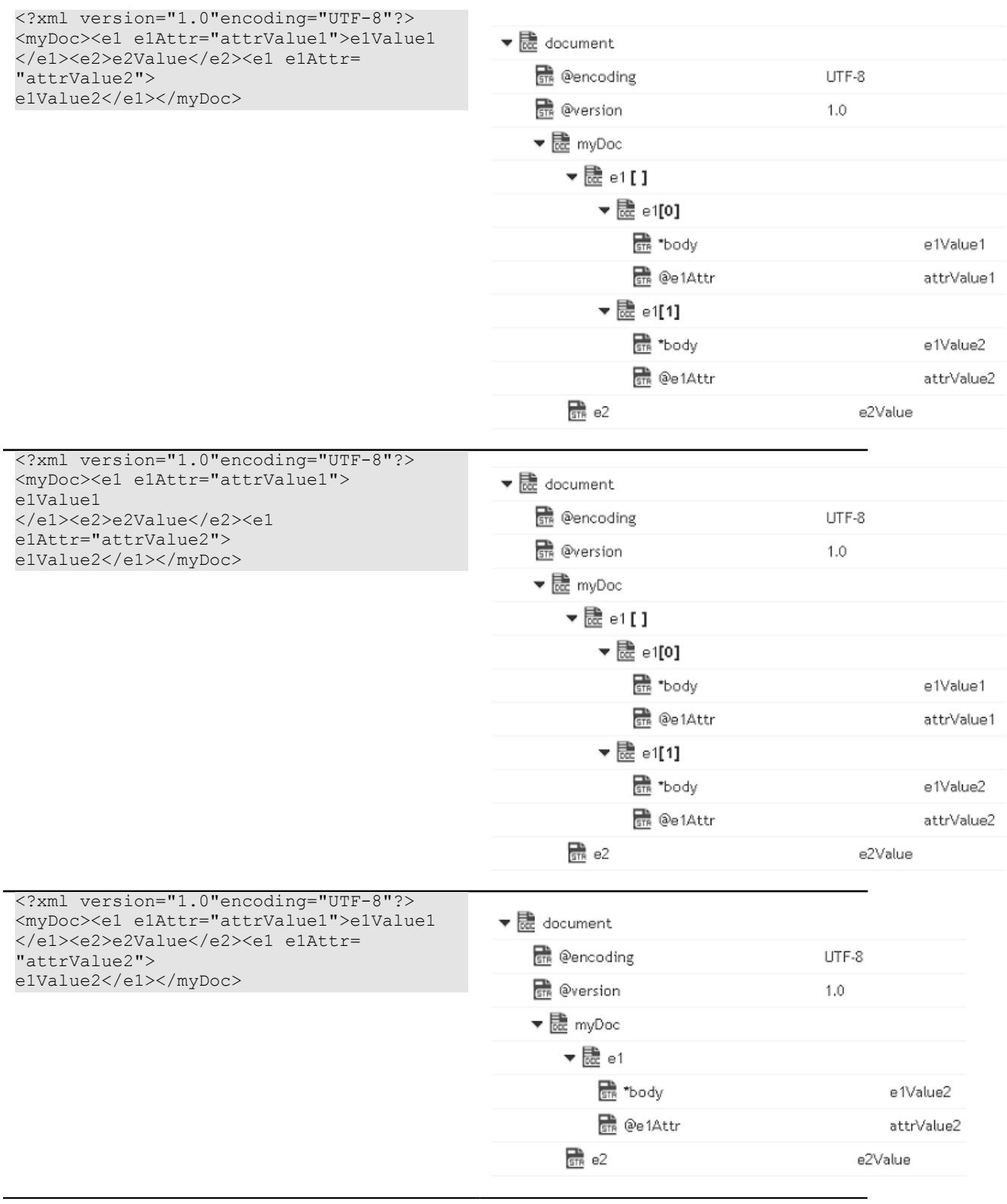

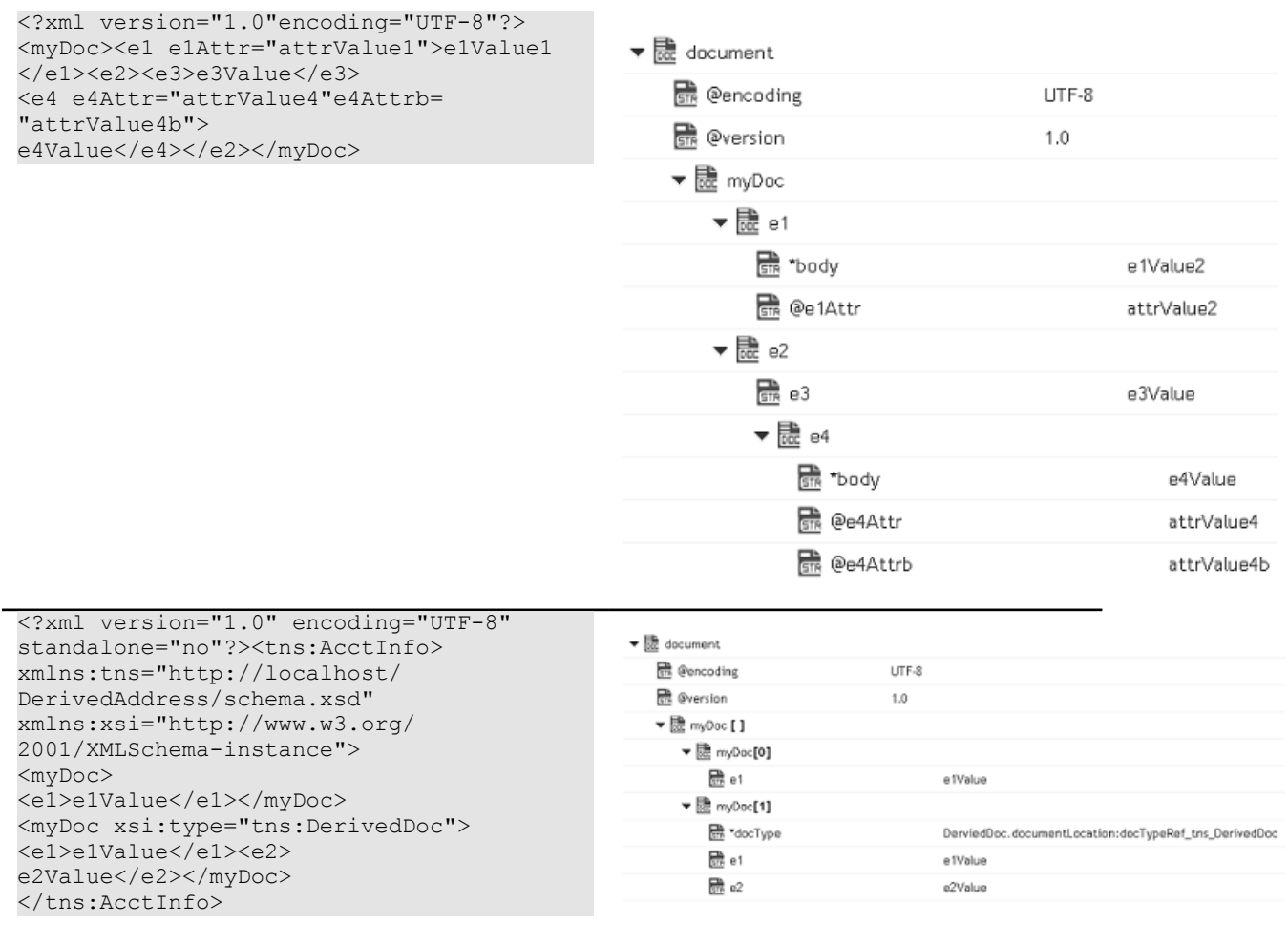

## <span id="page-174-0"></span>*xmlStreamToDocument*

Converts an XML content stream to a document. This service transforms each element and attribute in the XML content stream to an element in a Document.

This service will convert the XML stream containing the following XML content:

```
<?xml version="1.0" ?> 
<tns:AcctInfo> 
xmlns:tns="http://localhost/DerivedAddress/schema.xsd" 
xmlns:xsi="http://www.w3.org/2001/XMLSchema-instance"> 
<name>Midwest Extreme Sports</name> 
<rep>Laura M. Sanchez</rep> 
<acctNum type=platinum>G97041A</acctNum> 
<phoneNum cc=011>216-741-7566</phoneNum> 
<address country=USA> 
<street1>10211 Brook Road</street1> 
<city>Cleveland</city> 
<state>OH</state> 
<postalCode>22130</postalCode> 
</address> 
<address country=USA xsi:type="tns:DerivedAddress"> 
<street1>10211 Brook Road</street1>
```
<city>Cleveland</city> <state>OH</state> <postalCode>22130</postalCode> <landMark>Besides Ohio River-Bank Square</landMark> <telNo>001222555</telNo> </address> <serialNum>19970523A</serialNum> <serialNum>20001106G</serialNum> <serialNum>20010404K</serialNum> </tns:AcctInfo>

### To a Document that looks like:

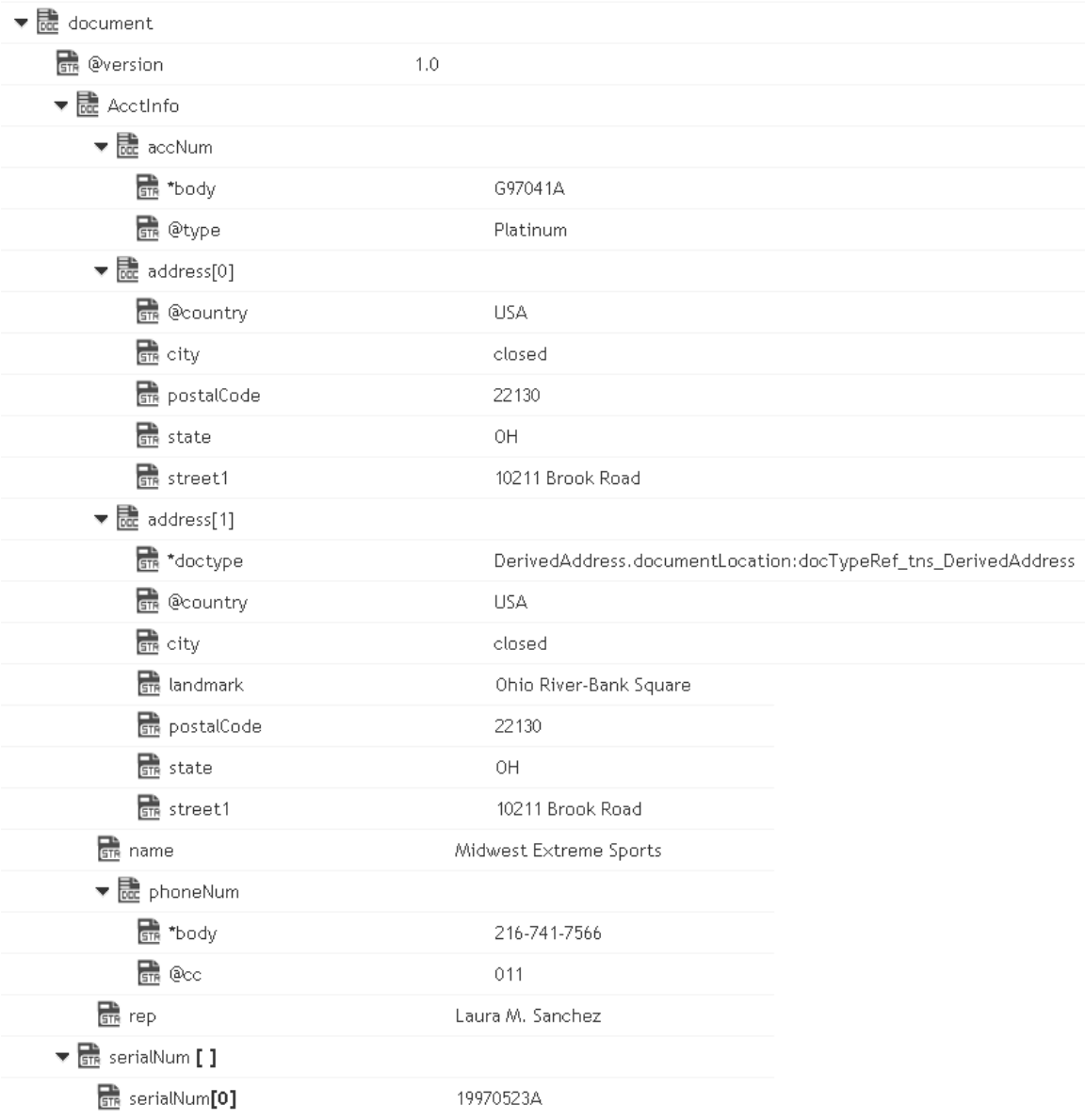

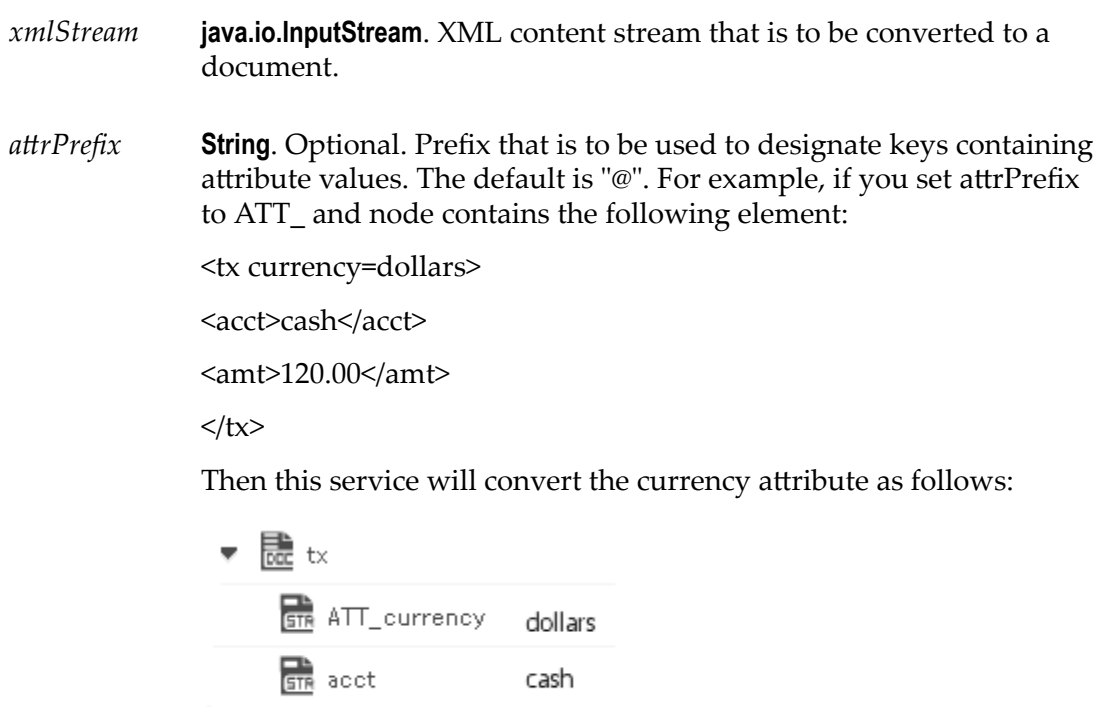

*nsDecls* **Document**. Optional. Namespace prefixes to use for the conversion. This parameter specifies the prefixes that will be used when namespace-qualified elements are converted to key names in the resulting document object. For example, if you want elements belonging to a particular namespace to have the prefix GSX in the resulting document, for example, GSX:acctNum, you would associate the prefix GSX with that namespace in nsDecls . This is important because incoming XML documents can use any prefix for a given namespace, but the key names expected by a target service will have a fixed prefix. Namespace prefixes in nsDecls also define the prefixes used by the arrays, documents, documentTypeName, and collect parameters. Each entry in nsDecls represents a namespace prefix/ URI pair, where a key name represents a prefix and the value of the key specifies the namespace URI. For example, to define the URIs associated with two prefixes called GSX and TxMon, you would set nsDecls as follows:

120.00

**STR** amt

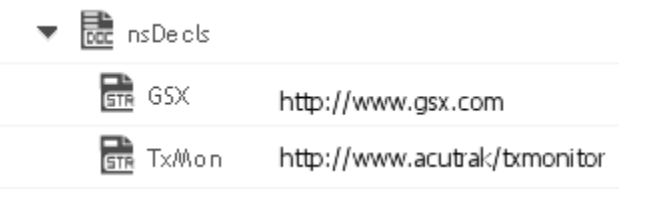

### **Output Parameters**

*document* **Document**. Document representation of nodes and attributes in node.

### **Usage Notes**

Following are examples of XML documents and the documents that *xmlStreamToDocument* will produce:

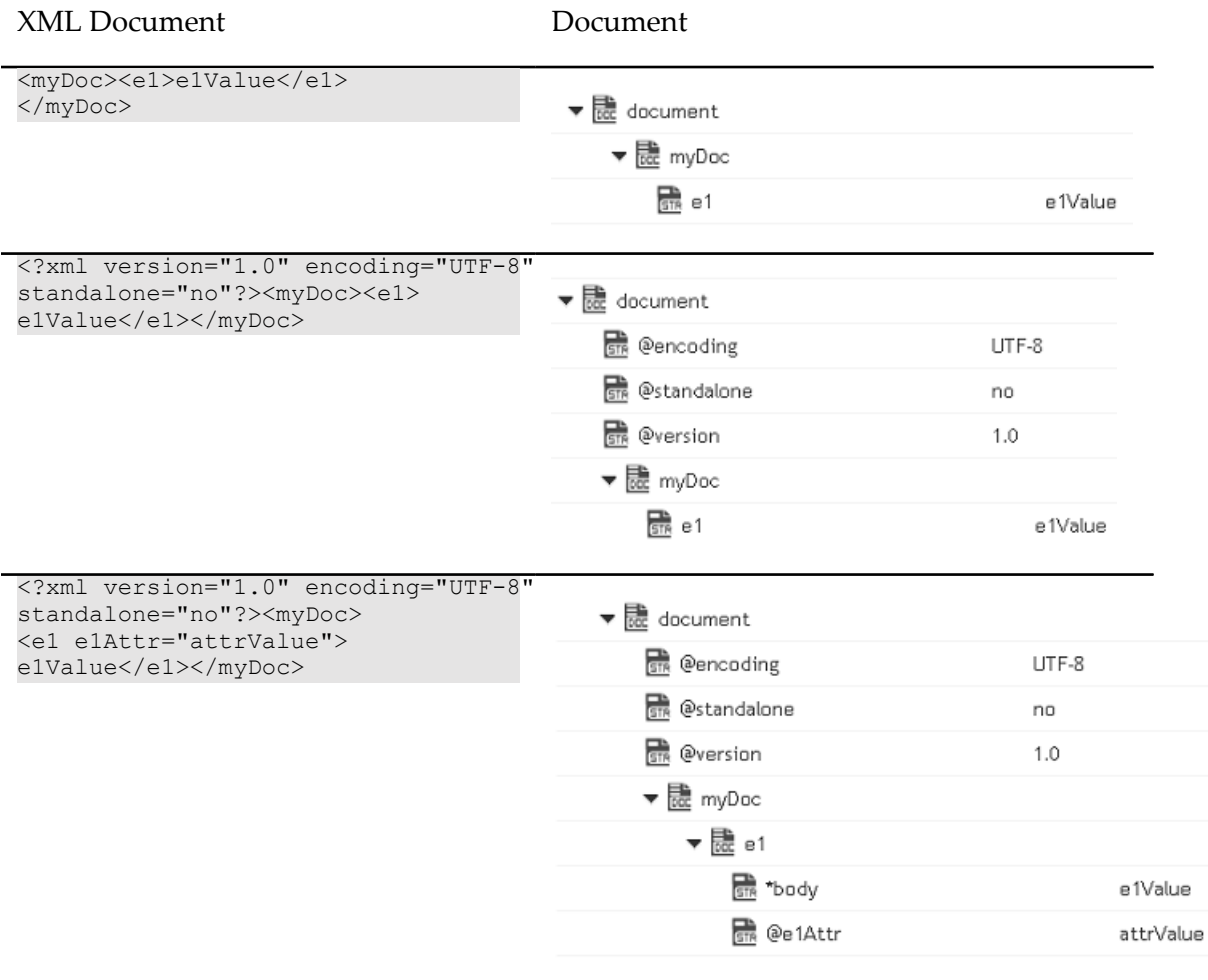

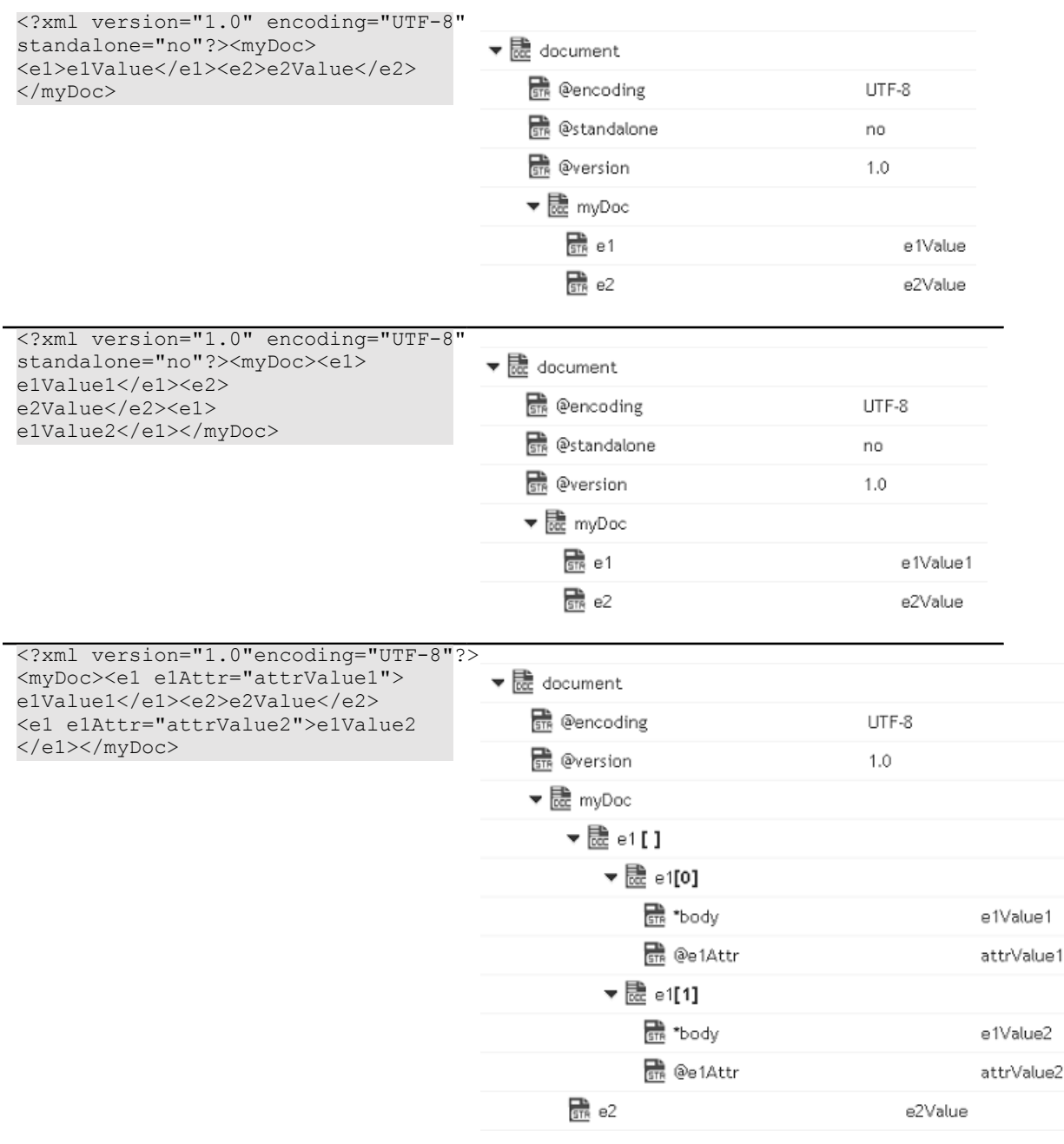

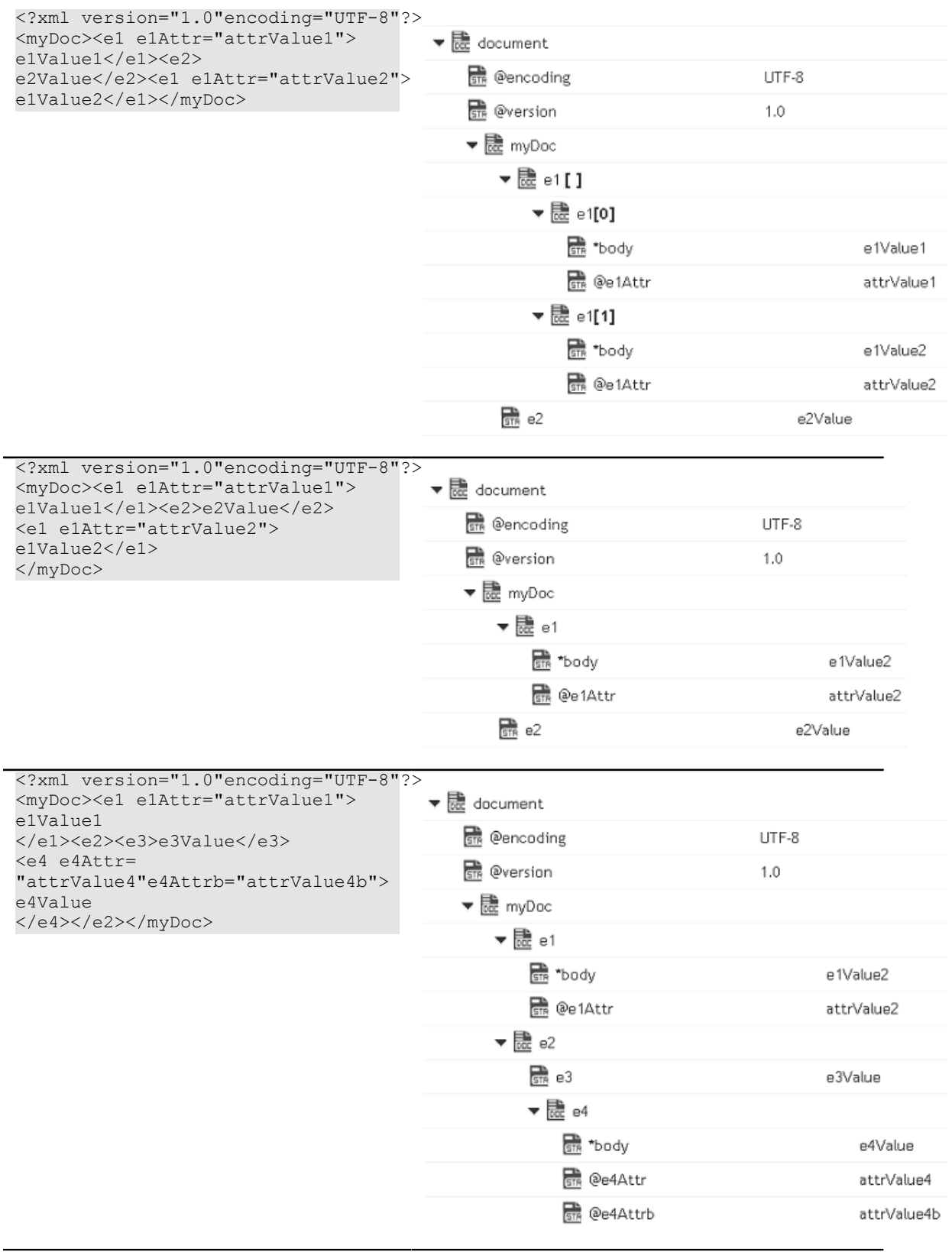
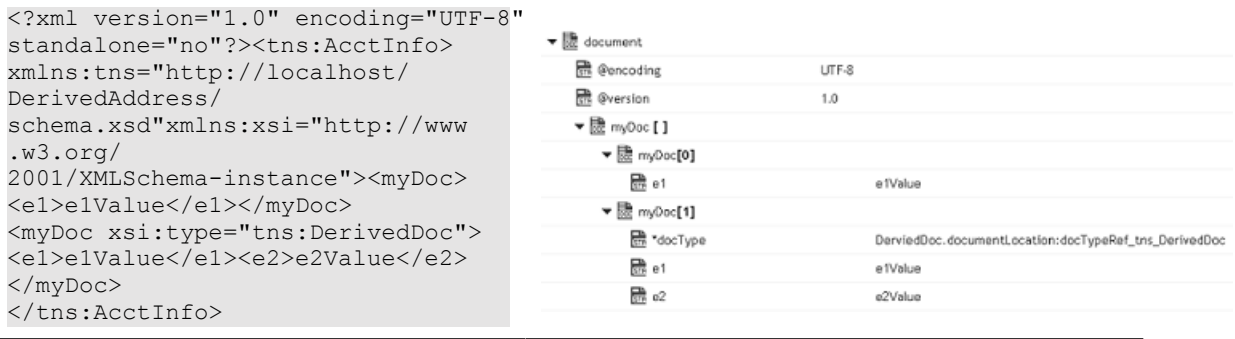

# *xmlStringToDocument*

Converts an XML string to a document. This service transforms each element and attribute in the XML string to an element in a Document.

This service will convert the following XML string:

```
<?xml version="1.0" ?> 
<tns:AcctInfo> 
xmlns:tns="http://localhost/DerivedAddress/schema.xsd" 
xmlns:xsi="http://www.w3.org/2001/XMLSchema-instance"> 
<name>Midwest Extreme Sports</name> 
<rep>Laura M. Sanchez</rep> 
<acctNum type=platinum>G97041A</acctNum> 
<phoneNum cc=011>216-741-7566</phoneNum> 
<address country=USA> 
<street1>10211 Brook Road</street1> 
<city>Cleveland</city> 
<state>OH</state>
<postalCode>22130</postalCode> 
</address> 
<address country=USA xsi:type="tns:DerivedAddress"> 
<street1>10211 Brook Road</street1> 
<city>Cleveland</city> 
<state>OH</state> 
<postalCode>22130</postalCode> 
<landMark>Besides Ohio River-Bank Square</landMark> 
<telNo>001222555</telNo> 
</address> 
<serialNum>19970523A</serialNum> 
<serialNum>20001106G</serialNum> 
<serialNum>20010404K</serialNum> 
</tns:AcctInfo>
```
To a Document that looks like:

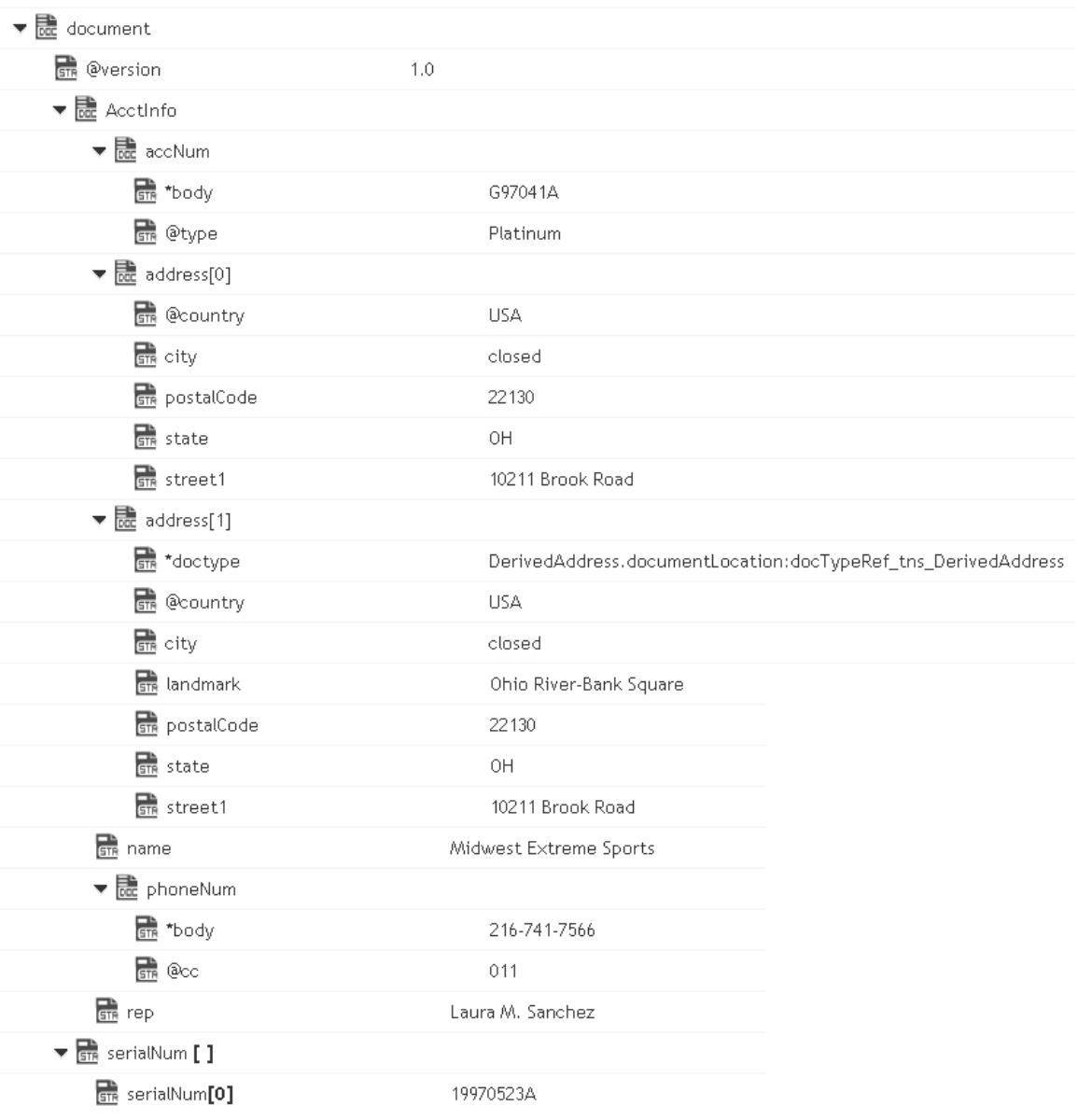

#### **Input Parameters**

- *xmlString* **String**. XML string that is to be converted to a document.
- *arPrefix* **String**. Optional. Prefix that is to be used to designate keys containing attribute values. The default is "@". For example, if you set attrPrefix to ATT\_ and node contains the following element:

<tx currency=dollars>

<acct>cash</acct>

<amt>120.00</amt>

#### $\langle$ tx>

Then this service will convert the currency attribute as follows:

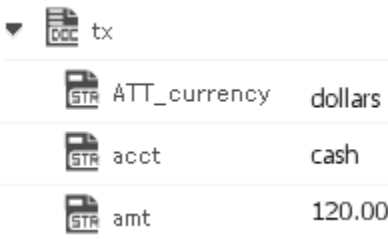

*nsDecls* **Document**. Optional. Namespace prefixes to use for the conversion. This parameter specifies the prefixes that will be used when namespace-qualified elements are converted to key names in the resulting document object. For example, if you want elements belonging to a particular namespace to have the prefix GSX in the resulting document, for example, GSX:acctNum, you would associate the prefix GSX with that namespace in nsDecls . This is important because incoming XML documents can use any prefix for a given namespace, but the key names expected by a target service will have a fixed prefix. Namespace prefixes in nsDecls also define the prefixes used by the arrays, documents, documentTypeName, and collect parameters. Each entry in nsDecls represents a namespace prefix/ URI pair, where a key name represents a prefix and the value of the key specifies the namespace URI. For example, to define the URIs associated with two prefixes called GSX and TxMon, you would set nsDecls as follows:

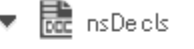

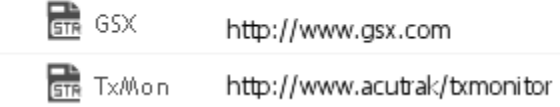

### **Output Parameters**

*document* **Document**. Document representation of nodes and attributes in node.

#### **Usage Notes**

Following are examples of XML documents and the documents that *xmlStringToDocument* will produce:

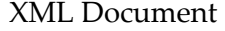

Document

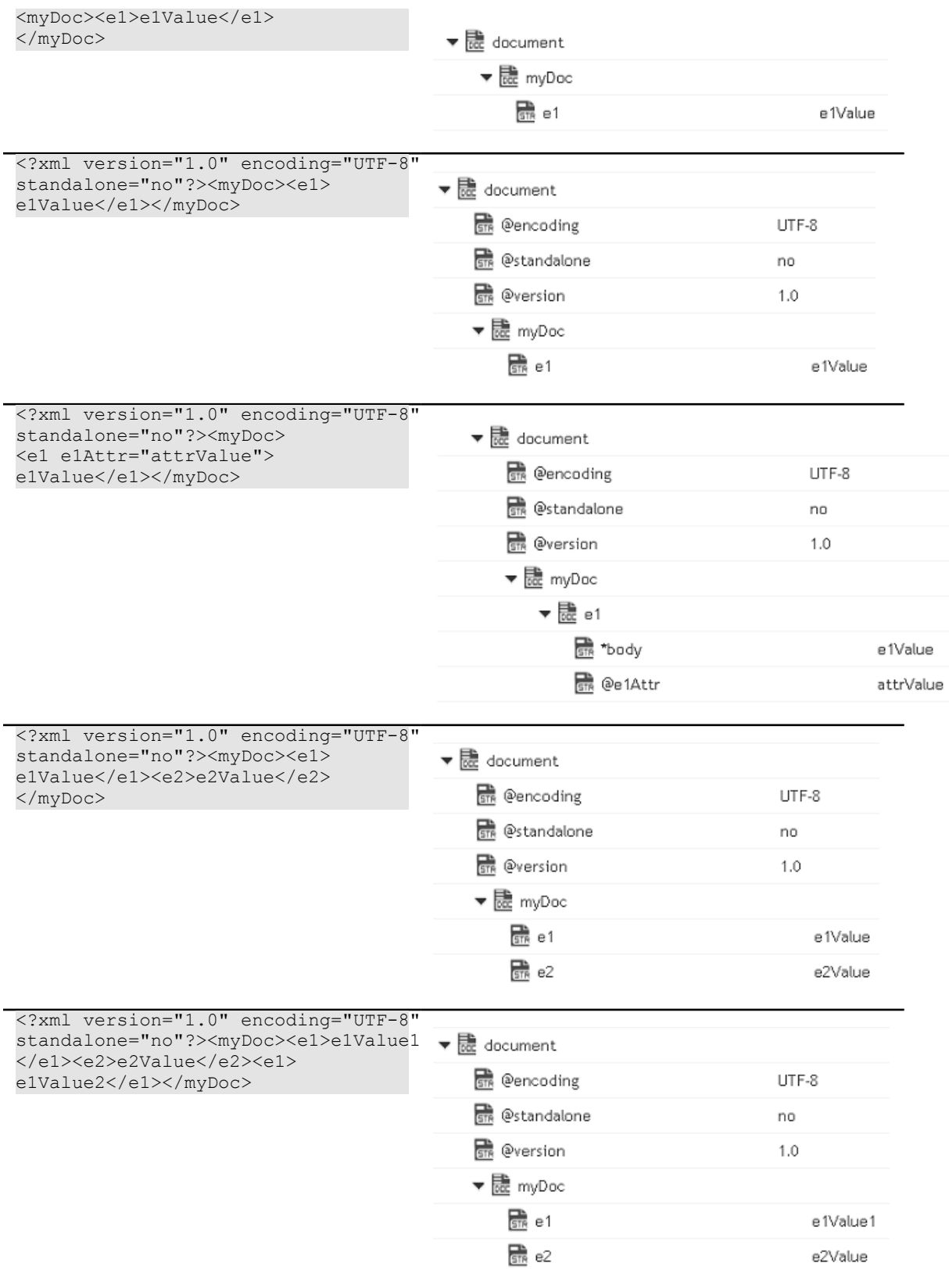

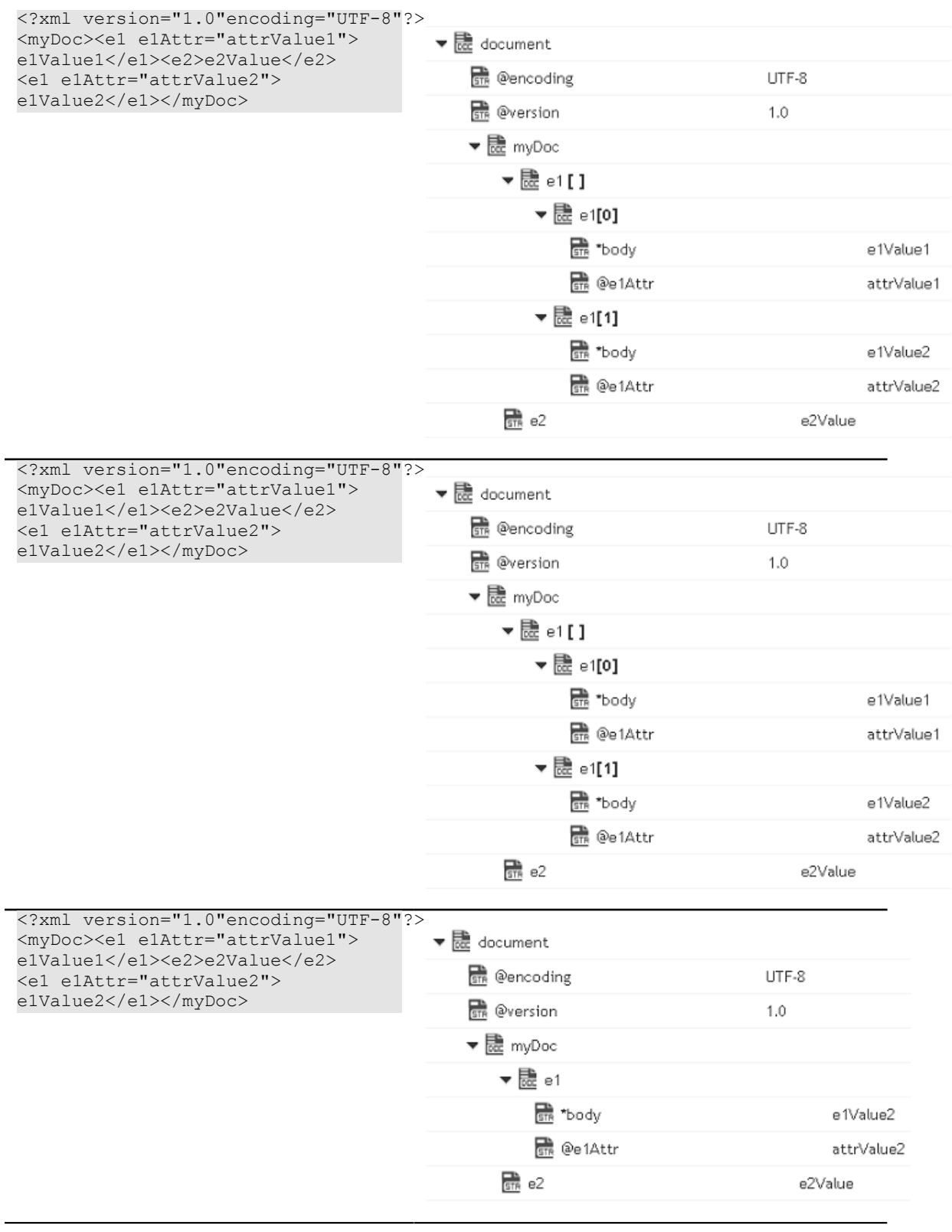

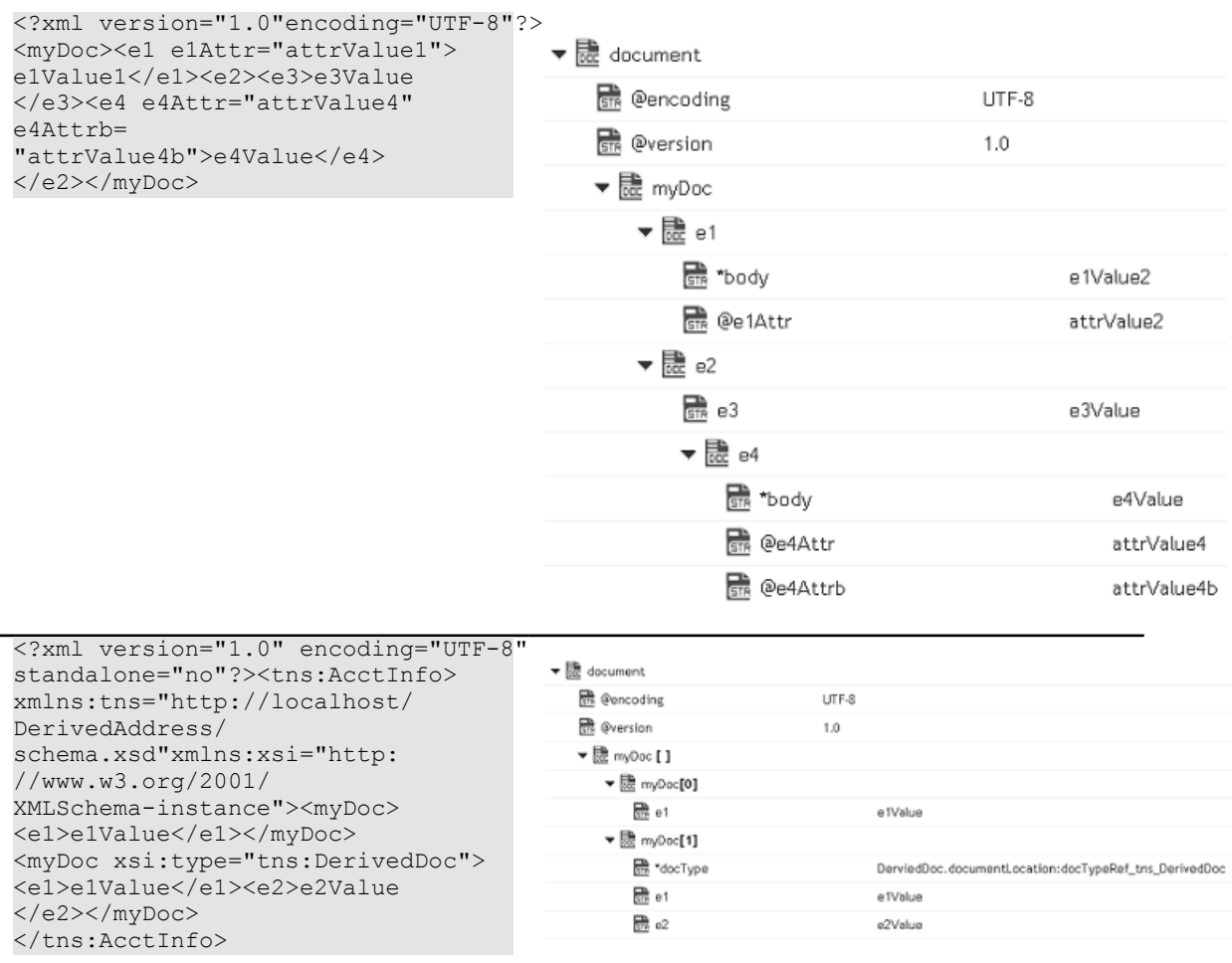

## **IO**

You can use the IO services to convert data between byte[], characters, and InputStream representations. These services are used for reading and writing bytes, characters, and streamed data to the file system.

These services behave like the corresponding methods in the java.io.InputStream class. For more information about InputStreams, see the Java documentation.

## **Summary of IO services**

**Note:** These services can be invoked only by other services. Streams cannot be passed between clients and the server, so these services will not execute if they are invoked from a client.

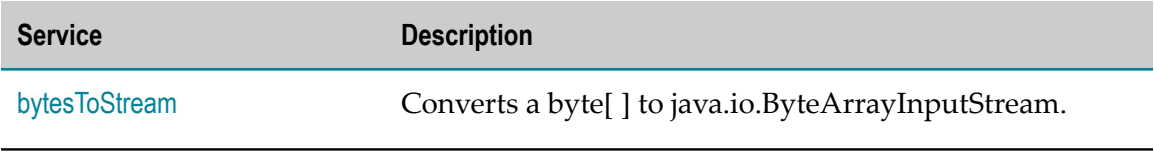

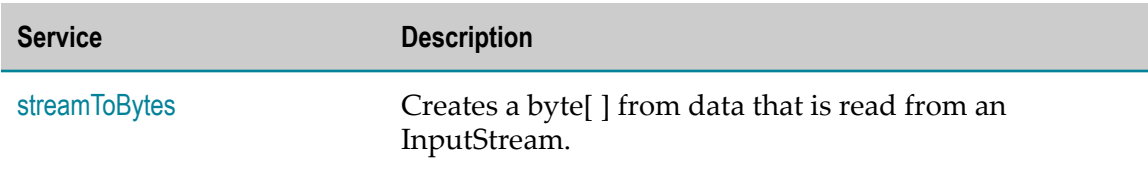

## <span id="page-186-0"></span>*bytesToStream*

Converts a byte[ ] to java.io.ByteArrayInputStream.

#### **Input Parameters**

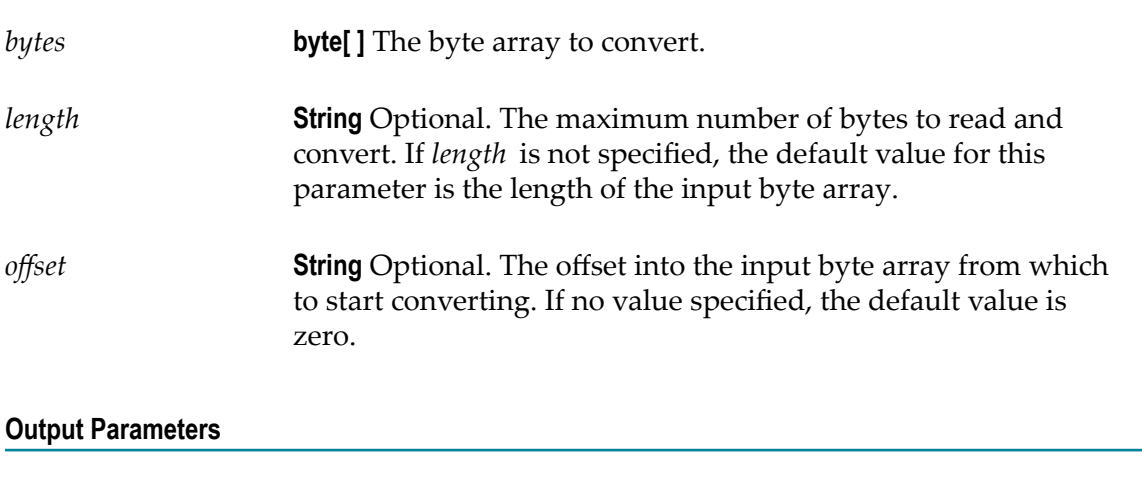

*stream* **java.io.ByteArrayInputStream** An open InputStream created from the contents of the input *bytes* parameter.

### **Usage Notes**

This service constructs *stream* from the byte array using the constructor ByteArrayInputStream(byte[]). This constructor does not make a copy of the byte array, so any changes to *bytes* will be reflected in the data read from the stream.

## <span id="page-186-1"></span>*streamToBytes*

Creates a byte[ ] from data that is read from an InputStream.

### **Input Parameters**

*stream* **java.io.InputStream** The InputStream that you want to convert.

### **Output Parameters**

*bytes* **byte[ ]**The bytes read from *stream* .

### **Usage Notes**

This service reads all of the bytes from *stream* until the end of file is reached, and then it closes the InputStream.

# **Document Types**

A Document Type contains a set of fields used to define the structure and type of data in a document. You can use a Document Type to specify input or output parameters for an Integration.

**Note:** Users who have the required access privileges under **Settings > Access Profiles > Administrative Permissions > Functional Controls > Document Types** can create, update, and delete a Document Type.

Document Types can provide the following benefits:

- Using a Document Type as the input or output signature for an Integration can m. reduce the effort required to build an Integration.
- Using a Document Type to build document or document list fields can reduce the effort needed to declare input or output parameters or the effort/time needed to build other document fields.
- Document Types improve accuracy because there is less possibility to introduce a typing error typing field names.
- Document Types make future changes easier to implement because you can make a change in one place (the Document Type) rather than everywhere the Document type is used.

You can use Document Types to define the input or output parameters for an Integration. Input and output parameters are the names and types of fields that the Integration requires as input and generates as output. These parameters are also collectively referred to as a signature. For example, an Integration can take two string values, an account number (AcctNum ) and a dollar amount (OrderTotal ) as inputs and produces an authorization code (AuthCode ) as the output. If you have multiple Integrations with identical input parameters but different output parameters, you can use a Document Type to define the input parameters rather than manually specifying individual input fields for each Integration.

You can create a Document Type by defining the structure of the Document Type yourself by inserting fields to define its contents and structure.

**Note:** When you edit a Document Type, any change is automatically propagated to all Integrations that use or reference the Document Type.

### **To add or edit a Document Type**

1. From the Integration Cloud navigation bar, click "Develop > Document Types". The "Document Types" page appears.

From the "Document Types" page, you can add, edit, delete, or copy a Document Type.

- 2. To edit an existing Document Type, select a Document Type from the "Document Types" screen and click "Edit". Select a field to view the "Field Properties" panel.
- 3. To create a new Document Type, from the "Document Types" page, click "Add New Document Type".
- 4. Provide a name and description of your Document Type. Required fields are marked with an asterisk in the screen.
- 5. Click the  $\div$  icon to add a new field. You can update the field properties by using the "Field Properties" window.

Provide the **Name** and **Type** of the fields in order to define the structure and content of the Document Type. A field can be a String, String list, Document, Document list, Document Reference, Document Reference List, Object, or Object list. Fields are used to declare the expected content and structure of Integration signatures, document contents, and pipeline contents. In addition to specifying the name and data type of a field, you can set properties that specify an **XML Namespace** and indicate whether the field is required at runtime by selecting the **Required** option.

**Note:** When defining a Document type, avoid adding identically named fields to the Document. In particular, do not add identically named fields that are of the same data type.

You can assign an XML namespace and prefix to a field by specifying a URI for the XML namespace property and by using the *prefix:fieldName* format for the field name. For example, suppose a field is named *eg:account* and the XML namespace property is set to http://www.example.com. The prefix is *eg*, the localname is *account*, and the namespace name is http://www.example.com.

Keep the following points in mind when assigning XML namespaces and prefixes to a field:

- The field name must be in the format: *prefix:fieldName* Ē,
- You must specify a URI in the XML namespace property. L.
- Do not use the same prefix for different namespaces in the same Document Type, ш input signature, or output signature.
- 6. Click "Apply" after you have entered the details and constraints for each field and then click "Save" to save the "Document Type".

The new Document Type appears in the "Document Types" page.

### **Related Topics**

[Creating Orchestrated Integrations](#page-64-0)

## **Reference Data**

Reference data is data that defines the set of permissible values to be used by other data fields. It is a collection of key-value pairs, which can be used to determine the value of a data field based on the value of another data field. For example, the value of a status field in an Application can be "Canceled" and that needs to be interpreted as "CN" in another Application.

Integration Cloud allows you to upload Reference Data from a text file containing tabular data separated by a character, for example, a comma, semicolon, and so on. The uploaded file should not have an empty column heading or space in the first row, and the first row cannot be empty.

You can access the uploaded Reference Data in Orchestrated Integrations as a list of documents by using the Reference Data block and providing an appropriate name. You can filter the documents returned into the pipeline by the Reference Data block.

The Reference Data block appears under **Services** in the Orchestrated Integration workspace, only after you have created a Reference Data. See [Reference Data Signature](#page-190-0) for information on the Input and Output parameters.

**Note:** Users who have the required access privileges under **Settings > Access Profiles > Administrative Permissions > Functional Controls > Reference Data** can create, update, or delete a Reference Data.

#### **To add or edit a Reference Data**

- 1. From the Integration Cloud navigation bar, click Develop > Reference Data. The "Reference Data" screen appears.
- 2. To edit an existing Reference Data, select a Reference Data from the "Reference Data" screen and click "Edit".
- 3. To create a new Reference Data, from the "Reference Data" screen, click "Add New Reference Data".
- 4. Provide a name and description of your Reference Data. Required fields are marked with an asterisk in the screen.
- 5. Click "Browse" and select a .txt or .csv file. Only a text file (.txt or .csv) having tabular data is supported. The maximum file size you can upload is 1 MB. Further, the file should not have an empty column heading or space in the first row and the first row cannot be empty. This is because the first row of data is read as column headings.
- 6. Click Next to define and preview the Reference Data. Select the field separator and the text qualifier.
- 7. Determine the encoding of the Reference Data file and from the "File Encoding" drop down list, select the same encoding. Click "Load Preview" to preview the data. If you select an incorrect encoding, garbage characters will appear in the preview pane.
- 8. Click Next to review the Reference Data and then click Finish to create the Reference Data.

The new Reference Data appears in the "Reference Data" page.

**Note:** The **Reference Data** block will appear under **Services** only after you have created a Reference Data and the Reference Data service will be available while creating an Orchestrated Integration. If a Reference Data is used by an Integration, you will not be able to delete the Reference Data.

#### **Related Topics**

[Reference Data Signature](#page-190-0)

[Integrations](#page-60-0)

[Creating Orchestrated Integrations](#page-64-0)

[Built-In Services](#page-77-0)

## <span id="page-190-0"></span>**Reference Data Signature**

Reference Data signature is derived from the column names of the uploaded text file. You can filter the Reference data by providing an appropriate "matchCriteria". The output of Reference Data is a list of documents that match the specified "matchCriteria".

**Note:** The root element in the output of Reference Data created from version 2.1.0 has the same name as the Reference Data.

#### **Input Parameters**

*matchCriteria* **Document** Criteria on which documents from the Reference Data will be matched.

Parameters for matchCriteria are:

**path**: Column names of the Reference Data.

**compareValueAs**: Optional. Allowed values are string, numeric, and datetime. The default value is string.

**datePattern**: Optional. Pattern will be considered only if compareValueAs is of type datetime. Default value is MM/dd/yyyy hh:mm:ss a.

**joins**: List of join criteria.

Each join criteria consists of:

operator: Allowed values are equals, doesNotEqual, greaterThan, greaterThanEqual, lessThan, lessThanEqual, equalsIgnoreCase, contains, doesNotContain, beginsWith, doesNotBeginWith, endsWith, doesNotEndWith.

value: Optional. Allowed values are string, numeric, and datetime. The default value is string.

joinType: Specifies the way two joins can be linked. Values are "and" or "or". Default value is "and".

### **Output Parameters**

*<Reference Data Name>* **Document List** List of documents that match the retrieve criteria.

In the following example, the flat file contains "Type", Our Type", and Marketer" as headers and has one or more data rows.

Type,Our Type,Marketer

Existing - Growth,Growth,HUNT & SONS INC

The following graphic illustrates the generated Reference Data signature:

## $\mathbf{\hat{F}}$  AccountType Input  $f x$  Account Type Output Search for Field... Search for Field...  $\sqrt{2}$  $\blacktriangledown$   $\frac{1}{\sqrt{6c}}$  matchCriteria [ ] \*  $\blacktriangledown$   $\frac{1}{\sqrt{6C}}$  Account Type [ ] **STR** Type  $\frac{1}{\sin \theta}$  path  $\star$ **STR** Our Type **STR** compareValueAs **STR** datePattern **STR** Marketer  $\blacktriangleright$  2 joins [ ] \*

# **Integration Details**

This screen allows you to view at which stage the Integration is running, the components used to create the Integration, when the Integration was created or last modified, who created or last modified the Integration, when was the last execution, and whether the Integration is scheduled. You can delete, edit, or expose the Integration as a REST service from this screen and also view the last five execution results.

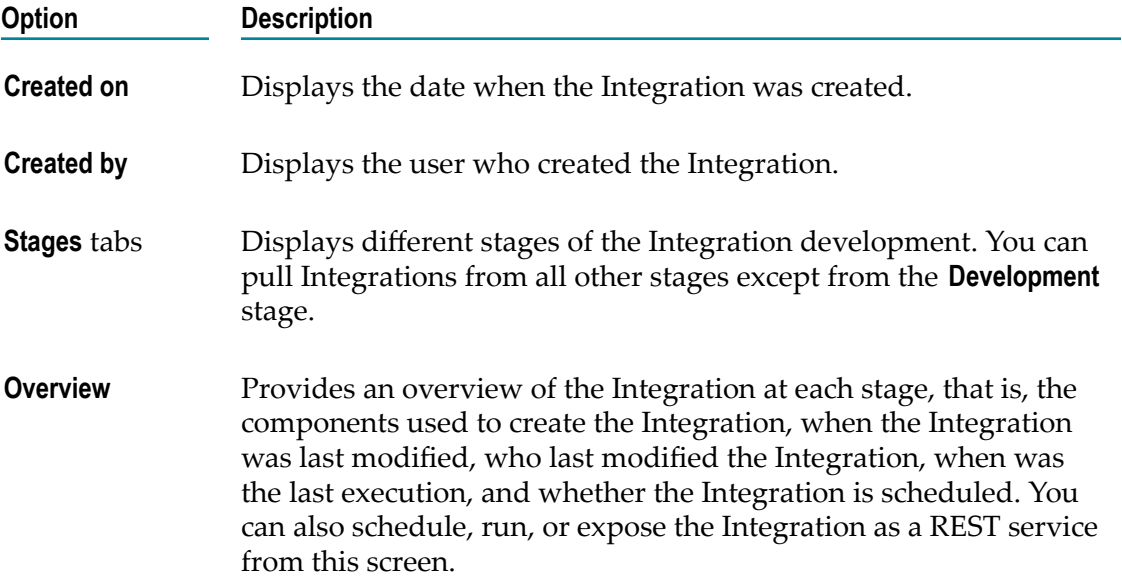

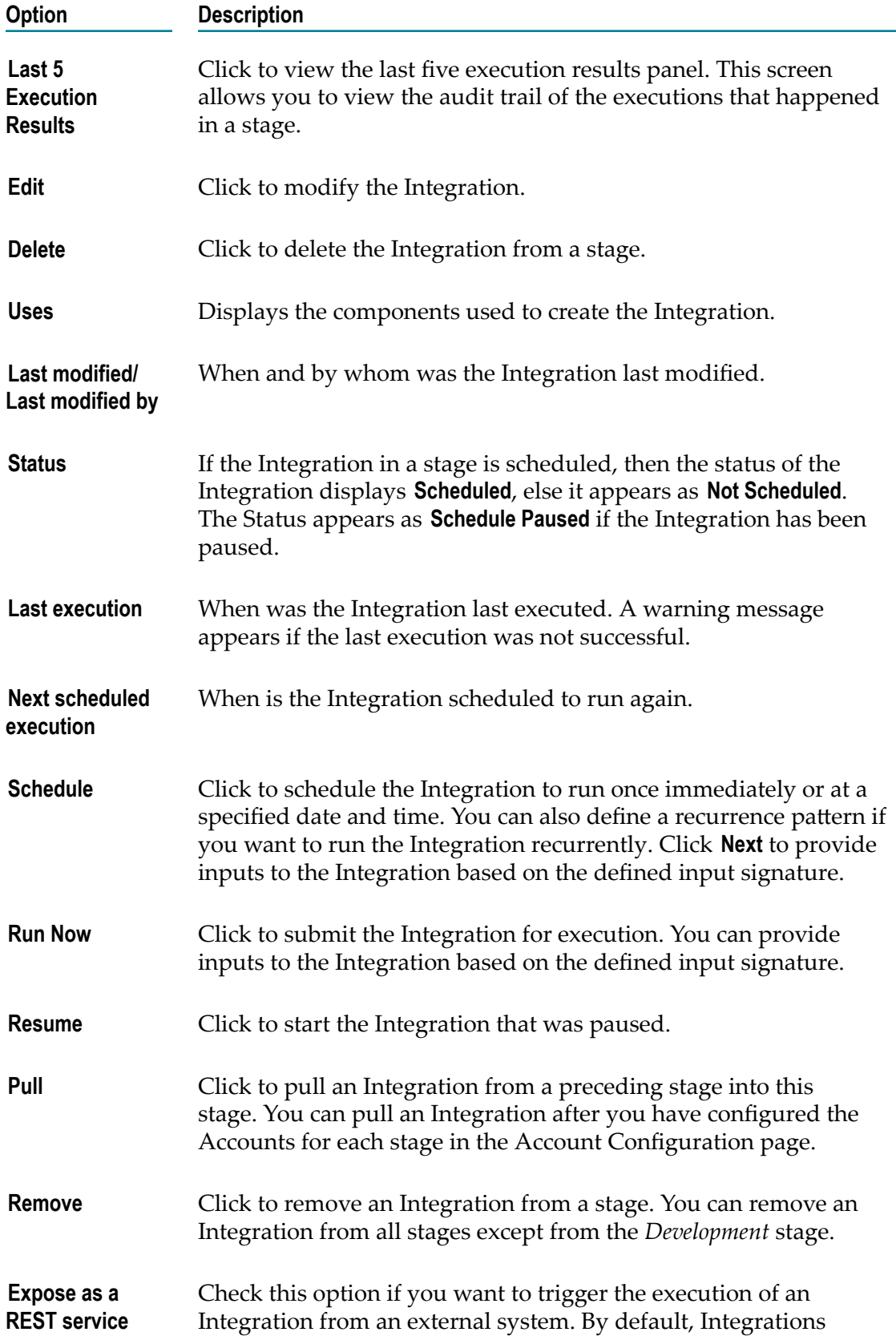

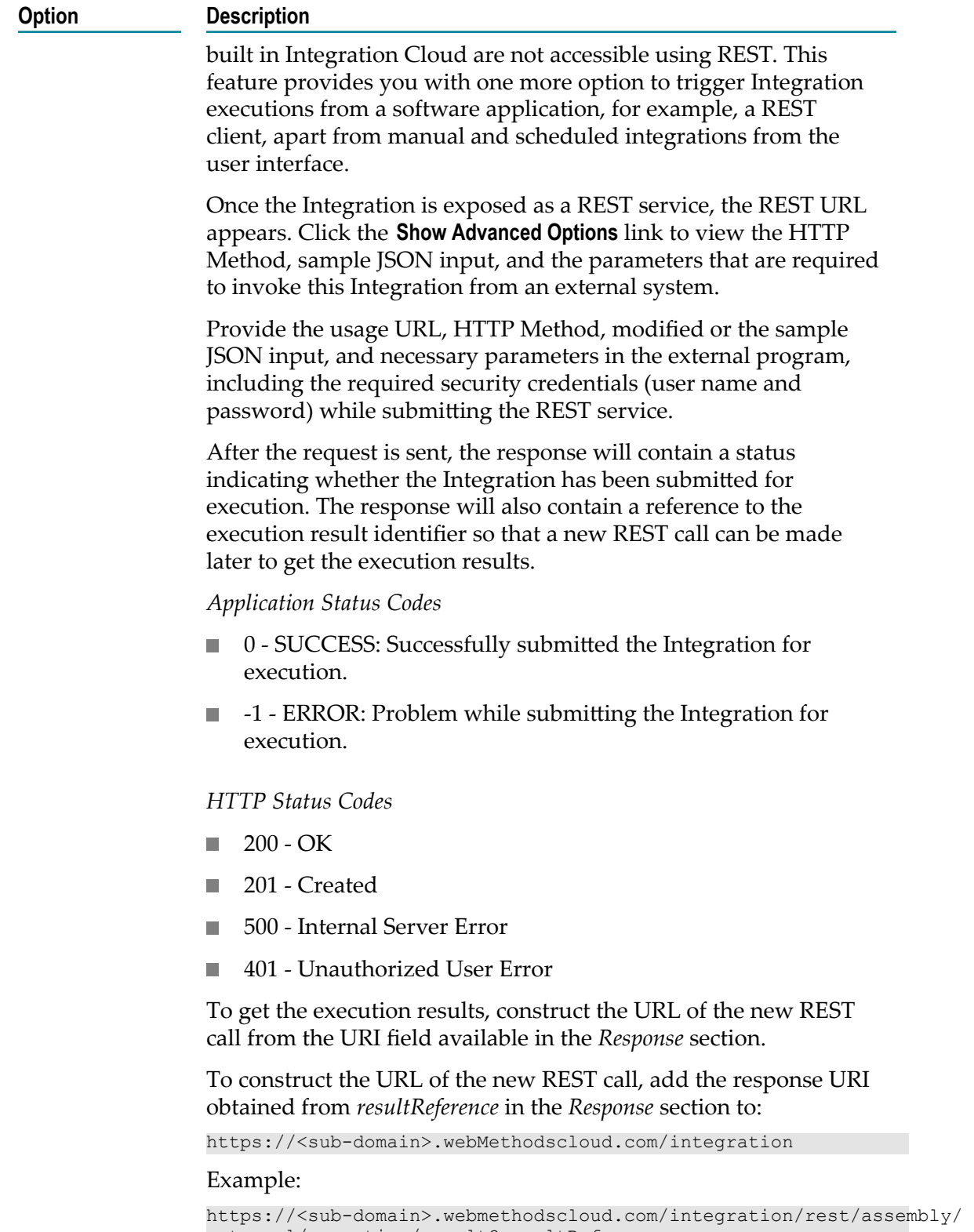

## **Option Description** *Application Status Codes* 0 - SUCCESS **College**  $\Box$ -1 - ERROR *HTTP Status Codes* п 200 - OK 500 - Internal Server Error П 401 - Unauthorized User Error m. 404 - Not Found **Tale Note:** You must provide your user name and password to execute

the Integration from the external program, else you may encounter the 401 - Unauthorized User Error. Further, if the query response HTTP status code is 404 - Not Found, it means that either the Integration is not yet executed or the *resultReference* is not correct.

## **Related Topics**

[Creating Point-to-Point Integrations](#page-61-0) [Creating Orchestrated Integrations](#page-64-0) [Integrations](#page-60-0) [Execution Results](#page-195-0)

# <span id="page-195-0"></span>**Execution Results**

The **Execution Results** screen allows you to view the audit trail of all the executions that happened in a stage.

### **To view the execution results**

- 1. From the Integration Cloud navigation bar, click "Develop". The "Integrations" screen appears.
- 2. From the "Integrations" screen, select the Integration for which you want to view the execution results.
- 3. Click the Integration link to view the Integration Details screen. You can see the last five execution results in the "Last 5 Execution Results" tab.

You can also click the "Execution Results" link in the Home page or click **Develop > Execution Results** to view the **Execution Results** screen.

- 4. Select the**Integration**, the**Stage**, and the time period for which you want to view the execution results.
- 5. Click "Show Results" to view the execution results.

### **Related Topics**

[Integrations](#page-60-0) [Creating Point-to-Point Integrations](#page-61-0) [Creating Orchestrated Integrations](#page-64-0) [Stages Management](#page-26-0)